# **FINLUX**

väri-tv färg-tv colour television Värviline teler

# 75-FUF-7150

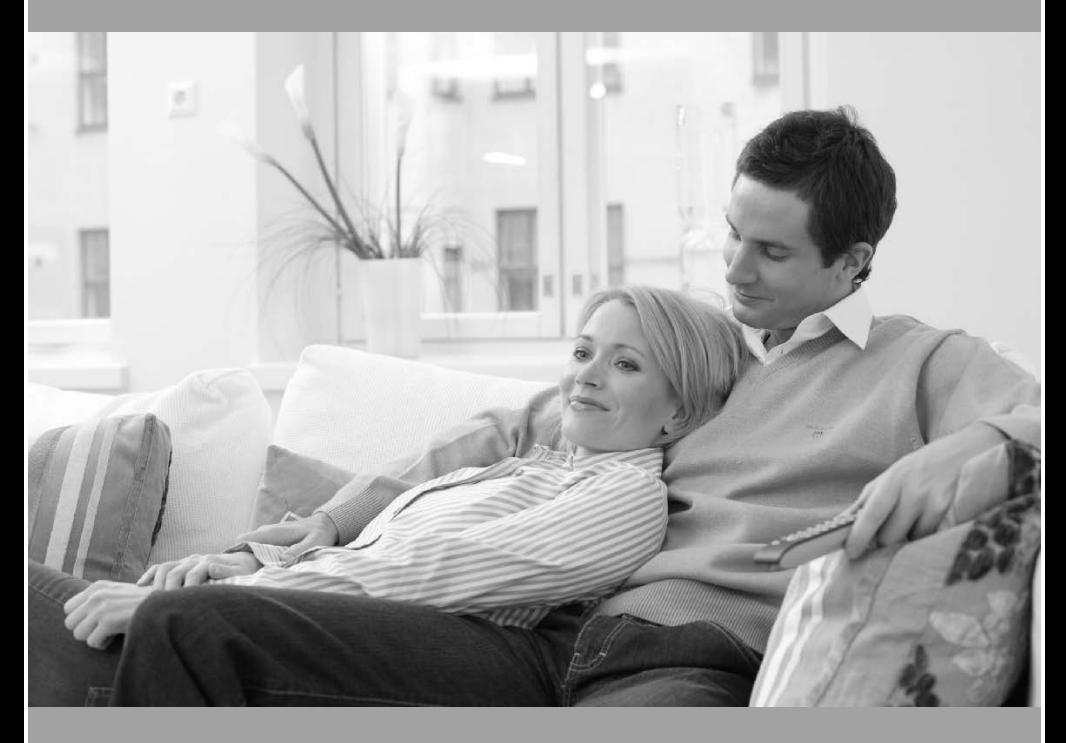

käyttöohje bruksanvisning owner's manual Kasutusjuhend

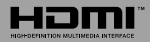

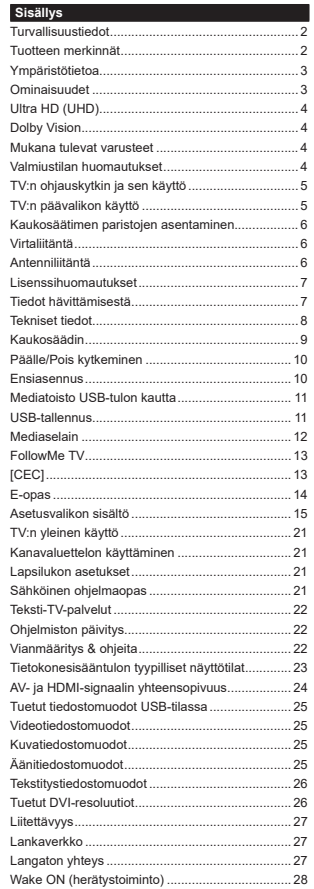

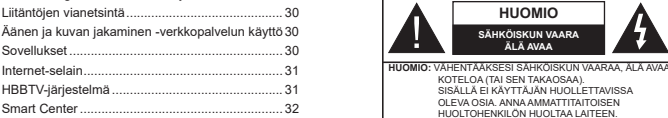

**Turvallisuustiedot**

Langaton Näyttö .................................................... 28 Muiden langattomien laitteiden yhdistäminen........ 29

Alexa Ready .......................................................... 34 Google Assistant.................................................... 34 DVB -toimintotietoja ............................................... 36

Ääriolosuhteissa (myrskyt, ukonilma) ja kun laitetta ei käytetä pitkään aikaan (loman aikana) kytke TV irti pistorasiasta.

*Huomautus: Noudata näytössä näkyviä ohjeita laitteen käytöstä.* Verkkopistoketta käytetään irrottamaan televisio verkkovirrasta, ja siksi sen on oltava helposti käytettävissä. Jos TV:tä ei kytketä irti virransyötöstä, laite kuluttaa virtaa vaikka se olisi valmiustilassa tai sammutettu.

**SÄHKÖISKUN VAARAÄLÄ AVAA**

TAKAOSAA)

**TÄRKEÄÄ - Lue nämä ohjeet kokonaan ennen kuin asennat tai käytät laitetta**

VAROITUS**: Tämä laite ei ole tarkoitettu lasten tai sellaisten henkilöiden käyttöön (lapset mukaan lukien), joiden fyysinen, aistillinen tai henkinen toimintakyky on rajoittunut tai joilla ei ole kokemusta tai tietoa laitteen käytöstä, ellei käyttöä valvo tai ohjaa turvallisuudesta vastaava henkilö.**

- Käytä tätä TV:tä alle 5 000 metrin korkeuksissa, kuivissa tiloissa ja alueilla maltillisella tai trooppisella ilmastolla.
- TV on tarkoitettu kotitalous- ja vastaavaan sisäkäyttöön, mutta sitä voidaan käyttää myös julkisissa tiloissa.
- Jätä vähintään 5 cm rako TV:n ympärille hyvän ilmanvaihdon varmistamiseksi.
- Ilmanvaihtoa ei saa estää peittämällä ilmanvaihtoaukko sanomalehtien, pöytäliinojen tai verhojen kaltaisilla esineillä.
- Virtajohtoon tulisi olla helppo pääsy. Älä sijoita televisiota, huonekalua tai muuta esinettä sähköjohdolle päälle. Vaurioitunut sähköjohto/pistoke voi aiheuttaa tulipalon tai sähköiskun. Käsittele sähköjohtoa sen pistokkeesta, älä irrota televisiota seinästä vetämällä sähköjohdosta. Älä kosketa virtajohtoa/pistoketta märillä käsillä, sillä se voi aiheuttaa oikosulun tai sähköiskun. Älä tee solmua sähköjohtoon tai sido sitä yhteen muiden johtojen kanssa. Jos johto vahingoittuu, se tulee vaihtaa valmistajan tai ammattitaitoisen henkilön toimesta.
- Televisiota ei saa asettaa alttiiksi tippuvalle tai roiskuvalle vedelle, sen vuoksi älä sijoita television yläpuolelle nestettä sisältävää astiaa kuten esim. maljakkoa (esim. hyllyt laitteen yläpuolella).
- Älä altista TV:tä suoralle auringonpaisteelle tai sijoita avotulia, kuten kynttilöitä sen päälle tai lähelle.
- Älä sijoita lämpölähteitä, kuten sähkölämmittimet, lämpöpatterit jne. TV:n lähelle.
- Älä sijoita TV:tä lattialle ja kalteville pinnoille.
- Tukehtumisvaaran välttämiseksi, pidä muovipussit lasten ja lemmikkien ulottumattomissa.
- Kiinnitä jalusta tiukasti TV:seen. Jos jalusta on varustettu ruuveilla, kiristä ruuvit tiukkaan TV:n kaatumisen estämiseksi. Älä ylikiristä ruuveja ja asenna jalustan kumit kunnolla.
- Älä hävitä paristoja tulessa tai vaarallisten tai syttyvien materiaalien kanssa.

**VAROITUS** - Paristoja ei saa altistaa kuumuudelle, kuten auringonvalolle, tulelle, jne.

**VAROITUS** - kuulokkeista tuleva liiallinen äänenpaine voi heikentää kuuloa.

 **ÄLÄ ENNEN KAIKKEA - KOSKAAN anna kenenkään, erityisesti lapsien, tönäistä tai lyödä ruutua tai työntää mitään kotelon reikiin, rakoihin tai muihin aukkoihin.**

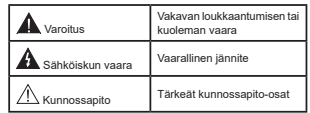

# **Tuotteen merkinnät**

Seuraavia merkintöjä käytetään tässä tuotteessa osoittamaan rajoituksia, varotoimia ja turvallisuusohieita. Ohieita tulee noudattaa, kun tuotteessa on niitä vastaava merkki. Huomioi nämä ohjeet turvallisuussyistä.

**Luokan II laite:** Tämä laite on suunniteltu siten, että se ei edellytä maadoitusta.

**Vaarallinen jännitteinen napa:** Merkityt **1** navat ovat vaarallisen jännitteisiä normaaleissa käyttöolosuhteissa.

alueet sisältävät kä<br>olevia nappiparistoja. **Varoitus, katso käyttöohjetta:** Merkityt alueet sisältävät käyttäjän vaihdettavissa

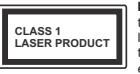

**Luokan 1 lasertuote:** Tämä tuote sisältää luokan 1 laserilähteen, joka on turvallinen kohtuudella ennakoitavissa olevissa

olosuhteissa

# **VAROITUS**

Älä niele paristoa, kemiallisen palovamman vaara Tämä tuote tai mukana tulevat lisätarvikkeet saattavat sisältää nappipariston. Nappipariston nieleminen saattaa aiheuttaa vakavia sisäisiä palovammoja jo 2 tunnissa ja johtaa kuolemaan. Pidä uudet ja käytetyt paristot lasten ulottumattomissa. Mikäli paristokotelo ei mene kunnolla kiinni, lopeta laitteen käyttö ja pidä se lasten ulottumattomissa. Mikäli epäilet, että henkilö on niellyt pariston tai asettanut sen mihin tahansa paikkaan kehonsa sisällä, tulee tämän tällöin hakeutua välittömästi hoitoon.

**– – – – – – – – – – – –** 

Televisio voi pudota ja aiheuttaa henkilövahingon tai kuoleman. Monet vahingot, etenkin lapsiin kohdistuvat, voidaan välttää noudattamalla yksinkertaisia varotoimenpiteitä, kuten:

- Käyttämällä television valmistajan suosittelemia jalustoja tai asennusmenetelmiä.
- Käyttämällä vain kalustoa, joka voi turvallisesti tukea televisiota.
- Varmistamalla, että televisio ei ulotu tukevan kaluston reunan yli.
- Kerro lapsillesi, että on vaarallista kiivetä huonekalujen päälle ylettyäkseen televisioon tai sen säätimiin.
- Vedä kaikki televisioon liitetyt johdot ja kaapelit niin, että niihin ei voida kompastua, tarttua tai vetää niitä.
- Älä koskaan aseta televisiota epävakaalle alustalle.
- Välttämällä TV:n asettamista korkeiden huonekalujen päälle (kirjahyllyt) kiinnittämättä TV:tä ja huonekalua sopivalla tavalla.
- Olemalla asettamatta TV:tä kankaiden tai muiden materiaalien päälle, jotka voivat sijaita TV: sarja ja huonekalun välissä.
- asettamatta esineitä, kuten kaukosäätimiä tai leikkikaluja television tai huonekalun lähelle, joiden perään lapset voivat halua kiivetä.
- Laite sopii vain asennukseen ≤2 metrin korkeuksille

Jos televisio siirretään, tulee näitä suosituksia noudattaa tässäkin tilanteessa.

**– – – – – – – – – – – –** 

Rakennuksen verkkovirran suojamaattoon tai suojamaattoon kytkettyyn laitteeseen liitetty laite - ja TV:n jakelujärjestelmään käyttämällä koaksiaalikaapelia, voi jossain olosuhteissa aiheuttaa tulipalovaaran. Liitäntä television jakelujärjestelmään on siksi tehtävä sähköeristyksen antavan laitteen kautta tietyn taajuusalueen alapuolella (galvaaninen eristin)

# **VAROITUKSET SEINÄASENNUKSESSA**

- Lue ohjeet ennen TV:n kiinnittämistä seinälle.
- Seinäkiinnityssarja on lisävaruste. Saat sen jälleenmyyjältä, jos sitä ei toimitettu TV:n mukana.
- Älä asenna TV:tä kattoon tai kaltevalle pinnalle.
- Käytä määritettyjä asennusruuveja ja muita lisävarusteita.
- Kiristä asennusruuvit tiukkaan, TV:n putoamisen estämiseksi. Älä ylikiristä ruuveja.

Kuvat ja kuvaukset käyttöohjeessa ovat vain viitteellisiä ja voivat erota todellisesta tuotteesta. Pidätämme oikeuden teknisiin muutoksiin ilman eri ilmoitusta

# **Ympäristötietoa**

Tämä TV on valmistettu ympäristöystävälliseksi. Vähentääksesi energiankulutusta sinun tulee suorittaa seuraavat vaiheet:

Mikäli asetat **energiansäästötilaksi Minimi**, **Keskitaso, Maksimi** tai **Auto**, televisio vähentää energiankulutusta vastaavasti. Valitse **Pois** asettaaksesi asetuksen pois päältä. Mikäli haluat asettaa **Taustavalon** arvoksi kiinteän arvon, valitse **Mukautettu** ja säädä **Taustavalon määrää** (**Energiansäästöasetuksista**) manuaalisesti käyttäen kaukosäätimen Vasen tai Oikea -painikkeita.

*Huomautus: Käytettävissä olevat Energiansäästöasetukset saattavat vaihdella riippuen valitusta Tilasta* **Asetukset>***Kuva -valikossa.*

**Energiansäästöasetukset** löytyvät **Asetukset>Kuva**-valikosta. Huomaa, että osa kuva-asetuksista ei ole käytössä.

Voit mvös sammuttaa ruudun käyttämällä Näyttö **pois** -vaihtoehtoa, jos haluat kuunnella ääntä kuvaa katsomatta. Jos painat oikealle tai vasemmalle  $p$ ainiketta, "ruutu sammuu 15 sekunnin kuluttua" wiesti ilmestyy ruutuun. Valitse **Jatka** ja paina **OK** kääntääksesi näytön välittömästi pois päältä. Mikäli mitään painiketta ei paineta, näyttö kääntyy pois päältä 15 sekunnin kuluttua. Paina mitä tahansa painiketta kaukosäätimestä tai TV:stä avataksesi ruudun uudelleen.

*Huomautus: Näyttö pois päältä valinta ei ole käytettävissä jos Tilaksi on valittu Peli.*

Kun TV ei ole käytössä, sammuta se virtakytkimestä tai irrota TV:n pistoke. Tää myös rajoittaa tai pysäyttää energiankulutustoiminnon.

# **Ominaisuudet**

Kauko-ohjattu väri-TV.

- Täysin integroitu digitaali/maanpäällinen/satelliitti TV (DVB-T-T2/C/S2)
- HDMI-sisääntulot HDMI-liitännöillä varustettujen laitteiden liitäntään
- USB-liitäntä
- OSD-valikkojärjestelmä
- Stereoäänijärjestelmä
- Teksti-TV
- Kuulokkeiden liitäntä
- Automaattinen ohjelmointijärjestelmä.
- Manuaalinen viritys
- Automaattinen virrankatkaisu kahdeksan tunnin jälkeen.
- Uniajastin
- Lapsilukko
- Automaattinen mykistys kun ei lähetystä.
- NTSC-toisto
- AVL (Automaattinen äänenvoimakkuuden rajoitin)
- PLL (Taajuushaku)
- Tietokoneen sisääntulo
- Pelitila (lisävaruste)
- Kuva pois -toiminto
- Ohjelman tallennus
- Ohjelmoi ajanvaihto
- Ethernet (LAN) Internetin liitäntään ja palveluihin
- 802.11 a/b/g/n sisäänrakennettu WLAN-tuki
- Audio-video-jako
- HbbTV

# **Ultra HD (UHD)**

Televisio tukee Ultra HD (Ultra High Definition kutsutaan myös 4K) -teräväpiirtoa 3840 x 2160 (4K:2K) tarkkuudella. Se on 4 kertaa enemmän kuin Full HD TV:n tarkkuus kaksinkertaistaen Full HD TV:n resoluution sekä vaaka- että pystysuorassa. Ultra HD sisältöä tuetaan HDMI:n, USB-liitännän sekä DVB-T2 ja DVB-S2 lähetysten kautta.

# **High Dynamic Range (HDR) / Hybrid Log-Gamma (HLG)**

Käyttämällä tätä toimintoa, TV voi tuottaa suuremman dynaamisen valoalueen kaappaamalla ja yhdistämällä usean eri valaistuksen. HDR/HLG lupaa paremman kuvanlaadun, kirkkaampien, realistisempien korostusten, kirkkaampien värien ja muiden parannusten ansiosta. Se tarjoaa kuvan, jota elokuvantekijät tavoittelevat, näyttämällä tummien varjojen piilotetut alueet ja auringonvalon täydellä selvyydellä, väreillä ja yksityiskohdilla. HDR/HLG -sisältöä tuetaan natiivi- ja portaaliliitäntöjen, HDMI, USB -tulojen ja DVB-S lähetysten kautta. Aseta

kyseiseksi HDMI-lähdetuloksi **Parannettu Lähteet**vaihtoehdosta **Asetukset>Järjestelmä**-valikosta HDR/HLG-kuvien katsomiseksi, jos HDR/HLG-sisältö vastaanotetaan HDMI-liitännän kautta. Lähdelaitteen tulee myös olla vähintään HDMI 2.0a yhteensopiva tässä tapauksessa.

#### **Dolby Vision**

Dolby Vision™ tarjoaa dramaattisen visuaalisen kokemuksen, hämmästyttävän kirkkauden, vertaamattoman kontrastin ja ällistyttävät värit, jotka saavat kuvan elämään. Se luo hämmästyttävän kuvalaadun tarioamalla mullistavan HDR- ja laajakuvavärikirjon kuvannustekniikan. Lisäämällä alkuperäisen signaalin kirkkautta käyttämällä korkeampia dynaamisia värejä ja kontrastisuhdetta, Dolby Vision tarjoaa hämmästyttävän, todellisen yksityiskohtien selkeyden, verrattuna muihin jälkikäsittelytekniikoihin. Dolby Vision -toimintoa tuetaan natiivi- ja portaalisovellusten, HDMI- ja USB-tulojen kautta.

Aseta kyseiseksi HDMI-lähdetuloksi **Parannettu Lähteet**-vaihtoehdosta **Asetukset>Järjestelmä**-valikosta Dolby Vision-kuvien katsomiseksi, jos Dolby Vision-sisältö vastaanotetaan HDMI-liitännän kautta. Lähdelaitteen tulee myös olla vähintään HDMI 2.0a yhteensopiva tässä tapauksessa.

**Asetukset>Kuva>Tila** -valikossa on kaksi esimääritettyä kuvatilaa, jos Dolby Vision -sisältö havaitaan: **Dolby Vision Kirkas** ja **Dolby Vision Tumma**. Molemmat mahdollistavat sisällön kokemisen laatijan tarkoittamalla tavalla, eri ympäristövalon olosuhteissa.

# **Mukana tulevat varusteet**

- **Kaukosäädin**
- Paristot: 2 x AAA
- Ohjekäsikirja
- Pikaopas

#### **Valmiustilan huomautukset**

Jos televisio ei vastaanota tulosignaalia (esim. antenni- tai HDMI -lähde) 3 minuutin aikana, TV siirtyy valmiustilaan. Kun kytket television päälle seuraavan kerran päälle, ruutuun tulee ilmoitus: **"**Televisio siirtyi valmiustilaan automaattisesti, kun signaalia ei havaittu pitkään aikaan**."**.

**Automaattinen TV:n sammutus** -vaihtoehto (**Asetukset>Järjestelmä>Lisää** -valikossa) voidaan asettaa arvoon välillä 1 - 8 oletuksena. Jos tätä asetusta ei ole asetettu **Pois** ja TV on jätetty päälle ja sitä ei käytetä asetettuna aikana, kytkeytyy se valmiustilaan tämän ajan päätyttyä. Kun kytket television päälle seuraavan kerran päälle, ruutuun tulee ilmoitus:**"Televisio siirtyi valmiustilaan automaattisesti, kun sitä ei käytetty pitkään aikaan."**. Valintaikkuna tulee esiin, ennen kuin TV siirtyy valmiustilaan. Jos mitään painiketta ei paineta, TV siirtyy valmiustilaan n. 5 minuutin odotusajan

#### kuluttua. Korosta **Kyllä** ja paina **OK** vaihtaaksesi TV:n valmiustilaan välittömästi. Jos korostat **Ei** ja painat **OK**, TV pysyy päällä. Voit myös peruuttaa **Automaattinen TV:n sammutus** -toiminnon tästä valintaikkunasta. Korosta **Poista käytöstä** ja paina **OK**, TV pysyy päällä ja toiminto peruutetaan. Voit ottaa toiminnon käyttöön uudestaan muuttamalla **Automaattinen TV:n sammutus** -vaihtoehdon asetuksia **Asetukset>Järjestelmä>Lisää** -valikosta.

# **TV:n ohjauskytkin ja sen käyttö**

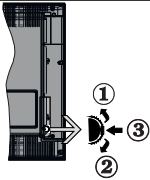

- **1.** Ylös
- **2.** Alas
- 3. Äänentaso / Info / Lähdeluettelo ja Valmiustilakvtkin

Ohjauspainikkeella voit ohjata TV:n äänenvoimakkuutta/ ohjelmia/lähdettä ja valmiustilan toimintaa.

**Säätääksesi äänenvoimakkuutta:** Lisää äänenvoimakkuutta työntämällä painiketta ylös. Lisää äänenvoimakkuutta työntämällä painiketta alas.

**Vaihtaaksesi kanavaa:** Paina painikkeen keskikohtaan, näytölle ilmestyy tietopalkki. Selaa tallennettuja kanavia painamalla painiketta ylös tai alas.

**Vaihtaaksesi lähteen:** Paina keskimmäistä painiketta kahdesti (toisen kerran yhteensä), lähdelista tulee esiin näytölle. Selaa käytettävissä olevia lähteitä painamalla painiketta ylös tai alas.

**TV:n kytkeminen pois päältä:** Paina keskimmäinen painike pohjaan ja pidä sitä pohjassa muutaman sekunnin ajan, kunnes TV kytkeytyy valmiustilaan.

**TV:n kytkeminen päälle:** Paina keskimmäinen painike pohjaan, TV kytkeytyy päälle.

#### *Huomautukset:*

*Jos TV sammutetaan, käynnistyy tämä kierto uudelleen äänenvoimakkuuden asetuksesta.*

*Päävalikon ruutunäyttöä ei voida näyttää ohjainnäppäimillä.*

# **Käyttö kaukosäätimellä**

Paina kauko-ohjaimen **Menu**-painiketta nähdäksesi päävalikkonäytön. Käytä suuntapainikkeita ja **OK**painiketta navigointiin ja asettamiseen. Paina **Return/Back** tai **Menu**-painiketta poistuaksesi valikkonäytöstä.

#### **Sisääntulon valinta**

Kun olet liittänyt kaikki oheislaitteet TVvastaanottimeen, voit kytkeä eri sisääntulolähteitä. Paina **Lähde**-painiketta kaukosäätimessä toistuvasti valitaksesi eri lähteitä.

# **Kanavien vaihto ja äänenvoimakkuus**

Voit vaihtaa kanavaa tai säätää äänenvoimakkuutta käyttämällä kaukosäätimen **Ohjelma +/-** ja **Äänenvoimakkuus +/-** -painikkeita.

# **Pakotettu valmiustila**

Jos TV ei vastaa komentoihin, voit suorittaa pakotetun valmiustilan toiminnon peruuttamiseksi. Tee tämä painamalla **Standby**-painiketta kaukosäätimessä n. 5 sekuntia

#### **TV:n päävalikon käyttö**

Kun **Menu**-painiketta painetaan, TV:n päävalikko ilmestyy näytön alaosaan. Voit selata valikkokohteita suuntapainikkeilla kaukosäätimessä. Kohteen valitsemiseksi tai alivalikon vaihtoehdon näyttämiseksi korostetussa valikossa, paina **OK**-painiketta. Kun valikkovaihtoehto korostetaan, osa alavalikon kohteista voi näkyä valikkopalkin yläosassa, niiden käyttämiseksi nopeasti. Pikanäppäimien käyttämiseksi, korosta se, paina **OK** ja aseta halutuksi vasemmalle/oikealle suuntapainikkeilla. Kun olet valmis, paina **OK** tai **Taakse/paluu** painiketta jatkaaksesi.

Paina **Exit**-painiketta päävalikon sulkemiseksi.

# **1. Alkuun**

Kun päävalikko on auki, **Aloitus**valikko korostetaan. Aloitusvalikon sisältöä voidaan mukauttaa lisäämällä vaihtoehtoja muista valikoista. Korosta vaihtoehto ja paina Alas-painiketta kaukosäätimessä. Jos näet **Lisää aloitusvalikkoon** -vaihtoehdon, voit lisätä sen **Aloitus**valikkoon. Voit poistaa tai muuttaa kohteiden sijaintia **Aloitus**valikossa. Paina Alas-painiketta ja valitse **Poista** tai **Siirrä** -vaihtoehto ja paina **OK.** Siirrä valikkokohdetta oikealle ja vasemmalle suuntapainikkeilla ja valitse kohta, jonne haluat siirtää kohteen ja paina **OK**.

**2. TV**

# **2.1. Haku**

Voit etsiä kanavia, ohjelmia, palveluita tai asetuksia tällä vaihtoehdolla. Paina **OK** ja syötä avainsana virtuaalisella näppäimistöllä. Korosta **OK** ja aloita haku painamalla **OK**. Tulokset näytetään näytöllä. Valitse haluttu tulos käyttämällä suuntapainikkeita ja paina **OK** jatkaaksesi.

# **2.2. Opas**

Voit avata sähköisen ohjelmaoppaan tällä vaihtoehdolla. Katso lisätietoja **Elektroninen ohjelmaopas (EPG)** -osiosta.

# **2.3. Kanavat**

Voit avata **Kanavat**-valikon tällä vaihtoehdolla. Lisätietoja on **Kanavalistan käyttö** -osiosta.

# **2.4. Ajastimet**

Voit asettaa ajastimen tuleville tapahtumille tämän valikon vaihtoehdoista. Voit myös tarkastaa aiemmin luodut ajastimet tässä valikossa.

Uuden ajastimen lisäämiseksi, valitse **Lisää ajastin** -välilehti oikealle/vasemmalle painikkeella ja paina **OK**. Aseta alivalikon vaihtoehdot ja lopeta painamalla **OK**. Uusi ajastin luodaan.

Aiemmin luodun ajastimen muokkaamiseksi, korosta tämä ajastin, valitse **Muokkaa valittua ajastinta** -välilehti ja paina **OK**. Muuta alavalikon vaihtoehtoja ja paina **OK** asetusten tallentamiseksi.

Aiemmin luodun ajastimen perumiseksi, korosta tämä ajastin, valitse **Poista valittu ajastinta** -välilehti ja paina **OK**. Vahvistusviesti ilmestyy ruutuun. Korosta **Kyllä** ja paina **OK** jatkaaksesi. Ajastin peruuntuu.

Ei ole mahdollista asettaa ajastinta kahdelle tai useammalle tapahtumalle eri kanavilla samaan aikaan. Tässä tilanteessa sinua pyydetään valitsemaan yksi näistä ajastimista ja poistamaan toinen. Korosta ajastin jonka haluat poistaa ja paina **OK**, **Vaihtoehdot**-valikko tulee esiin.. Korosta **Aseta/peruuta** ja paina **OK** ajastimen peruuttamiseksi. Asetukset on tallennettava tämän jälkeen. Tee tämä painamalla **OK**, korosta **Tallenna muutokset** ja paina **OK** uudestaan.

# **2.5. Tallennukset**

Voit hallita tallennuksia tämän valikon vaihtoehdoista. Voit toistaa, muokata, poistaa tai järjestää aiemmin tallennettuja tapahtumia. Korosta välilehti vasemmalle tai oikealle painikkeella ja paina **OK** vaihtoehtojen näyttämiseksi. Lisätietoja on USB-tallennus-osiosta.

# **3. Asetukset**

Voit hallita TV:n asetuksia tämän valikon vaihtoehdoista. Katso lisätietoja **Asetukset-valikon sisältö** -osiosta.

# **4. Sovellukset**

Kun TV on yhdistetty Internetiin, on liittyvä sisältö käytettävissä, mukaan lukien **Sovelluksiin** liittyvä sisältö. Käyttämällä **Sovellukset**-valikkoa voit avata ja hallita sovelluksia. Voit lisätä uusia sovelluksia markkinoilta tai poista olemassa olevia. Lisätietoja on **Sovellukset**-osassa.

# **5. Lähteet**

Voit hallita tulolähteitä tämän valikon vaihtoehdoista. Nykyisen lähteen muuttamiseksi, korosta yksi vaihtoehdoista ja paina **OK**.

# **5.1. Lähdeasetukset**

Muokkaa nimiä, salli tai poista käytöstä valitun lähteen.  $+$ DMI-lähteille on olemassa lähdeasetukset **Normaali**  ia Parannettu Normaali ja Parannettu -asetukset .<br>Vaikuttavat valitun HDMI-lähteen väriasetuksiin.

Voit nollata muokkaukset **Aloitus-** ja **Sovellukset**valikoissa oletuksiin, käyttämällä **Nollausvalikko**vaihtoehtoa **Asetukset**-valikossa (riippuu TV-mallista ja sen toiminnoista). Korosta tämä **vaihtoehto** ja paina **OK**. Vahvistusviesti ilmestyy ruutuun. Korosta **Kyllä** ja paina **OK** jatkaaksesi. Huomaa, että tätä toimintoa ei voida suorittaa uudestaan 2 minuutin aikana.

# **Kaukosäätimen paristojen asentaminen**

Irrota kaukosäätimen takakansi. Asenna kaksi **AAA**-paristoa. Varmista, että (+) ja (-) merkit täsmäävät (tarkasta oikea napaisuus). Älä sekoita vanhoja ja uusia paristoja keskenään. Vaihda vanhat paristot vain samanmallisiin. Aseta takakansi takaisin paikalleen.

Viesti näkyy näytössä, kun paristotaso on alhainen ja paristot on vaihdettava. Huomaa, että kun paristot ovat tyhjentyneet, kaukosäätimen toiminta voi heikentyä.

Paristoja ei saa altistaa kuumuudelle, kuten auringonvalolle, tulelle, jne.

# **Virtaliitäntä**

**TÄRKEÄÄ**: TV on suunniteltu käytettäväksi **220- 240 V AC, 50 Hz** virransyötöllä. Otettuasi TV:n ulos pakkauksesta, anna sen lämmetä huonelämpötilaan ennen kuin kytket sen verkkovirtaan. Liitä virtakaapeli pistorasiaan.

# **Antenniliitäntä**

Liitä antenni- tai kaapelitelevision pistoke ANTENNITULO (ANT-TV) tai satelliittikaapeli SATELLIITTITULO (ANT SAT) -liitäntään TV:n takaosassa.

**TV:n takaosa**

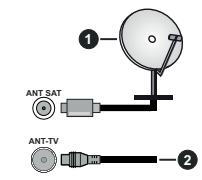

**1.** Satelliitti

**2.** Antenni tai kaapeli

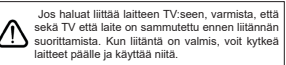

# **Lisenssihuomautukset**

Termit HDMI ja HDMI High-Definition Multimedia Interface ja HDMI-logo ovat HDMI Licensing Administrator, Inc.:n tavaramerkkejä tai rekisteröityjä tavaramerkkejä.

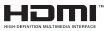

Dolby, Dolby Vision, Dolby Audio, ja double-D symbolit ovat Dolby Laboratories Licensing Corporation-yhtiön tavaramerkkejä. Valmistettu Dolby Laboratories lisenssillä. Luottamuksellisia julkaisemattomia töitä. Copyright ©1992-2020 Dolby Laboratories. Kaikki oikeudet pidätetään.

"YouTube ja YouTube-logo ovat Google Inc.:n tavaramerkkejä."

DTS-patentit, ks. http://patents.dts.com. Valmistettu DTS Licensing Limitedin lisenssin alaisuudessa. DTS, Symboli, & DTS ja Symboli yhdessä ovat rekisteröityjä tavaramerkkejä ja DTS TruSurround on DTS, Inc.<sup>6</sup> DTS Inc.:in tavaramerkki. Kaikki oikeudet pidätetään.

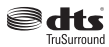

DTS-patentit, ks. http://patents.dts.com. Valmistettu DTS Licensing Limitedin lisenssin alaisuudessa. DTS, DTS-HD, symboli, sekä DTS tai DTS-HD ja symboli yhdessä ovat DTS, Inc.© DTS, Inc:n rekisteröityjä tavaramerkkejä. Kaikki oikeudet pidätetään.

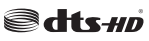

Tämä tuote sisältää Microsoftin immateriaalioikeuksiin sisältyvää teknologiaa. Tämän teknologian käyttö tai jakelu on kielletty ilman Microsoftin lisenssiä.

Sisällön omistajat käyttävät Microsoft PlayReady™ -sisällön käyttöteknologiaa immateriaaliomaisuuden, mukaan lukien tekijänoikeussuojatun, sisällön suojaamiseksi. Tämä laite käyttää PlayReadytekniikkaa PlayReady- ja/tai WMDRM-suojatun sisällön avaamiseen. Jos laite ei kykene noudattamaan sisällön käyttörajoituksia, voi sisällön omistajat pyytää Microsoftia estämään laitetta käyttämästä PlayReady-suojattua sisältöä. Tämä estäminen ei saa vaikuttaa suojaamattomaan sisältöön tai muun sisällön käyttötekniikan suojaamaa sisältöä. Sisällön omistajat voivat vaatia PlayReadyn päivittämisen heidän sisällön käyttämiseksi. Jos et hyväksy päivitystä, et voi käyttää sisältöä, joka vaatii päivityksen.

"CI Plus" Logo on CI Plus LLP:n tavaramerkki.

Tätä tuotetta suojaavat tietyt Microsoft Corporationin immateriaalioikeudet. Tällaisen tekniikan käyttö tai jakelu tämän tuotteen ulkopuolella on kielletty ilman

Microsoftin tai valtuutetun Microsoft-tytäryhtiön suostumusta.

# **Tiedot hävittämisestä**

#### **[Euroopan Unioni]**

Nämä symbolit viittaavat siihen, että sähköiset ja elektroniset laitteet ja akut, joissa symboli esiintyy, ei saisi hävittää yleisenä talousjätteenä sen käyttöiän päätyttyä. Sen sijaan tuote on luovutettava sopivaan sähkö- ja elektroniikkalaitteiden kierrätyksestä huolehtivaan keräyspisteeseen ja käytettyjen paristojen asianmukainen käsittely, talteen ottaminen ja kierrätys edellyttävät niiden viemistä tarjolla oleviin keräyspisteisiin kansallisten määräysten sekä direktiivien 2012/19/EU ja 2013/56/EU mukaisesti

Varmistamalla tuotteen oikeaoppinen hävittäminen, autat estämään mahdolliset ympäristö- ja terveyshaitat, jotka voivat syntyä tuotteen väärästä hävittämisestä.

Kysy lisätietoja tuotteen keräyspisteistä ja kierrätyksestä, paikallisesta jätteenkäsittelykeskuksesta tai liikkeestä josta ostit tuotteen.

Jätteen väärä hävittäminen voi olla rangaistava teko kansallisen lainsäädännön mukaisesti.

# **(Yritykset)**

Jos haluat hävittää tuotteen, ota yhteyttä jälleenmyyjään ja tarkasta ostosopimuksesi ehdot ja säännöt.

#### **[Euroopan unionin ulkopuoliset maat]**

Nämä symbolit ovat voimassa ainoastaan Euroopan Unionissa.Pyydä paikalliselta viranomaiselta lisätietoja

hävittämisestä ja kierrätyksestä.

Tuote ja pakkausmateriaali tulee viedä paikalliseen kierrätyskeskukseen.

Ora kierrätyskeskuksista hyväksyy tuotteet maksutta. *Huomaa: Pb-merkki paristoissa symbolin alapuolella* 

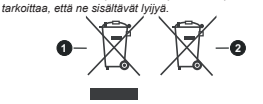

**1.** Tuotteet**2.** Akku

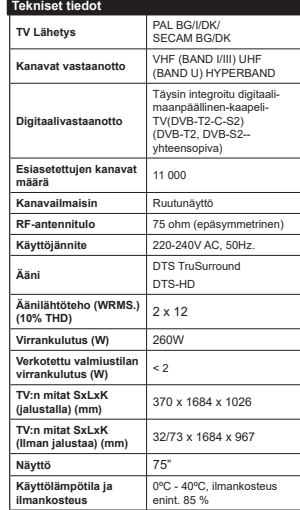

#### **Langattoman lähiverkkolähettimen ominaisuudet**

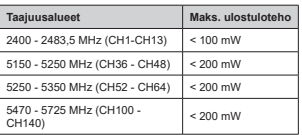

# **Maakohtaiset rajoitukset**

Tämä laite on tarkoitettu koti- ja toimistokäyttöön kaikissa EU-maissa (ja muissa olennaista EU-direktiiviä noudattavissa maissa) ilman rajoituksia paitsi alla mainituissa maissa.

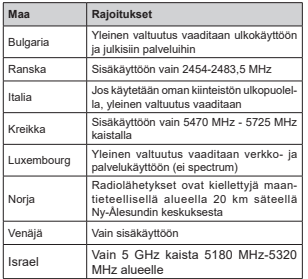

Maiden vaatimukset voivat muuttua milloin tahansa. Suosittelemme, että käyttäjät tarkastavat paikallisilta viranomaisilta 5 GHz langatonta lähiverkkoa koskevat kansalliset määräykset.

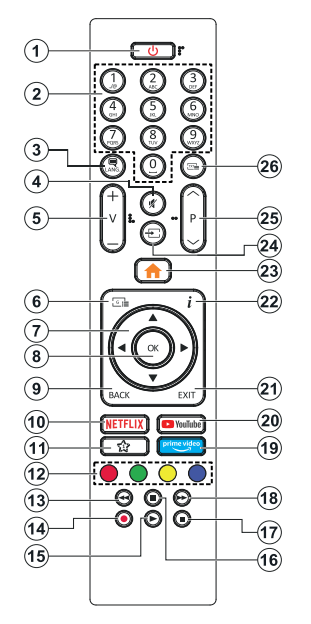

# **(\*) OMA PAINIKE 1:**

Tällä painikkeella voi olla oletustoiminto mallista riippuen. Voit kuitenkin asettaa erikoistoiminnon tätä painiketta painamalla niitä viiden sekunnin ajan ollessasi halutussa lähteessä tai kanavassa. Vahvistusviesti näkyy ruudulla. Nyt OMA PAINIKE 1 on liitetty valittuun toimintoon.

Huomaa, että jos suoritat ensiasennuksen, OMA PAINIKE 1 palaa oletustoimintoon.

**1. Valmiustila:** Kytkee TV:n päälle/pois päältä

- **2. Numeropainikkeet:** Vaihtaa kanavan, syöttää numeron tai kirjaimen näytön tekstiruutuun.
- **3. Kieli:** Vaihtaa äänitilojen (analoginen TV), näyttöjen ja ääni-/tekstityskielien välillä ja kytkee tekstityksen päälle tai pois (Digitaali-TV, jos käytettävissä)
- **4. Vaimenna:** Hiljentää TV:n äänen kokonaan
- **5. Äänenvoimakkuus +/-**
- **6. Opas:** Näyttää elektronisen ohjelmaoppaan
- **7. Suuntapainikkeet:** Auttaa valikoiden sisällön jne. selaamisessa ja näyttää alisivut Teksti-TV tilassa, kun sitä painetaan oikealle tai vasemmalle
- **8. OK:** Vahvistaa käyttäjän valinnat, pitää sivun (teksti-TV tilassa), näyttää **Kanava**valikon (DTVtila)
- **9. Takaisin/Paluu:** Palaa takaisin edelliseen näyttöön, avaa hakemistosivun (teksti-TV tilassa) Vaihtaa nopeasti edellisen ja nykyisen kanavan tai lähteen välillä
- **10. Netflix:** Käynnistää Netflix-sovelluksen.
- **11. Oma painike 1(\*)**
- **12. Väripainikkeet:** Seuraa ruudulle tulevia ohjeita saadaksesi lisätietoja värillisten painikkeiden toiminnoista
- **13. Kelaus taaksepäin:** Siirtää ruutuja taaksepäin mediassa, kuten elokuvat
- **14. Tallenna:** Tallentaa ohjelmat
- **15. Toista**: Käynnistää valitun median toiston
- **16. Tauko:** Keskeyttää median toiston, aloittaa ajansiirtotallennuksen
- **17. Pysäytä:** Pysäyttää toistettavan median
- **18. Nopea eteenpäin:** Siirtää ruutuja eteenpäin mediassa, kuten elokuvat
- **19. Prime Video:** Avaa Amazon Prime video -sovelluksen
- **20. YouTube:** Avaa YouTube -sovelluksen
- **21. Poistu:** Sulkee ja poistuu valikoista tai palaa edelliseen näyttöön
- **22. Info:** Näyttää tietoja ruudulla esitetyn ohjelman sisällöstä, näyttää piilotetut tiedot (näytä - teksti-TV tilassa)
- **23.** Valikko: Näyttää TV-valikon
- **24. Lähde**: Näyttää kaikki lähetys- ja sisältölähteet
- **25. Ohjelma +/-**
- **26. Teksti:** Näyttää teksti-TV:n (jos käytettävissä), paina uudestaan tekstin näyttämiseksi tavallisen kuvan päällä (yhdistelmä)

# **Päälle/Pois kytkeminen**

# **TV:n kytkeminen päälle**

Liitä virtajohto pistorasiaan (220-240V AC, 50 Hz). Kytkeäksesi TV:n päälle valmiustilasta suorita jokin seuraavista:

- Paina **Valmiustila-**, **Ohjelma +/-** tai numeropainiketta kaukosäätimestä.
- Paina TV:n sivulla olevan toimintokytkimen keskikohtaa.

# **TV:n kytkeminen pois päältä**

Paina **Valmiustila**-painiketta kaukosäätimestä, tai paina TV:n sivulla olevan toimintokytkimen keskikohtaa ja pidä sitä pohjassa muutaman sekunnin ajan, jolloin TV siirtyy valmiustilaan.

#### **Kytke virta pois kokonaan irrottamalla virtajohto pistorasiasta.**

*Huomautus: Kun TV on valmiustilassa, valmiustilan LED-valo voi vilkkua ilmaisten, että toiminnot kuten Valmiustilahaku, Päivityslataus tai Ajastin ovat aktivoituja. LED-valo vilkkuu myös kun kytket TV:n päälle valmiustilasta.*

# **Ensiasennus**

Kun TV kytketään päälle ensimmäisen kerran, "Kielen valinta"-valikko näytetään. Valitse haluamasi kieli ja paina **OK**. Aseta asennusoppaassa haluamasi asetukset suuntapainikkeilla ja **OK**-painikkeella.

Aseta seuraavalla näytöllä maasi. Riippuen valitusta **Maasta**, sinua saatetaan tässä vaiheessa pyytää antamaan PIN-koodisi. Valittu PIN-koodi ei voi olla 0000. Sinun tulee antaa se, mikäli sinua pyydetään antamaan PIN myöhempiä valikkotoimintoja varten.

Tässä kohtaa voit aktivoida **Myymälätila**-valinnan. Tämä vaihtoehto mukauttaa TV:n asetuksia myymäläympäristöön ja TV-mallista riippuen, tuetut toiminnot voivat näkyä näytön yläosassa tietopalkkina. Tämä valinta on tarkoitettu vain myymäläkäyttöön. **Aloitustila** varten suosittelemme Kotitilaa. Tämä vaihtoehto on käytettävissä **Asetukset>Järjestelmä>Lisää** -valikossa ja se voidaan myöhemmin asettaa pois/päälle. Suorita valinta ja paina **OK** jatkaaksesi.

Riippuen TV-mallista ja maavalinnasta, **Yksityisyyden asetukset** -valikko voi tulla esiin tässä vaiheessa. Voiit asettaa yksityisyysoikeudet tästä valikosta. Korosta toiminto ja paina Vasen tai Oikea -painiketta ottaaksesi toiminnon käyttöön tai pois käytöstä. Lue jokaisen korostetun toiminnon kuvaukset näytöllä ennen muutosten suorittamista. Selaa tekstiä **Ohjelma +/-** painikkeilla. Voit muuttaa asetuksia milloin tahansa **Asetukset>Järjestelmä>Yksityisyyden** asetukset valikosta. Jos **Internetyhteys** -vaihtoehto ei ole käytössä, **Verkko/Internet-asetukset** -näyttö ohitetaan. Jos sinulla on kysyttävää, valituksia tai huomautettavaa tästä yksityisyydensuojasta tai sen käytännöstä, ota yhteyttä meihin sähköpostitse osoitteessa smarttvsecurity@vosshub.com.

Korosta Seuraava ja paina kaukosäätimen **OK** -painiketta ja **Verkko/Internet-Asetukset** tulee esiin. Katso kohtaa Liitettävyys asettaaksesi langallisen tai langattoman yhteyden. Jos haluat, että TV kuluttaa vähemmän virtaa valmiustilassa, voit Verkotettu valmiustila -vaihtoehdon käytöstä asettamalla sen  $t$ ilaan Pois. Kun asetukset ovat valmiit. korosta Seuraava ja jatka painamalla OK.

Seuraavalla sivulla voit asettaa haettavan lähetystyypin, salattujen kanavien haun ja aikavyöhykkeen (maavalinnasta riippuen). Voit myös asettaa lähetystyyppi suosikiksesi. Valitsemasi lähetystyyppi saa ensisijan kanavia haettaessa ja sen löytämät kanavat näkyvät kanavaluettelon huipulla. Kun olet valmis, korosta **Seuraava** ja paina **OK** jatkaaksesi.

# **Lähetystyyppi valinta**

Ota lähetystyypin haku käyttöön korostamalla se ja paina **OK**. Valintaruutu valitun vaihtoehdon vieressä merkitään. Kytke hakuvaihtoehto pois päältä poistamalla valintamerkin painamalla **OK** kun osoitin on valitussa lähetystyypin vaihtoehdossa.

**Digitaaliantenni:** Mikäli **D. Antenni**-hakuehto on käännetty päälle, televisio hakee digitaalisia maanpäällisiä lähetyksiä, kun muut asetukset on tehty.

**Digitaalikaapeli:** Mikäli **D. Kaapeli-**hakuehto on käännetty päälle, televisio hakee digitaalisia kaapelilähetyksiä, kun muut asetukset on tehty. Viesti näytetään ennen haun aloittamista ja siinä kysytään, suoritetaanko kaapeliverkkohaku. Jos valitset **Kyllä** ja painat **OK** voit valita Verkko tai asettaa arvot, kuten **Taajuus, Verkkotunnus ja Hakuvaihe** tekstinäytöllä. Jos valitset Ei ja painat OK voit asettaa Käynnistys **Taajuus, Pysäytys Taajuus ja Hakuvaihe** seuraavalla näytöllä. Kun olet valmis, korosta **Seuraava** ja paina **OK** jatkaaksesi.

*Huomautus: Viritysaika vaihtelee valitun* **Hakuvaiheen** *mukaan.*

**Satelliitti:** Mikäli **Satelliitti**-vaihtoehto on valittuna, televisio hakee digitaalisia satelliittilähetyksiä, kun muut asetukset on tehty. Ennen satelliittihaun suorittamista joitakin asetuksia tulee muokata. **Antennityyppi**valikko näytetään ensin. Voit valita **Antennityypiksi Suora**, **Yksi satelliittikaapeli** tai **DiSEqC-kytkin** käyttäen vasemmalle tai oikealle painikkeita. Kun antennityyppi on valittu, paina **OK** vaihtoehtojen näyttämiseksi. **Jatka**, **Lähetinlista** ja **Aseta LNB** -vaihtoehdot tulevat esiin. Voit muuttaa lähetin- ja LNBasetuksia kyseisillä valikkovaihtoehdoilla.

**Suora:** Jos käytössä on yksi vastaanotin ja suora satelliittiantenni, valitse tämä antennityyppi. Jatka painamalla **OK**. Valitse käytettävissä oleva satelliitti seuraavalta ruudulta ja paina **OK** palveluiden hakemiseksi.

- **Yksi satelliittikaapeli:** Jos käytössä on useita vastaanottimia ja yski satelliittikaapeli -järjestelmä, valitse tämä antennityyppi. Jatka painamalla **OK**. Määritä asetukset seuraamalla seuraavan näytön ohjeita. Paina **OK** hakeaksesi palveluita.
- **DiSEqC-kytkin:** Jos käytössä on useampi satelliittilautanen ja **DiSEqC-kytkin**, valitse tämä antennityyppi. Jatka painamalla OK. Voit asettaa neljä **DiSEqC**-vaihtoehtoa (jos saatavilla) seuraavasta ruudusta. Paina **OK**-painiketta hakeaksesi ensimmäisen satelliitin luettelosta.

**Analoginen:** Mikäli Analoginen-vaihtoehto on valittuna, televisio hakee analogisia lähetyksiä, kun muut asetukset on tehty.

Kun ensiasetukset on tehty televisio alkaa hakea saatavilla olevia lähetyksiä valitsemiesi lähetystyyppien mukaisesti.

Kun haku jatkuu, näytetään hakutulokset näytön alaosassa. Kun kaikki saatavilla olevat asemat on tallennettu, **Kanava**valikko näkyy ruudulla. Voit muokata kanavalista omien mieltymystesi mukaan **Muokkaa**-välilehdeltä tai painaa **Menu**-painiketta sulkeaksesi valikon ja katsellaksesi televisiota.

Haun jatkuessa esiin tulee viesti, jossa sinulta kysytään haluatko järjestää kanavat LCN**(\*)**-järjestelmän mukaisesti. Valitse **Kyllä** ja paina **OK** vahvistaaksesi valinnan.

**(\*)** *Looginen kanavajärjestys lajittelee saatavilla olevat lähetykset tunnistettavan kanavajärjestyksen mukaisesti (mikäli saatavilla).*

*Huomautus: Älä sammuta TV:tä Ensiasennuksen ollessa käynnissä. Huomaa että jotkin asetukset eivät välttämättä ole saatavilla riippuen valitsemastasi sijainnista.*

#### **Mediatoisto USB-tulon kautta**

*Voit liittää 2,5 "ja 3,5" (HDD ulkoinen virtalähde) ulkoiset kiintolevyt tai USB-muistitikun televisioon USB-liitännän kautta.*

**TÄRKEÄÄ:** Varmuuskopioi tiedostot tallennuslaitteessa ennen sen liittämistä TV:seen. Valmistaja ei vastaa mistään tiedostojen vahingoittumisesta tai tietojen katoamisesta. On mahdollista, että tietyn tyyppiset USB-laitteet (esim. MP3-soittimet) tai USBkovalevyasemat/muistitikut eivät ole yhteensopivia tämän TV:n kanssa. TV tukee sekä FAT32- että NTFStiedostomuotoa mutta tallentaminen ei ole mahdollista NTFS-alustetuille levyille.

Kun USB-kiintolevy, jonka tallennustila on yli 1TT (Teratavu) alustetaan, voi alustustoiminnossa esiintyä joitakin ongelmia.

Odota hetki ennen liittämistä ja irrottamista, koska soitin voi vielä lukea tiedostoja. Jos näin ei toimita, voi tämä aiheuttaa fyysisiä vaurioita USB-soittimelle ja USB-laitteelle. Älä vedä asemaa ulos tiedostoa soitettaessa.

Voit käyttää USB-keskitintä liittämällä sen TV:n USBliitäntään. Suosittelemme USB-keskittimen mukana tulevan ulkoisen virransyötön käyttämistä tässä tapauksessa.

Suosittelemme TV:n USB-tulojen käyttämistä suoraan, jos liität USB-kiintolevyn.

*Huomautus: Kun mediatiedostoja katsotaan, Mediaselainvalikko voi näyttää enintään 1000 mediatiedostoa /kansio.*

# **USB-tallennusOhjelman tallennus**

**TÄRKEÄÄ:** Uutta USB-levyä käytettäessä on suositeltua, että alustat levyn ensin käyttämällä television **Levyn alustaminen** -ominaisuutta **TV>Tallennukset>Asetukset** -valikosta.

 Ohjelman tallentamiseksi sinun tulisi kytkeä USB-levysi ensin televisioon, kun TV on pois päältä. Kytke sitten TV päälle tallennusominaisuuden mahdollistamiseksi. Tallentaaksesi USB-levylle siinä tulee olla vähintään 2 Gt vapaata tilaa ja sen tulee olla USB 2.0 -yhteensopiva. Jos USB-asema ei ole yhteensopiva, tulee virheilmoitus esiin.

 Pitkäkestoisten ohjelmien kuten elokuvien tallentamiseen suositellaan käytettäväksi USBkovalevyjä (HDD).

Tallennetut ohjelmat tallennetaan liitettyyn USBlevyyn. Voit halutessasi tallentaa/kopioida tallenteet tietokoneelle; mutta näitä tiedostoja ei voi toistaa tietokoneella. Voit toistaa ne vain TV:n kautta.

Huulien liikutuksen viive voi tapahtua ajanvaihdon aikana. Radiotallennus on tuettu. TV voi tallentaa ohjelmia kymmenen tuntia.

Tallennetut ohjelmat jaetaan 4GT:n osioihin. Jos liitetyn USB-levyn kirjoitusnopeus ei ole riittävä, tallennus voi epäonnistua ja ajanvaihtotoiminto ei ehkä toimi.

 Suosittelemme USB-kiintolevyasemien käyttämistä HD-ohjelmien tallennuksessa.

Älä irrota USB-muistia/kiintolevyä tallennuksen aikana. Tämä voi vaurioittaa liitettyä USB-muistia/kiintolevyä. Jos virtajohto on irti ajastetun USB-tallennuksen aikana, se peruuntuu.

Multipartition tuki on käytettävissä. Korkeintaan kahta osiota tuetaan. USB-levyn ensimmäistä osiota käytetään USB-valmiustoiminnoille. Se on myös alustettava samoin kuin USB-valmiustoiminnoille käytettävä ensimmäinen osio.

Jotkut lähetysvirtapaketit eivät ehkä tallennu, signaaliongelmista johtuen, joten joskus video saattaa jäätyä toiston aikana.

Taustatallennuksen ollessa käytössä voit käyttää valikkoja, vaihtaa lähdettä tai käyttää **Mediaselaimen** -toimintoja, kuten katsella valokuvia, toistaa video- ja musiikkitiedostoja, ja jopa toistaa juuri tallentamaasi lähdettä.

# **Ajansiirtotoiminto**

Paina **Tauko**-painiketta kun katsot lähetystä ajansiirtotilan kytkemiseksi. Ohjelma keskeytetään ajanvaihto-tilassa ja tallennetaan samanaikaisesti liitettyyn USB-levyyn.

Paina **Play** -painiketta uudelleen jatkaaksesi keskeytetyn ohjelman katsomista pysäytyshetkestä. Paina **Stop**-painiketta ajanvaihtotallennuksen pysäyttämiseksi ja siirtymiseksi takaisin suoraan lähetykseen.

Ajansiirtoa ei voi käyttää radiotilassa.

Voit käyttää ajansiirron nopeaa taaksepäinkelausta toiston tai nopean eteenpäintoiston aloittamisen jälkeen.

# **Pikatallennus**

Paina **Record** -painiketta käynnistääksesi tallennuksen välittömästi ohjelmaa katsottaessa. Paina **Stop**  -painiketta peruuttaaksesi välittömän tallennuksen.

Et voi vaihtaa lähetyksestä toiseen tallennuksen aikana. Kun tallennat ohjelman tai aikavaihdon aikana ja jos USB-laitteen nopeus ei ole riittävä, varoitusviesti ilmestyy näyttöön.

# **Tallennettujen ohjelmien katsominen**

Valitse **Tallennukset TV**-valikosta. Valitse tallennettu kohde listasta (jos aikaisemmin tallennettu). Paina **OK** -painiketta katsellaksesi **Vaihtoehdot**-valikkoa. Valitse vaihtoehto ja paina **OK**-painiketta.

*Huomautus: {Päävalikon ja valikon kohtien näyttömahdollisuus ei ole käytettävissä toiston aikana.*

Paina **Stop**-painiketta toiston pysäyttämiseksi ja palataksesi **Tallennukset**-valikkoon.

# **Hidas eteenpäinkelaus**

Jos painat **Tauko**-painiketta tallennettua ohjelmaa katsoessasi, hidas eteenpäinkelaus -toiminto on käytettävissä. Voit käyttää **Pikakelaus eteenpäin** -painiketta kelaamiseen hitaasti eteenpäin. Painamalla **Pikakelaus eteenpäin** painiketta toistuvasti muuttaa hitaan kelauksen nopeutta.

# **Tallennusasetukset**

Voit myös asettaa tallennusominaisuudet **Asetukset**välilehdeltä **Tallennukset**-valikossa. Korosta **Asetukset**-valikko **Vasemmalle** tai **Oikealle** painikkeella ja paina **OK**. Valitse haluttu kohde alavalikosta ja aseta **Vasemmalle** tai **Oikealle** painikkeella.

**Aloita aikaisin:** Voit asettaa tallennusajastimen aloitusajan aikaisemmaksi tämän asetuksen avulla.

**Lopeta myöhään:** Voit asettaa tallennusajastimen aloitusajan myöhemmäksi tämän asetuksen avulla.

**Enimmäisajanvaihto:** Tämän asetuksen avulla voit asettaa ajanvaihdolle maksimiajan. Käytettävissä olevat vaihtoehdot ovat likimääräisiä ja todellinen tallennusaika voi vaihdella lähetyksestä riippuen. Käytetty ja vapaa tallennustilan arvo muuttuu tämän asetuksen mukaan. Varmista, että vapaata tilaa on riittävästi, muutoin välitön tallennus ei ole mahdollista.

**Automaattinen hylkäys:** Voit asettaa **Hylkäyksen** tyypiksi **Ei mitään, Vanhin, Pisin** tai **Lyhyin**. Mikäli Hylkäystyypiksi ei ole asetettu **Ei mitään**, voit asettaa **Toistamaton** -valinnaksi **Sisältyy** tai **Ei sisälly.** Nämä vaihtoehdot määrittävät tallennuksen poistoominaisuudet lisätilan muodostamiseksi käynnissä oleville tallennuksille.

**Kovalevyn tiedot:** Voit tarkastella televisioosi liitetyn USB-tallennuslaitteen tietoja. Korosta ja paina **OK** katsoaksesi ja paina **Taakse/paluu** sulkeaksesi.

**Alusta levy:** Mikäli haluat poistaa kaikki USBtallennuslaitteella olevat tiedostot ja muuttaa levyn formaatiksi FAT32, voit käyttää tätä valintaa. Paina **OK** -painiketta **Formatoi levy** -valinnan ollessa korostettuna. Näytölle ilmestyy valikko, jossa sinua pyydetään antamaan PIN(\*). Kun olet syöttänyt PINkoodin, vahvistusviesti tulee ruutuun. Valitse **KYLLÄ** ja paina **OK** aloittaaksesi USB-laitteen formatoinnin. Valitse **Ei** ja paina **OK** peruaksesi.

*(\*) PIN-koodin oletusarvoksi on voitu asettaa* **0000** *tai* **1234.** *Mikäli olet määrittänyt PIN-koodin (riippuen valitusta maasta)*  **Ensiasennuksen** *aikana, käytä määrittämääsi PIN-koodia.*

**TÄRKEÄÄ:** USB-aseman alustus poistaa KAIKKI tiedostot asemasta ja sen tiedostojärjestelmä alustetaan FAT32-muotoon. Virheet korjataan useimmissa tapauksissa formatoinnin jälkeen, mutta menetät KAIKKI tiedot.

Jos **"USB-laitteen tallennusnopeus on liian hidas"**  -viesti tulee näyttöön tallennusta aloitettaessa, yritä käynnistää tallennus uudelleen. Jos saat vieläkin saman virheen, on mahdollista, että USB-levysi ei täytä nopeusvaatimuksia. Yritä liittää toinen USB-levy. **Mediaselain**

Voit toistaa USB-levylle tallennettuja kuva-, musiikkija videotiedostoja liittämällä sen televisioon. Liitä USB-levy yhteen television sivussa sijaitsevista USB-liitännöistä.

Kun USB-levy on liitetty TV:seen, **Mediaselain**-valikko näytetään näytöllä. Voit avata USB-laitteessa olevaa sisältöä milloin tahansa **Lähteet**-valikosta. Valitse kyseinen USB-tulo tästä valikosta ja paina **OK**. Voit myös painaa **Source**-painiketta kaukosäätimessä ja valita USB-laitteen lähdeluettelosta. Valitse haluamasi tiedosto ja paina **OK** sen näyttämiseksi tai toistamiseksi.

Voit muokata Mediaselaimen asetuksia käyttämällä **Asetukset**-valikkoa. **Asetukset**- <sup>v</sup> <sup>a</sup> l i k k <sup>o</sup> voidaan avata tietoriviltä, joka näytetään näytön alaosassa, videotiedoston, äänitiedoston toiston tai valokuvatiedoston katselun aikana. Paina **Info**-painiketta, jos tietorivi on kadonnut korosta hammaspyöräsymboli tietorivin oikealla puolella ja paina **OK**. **Kuva-asetukset**, **Ääniasetukset**, **Mediaselaimen asetukset** ja **Vaihtoehdot** -valikot ovat käytettävissä. Näiden valikoiden sisältö voi vaihdella avatun mediatiedostotyypin mukaan.

Vain **Ääniasetukset** -valikko on käytettävissä äänitiedostoja toistettaessa.

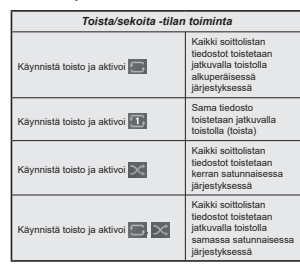

Tietorivin toimintojen käyttämiseksi, korosta toiminto ja paina **OK**. Toiminnon tilan muuttamiseksi, korosta toiminnon symboli ja paina **OK** riittävän monta kertaa. Jos symboli on merkitty punaisella ristillä, ei se ole käytettävissä.

#### **Mukautettu käynnistyslogo**

Voi mukauttaa TV:n ja katsoa suosikkikuvasi tai valokuvan näytöllä aina kun TV avataan. Tee tämä kopioimalla kuvatiedosto USB-muistiin ja avaa se **Mediaselain**valikosta. Valitse USB-tulo **Lähteet**valikosta ja paina **OK**. Voit myös painaa **Source**painiketta kaukosäätimessä ja valita USB-laitteen lähdeluettelosta. Kun olet valinnut haluamasi kuvan, korosta se ja paina **OK** sen katsomiseksi koko näytöllä. Paina **Info**-painiketta, korosta hammaspyöräsymboli tietorivillä ja paina **OK**. Valitse Vaihtoehdot ja paina **OK** avataksesi. **Aseta aloituslogo** -vaihtoehto tulee esiin. Korosta se ja paina **OK** uudelleen kuvan asettamiseksi mukautetuksi aloituslogoksi. Vahvistusviesti ilmestyy ruutuun. Valitset **Kyllä** ja vahvista painamalla **OK** uudestaan. Jos kuva on sopiva**(\*)**, näet sen näytöllä kun TV avataan seuraavan kerran.

*Huomautus: Jos suoritat* **Ensiasennuksen***, palaa TV käyttämään oletuslogoa.*

*(\*) Kuvien kuvasuhteen on oltava välillä 4:3 - 16:9 ja oltava .jpeg, .jpg tai .jpe -tiedostomuodossa. Tätä kuvaa ei voi asettaa käynnistystunnukseksi, sillä sen resoluutio ei näy tietokuvakkeessa.*

#### **FollowMe TV**

Voit suoratoistaa lähetystä Äly-TV:stä mobiililaitteella käyttämällä **FollowMe TV**-toimintoa. Asenna oikea Smart Center -sovellus mobiililaitteeseesi. Käynnistä sovellus.

Lisätietoja tämän toiminnon käytöstä saat käyttämäsi sovelluksen käyttöohjeista.

*Huomautus: TV ei ehkä tue tätä toimintoa mallista riippuen. Tätä toimintoa ei välttämättä tueta kaikissa mobiililaitteissa.* 

*Molemmat laitteet tulee liittää samaan verkkoon. Tämä toiminto on käytettävissä vain TV-lähteessä.*

#### **[CEC]**

Tämä toiminto mahdollistaa HDMI-portteihin television kaukosäätimen avulla liitettyjen CEC-laitteiden hallinnan.

**CEC**-valinta kohdassa **Asetukset>Järjestelmä>Lisää** -valikossa tulee ensin asettaa tilaan **Käytössä**. Paina **Source** -painiketta ja valitse liitettävän CEC-laitteen HDMI-tulo **Lähdeluettelo** -valikosta. Kun uusi CEClähde on liitetty, se lisätään lähdevalikkoon omalla nimellään eikä liitetyn HDMI-portin nimellä (kuten DVD-soitin, Tallennin 1 ine.).

Television kaukosäädin pystyy suorittamaan päätoiminnot automaattisesti, kun liitetty HDMI-lähde on valittu. Päättääksesi tämän toiminnon ja hallitaksesi televisiota jälleen kaukosäätimen avulla, paina ja pidä painettuna kaukosäätimen "0-Nolla" -painiketta 3 sekunnin ajan.

Voit poistaa CEC-toiminnon käytöstä asettamalla vaihtoehdon haluttuun tilaan**Asetukset>Järjestelmä>Lisää -valikossa**.

Televisio tukee myös ARC (audiopaluukanava) -ominaisuutta. Tämä ominaisuus on audioyhteys, jonka tehtävänä on korvata muut kaapelit television ja audiojärjestelmän välillä (A/V-vastaanotin tai kaiutinjärjestelmä).

Kun ARC on aktivoitu TV mykistää äänilähdöt, paitsi kuulokeliitännän, automaattisesti ja äänenvoimakkuuden ohjauspainikkeet suunnataan liitettyyn äänilaitteeseen. Aktivoidaksesi ARCtoiminnon, aseta Äänilähtö vaihtoehto **Asetukset>Ääni** valikosta tilaan **HDMI ARC**.

*Huomautus: ARC:ta tuetaan vain HDMI2-tulon kautta.*

# **Järjestelmän ääntenhallinta**

Mahdollistaa äänenvahvistimen/vastaanottimen käytön television kanssa. Äänenvoimakkuutta voidaan hallita television kaukosäätimen avulla. Aktivoidaksesi tämän ominaisuuden aseta **Kaiuttimet** vaihtoehto **Asetukset>Lisää** valikosta tilaan **Vahvistin**. Kun **HDMI ARC** -vaihtoehto on valittu, **CEC-**vaihtoehto asetetaan **Päälle** automaattisesti, jos sitä ei ole jo asetettu. Television kaiuttimet vaimennetaan ja katsellun lähteen äänet tulevat liitetystä äänentoistojärjestelmästä.

*Huomautus: Äänilaitteen tulee tukea järjestelmän äänenhallintaominaisuutta*

# **E-opas**

Löydät TV:n käyttöohjeet E-oppaasta.

E-oppaan käyttämiseksi, avaa **Asetukset**-valikko, valitse **Oppaat** ja paina **OK**. Avataksesi E-oppaan nopeasti, paina **Menu**-painiketta ja sitten **Info**painiketta.

Valitse haluamasi luokka suuntapainikkeilla. Jokainen luokka sisältää eri aiheet. Valitse aihe ja paina **OK** ohjeiden lukemiseksi.

Sulje E-opasnäyttö painamalla **Poistu** tai **Valikko**painiketta.

*Huomautus: TV ei ehkä tue tätä toimintoa mallista riippuen. E-oppaan sisältö voi vaihdella mallin mukaan.*

# **Asetusvalikon sisältö**

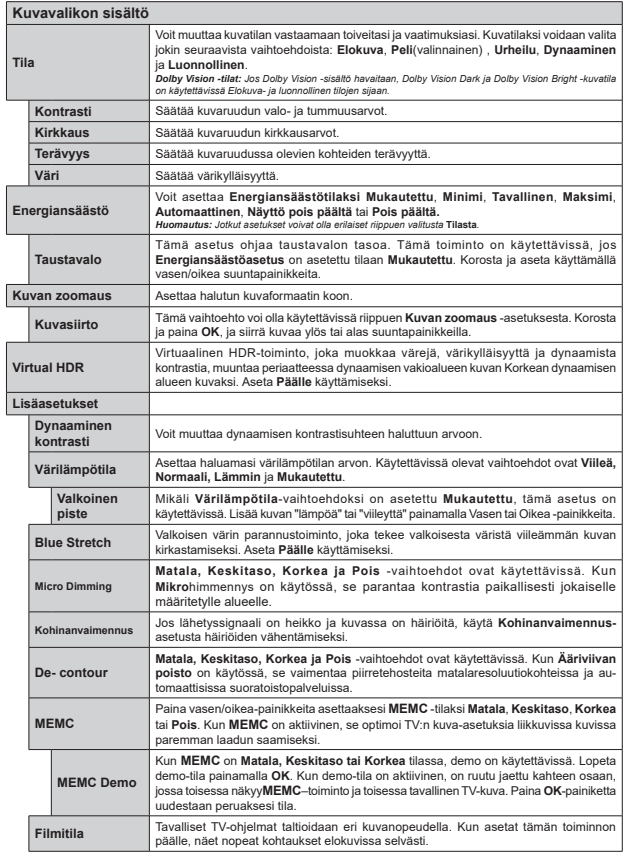

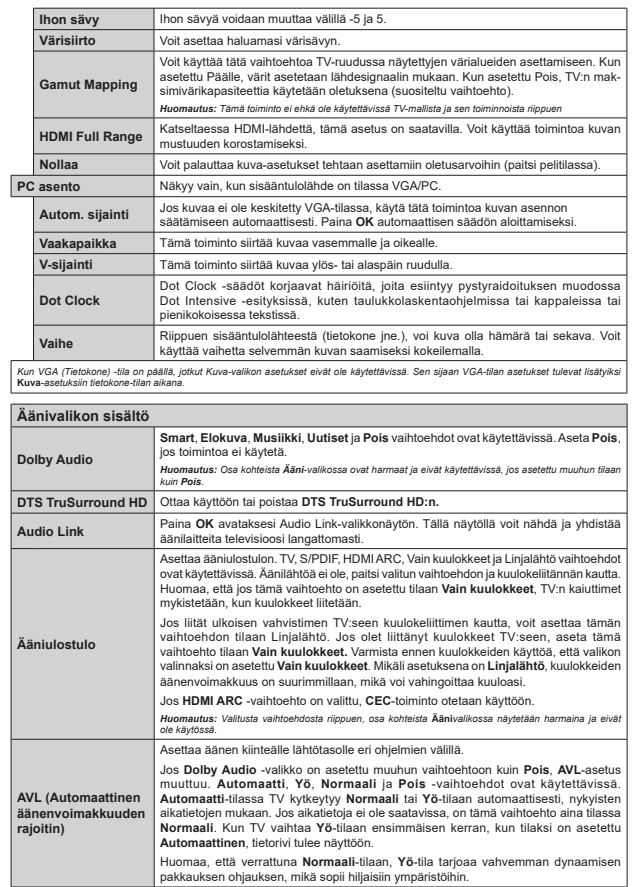

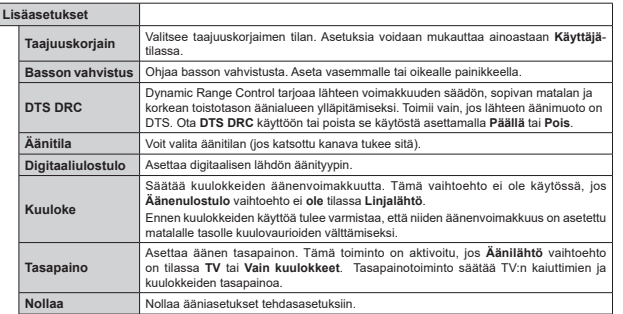

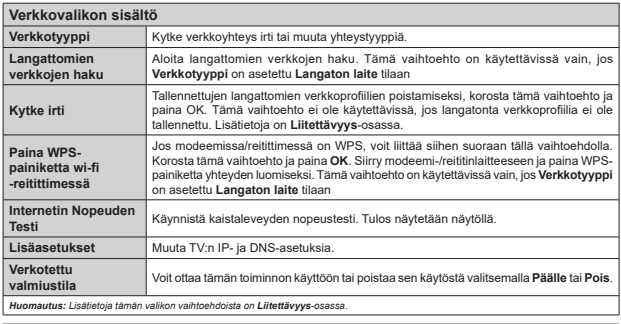

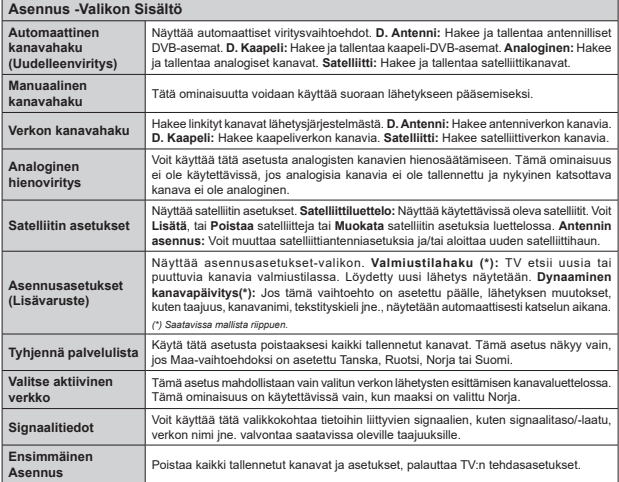

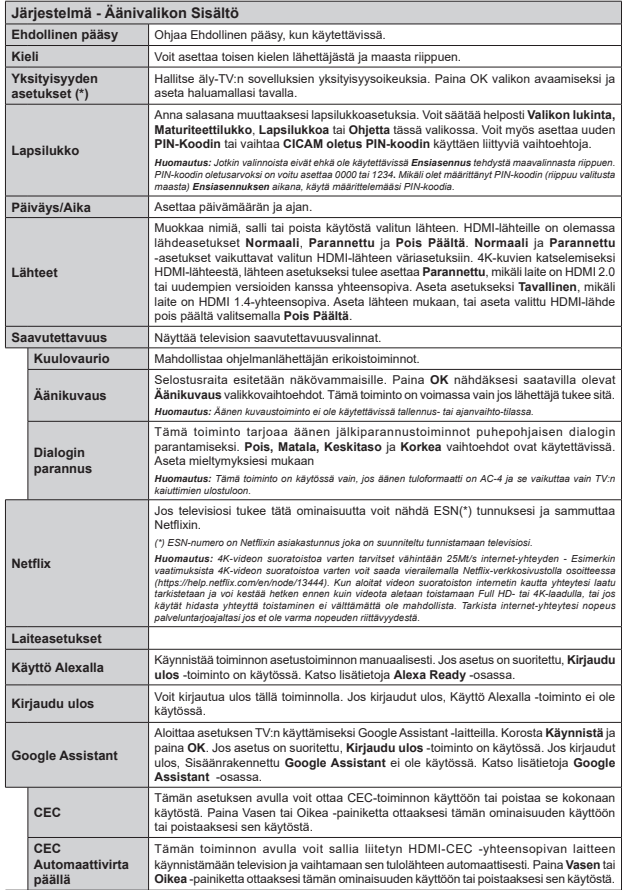

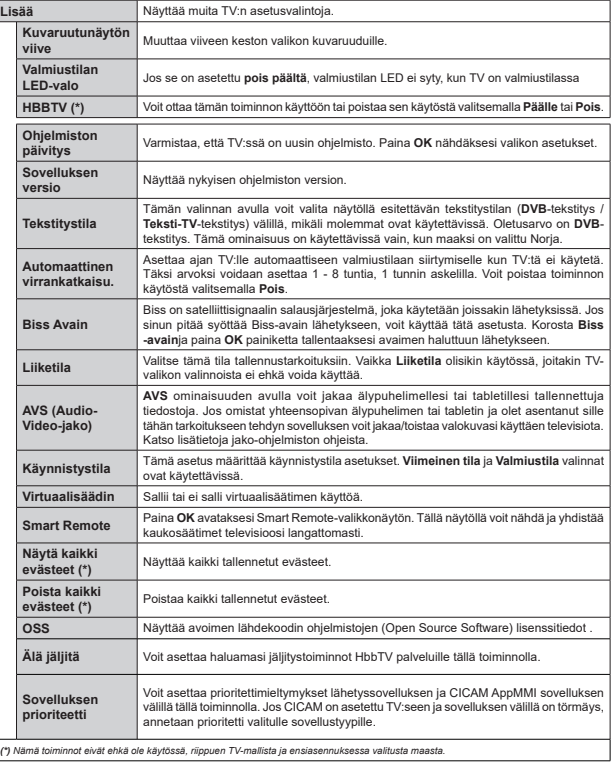

# **TV:n yleinen käyttö**

# **Kanavaluettelon käyttäminen**

TV lajittelee kaikki tallennetut kanavat kanavaluetteloon. Voit muokata tätä kanavaluetteloa, asettaa suosikkeja tai lisätä aktiivisia kanavia luetteloon muokkaamalla **Kanavaluettelon** asetuksia. Paina **OK**-painiketta avataksesi Kanavaluettelon. Voit suodattaa lueteltuja kanavia tai muokata nykyistä luetteloa **Suodatin** ja **Muokkaa** -välilehden vaihtoehtoja. Korosta haluamasi välilehti ja paina **OK** vaihtoehtojen näyttämiseksi.

Katsottavan kanavan lisäämiseksi **Aloitus**-valikkoon, korosta **Lisää aloitusvalikkoon** vaihtoehto **Muokkaa**välilehdellä **Kanavat**-valikossa ja paina **OK**.

# **Suosikkiluetteloiden hallinta**

Voit luoda neljä erilaista luetteloa suosikkikanaviasi varten. Avaa **TV>Kanavat** -valikko tai paina **OK**painiketta **Kanavat**-valikon avaamiseksi. Korosta **Muokkaa**-välilehti ja paina **OK** muokkausvaihtoehtojen näyttämiseksi ja valitse **Merkitse kanava/poista merkki** -vaihtoehto. Valitse haluamasi kanava luettelosta painamalla **OK**-painiketta, kun kanava on korostettu. Voit valita usean kanavan. Voit myös käyttää **Merkitse kaikki/ poista merkki** -vaihtoehtoa, kaikkien luettelon kanavien valitsemiseksi. Paina sitten **Taakse/paluu** -painiketta, palataksesi Muokkaa-valikon vaihtoehtoihin. Valitse **Lisää/Poista suosikit** -vaihtoehto ja paina **OK**-painiketta. Suosikkikanavaluettelo tulee esiin. Aseta haluttu luettelovaihtoehto **Päälle**. Valittu/valitut kanava/t lisätään luetteloon. Poistaaksesi kanavan tai kanavat suosikkiluettelosta toista samat vaiheet ja aseta haluamasi kanavaluettelon asetus **Pois**.

Voit käyttää **Suodatin**-toiminta **Kanavat**-valikossa suodattaaksesi kanavia kanavaluettelossa pysyvästi valintojesi mukaisesti. Tämän **Suodatin**-vaihtoehdon avulla voit asettaa yhden suosikkiluetteloistasi esitettäväksi joka kerta, kun Kanavaluettelo avataan.

# **Lapsilukon asetukset**

**Lapsilukko**-valikon valintojen avulla voidaan estää tiettyjen ohjelmien tai kanavien katselu tai valikoiden käyttö Nämä asetukset sijaitsevat **Asetukset> Järjestelmä>Lapsilukko** -valikossa.

Lapsilukkovalikon valintojen näyttämiseksi on kirjoitettava PIN-numero. Oikean PIN-koodin antamisen jälkeen **Lapsilukko**-valikko tulee näyttöön.

**Valikkolukko:** Tämä asetus ottaa käyttöön tai poistaa käytöstä pääsyn kaikkiin television asetusvalikoihin.

**Ikälukko:** Mikäli tämä asetus on käytössä, televisio vastaanottaa lähetyksen ikärajatiedot ja estää lähetyksen katselun, mikäli ikärajavaatimusta ei täytetä.

*Huomautus: Mikäli* **Ensiasennuksessa** *maaksi on valittu Ranska, Italia tai Itävalta, Lapsilukon oletusarvoksi on asetettu 18.*

**Lapsilukko:** Kun valinta on asetettu tilaan **Päälle**, TV:tä voidaan ohjata kauko-ohjaimen avulla. Tässä tapauksessa television painikkeet eivät ole käytössä.

**Internet-lukko:** Jos tämä vaihtoehto on asetettu**Päälle**, Internetia käyttävät sovelluksetpoistetaan käytöstä. Aseta **Pois** näidensovellusten käyttämiseksiuudestaan.

**Aseta PIN:** Määrittää uuden PIN-koodin.

**Oletus CICAM PIN:** Tämä asetus esitetään himmennettynä jos TV:n CI-korttipaikkaan ei ole asetettu CI-moduulia. Voit vaihtaa CI CAM oletus PIN-koodin käyttäen tätä asetusta.

*Huomautus: PIN-koodin oletusarvoksi on voitu asettaa 0000 tai 1234***.** *Mikäli olet määrittänyt PIN-koodin (riippuen valitusta maasta) Ensiasennuksen aikana, käytä määrittämääsi PIN-koodia.*

*Jotkin asetukset eivät ehkä ole käytettävissä riippuen Ensiasennuksen aikana valitusta maasta.*

#### **Sähköinen ohjelmaopas**

Elektronisen ohjelmaoppaan (EPG) avulla, TV voi selata asennettujen kanavien tapahtumaluetteloa. Ohjelman käyttötuki riippuu kyseisestä lähetyksestä. Ohjelmaoppaan avaamiseksi Live TV -tilassa, paina **Guide**-painiketta kaukosäätimessä. Voit myös käyttää **Opas**-vaihtoehtoa **TV-valikossa**.

Käytettävissä on 2 eri tyyppistä aikataulua: **Aikajana**, **Luettelo** ja **Nyt/Seuraavaksi**. Vaihda näiden ulkoasujen välillä korostamalla välilehden kyseisellä ulkoasulla näytön yläreunassa ja paina **OK**.

Selaa ohjelmaopasta suuntapainikkeilla. Käytä **Takaisin/paluu** -painiketta näytön yläosassa olevien välilehden vaihtoehtojen käyttämiseksi.

# **Aikajanan aikataulu**

Tässä ulkoasuvaihtoehdossa, kaikki lueteltujen kanavien tapahtumat näytetään aikajanalla. Selaa tapahtumalistaa suuntapainikkeilla. Korosta tapahtuma ja paina **OK** tapahtumavaihtoehtojen valikon näyttämiseksi.

Paina **Takaisin/paluu** -painiketta saatavissa olevien välilehtivaihtoehtojen käyttämiseksi. Korosta **Suodatin**välilehti ja paina **OK** nähdäksesi käytettävissä olevat suodatinvaihtoehdot. Muuta ulkoasua korostamalla **Nyt/seuraava** ja paina **OK**. Voit käyttää **Edellinen päivä** ja **Seuraava päivä** -vaihtoehtoja, edellisen ja seuraavan päivän vaihtoehtojen näyttämiseksi.

Korosta **Lisää**-välilehti ja paina **OK** nähdäksesi alla olevat vaihtoehdot.

**Korosta laji:** Näyttää **Valitse laji** -valikon. Valitse laji ja paina **OK**. Ohjelmaoppaassa valittua lajia vastaavat tapahtumat korostetaan.

**Opashaku:** Näyttää hakuvaihtoehdot. Tällä toiminnolla voit etsiä ohjelmaoppaasta valittujen kriteerien mukaan. Vastaavat tulokset näytetään.

**Nyt:** Näyttää nykyiset ohjelmat korostetulta kanavalta.

**Suurenna:** Korosta ja paina **OK** nähdäksesi ohjelmat laajemmalta aikaväliltä.

# **Nyt/seuraava aikataulu**

Ulkoasuvaihtoehdossa esitetään kanavien edellinen ja seuraava tapahtuma. Selaa tapahtumalistaa suuntapainikkeilla.

Paina **Takaisin/paluu** -painiketta saatavissa olevien välilehtivaihtoehtojen käyttämiseksi. Korosta **Suodatin**välilehti ja paina **OK** nähdäksesi käytettävissä olevat suodatinvaihtoehdot. Muuta ulkoasua korostamalla **Aikajanan aikataulu** ja paina **OK**.

# **Tapahtumavalinnat**

Käytä suuntapainikkeita valitaksesi tapahtuma ja paina **OK**-painiketta nähdäksesi **Vaihtoehdot**-valikon. Seuraavat valinnat ovat käytettävissä.

**Valitse kanava:** Tätä vaihtoehtoa käytettäessä voit vaihtaa valitun kanavan. Ohjelmaopas sulkeutuu. **Lisätietoja:** Näyttää valittujen tapahtumien tiedot. Paina ylös tai alas -painiketta tekstin selaamiseksi. **Aseta Tapahtuma-ajastin / Poista tapahtumaajastin: Valitse** Aseta ajastin vaihtoehto ja paina **OK**-painiketta. Voit asettaa ajastimen myöhempiä tapahtumat varten. Jo asetetun ajastuksen peruminen tapahtuu korostamalla kyseinen tapahtuma ja painamalla **OK**-painiketta. Valitse sitten **Poista tapahtuma-ajastin** -vaihtoehto. Ajastin peruuntuu. **Tallenna / Poista tallennus Ajastin:** Valitse **Tallennus**-vaihtoehto ja paina **OK-painiketta**  jatkaaksesi. Mikäli ohjelma lähetetään myöhemmin, se lisätään **Ajastimen** luetteloon tallennettavaksi. Mikäli tapahtuma lähetetään parhaillaan, tallennus käynnistyy välittömästi.

Peruuttaaksesi jo asennetun tallennuksen voit korostaa valitun ohjelman ja painaa **OK**-painiketta, valitse sitten **Poista tall. Ajastin.** Ajastintallennus peruuntuu.

*TÄRKEÄÄ: Kytke USB-levy televisioon, kun se on pois päältä. Kytke sitten TV päälle tallennusominaisuuden mahdollistamiseksi.*

 *Huomautukset: Et voi vaihtaa kanavaa, kun tallennus on käynnissä tai ajastin päällä nykyisellä kanavalla.*

*Ei ole mahdollista asettaa ajastinta kahdelle tai useammalle tapahtumalle samaan aikaan.*

# **Teksti-TV-palvelut**

Paina **Text**-painiketta avataksesi. Paina uudelleen sekoitettu-tilan aktivoimiseksi, jolloin näet Teksti-TV sivun ja TV-lähetyksen samanaikaisesti. Paina vielä kerran poistuaksesi. Kun käytössä, on osa Teksti-TV:n sivusta värillinen ja se voidaan valita vastaavilla värinäppäimillä. Noudata ruudussa annettuja ohjeita.

# **Digitaalinen teksti-TV**

Paina **Text**-painiketta tarkastellaksesi digitaalisen teksti-tv:n tietoja. Käyttää sitä väripainikkeilla, suuntapainikkeilla ja **OK**-painikkeella. Käyttötapa voi erota riippuen digitaalisen teksti-TV:n sisällöstä. Noudata digitaalisen teksti-TV:n näytössä annettuja ohjeita. Kun **Text** -painike painetaan uudestaan, TV palaa televisiolähetykseen.

#### **Ohjelmiston päivitys**

Televisiosi pystyy löytämään ja päivittämään laitteesi ohjelmiston automaattisesti lähetyssignaalin tai Internetin kautta.

#### **Ohjelmapäivitysten haku käyttöliittymän kautta**

Valitse päävalikossa **Asetukset>Järjestelmä** ja sitten **Lisää**. Siirry kohtaan **Ohjelmistopäivitys** ja paina **OK**-painiketta. Valitse **Etsi päivityksiä** ja paina **OK**painiketta etsiäksesi ohjelmistopäivityksiä.

Jos uusi päivitys löytyy, laite alkaa ladata päivitystä. Kun lataus on valmis, varoitus näytetään, paina **OK**-painiketta ohjelmapäivityksen päättämiseksi ja käynnistä TV uudestaan.

# **Kello 03.00 haku ja päivitystila**

Televisiosi hakee uusia päivityksiä kello 03:00, jos **Automaattinen hakutoiminto** -valinta on asetettu Päälle ja jos televisio on liitetty antennijohtoon tai internetiin. Mikäli uusi ohjelmisto on löydetty ja ladattu onnistuneesti se asennettaan seuraavan virrankäynnistyksen yhteydessä.

*Huomautus: Älä kytke virtajohtoa irti LED-valon vilkkuessa uudelleenkäynnistyksen aikana. Jos TV ei löydä päivitystä, kytke TV irti, odota kaksi minuuttia ja kytke se takaisin.*

*Kaikkia päivityksiä ohjataan automaattisesti. Jos manuaalinen haku suoritetaan ja ohjelmia ei löydy, on tämä uusin versio.*

# **Vianmääritys & ohjeita**

**TV ei kytkeydy päälle**

Varmista että virtajohto on kytketty oikein pistorasiaan. Paina TV:n virtapainiketta.

# **Heikko kuvanlaatu**

- Tarkasta, että TV on viritetty oikein.
- Alhainen signaalitaso voi aiheuttaa kuvan vääristymistä. Tarkasta antenniliitännät.
- Tarkista, että olet valinnut oikean kanavataajuuden, mikäli olet valinnut manuaalisen virityksen.

#### **Ei kuvaa**

- TV ei vastaanota signaalia. Tarkista että oikea sisääntulolähde on valittu.
- Onko antenni liitetty oikein?
- Onko antennikaapeli vaurioitunut?
- Onko antennin liittämiseen käytetty sopivia liittimiä?
- Jos olet epävarma, pyydä lisätietoja jälleenmyyjältä.
- **Ei ääntä**
- Tarkista, onko TV mykistetty. Paina **Mute**-painiketta tai lisää äänenvoimakkuutta.
- Vain toisesta kaiuttimesta kuuluu ääni. Tarkista kanavatasapainoasetukset äänivalikosta.

**Suomi** - 22 -

# **Kaukosäädin - ei toimi**

- Paristot saattavat olla lopussa. Vaihda paristot.
- Paristot on ehkä asennettu väärin. Katso luku "Kaukosäätimen paristojen asentaminen".

# **Ei signaalia tulolähteessä**

- Mitään laitetta ei ehkä ole liitetty.
- Tarkasta AV-kaapelit ja liitännät laitteesta.
- Tarkista, että laite on kytketty päälle.

# **Kuvaa ei ole keskitetty VGA-lähteessä**

Jotta TV keskittäisi kuvan automaattisesti, avaa **PC-sijainti** -valikko **Kuva**-valikossa, korosta **Automaattiasento** ja paina **OK**. Odota, että se päättyy Kuvan asennon säätämiseksi manuaalisesti, käytä **H-sijainti** ja **V-sijainti** vaihtoehtoja. Valitse haluamasi vaihtoehto ja käytä vasemmalle ja oikealle painikkeita kaukosäätimessä.

# **Tallennus ei käytettävissä**

Ohjelman tallentamiseksi sinun tulisi kytkeä USBmuistitikku ensin TV:seen, kun TV on pois päältä. Kytke sitten TV päälle tallennusominaisuuden mahdollistamiseksi. Jos tallennus ei ole mahdollista, tarkasta tallennuslaitteen formatointi ja että vapaana oleva tila on riittävä.

# **USB on liian hidas**

Jos "USB-laitteen tallennusnopeus on liian hidas" viesti tulee näyttöön tallennusta aloitettaessa, yritä käynnistää tallennus uudelleen. Jos saat vieläkin saman virheen, on mahdollista, että USB-levysi ei täytä nopeusvaatimuksia. Kokeile toista USB-laitetta.

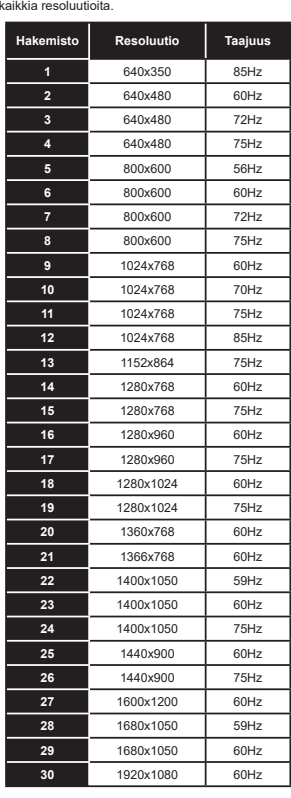

**Tietokonesisääntulon tyypilliset näyttötilat** Seuraavassa taulukossa on esimerkkejä joistakin tyypillisistä videon näyttötiloista. Televisio ei ehkä tue

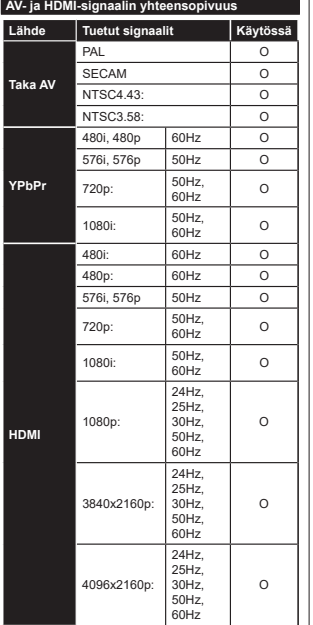

# **(X: Ei käytössä, O: Käytössä)**

Joissain tapauksissa TV:n signaali ei näy oikein. Ongelma voi johtua yhteensopimattomuudesta lähdelaitteen kanssa (DVD, digi-boksi, jne.). Jos kyseisiä ongelmia esiintyy, ota yhteys jälleenmyyjään sekä lähdelaitteen valmistajaan.

# **Tuetut tiedostomuodot USB-tilassa**

#### **Videotiedostomuodot**

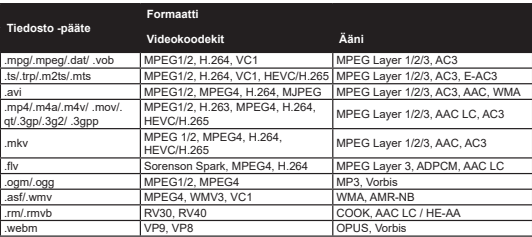

#### **Kuvatiedostomuodot**

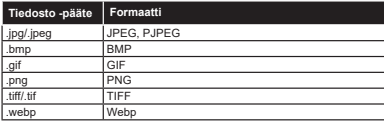

# **Äänitiedostomuodot**

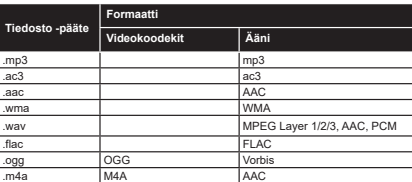

# **Tekstitystiedostomuodot**

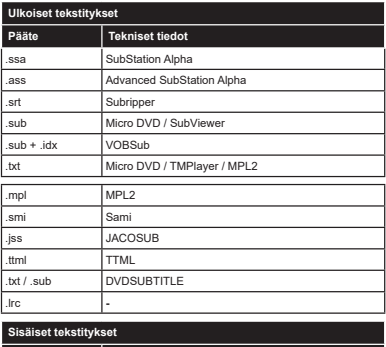

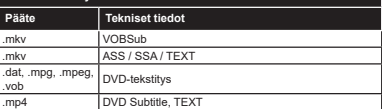

#### **Tuetut DVI-resoluutiot**

Kun liität laitteitaTV:n liittimiin käyttämällä DVI-muuntokaapeleita (DVI-HDMI-kaapeli ei sisälly toimitukseen), katso seuraavat resoluutiotiedot.

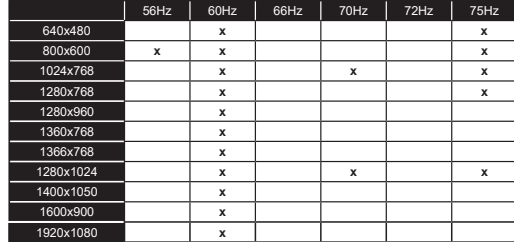

# **Liitettävyys**

# **Lankaverkko**

# **Liittäminen lankaverkkoon**

- Modeemin/reitittimen on oltava liitetty laajakaistaliitäntään.
- Liitä TV modeemiin/reitittimeen Ethernet-kaapelilla. TV:n takaosassa on lähiverkkoliitäntä.

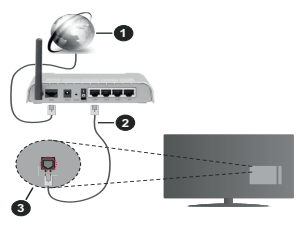

- **1.** Laajakaista ISP-liitäntä
- 2. LAN (Fthernet)-kaapel
- **3.** LAN-sisääntulo television takaosassa

# **Katso lisätietoja langallisen yhteyden asetuksista**  $\Delta$ eatuevalikoeta

• Voit ehkä liittää TV:n LAN-verkkoon verkkoasetuksista riippuen. Käytä tässä tapauksessa Ethernetkaapelia TV:n liittämiseksi suoraan verkon seinäpistokkeeseen.

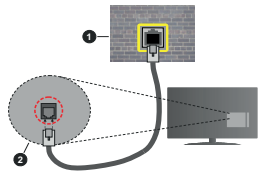

- **1.** Verkon seinäpistoke
- **2.** LAN-sisääntulo television takaosassa

# **Langallisen laitteen asetukset Verkkotvyppi**

**Verkkotyyppi** voidaan valita **Langallinen laite**, **Langaton laite** tai **Ei käytössä**, televisioon liitetyn aktiivisen yhteyden mukaan. Valitse **Langallinen Laite** jos liität näytön Ethernet-yhteyden kautta.

# **Internetin Nopeuden Testi**

Valitse **Internet-nopeustesti** ja paina **OK**-painiketta. Televisio tarkistaa internet-yhteyden kaistanleveyden ja esittää tulokset sen jälkeen.

# **Lisäasetukset**

Valitse **Lisäasetukset** ja paina **OK**-painiketta. Seuraavassa ruudussa voit vaihtaa television IP- ja DNS-asetuksia. Korosta haluamasi asetus ja paina Vasen tai Oikea -painikkeita vaihtaaksesi asetukset **Automaattisesta Manuaaliseksi**. Voit nyt syöttää **Manuaalisen IP** ja / tai **Manuaalisen DNS**arvon. Valitse haluamasi asetus alasvetovalikosta ja syötä uudet arvot käyttäen numeropainikkeita kaukosäätimestä. Korosta **Tallenna** ja paina **OK**painiketta tallentaaksesi asetukset kun olet valmis.

# **Langaton yhteys**

# **Liittäminen langattomaan verkkoon**

TV ei voi muodostaa yhteyttä verkkoon, jos SSID on piilotettu. Modeemin SSID:n näyttämiseksi, tulee se vaihtaa modeemin ohjelma-asetusten kautta.

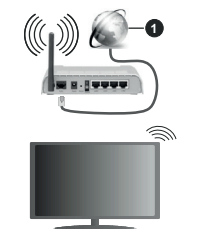

**1.** Laajakaista ISP-liitäntä

Langaton-N-reititin (IEEE 802.11a/b/g/n) samanaikaisella 2.4 ja 5 GHz kaistalla lisää kaistanleveyttä. Se on optimoitu tasaisempaan ja nopeampaan HD-videosuoratoistoon, kuvansiirtoon ja langattomaan pelaamiseen.

- Taaiuus ia kanava eroaa alueittain.
- Siirtonopeus eroaa etäisvydestä ja esteiden määrästä lähetyslaitteen, näiden laitteiden asetuksen, radioaalto-olosuhteiden, linialiikenteen ia käyttämiesi tuotteiden mukaan. Lähetys voi myös pätkiä tai katketa johtuen radioaaltojen olosuhteissa, DECT-pubelimista tai muista WI AN -11b laitteista Lähetysnopeuden vakioarvot ovat teoreettisia maksimiaryoja langattomalle standardille. Ne eivät المستحدث المستحدث المستحدث المستحدث المستحدث
- · Paikka, jossa lähetys on nopein, vaihtelee käyttöympäristön mukaan.
- Television langaton toiminto tukee 802.11 a, b, g & n - tyyppisiä modeemeia. Suosittelemme, että käytät IEEE 802.11n tietoliikenneprotokollaa mahdollisten ongelmien välttämiseksi, kun katsot HD-videoita.
- Modeemin SSID on muutettava, jos lähistöllä on muita modeemeia samalla SSID:llä. Muussa tapauksessa voit kokea ongelmia liitännässä. Käytä langallista vhtevttä jos sinulla on ongelmia langattoman yhteyden kanssa.

# **Langattoman laitteen asetukset**

Avaa Verkko-valikko ja valitse Verkkotvvpiksi *<u><b>D I* annaton laite whtevden mundostamiseksi</u>

Korosta **Etsi langattomia verkkoja** -vaihtoehto ja paina OK langattomien verkkojen etsimiseksi. Kaikki löydetyt verkot näytetään. Korosta haluttu verkko luettelosta ja paina OK.

*Huomautus: Jos modeemi tukee N-tilaa, aseta se siihen tilaan.*

Jos valittu verkko on suojattu salasanalla, syötä oikea koodi virtuaalisella näppäimistöllä. Voit käyttää näppäimistöä suuntapainikkeilla ja painamalla OKpainiketta kaukosäätimestäsi.

Odota, kunnes IP-osoite näkvy näytöllä.

Tämä tarkoittaa, että vhtevs on muodostettu. Katkaistaksesi langattoman verkkovhtevden, korosta Verkkotyyppi ja paina Vasen tai Oikea -painikkeita valitaksesi **Fi käytössä** 

Voit tallentaa langattoman verkkoprofiilin käyttämällä **Tallenna**-vaihtoehtoa **Lisäasetukset**-valikossa. Näin salasanaa ei tarvitse antaa joka kerta kun vaihdat langattomaan verkkoon. Kun olet yhdistänyt langattomaan verkkoon, korosta **Tallenna**-vaihtoehto **Lisäasetukset**-valikossa ja paina **OK** langattoman verkkoprofiilin tallentamiseksi. Jos olet tallentanut langattoman verkon, **Kytke irti** -vaihtoehto ilmestyy **Verkko**-valikkoon. Korosta **Kytke irti** ja paina **OK** langattoman verkkoprofiilin poistamiseksi.

Jos reitittimessä on WPS, voit yhdistää suoraan modeemiin/reitittimeen syöttämättä salasanaa tai lisäämättä verkkoa ensin. Korosta **Paina WPS wifireitittimessä** -vaihtoehto ja paina **OK**-painiketta. Siirry modeemi-/reititinlaitteeseen ja paina WPS-painiketta yhteyden luomiseksi. Näet yhteyden tiedot TV:ssä, kun laitepari on muodostettu. Jatka valitsemalla **OK**. Lisätoimenpiteitä ei tarvita.

Korosta **Internet-nopeustesti** ja paina OK-painiketta tarkistaaksesi internet-vhtevden nopeuden. Korosta **Lisäasetukset** ja paina **OK**-painiketta avataksesi lisäasetukset-valikon. Käytä suunta- ja numeropainikkeita asetusten muokkaamiseksi. **Korosta Tallenna** ia naina **OK-**painiketta tallentaaksesi asetukset kun olet valmis

# **Muut tiedot**

**Yhteyden tilaksi näytetään Yhdistetty tai Ei vhdistetty** ia nykyinen IP-osoite, mikäli yhteys on muodostettu.

# **Liittäminen matkapuhelimeen WLAN-yhteyden kautta**

· Jos puhelimessasi onWLAN-toiminto, voit liittää nuhelimen televisioon reitittimen kautta toistaaksesi puhelimessa olevaa sisältöä. Tämän mahdollistamiseksi, mobiililaitteessa on oltava sopiva tiedostoniakosovellus.

Liitä TV reitittimeen yllä esitettyjen ohjeiden mukaan.

Liitä sitten puhelimesi reitittimeen ja käynnistä puhelimen tiedostoniako-ohielma. Valitse sitten tiedostot, jotka haluat jakaa televisiosi kanssa.

Jos liitännät on suoritettu oikein, tulisi sinun päästä puhelimellasi iaettuihin tiedostoihin television AVS າ<br>(audio-videoiako) toiminnon kautta.

Korosta AVS-vaihtoehto Lähteet-valikossa ja paina **OK**, käytettävissä olevat mediapalvelinlaitteet werkossa näytetään. Valitse nuhelimesi ja naina **OK** -painiketta jatkaaksesi.

Voit ladata virtuaalisen kaukosäädinsovelluksen puhelimen sovelluskaupasta jos saatavilla.

*Huomautus: Tätä ominaisuutta ei välttämättä ole saatavilla kaikkiin puhelimiin.*

# **Wake ON (herätystoiminto)**

Wake-on-LAN (WoL) ja Wake-on-Wireless LAN (WoWLAN) ovat standardeja, joiden avulla laite voidaan käynnistää tai herättää verkkoilmoituksella. Ilmoitus lähetetään laitteeseen samaan lähiverkkoon liitetyn etälaitteen, kuten älypuhelimen kautta.

Televisio on WoL- ja WoWLAN-yhteensopiva. Tämä toiminto voi olla pois käytöstä ensiasennuksen aikana. Asettaaksesi tämän ominaisuuden aseta **Wake On** (herätystoiminto) -valinta **Verkko/Internet-asetukset** -valikosta **Päälle**. On välttämätöntä, että sekä laite, josta verkkoilmoitus lähetetään TV:seen että TV, on kytketty samaan verkkoon. Wake On -toimintoa tuetaan vain Android OS -laitteissa ja sitä voidaan käyttää vain YouTube- ja Netflix-sovellusten kautta.

Tämän toiminnon käyttämiseksi on TV ja etälaite liitettävä vähintään kerran TV:n ollessa päällä. Jos TV on sammutettu, tulee liitäntä muodostaa uudestaan seuraavan kerran, kun se kytketään päälle. Muutoin toiminto ei ole käytössä. Tämä ei ole voimassa, kun TV on valmiustilassa.

Jos haluat, että TV kuluttaa vähemmän virtaa valmiustilassa, voit poistaa tämän toiminnon käytöstä asettamalla **Wake On** -vaihtoehdon tilaan **Pois**.

# **Langaton Näyttö**

Langaton näyttö on vakioasetus videon ja kuvan suoratoistamiseksi. Tämän ominaisuuden avulla voit käyttää televisiotasi langattoman laitteen näyttönä.

# **Käyttö mobiililaitteiden kanssa**

On olemassa erilaisia standardeja, jotka ottavat käyttöön näytön jakamisen sisältäen graafisen, videoja audio-sisällön mobiililaitteesi ja televisiosi välillä.

Liitä langaton USB-mokkula ensin televisioon, mikäli televisiossa ei ole sisäänrakennettua WLANominaisuutta.

Paina kaukosäätimen **Source**-painiketta ja vaihda lähteeksi **Langaton näyttö**.

Esiin tulee näyttö, joka ilmoittaa television olevan valmis yhteyttä varten.

Avaa jakosovellus mobiililaitteellasi. Tämän sovelluksen nimi vaihtelee laitteen tuotemerkin mukaan, joten katso lisätietoja mobiililaitteesi käyttöohjeesta.

Hae laitteita. Valittuasi televisiosi ja yhdistettyäsi laitteesi näyttö esitetään television ruudulla.

*Huomautus: Tätä ominaisuutta voidaan käyttää vain mobiililaitteissa, jotka tukevat tätä ominaisuutta. Jos yhteydessä esiintyy ongelmia, tarkasta tukeeko käyttöjärjestelmän versiosi tätä toimintoa. Tämän TV:n valmistuksen jälkeen julkaistujen käyttöjärjestelmän versioiden välillä voi olla yhteensopivuusongelma. Haku- ja yhdistämismenetelmät riippuvat käyttämästäsi ohjelmasta.*

# **Muiden langattomien laitteiden yhdistäminen**

Televisiosi tukee myös muuta lyhyen matkan langatonta tekniikkaa. Tämänkaltaisten langattomien laitteiden käyttö edellyttää niiden parittamista television kanssa. Parita laitteesi television kanssa seuraavalla tavalla:

- Aseta laite paritustilaan
- Käynnistä haku televisiossa

*Huomautus: Katso ohje langattoman laitteen asettamisesta paritilaan sen käyttöohjeesta.*

Voit yhdistää äänilaitteita tai kaukosäätimiä langattomasti televisioosi. Käännä muut yhdistetyt äänilaitteet pois päältä tai kytke ne irti, jotta langaton ominaisuus toimisi asianmukaisesti. Äänilaitteita käytettäessä tulee valita **Audio Link**-vaihtoehto **Asetukset>Ääni** valikosta, kaukosäätimiä käytettäessä valitse **älykäs kaukosäädin** -vaihtoehto **Asetukset>Järjestelmä>Lisää** valikosta. Valitse valikkovaihtoehto ja paina **OK**-painiketta avataksesi vastaavan valikon. Tämän valikon avulla voit löytää ja yhdistää samaa langatonta teknologiaa käyttävät laitteet ja aloittaa niiden käytön. Noudata kuvaruudulla olevia ohjeita. Käynnistä laitehaku. Näet luettelon kaikista käytettävissä olevista langattomista laitteista. Valitse laite jonka haluat yhdistää luettelosta ja paina **OK**-painiketta yhteyden luomiseksi. Jos esiin tulee "**Laite yhdistetty**" -viesti, yhteydenmuodostus on onnistunut. Mikäli yhteyden muodostaminen epäonnistuu, yritä uudelleen.

# **Kuvansiirto ja äänen suoratoisto**

Voit myös käyttää tämäntyyppistä yhteyttä siirtääksesi kuvia tai suoratoistaaksesi äänitiedostoja mobiililaitteesi ja televisiosi välillä.

Parita mobiililaitteesi television kanssa aiemmin kuvatulla tavalla. Aloita laitehaku kämmenlaitteeltasi. Valitse televisiosi luettelossa näkyvistä laitteista. Vahvista pyyntö television liittämisestä kämmenlaitteeseesi television ruutuun tulevasta valikosta ja tee samoin kämmenlaitteesi näyttöön tulevasta valikosta. Jos paritusta ei suoriteta, kuvansiirto tai äänen suoratoisto television kautta ei ole mahdollista.

Mobiililaitteesi lähettämät kuvat esitetään television ruudulla ilman vahvistuspyyntöä, jos kuvatiedostot ovat sopivassa muodossa. Voit myös tallentaa kuvatiedostot televisioon liitetylle USB-tallennuslaitteelle tai asettaa ne käynnistyslogoksi, jos televisiosi tukee tätä ominaisuutta ja kuvatiedostot ovat sopivassa muodossa. Paina **Poistu**-painiketta sulkeaksesi esillä olevan kuvan.

Äänet ohjataan television kaiuttimien kautta vahvistuspyynnön jälkeen. Aloittaaksesi äänen suoratoiston pura laitteen paritus televisiosi kanssa. jos olet parittanut sen aiemmin. Kun paritus on valmis, vahvistusviesti tulee esiin ja voit valita haluatko aloittaa äänen suoratoiston mobiililaitteeltasi. Valitse **Kyllä**  ja paina **OK**-painiketta televisiosi kaukosäätimestä. Jos yhteyden muodostaminen onnistui, kaikki äänet suoratoistetaan nyt televisiosi kaiuttimien kautta. Television yläosaan ilmestyy symboli joka ilmaisee äänen suoratoiston olevan päällä niin kauan kuin yhteys on muodostettu. Katkaistaksesi äänen suoratoiston, kytke pois langaton yhteys mobiililaitteeltasi.

Sulje kaikki avoinna olevat sovellukset ja valikot televisiostasi ongelmatonta kuvansiirtoa varten. Vain kuvat jotka ovat vähemmän kuin 5Mt ja tukevat seuraavia tiedostomuotoja ovat tuettuna; *.jpg, .jpeg, .png, bmp*. Jos tiedosto jonka haluat jakaa mobiililaitteeltasi ei täytä näitä vaatimuksia, sitä ei voida esittää television kautta.

Jos **AVS**-vaihtoehto **Asetukset>Järjestelmä>Lisää** -valikossa ei ole päällä, TV ohittaa laiteparin muodostamispyynnön ja mitään viestiä ei näy näytöllä. Jos laitepari on muodostettu ennen, kuin **AVS**-vaihtoehto sammutettiin, voidaan äänen/videon jakamista jatkaa TV:llä, vaikka **AVS**-vaihtoehto on poistettu käytöstä.

*Huomautus: Langattomat laitteet saattavat käyttää samaa radiotaajuutta ja aiheuttaa toisilleen häiriöitä. Parantaaksesi langattoman laitteen toimintaa, sijoita se vähintään 1 metrin päähän muista langattomista laitteista.*

# **Liitäntöjen vianetsintä**

# **Langaton Verkko Ei Käytettävissä**

- Varmista, että palomuurit eivät estä TV:n langatonta yhteyttä.
- Yritä etsiä langattomia verkkoja uudelleen käyttäen **Verkko-valikkoa**

Jos langaton verkko ei toimi kunnolla, yritä käyttää kodin lankaverkkoa. Katso **Langallinen liitettävyys** -osio saadaksesi lisätietoja aiheesta.

Jos TV ei toimi langallisella liitännällä, tarkasta modeemi (reititin) ensin. Jos reititin on kunnossa. tarkista modeemin internet-yhteys.

# **Yhteysnopeus on alhainen**

Katso langattoman modeemin käyttöohieesta lisätietoja sisäisestä palvelualueesta, yhteysnopeudesta. signaalin laadusta ja muista asetuksista. Modeemissa on oltava laajakaistavhtevs.

#### **Keskeytyksiä toiston aikana tai hidas liike**

Kokeile seuraavia toimenpiteitä tässä tilanteessa:

Pidä vähintään kolmen metrin etäisvys mikroaaltouuneista, matkapuhelimista, bluetoothlaitteista ja muista, WLAN -yhteensopivista laitteista. Yritä vaihtaa aktiivista kanavaa WLAN-reitittimessä.Internet-vhtevttä ei saatavilla / ääni- ja

# kuvatiedostoien jakaminen ei onnistu

Jos tietokoneessasi olevan modeemin MAC-osoite www.marrier.com/marrier.com/marrier.min/www.partner.com/ on mahdollista että TV ei vhdistä internetiin. Tällaisessa tapauksessa MAC-osoite todennetaan aina, kun muodostat yhteyden internetiin. Tämä on varotoimenpide luvatonta käyttöä vastaan. Koska TV:llä on oma MAC-osoite, internet-palveluntarioaia ei voi vahvistaa TV:n MAC-osoitetta. Tästä syystä TV ei voi muodostaa yhteyttä internetiin. Ota yhteyttä internet-palveluntarjoajaan ja pyydä tietoja miten vhdistät toisen laitteen, kuten TV:si, internetiin,

On myös mahdollista että yhteys ei ole käytettävissä palomuuriongelman takia. Jos luulet, että tämä aiheuttaa ongelman, ota vhtevttä internetpalveluntarjoajaan. Palomuuri saattaa olla svv yhteysongelmaan kun TV:tä käytetään Ääni- ja kuvatiedostojen jakamistilassa tai käytettäessä ääni- ja kuvatiedostoien jakaminen -ominaisuutta.

# **Virheellinen toimialue**

Varmista että olet jo kirjautunut tietokoneeseen valtuutetulla käyttäjänimellä/salasanalla ja varmista myös että toimialueesi on aktiivinen ennen kuin jaat ر<br>Ins. http://www.tiedostoja.tietokoneen.medianalvelinohielmassa toimialue on virheellinen. tämä saattaa aiheuttaa ongelmia tiedostojen selaamisessa ääni- ja ությունում ուսանություն անձանագիտ

# **Äänen ja kuvan jakaminen -verkkopalvelun käyttö**

Ääni- ja kuvatiedostojen jakaminen -ominaisuus käyttää standardia. joka helpottaa digitaalielektroniikan näyttötoimintoa ja tekee niistä miellyttävämmät käyttää kotiverkossa.

Tämä standardi mahdollistaa valokuvien. musiikin ja videoiden toiston kotiverkkoon liitetyltä mediajakopalvelimelta.

# **1. Palvelinohjelman asennus**

Äänen ja kuvan jakaminen -ominaisuutta ei voida käyttää jos tietokoneelle ei ole ensin asennettu palvelinohielmistoa tai ios vaadittavaa palvelinohielmistoa ei ole asennettu vhdistetvile on<br>Iaitteelle. Asenna palvelinohielma tietokoneellesi.

# 2. Yhdistäminen lanka- tai langattomaan **verkkoon**

Katso kappaleet **Langallinen/Langaton Yhteys** saadaksesi lisätietoja.

**3. Ota Audio-video-jako käyttöön**

Avaa **Asetukset>Järjestelmä>**Lisää valikko ja ota **Audio-video-jako** -vaihtoehto käyttöön.

# **4. Jaettuien tiedostoien toisto Mediaselaimella**

Korosta **AVS**-vaihtoehto **Lähteet**-valikossa suuntapainikkeilla ja paina OK. Käytettävissä olevat mediapalvelinlaitteet verkossa esitetään. Valitse vksi ja paina **OK** jatkaaksesi. Mediaselain tulee esiin.

Katso Mediaselaimen -valikko-osiota saadaksesi lisätietoja tiedostojen toistamisesta.

Jos kohtaat ongelmia verkon käytössä, kytke televisio pois pistorasiasta ja liitä se takaisin pistorasiaan. .<br>Trikkitilaa ia siirtymistä ei tueta Ääni- ia kuvatiedostoien iakaminen-ominaisuutta käytettäessä.

PC/HDD/Mediaselain- tai muita yhteensopivia laitteita tulee käyttää langallisen yhteyden kanssa paremman toistolaadun takaamiseksi.

Käytä LAN-liitäntää nopeampaan jakamiseen muiden laitteiden, kuten tietokoneiden, kanssa.

*Huomautus:* Jotkut tietokoneet eivät pysty käyttämään Audio- $V$ ideoiako -ominaisuutta, pääkävttäiä- tai turva-asetuksista *johtuen (kuten yritystietokoneet).*

#### **Sovellukset**

Voit avata TV:seen asennetut sovellukset **Sovellukset**valikosta. Korosta sovellus ja paina **OK**-painiketta Avaa.

TV:seen asennettujen sovellusten hallitsemiseksi, lisää sovellus tai katso sovellukset koko näytöllä korostamalla **Lisää**-vaihtoehto ja painamalla **OK**. Tämän valikon kautta voit lisätä asennetun sovelluksen **Aloitus**-valikkoon, avata tai poistaa sen. Poistettuihin sovelluksiin ei enää päästä **Sovellukset**-valikosta. Voit myös lisätä uuden sovelluksen verkkomyymälästä. Avataksesi verkkoliikkeen, korosta ostoskorilogo näytön vasemmassa yläkulmassa ja paina **OK**. Verkkomyymälässä olevat sovellukset näytetään. Korosta sovellus suuntapainikkeilla ja paina **OK**. Korosta **Lisää sovelluksiin** -vaihtoehto ja paina **OK** uudestaan, valitun sovelluksen lisäämiseksi **Sovellukset**-valikkoon.

Päästäksesi nopeasti **Lisää**-valikkoon paina kaukosäätimen **Internet**-painiketta kaukosäätimessä (mikäli saatavilla).

#### *Huomautukset:*

*Mahdolliset sovelluskohtaiset ongelmat voivat johtua sisältöpalveluiden tarjoajasta.*

*Kolmannen osapuolen internetpalvelut voivat muuttua, irtisanoutua tai niitä voidaan rajoittaa milloin vain.* 

#### **Internet-selain**

Käyttääksesi verkkoselainta, avaa **Sovellukset**-Valikko ensin. Avaa sitten verkkoselainsovellus, jossa on oranssi logo maapallosymbolilla.

Ollessasi verkkoselaimen aloitusruudussa, etukäteen määriteltyjen verkkosivustojen linkit (jos saatavilla) näytetään **Pikalinkit**-valikossa yhdessä **Muokkaa pikalinkkejä** ja **Lisää pikalinkkeihin** -valikon kanssa.

Navigoidaksesi verkkoselaimella, käytä suuntapainikkeita kaukosäätimestä tai televisioon liitettyä hiirtä. Nähdäksesi selaimen asetukset, siirrä kohdistin sivun yläosaan tai paina **Back/Return**painiketta. **Selaushistoria**, **Välilehdet** ja **Kirjanmerkit** sekä selainpalkki joka sisältää edellinen/seuraavapainikkeet, osoite/hakupalkin, **Pikalinkit** sekä **Vewd**painikkeet ovat saatavilla.

Lisätäksesi haluamasi verkkosivuston **Pikalinkit**luetteloon nopeaa avaamista varten, siirrä kohdistin sivun yläosaan ja paina **Back/Return**-painiketta. Selainpalkki ilmestyy ruutuun. Korosta **Pikalinkit** - -painike ja paina **OK**-painiketta. Valitse sitten **Lisää pikalinkkeihin** -vaihtoehto ja paina **OK**-painiketta. Täytä tyhjät kentät **Nimi** ja **Osoite**, korosta **OK** ja paina **OK**-painiketta lisätäksesi ne. Kun olet sivulla jonka haluat lisätä **Pikalinkki**-luetteloon, korosta **Vewed**-painike ja paina **OK**-painiketta. Korosta sitten **Lisää pikalinkkeihin** -vaihtoehto alivalikosta ja paina **OK**-painiketta. **Nimi-** ja **Osoitetiedot** täytetään automaattisesti vierailemasi sivuston mukaisesti. Valitse **OK** ja paina **OK**-painiketta lisätäksesi pikalinkin.

Voit myös käyttää **Vewd**-valikkoa muokataksesi selaimen asetuksia. Valitse **Vewd**-painike ja paina **OK**-painiketta nähdäksesi saatavilla olevan sivuston erityiset ja yleiset asetukset.

On olemassa useita tapoja hakea tai vierailla verkkosivustoilla käyttäen verkkoselainta.

 Syötä verkkosivuston osoite (URL) haku-/ osoitepalkkiin, korosta **Lähetä**-painike virtuaalisella näppäimistöllä ja paina **OK**-painiketta vieraillaksesi sivustolla.

 Syötä hakusana/t haku-/osoitepalkkiin, korosta **Lähetä**-painike virtuaalisella näppäimistöllä ja paina **OK**-painiketta käynnistääksesi haun.

 Valitse Pikalinkit-pikkukuva ja paina **OK**-painiketta vieraillaksesi verkkosivustolla.

TV on yhteensopiva USB-hiiren kanssa. Liitä hiiri tai langattoman hiiren sovitin television USB-liitäntään helpompaa ja nopeampaa navigointia varten.

Jotkut nettisivut sisältävät flash-sisältöä. Selain ei tue näitä.

TV ei tue tiedostojen lataamista Internetistä verkkoselaimesta.

Kaikkia Internet-sivustoja ei ehkä tueta. Sisältöongelmia voi esiintyä sivuston mukaan. Joissakin tilanteissa videosisältöä ei ehkä voi toistaa.

#### **HBBTV-järjestelmä**

HbbTV (Hybrid Broadcast Broadband TV) on uusi teollisuuden standardi, joka yhdistää TV-lähetysten palvelut ja laajakaistapalvelut saumattomasti ja mahdollistaa Internet-palveluiden käytön liitetystä TV:stä ja digi-bokseista. HbbTV:n kautta toimitetut palvelut sisältävät perinteiset TV-lähetykset, tilauspalvelut, video-on-demand, EPG, interaktiivisen mainonnan, mukauttamisen, äänestyksen, pelit, sosiaaliset verkostot, ja muita multimediasovelluksia. HbbTV sovellukset ovat saatavilla kanavilla joiden ohjelmantarjoaja lähettää HbbTV tietoja. Lähettäjät merkitsevät sovelluksen tilaan "autostart" ja se käynnistyy automaattisesti. Autostartsovellukset avautuvat yleensä pienellä punaisella painikekuvakkeella, jolloin käyttäjät näkevät, että HbbTV-sovellus on olemassa kyseisessä kanavassa. Käyttäjän tulee painaa painiketta sovellussivun avaamiseksi. Kun sivu avautuu, käyttäjä voi palauttaa punaisen painikkeen kuvaketilan painamalla sitä uudelleen. Käyttäjä voi vaihtaa punaisen painikkeen kuvaketilan ja tavallisen käyttötilan välillä painamalla punaista painiketta. Huomaa, että punaisen painikkeen kytkentä on sovelluksen määrittämä, ja se voi vaihdella sovellusten välillä (muut väripainikkeet, vihreä, keltainen, sininen, voi olla määritetty muille toiminnoille, esim. oikotiet)

Jos käyttäjä vaihtaa toiseen kanavaan HbbTV:n ollessa aktiivinen (punaisen painikkeen kuvaketilassa tai täydessä käyttötilassa), Seuraavat tilanteet voivat tapahtua:

- Sovellus voi jatkaa toimintaa.
- Sovellus voi sulkeutua.

Sovellus voi sulkeutua ja toinen autostart punainen painike sovellus voi avautua.

HbbTV mahdollistaa sovellusten haun laajakaistalta ja lähetyksistä. Lähettäjät voivat mahdollistaa molemmat tai vain yhden menetelmän. Jos alustalla ei ole toimivaa laajakaistayhteyttä, voi se kuitenkin avata lähetyksien kautta saatavat sovellukset.

Autostart-sovellukset tarjoavat yleensä yhteyden toisiin sovelluksiin. Käyttäjä voi vaihtaa sovellusta kyseisistä linkeistä. Sovelluksilla on yleensä mahdollisuus sulkea itsensä, tämä tapahtuu tavallisesti **Exit**-painikkeella.

HbbTV-sovelluksissa käytetään kaukosäätimen painikkeita. Kun HbbTV-sovellus avataan, kuuluu osa näppäimien toiminnoista sovellukselle. Esimerkiksi numeropainikkeet eivät välttämättä toimi teksti-TVsovelluksessa, jossa numerot ilmaisevat teksti-TV:n sivua.

HbbTV vaatii alustan AV-virtauksen. Olemassa on useita sovelluksia, jotka tarjoavat VOD (video on demand) ja tilauspalveluita. Käyttäjä voi käyttää toisto-, tauko-, pysäytys-, eteen- ja taaksepäin-kelausta kaukosäätimestä toistaessaan AV-sisältöä.

*Huomautus: Voit ottaa tämän toiminnon käyttöön tai poistaa sen käytöstä Lisää-valikosta Asetukset>Järjestelmä valikosta. Tämä toiminto on käytössä, riippuen TV-mallista ja ensiasennuksessa valitusta maasta Asetukset>Järje stelmä>Yksityisyydensuoja-asetukset -valikon sijaan Asetukset>Järjestelmä>lisää valikossa.*

# **Smart Center**

Smart Center on iOS ja Android -alustoilla toimiva mobiilisovellus. Tablet-tietokoneesi tai puhelimesi avulla voit striimata helposti lempiohjelmiasi älytelevisioltasi. Voit myös käynnistää sovelluksesi, käyttää tablettitietokonetta television kaukosäätimenä ja jakaa mediatiedostoja.

*Huomautus: Kaikkien tämän sovelluksen toimintojen käyttö riippuu televisiosi ominaisuuksista.*

#### **Aloitus**

Jotta voisit käyttää internet-ominaisuuksia, modeemillasi/reitittimelläsi tulee olla internet-yhteys.

**TÄRKEÄÄ***: Varmista, että TV ja mobiililaitteesi on yhdistetty samaan verkkoon.*

Mediajako-ominaisuuden käyttämiseksi **Äänen ja kuvan jakaminen**-valinnan tulee olla valittuna (mikäli käytettävissä). Paina **Menu**-painiketta kaukosäätimestä, valitse **Asetukset>Järjestelmä>Asetukset>Lisää** -valikko ja paina **OK**. Valitse **Äänen ja kuvan jakaminen** ja valitse tilaksi **Käytössä**. TV on nyt valmis kytkettäväksi mobiililaitteeseen.

Asenna **Smart Center** -sovellus mobiililaitteellesi. Käynnistä smart center-sovellus. Jos yhteys on määritelty oikein, TV:n nimi näkyy mobiililaitteessa. Mikäli luettelossa ei ole televisiosi nimeä, odota hetki ja paina **Päivitä** -painiketta. Valitse TV:si listasta.

# **Mobiililaitteen näyttö**

Päänäytöllä on useita painikkeita, joiden avulla saat pääsyn moniin toimintoihin.

Sovellus vastaanottaa kanavaluettelon televisiolta sen käynnistyessä.

**OMAT KANAVAT:** Luettelossa esitetään televisiolta vastaanotetun kanavaluettelon neljän ensimmäisen kanavan ohjelmat. Voit muuttaa listattuja kanavia. Paina ja pidä painettuna kanavan pikkukuvaa. Tällöin näkyviin tulee kanavaluettelo, josta voit valita haluamasi esitettävät kanavat.

**TV** Voit katsella sisältöä TV-painikkeen kautta. Tässä tilassa voit selata televisiosi tuottamaa kanavaluetteloa ja napsauttaa kuvakkeita nähdäksesi lisätietosivut.

**TALLENNUKSET:** Voit tarkastella aktiivisia tallennuksia (mikäli saatavilla) ja muistutuksia tämän välilehden kautta. Poista kohde painamalla kyseisen rivin poistokuvaketta.

**EPG** (elektroninen ohjelmaopas): Voit tarkastella valitun kanavan lähetysaikatauluja tämän välilehden kautta. Voit myös selata kanavia painamalla valittua kanavaa EPG-ruudukossa. Huomaa, että EPG-tietojen päivittäminen saattaa kestää jonkin aikaa verkkosi ja verkkopalvelusi ominaisuuksista riippuen.

*Huomautus: WEB-pohjaiset EPG-tiedot edellyttävät internetyhteyden.*

**ASETUKSET:** Muokkaa sovellusta mieleiseksesi. Voit muokata seuraavia kohteita;

**Automaattinen lukitus (vain IOS):** Näyttö kääntyy automaattisesti pois päältä tietyn ajan kuluttua. Oletusasetus on pois päältä, jolloin näyttö on aina päällä.

**FollowMeTV:n automaattinen käyttöönotto:**  FollowMeTV-toiminto (mikäli käytettävissä) käynnistyy automaattisesti, kun tämä asetus on otettu käyttöön. Oletus asetus on pois päältä.

**Automaattinen yhteydenmuodostus televisioon:**  Kun tämä toiminto on aktivoitu, mobiililaite muodostaa automaattisesti yhteyden viimeksi yhdistettyyn televisioon ja ohittaa TV-hakunäytön.

**Vaihda TV (Vain IOS):** Näyttää tällä hetkellä yhdistetyn television. Voit painaa tätä asetusta siirtyäksesi "TV-haku" -näyttöön ja vaihtaaksesi toiseen TV:seen.

**Muokkaa kanavaluetteloa:** Voit muokata kanavaluetteloa tämän asetuksen avulla.

**Valitse kanavaluettelon lähde:** Voit valita kanavaluettelon lähteen tämän sovelluksen avulla. Vaihtoehdot ovat "TV-luettelo" ja "Mukautettu luettelo". Voit myös aktivoida "Muista valintani" -vaihtoehdon vaihtaaksesi valitun kanavaluettelon oletusasetukseksi. Mikäli valittu lähde on käytettävissä, esitetään se sovelluksessa.

**Versionro:** Esittää sovelluksen versionumeron.

# **Lisätietosivu**

Napauta ohjelmaa avataksesi lisätietosivun. Lisätietonäytöllä voit saada lisätietoja valitsemistasi ohjelmista. Tältä sivulta löydät "Details", "Cast&Crew" ia "Videos" t-välilehdet.

# **LISÄTIETOJA:** Tämän painikkeen avulla saat

yhteenvedon ja lisätietoja valitusta ohjelmasta. Se sisältää myös valittua ohjelmaa koskevat linkit Facebook- ja Twitter-sivustoille.

**CAST&CREW:** Esittää kaikki kyseisen ohjelman tekoon osallistuneet henkilöt.

**VIDEOT:** Esittää Youtube-palvelusta löytyvät valittuun ohjelmaan liittyvät videot.

*Huomautus: Jotkin toiminnoista edellyttävät internetyhteyden.*

# **FollowMe TV-ominaisuus (mikäli saatavilla)**

Napauta **FOLLOW ME TV** -kuvaketta mobiililaiteen näytön vasemmassa alareunassa vaihtaaksesi FollowMe -ominaisuuden asettelua.

Napauta toistokuvaketta aloittaaksesi sisällön striimauksen televisiolta mobiililaitteellesi. Ominaisuus on käytettävissä, mikäli laitteesi on reitittimesi toimintaalueella.

# **Mirror-tila**

Tämän FollowMe TV:n ominaisuus on oletusarvoisesti käytössä ja mahdollistaa sisällön suoratoiston miltä tahansa muulta valitulta TV-lähteeltä tai Mediaselaimelta.

# *Huomautukset:*

*Huomaa, että vain digitaaliset (DVB-T/C/S) SD ja HD-kanavat on tuettu.*

*Monikielinen äänituki ja tekstitys päälle/pois -ominaisuus eivät ole käytössä.*

*Striimauksen nopeus riippuu yhteytesi laadustai.*

# **Mediajakosivu**

Siirtyäksesi **Media Share** -toimintoon napauta **Ylösnuolta** näytön vasemmassa alareunassa.

Kun Media Share -pienoisohjelmaa on painettu, esiin tulee näyttö, jossa voit valita televisiosi kanssa jaettavan mediatiedoston.

*Huomautus: Kaikkia kuvatiedostomuotoja ei tueta. Tämä toiminto ei toimi, mikäli Äänen ja kuvan jakaminen-ominaisuutta ei tueta.*

# **Smart Remote -ominaisuus**

Voit käyttää mobiililaitetta televisiosi kaukosäätimenä, kun olet yhdistänyt sen televisioon. Käyttääksesi smart remote-ominaisuuden kaikkia toimintoja napauta **Ylösnuolta** näytön vasemmassa alareunassa.

# **Äänentunnistus**

Voit napauttaa **Microphone( )** pienoisohjelmaa hallitaksesi sovellusta, voit antaa äänikomentoja kuten "Volume Up/Down!" (Äänenvoimakkuus Ylös/Alas!), "Programme Up/Down!" (Ohjelma Ylös/Alas!).

*Huomautus: Tämä toiminto on käytettävissä vain androidlaitteilla.*

# **Näppäimistösivu**

**Näppäimistösivu voidaan avata kahdella tavalla; painamalla** Näppäimistö( ) pienoisohjelmaa sovellussivulla tai vastaanottamalla komennon automaattisesti televisiolta.

#### **Vaatimukset**

- **1.** Smart TV
- **2.** Verkkoyhteys
- **3.** Android- tai iOS-alustaan perustuva mobiililaite (Android OS 4.0 tai uudempi; IOS 6 tai uudempi versio)
- **4.** Smart Centr sov. (saatavilla Android tai iOSsovelluskaupoista)
- **5.** Reititinmodeemi
- **6.** USB-tallennuslaite FAT32 -formaatissa (PVRtoiminnon edellyttämä, mikäli käytettävissä)

#### *Huomautukset:*

Android-laitteiden tuetut näyttökoot Normal(mdpi), Large(hdpi) ia Extra Large(xhdpi), Laitteita, ioiden näyttö on 3" tai pienempi ei tueta.

*ਟ26ODਟWWHਟGHQNDਟNNਟQl\WW|NRRWRQWXHWWX*

*Smart Center-sovelluksen käyttöliittymä riippuu laitteelle asennetusta versiosta.*

## **Alexa Ready**

Alexa on Amazonin pilvipohjainen äänipalvelu, jota käytetään useissa ääniohjatuissa laitteissa. TV on yhteensopiva ja valmis käyttöön Alexa-laitteilla.

# **Käyttö Alexalla**

Voit ohjata Käyttö Alexalla -toiminnolla TV\_:n toimintoja Alexa-laitteilla. Tämän suorittamiseksi on asetustoiminnon oltava valmis. Asetukset suoritetaan **Käyttö Alexalla** -vaihtoehdolla **Asetukset>Järjestelmä** valikosta.

# **Asetustoiminto**

Ohjattu asennustoiminto opastaa sinua asennuksen aikana.

- Ensimmäisellä näytöllä esitetään lisätietoja toiminnosta. Korosta **Käynnistä** ja paina **OK** jatkaaksesi.
- Vahvistuskoodi luodaan ja näytetään näytöllä. Käytä tietokonetta tai muuta laitetta Internet-yhteydellä siirtyäksesi näytöllä näytettyyn Internet-osoitteeseen (URL). Siirryt sivulle, jossa voit kirjautua ensin Amazon-tilille, jos et jo ole kirjautunut sisään. Tämän jälkeen siirryt sivulle, jolla voit syöttää TV:ssä näkyvän vahvistuskoodin ja yhdistää TV:n Amazon-tiliisi.
- Jos yhdistäminen onnistuu, sinua pyydetään antamaan TV:lle nimi 'Ystävällinen nimi'(**FN**). 'Ystävällinen nimi' on nimi, joka muistuttaa TV:stä, kuten 'olohuoneen TV', 'Keittiön TV', 'ruokasalin TV', jne. Valitse helposti muistettava nimi. Sanot tämän nimen, jotta Alexa tietäisi, mitä TV:tä ohjataan. Kun olet valmis, korosta **OK** ja paina **OK**.
- Toimintojen käyttöesimerkit näytetään seuraavalla näytöllä. Paina OK asennuksen päättämiseksi.

Kun asetus on valmis, voit ohjata TV:tä Alexalla.

*Huomautus: Varmista, että laitteet on liitetty samaan Internetiin.*

# **Esimerkkejä komennoista**

Alla on muutama äänikomento, joita voidaan käyttää.

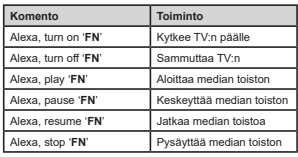

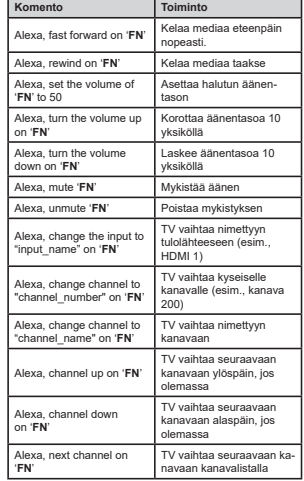

*FN on sanojen 'Ystävällinen nimi' lyhenne.*

# **Amaozon:in DART-ominaisuus**

Kui määritys on valmis, integroidaan DART-ominaisuus (salamanopea täydennys Alexan kautta). Kyseisen ominaisuuden avulla uudet kaukosäätimen paristot voidaan tilata automaattisesti, kun nämä ovat vähissä. Alexan sovelluksella voit määrittää DART-asetukset, esim. tilattavan akkutyypin.

# **Google Assistant**

TV toimii Ok Googlen kanssa liitettyjen laitteiden ohjaamiseksi äänellä.

#### **Toimii Ok Googlen kanssa**

Voit ohjata tällä toiminnolla TV:n toimintoja Google Assistant -laitteilla. Tämän suorittamiseksi on asetustoiminnon oltava valmis.

# **Ennen asetusta**

Suorita seuraava toiminto ennen TV:n asetusta.

- Asenna Google Home -sovellus matkapuhelimeen ja kirjaudu sisään tilillesi
- Lisää apulaite tilillesi
- Valitse **Vsmart TV** -toiminto sovelluksessa olevalta toimintolistalta
- Esiin tulee näyttö, jossa voidaan syöttää TV:n asetuksen aikana luotu vahvistuskoodi, TV:n yhdistämiseksi tiliin. Jatka TV:n asetusta vahvistuskoodin saamiseksi

#### **Asetustoiminto**

Asetukset suoritetaan **Google Assistant** -vaihtoehdolla **Asetukset>Järjestelmä> Ääniassistentti** valikosta. Ohiattu asennustoiminto opastaa sinua asennuksen aikana.

- Korosta ensimmäisellä näytöllä **Käynnistä** ja paina **OK** jatkaaksesi.
- Sinua pyydetään antamaan seuraavalla näytöllä TV:lle nimi 'Ystävällinen nimi'(**FN**). 'Ystävällinen nimi' on nimi, joka muistuttaa TV:stä, kuten 'olohuoneen TV', 'Keittiön TV', 'ruokasalin TV', jne. Valitse helposti muistettava nimi. Kun olet valmis, korosta **OK** ja paina **OK**.
- Vahvistuskoodi luodaan ja näytetään näytöllä. Syötä TV:ssä näkyvä koodi Google Home -sovellukseen

Kun asetus on valmis, voit ohjata TV:tä Google Assistantilla.

*Huomautus: Varmista, että laitteet on liitetty samaan Internetiin. Voit yhdistää vain yhden TV:n tilillesi.*

#### **Esimerkkejä komennoista**

Sano vain "Ok Google" TV:n käyttämiseksi äänellä.

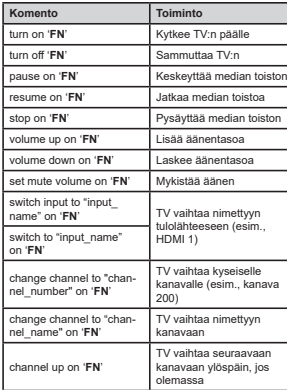

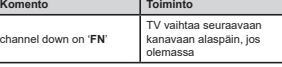

*FN on sanojen 'Ystävällinen nimi' lyhenne.*

Google on Google LLC:n tavaramerkki.

# **DVB -toimintotietoja**

Tämä DVB-vastaanotin soveltuu käytettäväksi vain maassa, jota varten se on suunniteltu.

Vaikka tämä DVB-vastaanotin vastaa sen valmistushetkellä voimassa olleita DVB-ominaisuuksia, emme voi taata sen yhteensopivuutta tulevien DVBlähetysten kanssa, lähetyssignaaleissa ja tekniikassa tapahtuvien muutosten vuoksi.

Jotkin digitaalisen television toiminnot eivät mahdollisesti ole käytettävissä tietyissä maissa.

Suoritamme laiteparannuksia jatkuvasti, joten tekniset tiedot voivat muuttua ilman ennakkoilmoitusta.

Lisätietoja lisävarusteiden hankinnasta saat liikkeestä, josta ostit laitteen.

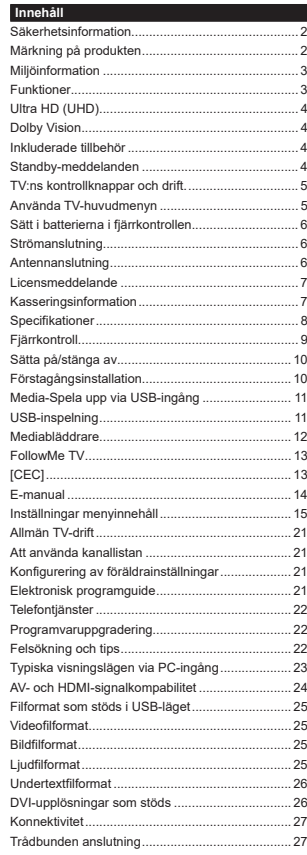

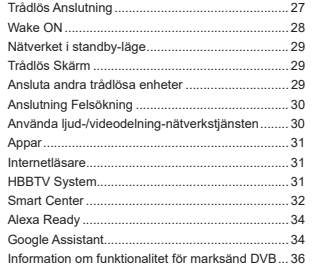

# **Säkerhetsinformation**

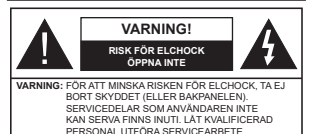

I extrema väder (storm, åska) och långa perioder av inaktivitet (semester), koppla ur TV-setet från huvudströmmen.

För att koppla ur tv:n helt används nätkontakten, och den ska därför alltid vara lätt åtkomlig. Om TV-apparaten inte kopplas ur elektriskt från elnätet kommer enheten fortfarande att dra ström i alla situationer även om TV:n är i vänteläge eller avstängd.

*Observera: Följ instruktionerna på skärmen för driftsrelaterade funktioner.*

**VIKTIGT – Innan du använder TV:n bör du läsa instruktionerna noga**

**VARNING: Denna enhet är avsedd att användas av personer (inklusive barn) som är kapabla/erfarna av att använda sådan enhet oövervakade, såvida de inte har fått tillsyn eller instruktioner angående användning av enheten av en person som är ansvarig för deras säkerhet.**

- Använd denna TV på lägre än 5000 meter över havet, på torra platser och i områden med måttliga eller tropiska klimat.
- TV:n är ämnad att användas i hushåll och liknande innemiljö, men kan även användas på allmänna platser.
- För ventilationsändamål, lämna minst 5 cm fritt utrymme runt TV:n.
- Ventilationen får inte blockeras genom att täcka över eller blockera ventilationsöppningarna med föremål såsom tidningar, dukar, gardiner etc.
- Strömkabelns kontakt ska vara lätt att komma åt. Placera inte TV:n eller möbler och dylikt på strömkabeln. En skadad nätsladd/kontakt kan orsaka brand eller en elektrisk stöt. Dra alltid ur kontakten vid fästet, dra inte ur genom att dra i sladden. Ta aldrig tag i nätsladden/kontakten med våta händer eftersom det kan leda till kortslutning eller elstötar. Slå aldrig knut på strömkabeln och knyt inte samman den med andra sladdar. Om nätsladden eller kontakten är skadad måste den bytas ut. Detta får endast göras av utbildad personal.
- Utsätt inte TV:n för droppande eller stänk av vätskor och placera inte föremål fyllda med vätska, såsom vaser, koppar, etc. på eller ovanför TV:n (t.ex. på hyllor ovanför enheten).
- Utsätt aldrig TV:n för direkt solljus och placera inte öppen eld som tända ljus på eller nära TV:n.
- Placera inte värmekällor som elektriska värmeelement, radiatorer, etc. nära TV-apparaten.
- Placera inte TV:n på golvet eller på lutande ytor.
- För att undvika fara för kvävning, håll plastpåsarna borta från spädbarn, barn och husdjur.
- Fäst stativet noggrant på TV:n. Om stativet har medföljande skruvar, dra åt skruvarna ordentligt för att förhindra att TV:n lutar. Dra inte åt skruvarna för hårt och montera stativgummit ordentligt.
- Släng inte batterier i eld eller tillsammans med farliga eller brandfarligt material.

**VARNING** -Batterier får inte utsättas för extrem värme som solljus, eld eller liknande.

**VARNING** – för stort ljudtryck från hörlurarna kan skada hörseln.

 **FRAMFÖR ALLT – Låt ALDRIG någon, särskilt barn, trycka på eller slå på skärmen, sätta in föremål i hål, skårorna eller andra öppningar på höljet.**

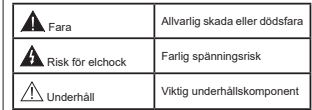

# **Märkning på produkten**

Följande symboler används på produkten som markering för begränsningar, försiktighetsåtgärder och säkerhetsinstruktioner. Varie förklaring ska endast tas i beaktande där produkten har motsvarande märkning. Anteckna sådan information för säkerheten.

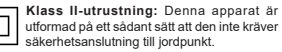

**Farlig strömförande terminal:** De markerade terminalerna är farligt strömförande under normala driftsvillkor.

**1** markerade områdena innehåller, a<br>användaren, utbytbara cellknappsbatterier. **Varning, se Driftsinstruktioner:** De markerade områdena innehåller, av

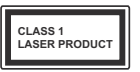

**Klass 1 laserprodukt:** Den här produkten innehåller Klass 1-laserkälla som är säker under rimligen förutsägbar drift.

#### **VARNING**

Svälj inte batterier, fara för kemiska brännskador. Denna produkt eller tillbehören som medföljer produkten kan innehålla ett mynt/knappcellsbatteri. Om knappcellsbatteriet sväljs kan det orsaka allvarliga inre brännskador på bara 2 timmar och kan leda till döden.

 Håll nya och använda batterier oåtkomliga för barn. Om batteriluckan inte går att stänga helt, sluta använda produkten och håll den borta ifrån barn.

Om du tror att batterierna har svalts eller placerats på något sätt inne i kroppen ska du omgående söka läkarvård.

**– – – – – – – – – – – –** 

 TV:n kan falla och orsaka allvarlig personskada eller dödsfall. Många skador, speciellt på barn, kan undvikas genom att vidta enkla försiktighetsåtgärder, såsom;

- Att använda skåp eller stativ eller monteringsanvisningar, som tillverkaren av TVsetet rekommenderar.
- Att endast använda möbler som kan stödja TV-setet tillräckligt.
- Att säkerställa att TV-setet inte skjuter ut över kanten på den möbel den står på.
- Att berätta för barnen om de faror det innebär att klättra på möbler för att nå TV-setet och dess kontroller.
- Att dra sladdar och kablar anslutna till TV-setet så, att man inte kan snava över dem eller dra i dem.
- Placera aldrig ett tv-setet på en instabil plats.
- Att inte placera TV:n på höga möbler (t.ex. skåp eller bokhyllor) utan att fästa både möbeln och TV:n på lämpligt stöd.
- Att inte ställa TV:n på tyg eller annat material som placerats mellan TV:n och den stödjande möbeln.
- Att aldrig placera föremål som kan få barn att kliva, som leksaker eller fjärrkontroller, på TV:n eller möbeln, som den är placerad på.

• Enheten kan installeras endast på ≤2 m hölder.

Om ditt befintliga TV-set ska behållas och placeras på annan plats, bör samma hänsynstagande göras enligt ovan.

**– – – – – – – – – – – –** 

Enheter som är kopplade till byggnadens skyddsjordning genom nätanslutning eller genom andra apparater med en anslutning till skyddande jordning. och till ett TV-distributionssystem med koaxialkabel, kan under vissa omständigheter utgöra en brandrisk. Anslutning till ett televisionsdistributionssystem måste därför ske genom en apparat som erbjuder elektrisk isolering under ett visst frekvensområde (galvanisk isolator).

# **VÄGGMONTERINGSVARNINGAR**

 Läs instruktionerna innan du monterar TV:n på väggen.

Väggmonteringskitet är valfritt. Du kan få det från din lokala återförsäljare, om det inte medföljer din TV.

• Installera inte TV:n på ett tak eller på en lutande vägg.

- Använd de specificerade väggmonteringsskruvarna och andra tillbehören.
- Dra åt väggmonteringsskruvarna ordentligt för att förhindra att TV:n faller ner. Dra inte åt skruvarna för hårt.

Figurer och illustrationer i den här användarmanualen tillhandahålls endast som referens och kan skilja sig från det faktiska produktutseendet. Produktdesign och specifikationer kan ändras utan förvarning.

# **Miljöinformation**

Den här televisionen är utformad att vara miljövänlig. För att minska på energikonsumtionen kan du göra följande:

Om du ställer in **Energibesparing** till **minimum, medium, maximum** eller **auto**, kommer tv:n att minska energikonsumtionen där efter. Ställ in som **Av** för att stänga av inställningen. Om du vill anpassa Bakgrundsljus till ett fast värde, ställ då in det som anpassad och justera Bakgrundsljus (finns i inställningarna under Energibesparing) manuellt med hjälp av vänster eller höger knapp på fjärrkontrollen.

*Observera: Tillgängliga alternativ för Energibesparing kan variera beroende på det vada Läge i menyn inställningar>bild.*

Energibesparingsinställningarna finner du under menyn instälningar>bild. Lägg märke till att vissa bildinställningar inte kan förändras.

Du kan också stänga av skärmen med alternativet **Skärm av** om du bara vill Ivssna nå liudet. Om höger- eller vänsterknappen trycks in välis Skärm av alternativet och "Skärmen kommer vara avstängd i **15 sekunder.**" visas som meddelande på skärmen. Välj **Fortsätt** och tryck på **OK** för att stänga av skärmen direkt. Om du inte trycker på någon knapp kommer skärmen stängas av inom 15 sekunder. Tryck på valfri knapp på fjärrkontrollen för att starta skärmen igen.

*Observera: Alternativet Skärm av är inte tillgängligt om Läge är inställt på Spel.*

När Tv:n inte används, stäng av den eller dra ur nätsladden från vägguttaget. Detta reducerar eller stänger energikonsumptionen.

# **Funktioner**

**Svenska** - 3 -

Färg-TV med fjärrkontroll.

- Fullt integrerad digital mark/kabel-/satellit-TV (DVB-T-T2/C/S2)
- HDMI-ingångar för att ansluta andra enheter med HDMI-uttag
- USB-ingång
- OSD-menysystem.
- Stereoliudsystem.
- Text-TV
- Anslutning for hörlurar
- Automatiskt programmeringssystem (APS).
- Manuell inställning
- Automatiskt strömbesparing efter åtta timmar.
- Insomningstimer
	- Barnspärr:
	- Automatisk ljudavstängning vid ingen sändning.
	- NTSC-Spela upp.
	- AVL ( automatisk Ijudnivåanpassning)
	- PLL (frekvenssökning).
	- PC-ingång.
	- Spelläge (Game Mode; tillval).
	- Funktionen bild av.
	- Inspelning av program
	- Time shifting av program
	- Ethernet (LAN) för anslutningsbarhet till Internet och Internettjänster.
	- 802.11 a/b/g/n inbyggt WLAN -stöd
	- Ljud-/Video-delning
	- HbbTV

# **Ultra HD (UHD)**

Tv:n stöder Ultra-HD (Ultra High Definition - även känt som 4K) vilket ger upplösning 3840x 2160 (4K:2K). Det är samma som 4 gånger upplösningen av full-hd-tv, genom att dubblera pixelantalet på den fulla HD-tv:n både horisontellt och vertikalt. Ultra HD-innehåll stöds ifrån HDMI, USB-ingångar och över DVB-T2 och DVB-S2-sändningar.

# **High Dynamic Range (HDR) / Hybrid Log-Gamma (HLG)**

Med den här funktionen kan TV:n reproducera större dynamiskt omfång av ljusstyrka genom att fånga och sedan kombinera flera olika exponeringar. HDR/ HLG lovar bättre bildkvalitet tack vare ljusare, mer realistiska ljuspunkter, mer realistisk färg och andra förbättringar. Det ger den look som filmskapare syftade till att uppnå, och visar de dolda områdena av mörka skuggor och solljus med full klarhet, färg och detaljrikedom. HDR/HLG-innehåll stöds via inbyggda och butiksapplikationer, HDMI, USB-ingångar och över DVB-S-sändningar. Ställ in den relaterade HDMI- källingången som Förbättrad från alternativet Källor<br>i menyn Inställningar>System för att titta på HDR/<br>HLG-innehåll om HDR/HLG-innehållet mottas via en HDMI-ingång. Källenheten bör också vara minst HDMI<br>2.0a-kompatibel i detta fall.

# **Dolby Vision**

Dolby Vision™ levererar en dramatisk visuell upple-<br>velse, enastående liusstvrka, exceptionell kontrast och intensiv färg, vilket ger liv i underhållningen. Den<br>uppnår den här fantastiska bildkvaliteten genom att<br>kombinera HDR och bred färgskala. Genom att öka<br>ljusstyrkan hos den ursprungliga signalen och an-<br>jusstyrkan hos presenterar Dolby Vision fantastiska, verkliga bilder med häpnadsväckande detaljer som andra efterbe-<br>handlingsteknologier i TV:n inte kan producera. Dolby

Vision stöds via inbyggda och butiksapplikationer,<br>HDMI och USB-ingångar.<br>Ställ in den relaterade HDMI-källingången som<br>Förbättad från alternativet Källor i menyn Inställning-<br>Förbättad från alternativet Källor i menyn Ins Dolby Vision-innehållet mottas via en HDMI-ingång.<br>Källenheten bör också vara minst HDMI 2.0a-kompatibel i detta fall.

I menyn Inställningar>Bild>Läge visas två fördefinie- Dolby Vision Bright och Dolby Vision Dark. Båda tillåter<br>användaren att uppleva innehållet på det sätt som<br>skaparen ursprungligen tänkte, med olika omgivande<br>liusförhållanden

# **Inkluderade tillbehör**

- Fjärrkontroll
- Batterier: 2 x AAA
- Instruktionsbok
- Snabbstartsguide

# **Standby-meddelanden**

Om TV: n inte får någon insignal (t.ex. från en antenn<br>eller HDMI-källa) i 3 minuter, kommer den försättas i<br>viloläge. Nästa gång du startar Tv:n, kommer följande<br>meddelande att visas: "TV:n bytte till standby-läge<br>automat

Alternativet **Auto TV OFF** (i **inställningar**>**system**<sup>&</sup>gt;**mer** menyn) kan haa angelts tiil ett värde mellan 1 och 8<br>tiimmer som standard. Om den här inställningen inte<br>anges som av och TV:n är på doch inte körts under<br>inställd tid, kommer den att växla till standby-läge efter<br>att den trycka **OK** för att omedelbart sätta TV:n i viloläge. Om du markerar **Nej** och trycker på **OK**, förblir TV:n på. Du kan också välja att avbryta funktionen **Auto TV OFF** från den här dialogen. Markera **Inaktivera** och tryck **OK**, TV:n förblir på och funktionen avbryts. Du kan aktivera den här funktionen igen genom att ändra inställningen för alternativet **Auto TV AV** från menyn **Inställningar>System>Mer**.

#### **TV:ns kontrollknappar och drift.**

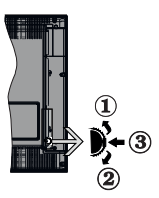

- **1.** Riktning upp
- **2.** Riktning ner

3. Volym- / Info / Källor-listval och standby-spak Kontrollknappen låter dig kontrollera volym/program/ källa och väntelägets funktioner på tv:n.

**För att ändra volymen:** Öka volymen genom att trycka upp på knappen. Minska volymen genom att trycka ner på knappen.

**Byta kanal:** Tryck på mitten av knappen för att visa kanalinformationen på skärmen. Bläddra igenom de lagrade kanalerna genom att trycka på knappen uppåt eller nedåt.

**För att ändra källa:** Tryck på mitten av knappen, två gånger (andra gången totalt), källistan kommer visas på skärmen. Bläddra igenom de tillgängliga källorna genom att trycka på knappen upp eller ner.

**För att stänga av TV: n:** Tryck på mitten av och håll den intryckt i några sekunder; TV:n försätts i viloläge. **För att stänga av TV:n:** Tryck på mitten på knappen;

TV:n kommer att slås på.

#### *Anteckningar:*

*Om du stänger av TV:n kommer cykeln att starta igen med volyminställningen.*

*Huvudmenyn OSD kan inte visas via kontrollknappen.*

# **Att sköta TV:n med fjärrkontrollen**

Tryck på **Menu**-knappen på fjärrkontrollen för att se huvudmenyn. Använd riktningsknapparna och **OK** för att navigera och ställa in. Tryck på **retur/tillbaka** eller **Menu**-knappen för att lämna en meny.

# **Ingångsval**

När du väl har anslutit externa enheter till din TV kan du växla mellan olika insignalkällor. Tryck på knappen

**Källa** på fjärrkontrollen upprepade gånger för att välja de olika källorna.

# **Byta kanal och ändra volym**

Du kan byta kanal och anpassa volymen genom att använda knapparna **Program +/-** och **Volym+/-** på fjärrkontrollen.

# **Forcerad vänteläge**

Om TV:n slutar att lyda kommandon, kan du utföra forcerad vänteläge, vilken avslutar processen. Gör detta genom att trycka på **Standby**-knappen på fjärrkontrollen i ca. 5 sekunder.

#### **Använda TV-huvudmenyn**

När knappen **Meny** trycks på visas TV-huvudmenyn vid nedre delen av skärmen. Du kan navigera genom menyalternativen med riktningsknapparna på fjärrkontrollen. För att välja ett objekt eller se undermenyalternativen i den markerade menyn, tryck på **OK**-knappen. När du markerar ett menyalternativ kan några av undermenyalternativen i den här menyn visas på översta sidan av menyfältet för snabb åtkomst. För att använda ett snabb åtkomst-objekt, markera den, tryck OK och ställ in som önskat med vänster/ höger riktningsknappar. När du är klar, tryck på OK eller tillbaka/retur-knappen för att avsluta.

Tryck på **Exit**-knappen för att stänga huvudmenyn. **1. Hem**

När huvudmenyn öppnas kommer menyn **Hem** att markeras. Innehållet i menyn **Hem** kan anpassas genom att lägga till alternativ från andra menyer. Markera bara ett alternativ och tryck på nedåtriktningsknappen på fjärrkontrollen. Om du ser alternativet **Lägg till hem** kan du lägga till det i menyn **Hem**. På samma sätt kan du radera eller ändra positionen för objekt i menyn **Hem**. Tryck på nedåtriktningsknappen och välj **Delete** eller **Flytta** ikonen och tryck på **OK**. För att flytta ett menyalternativ använder du höger och vänster riktningknappar för att välja den position som du vill att objektet ska flytta till och tryck **OK**.

# **2. TV**

**2.1. Sök**

Du kan söka kanaler, program, tjänster eller inställningar med denna alternativ. Tryck OK och mata nyckelord med det virtuella tangentbordet. Markera och tryck på OK för att starta sökningen. Resultaten visas på skärmen. Välj önskad resultat genom att använda navigeringsknapparna och tryck på OK för att öppna den.

# **2.2. Guide**

Du kan komma åt den elektroniska programguidesmenyn med det här alternativet. Se avsnittet **Elektroniska programguiden** för mer information.

# **2.3. Kanaler**

Du kan komma åt den **kanalmenyn** med det här alternativet. Se avsnittet **Använda kanallistan** för mer information.

# **2.4. Timers**

Du kan ange klockslag för kommande händelser med alternativen i den här menyn. Du kan även granska de tidigare skapade tiderna under den här menyn.

För att lägga till en ny timer väljer du fliken **Lägg till timer** med vänster/höger knappar och trycker på **OK**. Ställ in undermenyalternativen efter önskemål och när du är klar trycker du på **OK**. En ny timer kommer att skapas.

Om du vill ändra en tidigare skapad timer markerar du timern, väljer fliken **Ändra vald timer** och trycker på **OK**. Ändra undermenyalternativen efter önskemål och tryck **OK** för att spara inställningarna.

Om du vill avbryta en tidigare skapad timer markerar du timern, väljer fliken Radera vald timer och trycker på OK. En bekräftelseskärm kommer att visas. Markera Ja och tryck OK för att fortsätta. Timer-inställningen tas då bort.

Du kan inte ange timer för två eller fler händelser som sänds på olika kanaler inom samma tidsintervall. I det här fallet kommer du att bli ombedd att välja en av dessa timers och avbryta andra. Markera timern som du vill avbryta och tryck på **OK**, **Alternativ**-menyn visas. Markera sedan **Ställ in/Avbryt** och tryck **OK** för att avbryta den timern. Du måste spara ändringarna efter det. För att göra det trycker du på **OK**, markera **Spara ändringar** och tryck **OK** igen.

# **2.5. Inspelningar**

Du kan hantera dina inspelningar med alternativen i den här menyn. Du kan spela upp, ändra, ta bort eller sortera tidigare inspelade händelser. Markera en flik med hjälp av vänster eller höger riktningsknapp och tryck på **OK** för att se tillgängliga alternativ. Se avsnittet **USB-inspelning** för mer information.

# **3. Inställningar**

Du kan hantera dina TV-inställningar med alternativen i den här menyn. Se avsnittet **Inställningsmenyinnehåll** för mer information.

# **4. Appar**

När din TV är ansluten till Internet kommer relaterat innehåll också att vara tillgängligt, inklusive **Apprelaterat** innehåll. Med menyn **Appar** kan du komma åt och hantera dina applikationer. Du kan lägga till nya appar från butiken eller radera de befintliga. Se avsnittet **Appar** för mer information.

# **5. Källor**

Du kan hantera dina ingångskällsreferenser med alternativen i den här menyn. För att ändra aktuell källa markera en av alternativen och tryck på **OK**

# **5.1. Inställningar för källa**

Ändra namnen, aktivera eller avaktivera valda alternativ för källa. Alternativen Vanlig och Utökad finns också tillgängliga för HDMI-källor. Alternativen Vanlig och **Utökad** påverkar färginställningen av de valda HDMI-källorna.

Du kan återställa dina inställningar till standard i menyerna **Hem** och **Appar** via alternativet **Återställningsmeny** i menyn **Inställningar** (tillgängligheten beror på TV-modell och dess funktioner). Markera detta alternativ och tryck på OK. En bekräftelseskärm kommer att visas. Markera Ja och tryck OK för att fortsätta. Observera att du inte kommer kunna använda denna funktion igen inom 2 minuter.

# **Sätt i batterierna i fjärrkontrollen**

Ta bort det bakre locket för att nå batterihållaren. Sätt i två **AAA**-batterier Kontrollera att (+) och (-) matchar (kontrollera polariteten). Blanda inte gamla och nya batterier. Ersätt endast med samma eller motsvarande typ. Placera tillbaka locket.

Ett meddelande kommer att visas på skärmen när batterierna snart är slut och måste bytas ut. Observera att när batterierna är snart är slut kan fjärrkontrollens prestanda försämras.

Batterier bör inte utsättas för extrem värme som solljus, eld eller liknande.

# **Strömanslutning**

**VIKTIGT**: TV:n är konstruerad för att fungera vid 220- 240V AC, 50 Hz. Efter att TV:n uppackats, låt den nå den omgivande temperaturen innan du ansluter den till huvudströmmen. Anslut strömkabeln till elnätet.

# **Antennanslutning**

Anslut antennen eller kabel-TV-kontakten till ANTENNINGÅNG (ANT-TV) uttag eller satellitkontakten till SATELITINGÅNGEN (ANT SAT) uttag på den bakre undersidan av TV: n.

**Baksidan av TV:n**

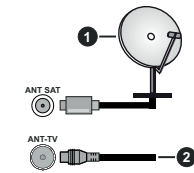

**2.** Antenn eller kabel

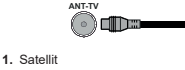

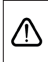

Om du vill ansluta en enhet till tv:n kontrollera att både tv:n och enheten är avstängda innan du ansluter. After anslutningen genomförts kan du starta enheterna och använda dem.

# **Licensmeddelande**

Benämningarna HDMI och HDMI High-Definition Multimedia Interface och HDMI- logotypen är varumärken eller registrerade varumärken som tillhör HDMI Licensing Administrator, Inc.

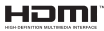

Dolby, Dolby Vision, Dolby Audio, och dubbel-Dsymbolen är varumärken som tillhör Dolby Laboratories Licensing Corporation. Tillverkad under licens från Dolby Laboratories. Konfidentiella opublicerade arbeten. Copyright ©1992-2020 Dolby Laboratories. Alla rättigheter förbehålls.

Youtube och Youtubes logotyp är varumärken, tillhörande Google Inc.

För DTS-patenter, se http://patents.dts.com. Tillverkade under licens ifrån DTS Licensing Limited. DTS, symbolen, & DTS och symbolen tillsammans är registrerade varumärken, samt DTS TruSurround är ett varumärke ifrån DTS, Inc.© DTS, Inc. Alla rättigheter reserverade.

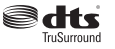

För DTS-patenter, se http://patents.dts.com. Tillverkade under licens ifrån DTS Licensing Limited. DTS, DTS-HD, Symbolen, & DTS eller DTS-HD och Symbolen tillsammans är registrerade varumärken som ägs av DTS, Inc.© DTS, Inc. Alla rättigheter reserverade.

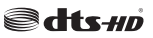

Denna produkt innehåller teknologi med förbehåll för vissa av Microsofts immateriella rättigheter. Användning eller distribution av denna teknologi förutom denna produkt är förbjuden utan behöriga licenser från Microsoft.

Innehållsägare använder innehållsåtkomststeknologi från Microsoft PlayReady™ för att skydda sin immateriella egendom, inklusive upphovsrättsskyddat innehåll. Denna enhet använder PlayReady-teknik för att komma åt PlayReady-skyddat innehåll och/ eller WMDRM-skyddat innehåll. Om enheten inte korrekt tillämpar begränsningar för användning av innehåll kan innehållsägarna kräva att Microsoft återkallar enhetens förmåga att använda PlayReadyskyddat innehåll. Återkallelse bör inte påverka oskyddat innehåll eller innehåll som skyddas av andra innehållsåtkomststeknologier. Innehållsägare kan kräva att du uppgraderar PlayReady för att komma åt deras innehåll. Om du nekar en uppgradering kommer du inte att kunna få tillgång till innehåll som kräver uppgraderingen.

"CI Plus"-logotypen är ett varumärke som tillhör CI Plus LLP.

Denna produkt är skyddad av vissa immateriella rättigheter för Microsoft Corporation. Användning eller distribution av sådan teknologi förutom denna produkt är förbjuden utan licens från Microsoft eller ett auktoriserat Microsoft-dotterbolag.

# **Kasseringsinformation**

# **[Europeiska unionen]**

Dessa symboler anger att den elektriska, elektroniska utrustningen och batteriet med denna symbol inte får kastas som vanligt hushållsavfall vid skrotning. Istället ska produkterna överlämnas till tillämpliga insamlingsställen för återvinning av elektrisk och elektronisk utrustning liksom batterier, för lämplig hantering och återvinning i enlighet med ditt lands inhemska lagstiftning, och direktiven 2012/19/EU och 2013/56/EU.

Genom att kasta dessa produkter på rätt sätt hjälper du till med att bevara naturresurser och förhindra möjliga negativa effekter på miljön och hälsan, vilket annars skulle kunna orsakas av olämplig avfallshantering av dessa produkter.

För mer information om insamlingsställen och återvinning av dessa produkter, var god kontakta ditt kommunala kontor, ditt sophanteringsbolag eller affären där du handlade produkten.

I enlighet med inhemsk lagstiftning kan böter bli följden vid oriktigt bortskaffande av detta avfall.

# **[Företagsanvändning]**

Om du vill kassera denna produkt, kontakta din leverantör och kontrollera villkoren i köpekontraktet.

# **[Andra länder utanför EU]**

Dessa symboler är enbart giltiga inom EU.

Kontakta din lokala myndighet för att lära dig om bortskaffande och återvinning.

Produkten och förpackningen ska tas till ditt lokala uppsamlingsställe för återvinning.

Vissa uppsamlingsställen tar emot produkter utan kostnad.

*Observera: Tecknet Pb nedanför symbolen för batterier indikerar att detta batteri innehåller bly.*

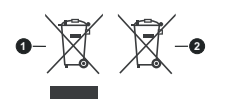

# **1.** Produkter

**2.** Batteri

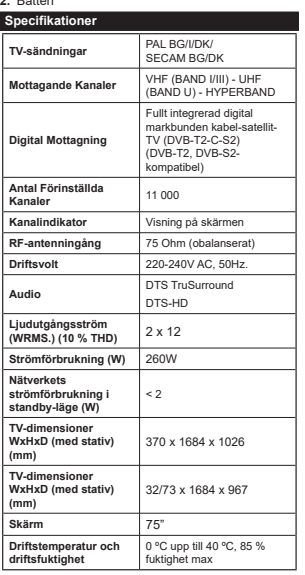

# **Trådlösa LAN-sändarspecifikationer**

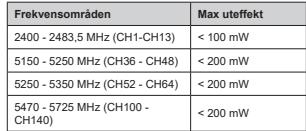

# **Landsbegränsningar**

Denna enhet är avsedd för hem och kontor i alla EU-länder (och andra länder efter det relevanta EU-direktivet) utan begränsning med undantag för de länder som nämns nedan.

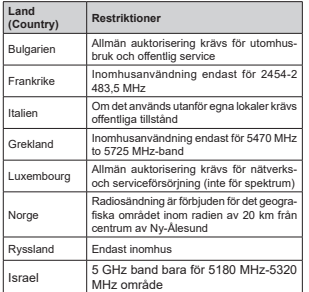

Kraven för länder kan ändras när som helst. Det rekommenderas att användaren kollar med lokala myndigheter för aktuell status för sina nationella bestämmelser för och 5 GHz trådlöst LAN.

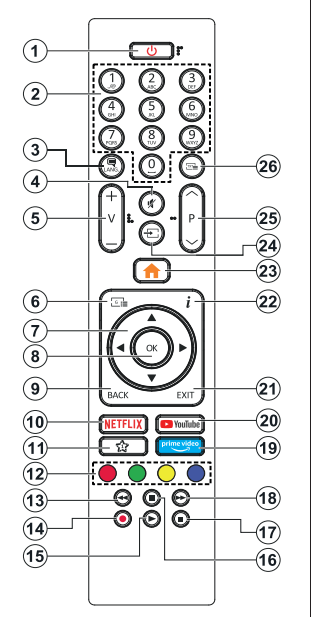

**(\*) MIN KNAPP 1:** 

Den här knapen kan ha en standardfunktion beroende på modell. Men du kan ställa in en särskild funktion på den här knappen genom att trycka på den i fem sekunder när du är i en önskad källa eller kanal. Ett bekräftelsemeddelande kommer att visas på skärmen. Nu gäller MIN KNAPP 1 som tillval för den valda funktionen.

Notera att om du gör en **Förstagångsinstallation** kommer MIN KNAPP 1 att återgå till sin standardfunktion. **1. Standby:** Slå På/Av Tv:n

- **2. Numeriska knappar:** Växlar kanalerna, anger ett nummer eller en bokstav i rutan på skärmen.
- **3. Språk:** Bläddrar mellan ljudlägen (analog-tv), visar och ändrar språk för ljud/undertexter och sätter på/ av undertexter (digital-tv, där det finns)
- **4. Tyst:** Stänger helt av volymen på TV:n
- **5. Volym +/-**
- **6. Guide:** Visar den elektroniska programguiden
- **7. Riktningsknappar:** Hjälper till att navigera i menyerna, innehåll m.m. och visar undersidorna i TXT-läget när du höger- eller vänsterklickar
- **8. OK:** Bekräftar användarens val, håller sidan (i TXTläge), visar kanalmenyn (DTV-läge)
- **9. Tillbaka / Återgå:** Återgår till tidigare skärm, tidigare meny, öppnar indexsida (i TXT-läge) Bläddrar snabbt mellan föregående och nuvarande kanaler eller källor
- **10. Netflix:** Startar Netflix-applikationen.
- **11. MIN KNAPP 1 (\*)**
- **12. Färgknappar:** Följ instruktionerna för färgade knappfunktioner på skärmen
- **13. Spola tillbaka:** Spolar bakåt i media såsom filmer
- **14. Spela in:** Spelar in program
- **15. Spela:** Börjar spela utvald media
- **16. Paus:** Pausar median som spelas, startar en tidsförskjutande inspelning
- **17. Stop:** Stoppar median från att spelas
- **18. Snabbt framåt:** Spolar framåt i media så som filmer
- **19. Prime Video:** Öppnar appen Amazon Prime Video
- **20. Youtube:** Startar Youtube-applikationen
- **21. Stäng:** Stänger av och avslutar de visade menyerna eller återgår till föregående skärm
- **22. Info:** Visar information om skräminnehåll, visar dold information (i TXT-läge)
- **23.** Meny: Visar TV-menyn.
- **24. Källa:** Visar tillgängliga sändningar och innehållskällor
- **25. Program +/-**
- **26. Text:** Visar text-TV (där det finns), tryck igen för att placera texten på en normal sändningsbild (blandad)

# **Sätta på/stänga av**

# **För att sätta på TV:n**

Anslut strömkabeln till uttaget eller till ett vägguttag (220-240V AC, 50 Hz).

För att sätta på TV:n från vänteläget kan du antingen:

- Tryck på standby-knappen, program +/- eller en sifferknapp på fjärrkontrollen.
- Tryck på mitten av sidofunktionsväljaren på TV:n.

#### **För att stänga av TV:n**

Tryck på **Standby**-knappen på fjärrkontrollen eller tryck på mitten av sidofunktionsväljaren på TV:n och håll den nedtryckt i några sekunder, TV: n växlar då till standby-läge.

#### **För att stänga av TV:n helt drar du ur strömsladden från eluttaget.**

*Observera: När TV:n är i viloläge blinkar lampan för viloläge och indikerar att funktioner som Sökning i viloläge, trådlös nedladdning eller Timer är aktiva. LED-lampan kan blinka när TV:n slås på från viloläge.*

# **Förstagångsinstallation**

När den slås på för första gången visas skärmen för språkval. Välj önskat språk och tryck på **OK**. I följande steg i installationsguiden ställer du in dina inställningar med riktningsknapparna och OK-knappen.

På den andra skärmen ställer du in ditt land. Beroende på val av Land kan du tillfrågas att ställa in och bekräfta en PIN-kod nu. Valda PIN-koden får inte vara 0000. Du måste ange en PIN-kod om du tillfrågas om detta i någon meny senare.

Du kan aktivera Butiksläget i nästa steg. Detta alternativ kommer att konfigurera TV-inställningarna för butiksmiljö och beroende på TV-modell som används kan de funktioner som stöds visas på na sidan på skärmen som en info-banner. Alternativet är endast avsett för användning i butik. Det rekommenderas att välja **Hemläge** för hemmabruk. Detta alternativ kommer att finnas tillgängligt i menyn Inställningar>System>Mer och kan stängas av/på senare. Gör ditt val och tryck på OK för att fortsätta.

Beroende på modellen på din TV och landsvalet kan **Sekretessinställningar**-menyn visas vid denna punkt. Med den här menyn kan du ställa in dina sekretessrättigheter. Markera en funktion och använd vänster och höger riktningsknappar för att aktivera eller inaktivera. Läs de relaterade förklaringarna som visas på skärmen för varje markerad funktion innan du gör några ändringar. Du kan använda **Program +/-** knapparna för att bläddra upp och ner för att läsa hela texten. Du kommer att kunna ändra dina inställningar när som helst senare från Inställ ningar>System>Sekretessinställningar-menyn. Om alternativet **Internet-anslutning** är inaktiverat kommer skärmen **Nätverk/Internetinställningar** skippas och visas inte. Om du har några frågor, klagomål eller

kommentarer angående denna sekretesspolicy eller dess verkställighet, vänligen kontakta via e-post på smarttvsecurity@vosshub.com.

Markera **Nästa** och tryck **OK** på fjärrkontrollen för att fortsätta och menyn **Nätverk/Internetinställningar** visas. Vänligen hanvisa till kapitlet om **Anslutning** för att konfigurera en fast eller trådlös anslutning. Om du vill att din TV ska förbruka mindre ström i standbyläge kan du inaktivera Nätverket i standby**läge** alternativet genom att ställa in det som Av. Efter installationen är genomförd, markera Nästa tryck på **OK**-knappen för att fortsätta.

På nästa skärm kan du ställa in sändningstyper som ska sökas, ställa in krypterad kanalsökning och tidszon (beroende på landsval). Du kan även ställa in sändningstyp som favorit. Prioriteringen kommer att ges til valda sändningstyper under sökprocessen, och kanalenra i den kommer listas överst i kanallistan. När du är klar,markera Nästa och tryck OK för att fortsätta.

#### **Om att välja sändningstyp**

För att ändra ett sökalternativ för en sändningstyp markerar du det och trycker på OK. Kryssrutan bredvid det valda alternativet kommer att kontrolleras. Om du vill stänga sökalternativet avmarkerar du kryssrutan genom att trycka på OK efter att du har flyttat fokusen till önskat sändningstypalternativ.

**Digitalantenn:** Om alternativet sökning med Antenn, visas på tv:n kommer sökning efter markbundna sändningar efter andra signaler ske efter att de andra övriga inställningarna genomförts.

**Digitalkabel:** Om alternativet digitalkabelsökning är på kommer tv:n att söka efter kabelsändningar efter andra signaler ske efter att de andra övriga inställningarna genomförts. Ett meddelande visas innan du börjar söka som frågar om du vill utföra kabelnätverkssökning. Om du väljer **Ja** och trycker på **OK** kan du välja **Nätverk** eller ange värden som **Frekvens**, **Nätverks-ID** och **Söksteg** på nästa skärm. Om du väljer **Nej** och trycker på **OK** kan du välja **Start**frekvens**, stoppfrekvens**, och söksteg **på** nästa skärm. När du är klar, markera Nästa och tryck OK för att fortsätta.

 *Observera: Sökningstiden kommer att ändras beroende på det valda* **söksteget.**

**Satellit:** Om alternativet sökning med **satellit** visas på tv:n kommer sökning efter digitala satellitsändningar efter andra signaler ske efter att de andra övriga inställningarna genomförts. Innan satellitsökningen utförs bör vissa inställningar göras. Menyn **Antenntyp** kommer visas först. Du kan välja Antenntyp som Direkt Enkel satellitkabel eller DiSEqC-switch genom att använda vänster- eller högerknapparna. När du har valt din antenntyp trycker du på **OK** för att se alternativen för att fortsätta. **Fortsätt**, **alternativen Transponderlista** och **Konfigurera LNB** kommer

att finnas tillgängliga. Du kan ändra transponder- och LNB-inställningar med de relaterade menyalternativen.

- **Direkt:** Om du har en enda mottagare och en direkt parabolantenn, välj denna antenntyp. Tryck på **OK** för att fortsätta. Välj en tillgänglig satellit på nästa skärm och tryck på **OK** för att söka efter tjänster.
- **Enkel satellitkabel:** Om du har flera mottagare och ett enkelt satellitkabelsystem, välj den här antennsorten. Tryck på **OK** för att fortsätta. Konfigurera inställningarna genom att följa instruktionerna på nästa skärm. Tryck på **OK** för att söka efter tjänster.
- **DiSEqC-switch:** Om du har flera parabolantenner och en DiSEqC-switch, välj denna antenntyp. Tryck på **OK** för att fortsätta. Du kan ställa in fyra alternativ för **DiSEqC** (om det finns) på nästa skärm. Tryck på **OK**-knappen för att skanna den första satelliten i listan.

**Analog:** Om alternativet sökning med Analog, visas på tv:n kommer sökning efter analoga sändningar efter andra signaler ske efter att de andra övriga inställningarna genomförts.

Efter de första inställningarna genomförts kommer TV:n att starta sökningen efter tillgängliga sändningar av den valda sändningstypen.

Medan sökningen fortsätter kommer nuvarande skanningsresultaten att visas längst ned på skärmen. När alla tillgängliga stationer är lagrade kommer kanalmenyn att visas. Du kan ändra kanallistan i enlighet med dina preferenser, med alternativen Ändra flik eller trycka på knappen Menu för att avsluta och se på tv.

Medan sökningen fortsätter kan ett meddelande visas som frågar om du vill ordna kanalerna enligt LCN(\*). Välj Ja och tryck på OK för att fortsätta.

*(\*) LCN är det logiska kanalnummersystemet som organiserar tillgängliga sändningar i enlighet med en igenkännbar kanalnummersekvens (i förekommande fall).*

*Observera: Stäng inte av TV:n medan förstagångsinstallationen initieras. Notera att vissa alternativ kanske inte är tillgängliga, beroende på valet av land.*

# **Media-Spela upp via USB-ingång**

*Du kan ansluta en 2,5 tum och 3,5 tum (hdd med extern strömtillförsel) externa hårddiskar eller USB-stickor till din tv genom att använda USB-ingångar på TV:n.*

**VIKTIGT:** Spara filerna på din lagringsenhet innan du ansluter den till en tv. Tillverkaren är inte ansvarig för skadade filer eller förlorade data. Vissa typer av USB-enheter (t ex. MP3-spelare) eller USB-hårddiskar/ minnen kanske inte är kompatibla med denna TV. Tv:n stöder diskformatering med FAT32 och NTFS, men det går inte att spela in på diskar formaterade med NTFS.

Medan du formaterar USB-hårddiskar, som har mer än en 1 TB (Tera Byte) i lagringsutrymme, kan du få problem i formatteringsprocessen.

Vänta lite innan varje i och urkoppling eftersom spelaren kanske fortfarande läser filer. Underlåtelse att göra så kan orsaka fysisk skada på USB-spelaren och USB-enheten. Dra inte ut din enhet medan du spelar en fil.

Du kan använda USB-hubbar med din TV:s USBingångar. USB-hubbar med extern strömkälla rekommenderas då.

Det kommenderas att använda TV:ns USB-ingång(ar) direkt, om du ska ansluta en USB-hårddisk.

*Observera: När du spelar uppmediafiler så kan menyn för Medialäsning bara visa maximalt 1000 media filer per mapp.*

# **USB-inspelning**

# **Spela in ett program**

**VIKTIGT:** Om du använder en ny USB-hårddisk bör du först formatera den med TV:ns alternativ för diskformatering i menyn TV>Inspelningar>Inställningar. För att spela in ett program måste du först ansluta ett USB-minne till din TV medan TV:n är avstängd. Du ska därefter slå på TV:n för att aktivera inspelningsfunktionen.

För att använda inspelning bör din USB ha minst 2 GB fritt utrymme och vara USB 2.0-kompatibel. Om USBenheten inte är kompatibel kommer ett felmeddelande att visas.

 För att spela in långvariga program så som filmer rekommenderas att använda USB - HDD:s.

 Inspelade program sparas på det anslutna USBminnet. Om du vill kan du lagra/kopiera inspelningar på en dator. Dessa filer kommer dock inte att kunna spelas på en dator. Du kan bara spela upp inspelningarna via din tv.

Fördröjning i läppsynkronisering kan ske under tidförskjutning. Radioinspelning stöds inte. Tv:n kan spela in program i upp till tio timmar.

Inspelade program delas upp i 4 GB partitioner.

Om skrivhastigheten för den anslutna USB-disken inte räcker till, kan inspelningen misslyckas och tidsförskjutnings-funktionen finns eventuellt inte.

Av detta skäl bör en USB-hårddisk användas för att spela in högupplösta program.

Ta inte bort USB:n/hårddisken under inspelning. Detta kan skada den anslutna USB:n/hårddisken.

 Om AC-kabeln inte är isatt medan det finns en aktiv USB-inspelningstimerinställning, kommer den att avbrytas.

Stöd för flera partitioner finns. Högst två olika partitioner stöds. Den första partitionen på USB-minnet används för USB-inspelningsfunktioner. Den måste även formateras som en primär partition och användas för USB-inspelningsfunktioner.

Vissa strömpaket spelas eventuellt inte in på grund av signalproblem. I en del fall kan därför videon frysa under uppspelning.

Medan man spelar in ett program i bakgrunden kan man använda menyalternativen och växla till en annan källa eller använda Media-bläddrar-funktionerna så som att se bilder, spela videor och musikfiler, samt till och med spela upp pågående inspelningar.

# **Fördröjd-inspelning**

Tryck på knappen **Paus** när du ser ett tv-program och vill växla till förskjutnings-läge. I förskjutningsläget pausas programmet och spelas samtidigt in på USB-disken.

Tryck på knappen **Spela** gen när du vill återgå till det pausade tv-programmet där du avbröt det. Tryck på knappen stopp för att avsluta tidsinspelning och återgå till direktsändningen.

Tidsförändringen kan inte utföras när apparaten är i läget Radio.

Du kan använda funktionen timeshift bakåt efter normal uppspelning eller snabbspolning framåt.

# **Omedelbar inspelning**

Tryck på knappen **Spela in** för att starta inspelningen direkt medan du tittar på ett program. Tryck på knappen **Stopp** för att avbryta direkt inspelning.

Du kan inte sända eller se Media-bläddraren i inspelningsläget. Vid inspelning av program eller vid tidsförskjutning visas ett varningsmeddelande på skärmen om din USB-enheten inte är tillräcklig.

#### **Titta på inspelade program**

Välj Inspelningar ifrån TV-menyn. Välj en inspelning från listan (om någon redan finns inspelad). Tryck på knappen OK för att se Alternativmenyn. Välj ett alternativ och tryck sedan på knappen OK.

*Observera: Du kan inte visa huvudmenyn och dess alternativ under uppspelningen.*

Tryck på knappen **Stopp** för att stoppa en uppspelning och återgå till inspelningsbiblioteket.

#### **Långsam framåtspolning**

Om du trycker på **Paus** medan du tittar på ett inspelat program kan du spola långsamt framåt. Du kan använda snabbspolningsknappen för att sakta framåt. Genom att trycka flera gånger på knappen Snabbspolning framåt ändrar du hastigheten.

# **Inspelningsinställningar**

Du kan även konfigurera dina inspelningsinställningar i fliken **Inställningar** i menyn **TV>Inspelningar**. Markera fliken **Inställningar** genom att använda **vänster**- eller **höger**knappen och tryck på **OK**. Välj sedan önskat objekt i undermenyn och ställ in med **Vänster**- eller **Högerknappen**.

**Starta tidigt:** Du kan ange en tidig starttid med den här inställningen.

**Sluta sent:** Du ställer in tidräknarens sluttid senare med hjälp av den här inställningen.

**Max. time shift:** Med den här inställningen anger du max. tillåten tid för timeshift-inspelningen Tillgängliga alternativ är ungefärliga och den faktiska inspelningstiden kan ändras i praktiken beroende på sändningen.<br>De reserverade och fria lagringsutrymmena ändras<br>enligt denna inställning. Se till att du har tillräckligt med<br>ledigt utrymme, annars kan det hända att omedelbar<br>inspeln

**Auto-ignorering:** Du kan ställa in Ignoreringstypen<br>som Ingen, äldst, längst eller kortast. Om den inte är inställd på **Ingen**, kan du ställa in alternativet<br>osnelade som inkluderad eller exkluderad. Dessa **ospelade** som **inkluderad** eller **exkluderad**. Dessa alternativ bestämmer inställningarna för att radera inspelningarna för att få mer lagringsutrymme för pågående inspelningar.

**Hårddiskinfo:** Du kan se detaljerad information om USB-minnet som är anslutet till din TV. Markera och tryck på **OK** för att se och tryck på **Tillbaka/Retur** för att stänga.

**Formatera hairdalsk:** Om du vill radera alla filer på den partiera diskformate<br>det anslutna USB-minnet och konvertera diskformate<br>till FAT32, då kan du använda det här alternativet.<br>Tryck på OK när atlernativet Formatera

(\*) Standardpinkoden kan ha ställts in till 0000 eller 1234. Om<br>du har definierat PIN (såsom krävs beroende på landsval)<br>under **förstagångsinstallationen** använd den pinkod du<br>angivit.

**VIKTIGT:** Om du formaterar din USB kommer det att radera ALLA data på den och dess filsystem kan inte konverteras till FAT32. I de flesta fall kan drifts fel fixas efter en formatering men du förlorar ALLA din data.

Om ett meddelande anger att "USB-enheten har för långsam skrivhastighet" när du startar en inspelningen. Om testar du först med att starta om inspelningen. Om detta inte hjälper kanske den externa enheten inte uppfyller ha

#### **Mediabläddrare**

Du kan spela upp musik- och filmfiler och visa fotofiler<br>lagrade på en USB-enhet genom att ansluta den till<br>din TV. Ansluten USB-enhet till en av USB-ingångarna<br>på sidan av Tv:n.<br>När du har anslutit en USB-enhet till din T

**Medialäsar**menyn på skärmen. Du kan komma åt innehållet i den anslutna USB-enheten närsomhelst från menyn Källor. Välj relevant USB-ingång i från den här menyn Källor. Välj relevant USB-ingång i från den här menyn och try

filen och tryck på **OK** för att visa eller spela upp den.<br>Du kan ställa in dina preferenser för media-<br>bläddraren genom att använda menyn Inställningar. **Inställningsmenyn** kan nås via informationsfältet som

#### visas längst ned på skärmen när du trycker på knappen Info när du spelar upp en videofil, audiofil eller visar en bildfil. Tryck på knappen **Info**, om informationsfältet har försvunnit, markera kugghjulsymbolen i på höger sida om informationsfältet och tryck på **OK**. **Bildinställningar**, **Ljudinställningar**, **Inställningar för Medialäsaren** och **Options** kommer att finnas tillgängliga. Innehållet i dessa menyer kan ändras enligt typen på den nuvarande öppna mediefilen. Endast **Ljudinställningar**-menyn kommer att finnas tillgänglig när du spelar upp ljudfiler.

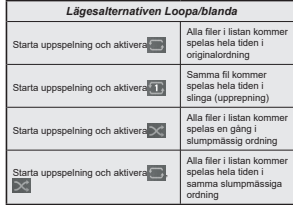

För att använda funktionerna på informationsfältet markera symbolen för funktionen och tryck på **OK**. För att ändra status för en funktion, markera symbolen för funktionen och tryck **OK** så mycket som behövs. Om symbolen är markerad med ett rött kors betyder det att den är avaktiverad.

#### **Anpassad uppstartslogga**

Du kan göra din TV personligare genom att visa ditt favoritfoto eller favoritbild på skärmen när Tv:n startar. För att göra det, kopiera dina favoritbildfiler på en USB-skiva och öppna den i Medialäsaren. Välj USBingång i Källmenyn och tryck på OK-knappen. Du kan också trycka på **Source**-knappen på fjärrkontrollen och välja USB-lagringsenhet från källistan. När du har vald den önskade bilden, markera den och klicka på OK för att se den i helskärmsläge. Tryck på knappen **Info**-knappen, markera kugghjulsymbolen i informationsfältet och tryck på **OK**. Välj Alternativ och tryck på OK. **Boot Logo-**alternativet kommer att vara tillgängligt. Markera den och klicka på OK igen för att välja bilden som anpassad logga. En bekräftelseskärm kommer att visas. Välj **Ja** och tryck på **OK** igen. Om bilden är lämplig**(\*)** kommer du se den på skärmen nästa gång Tv:n startar.

*Observera: Om du utför en FTI (förstagångsinstallation) kommer Tv:n återgå till att använda standardloggan, om den finns.*

*(\*)Bilder måste ha ett ratio på 4:3 till 16:9 och de måste vara i formaten .jpeg, .jpg eller .jpe. Bilden kan inte ställas in som uppstartslogga, vars upplösning inte visas i informationsfältet.*

#### **FollowMe TV**

Med din mobila enhet kan du strömma den nuvarande sändningen från din smart-TV med hjälp av funktionen. **FollowMe TV.** Installera lämpligt Smart Centerprogram på din mobila enhet. Starta programmet.

För mer information om hur den här funktionen används, följ instruktionerna i programmet du använder.

*Observera: Beroende på modell kanske din TV inte stödjer den här funktionen. Programmet är kanske inte kompatibelt med alla mobila enheter. HD-kanaler stöds inte och båda enheterna måste vara anslutna till samma nätverk. Denna funktion är tillgänglig endast i TV-källa.*

# **[CEC]**

Den här funktionen låter dig styra CEC-aktiverade enheter som är ansluta via HDMI-portar, genom att använda fjärrkontrollen på Tv:n.

Alternativet **CEC** i menyn **Inställningar> System>Enhetsinställningar** bör vara inställt som **Aktiverad** först. Tryck på **Käll** -knappen och välj HDMI-ingången på den anslutna CEC-enheten från **KällList** menyn. När en ny CEC-källenhet ansluts kommer den listas i källmenyn med eget namn istället för den anslutna HDMI-portens namn (DVD-spelare, Spelare 1, m.m.).

Tv:ns fjärrkontroll är automatiskt aktiverad att kunna utföra vissa funktioner efter att den anslutna HDMIkällan har valts. För att avsluta det här läget och styra Tv:n via fjärrkontrollen igen, tryck in knappen "0-Noll" på fjärrkontrollen i 3 sekunder.

Du kan inaktivera CEC-funktionaliteten genom att ställa in det relaterade alternativet under menyn **Inställningar>System>Enhetsinställningar**.

TV:n stöder ARC (Audio Return Channel). Den här funktionen är en ljudlänk som är tänkt att ersätta andra kablar mellan TV:n och ljudsystemet (A/V-mottagare eller högtalarsystem).</cf>

När ARC är aktiv, kommer TV stänga sina övriga ljudutgångar , förutom hörlursuttaget, automatiskt och volymknapparna är riktade till ansluten ljudenhet. För att aktivera ARC, ställ in **alternativet** Ljudutgång i menyn **Inställninga**r> Ljud **som HDMI ARC**.

*Observera: ARC stöds endast via HDMI2-ingången.*

# **Systemljudkontroll**

Låter Ljudförstärkare/mottagare att användas med Tv:n. Volymen kan kontrolleras med tv:ns fjärrkontroll. För att aktivera denna funktion ställa in **Output Sound** alternativ i **Inställningar>Ljud** menyn **HDMI ARC** . När alternativet **HDMI ARC** är vald, ställs **CEC** alternativet **Aktiverad** automatiskt, om den inte är inställd redan. TV-högtalarna måste tystas och ljudet i den aktuella källan kommer fördelas via det anslutna ljudsystemet.

*Observera: Audio-apparaten ska stödja Systemljudkontrollfunktionen.*

# **E-manual**

Du kan hitta instruktionerna för Tv:ns funktioner i E-manualen.

 För att komma till e-handboken, gå in i inställningsmenyn, välj Handböcker och tryck på OK. För snabb åtkomst, tryck på Meny-knappen och sedan Info-knappen.

Genom att använda riktningsknapparna väljer du en önskad kategori. Alla kategorier inkluderar olika ämnen. Välj ett ämne och tryck på **OK** för att läsa instruktionerna.

 För att stänga skärmen för E-manualen, tryck på knappen **Avsluta** eller **Menu**.

*Observera: Beroende på modell kanske din TV inte stödjer den här funktionen. Innehållet i E-manualen kan variera beroende på modellen.*

# **Inställningar menyinnehåll**

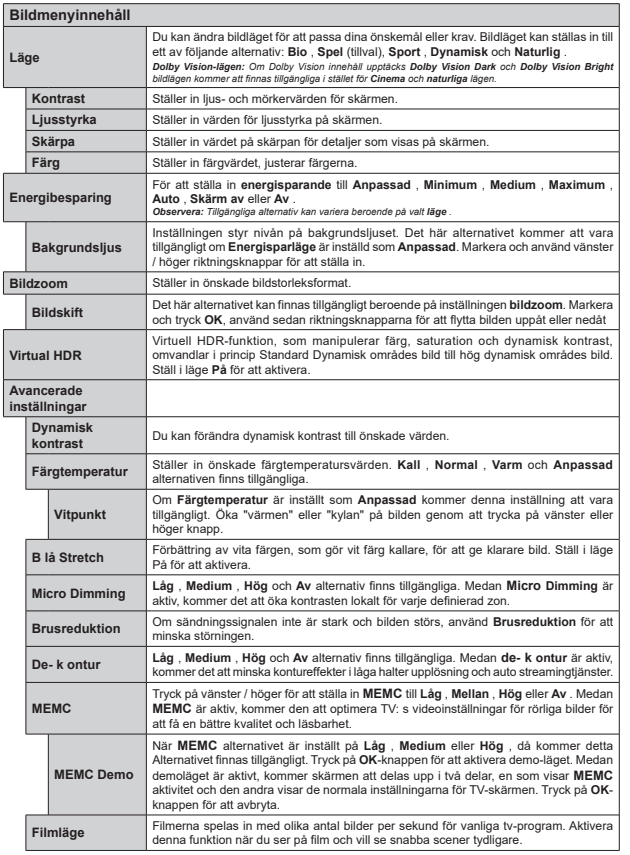

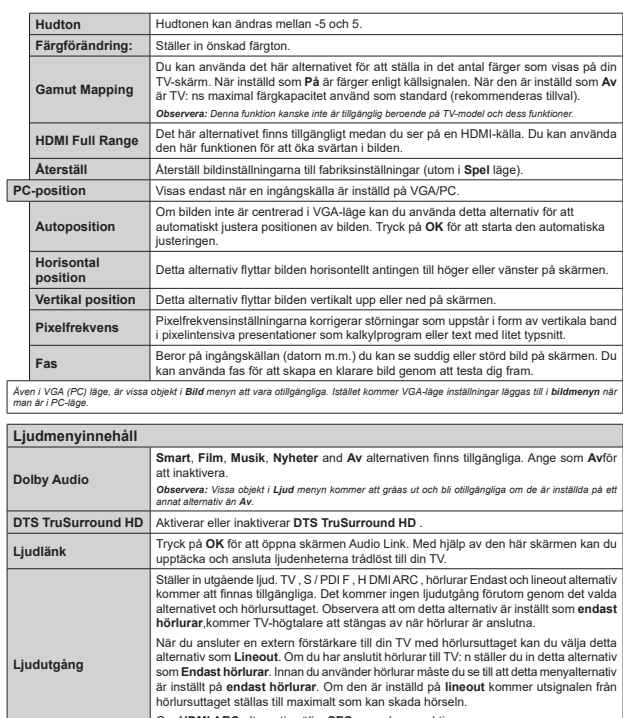

Om **HDMI ARC** alternativ väljs, **CEC** egenskapen aktiveras.

*Observera: Beroende på det valda alternativet visas vissa objekt i Ljudmenyn som gråtonade och kommer inte att vara tillgängliga.*

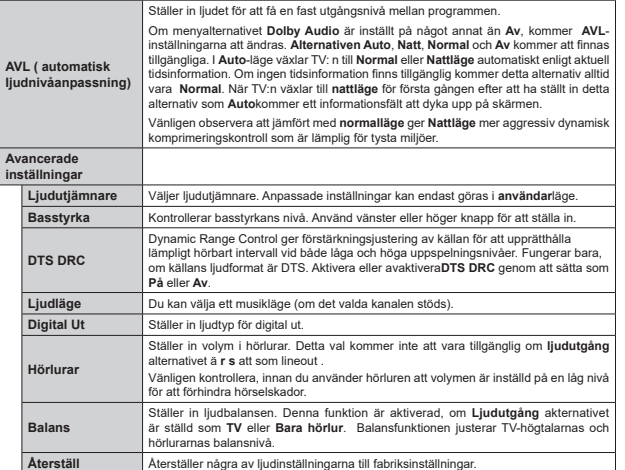

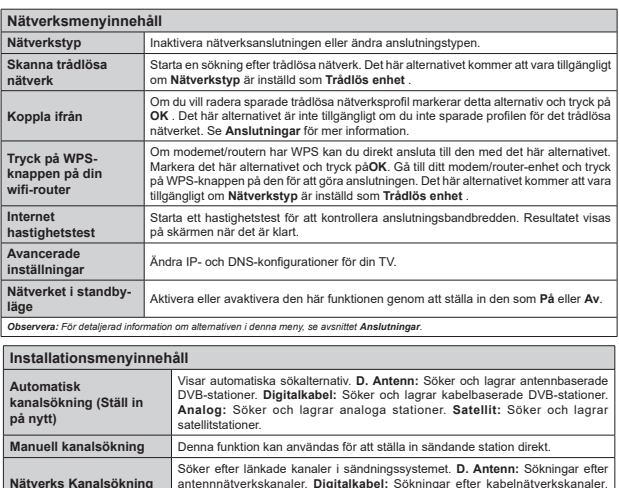

**Satellit:** Sökningar efter satellitnätverkskanaler.

kanal inte är en analog kanal.

*(\*) Tillgänglighet beror på modellen.*

Du kan använda denna inställning för att finjustera analoga kanaler. Den här funktionen är inte tillgänglig om inga analoga kanaler är lagrade och om nuvarande

Visar satellitinställningar. **Satellitlista:** Visar tillgängliga satelliter. Du kan Lägga till, radera satelliter eller ändra satellitinställningar på listan. **Antenninstallation:** Du kan byta satellitantenninställningar och /eller starta en satellitsökning.

Visar installationsinställningsmenyn. **Standby-sökning (\*):** Din TV kommer att söka efter nya eller saknade kanaler när den är i viloläge. Nyfunna sändningar kommer att visas. **Dynamisk kanaluppdatering(\*):** Om detta alternativ är aktiverat kommer förändringarna på sändningarna som frekvens, kanalnamn,

Använd inställningen för att radera lagrade kanaler. Den här inställningen syns endast när **Landsalternativet** är inställt på Danmark, Sverige, Norge eller Finalnd.

undertextspråk etc. att tillämpas automatiskt medan du tittar.

**Analog finjustering**

**Satellitinställningar**

**Rensa servicelista**

**(Valfritt)**

**Installationsinställningar** 

**Välj aktivt nätverk** Den här inställningen låter dig välja endast sändningar inom valda nätverk som listas i kanallistan. Den här funktionen finns endast för landsvalen i Norge. **Signalinformation** Du kan använda det här menyalternativet för att övervaka signalrelaterade uppgifter<br>
som signalnivå/kvalitet, nätverksnamn etc. för tillgängliga frekvenser. **Förstagångsinstallation** Raderar alla lagrade kanaler och inställningar, återställer TV:n till fabriksinställningar.

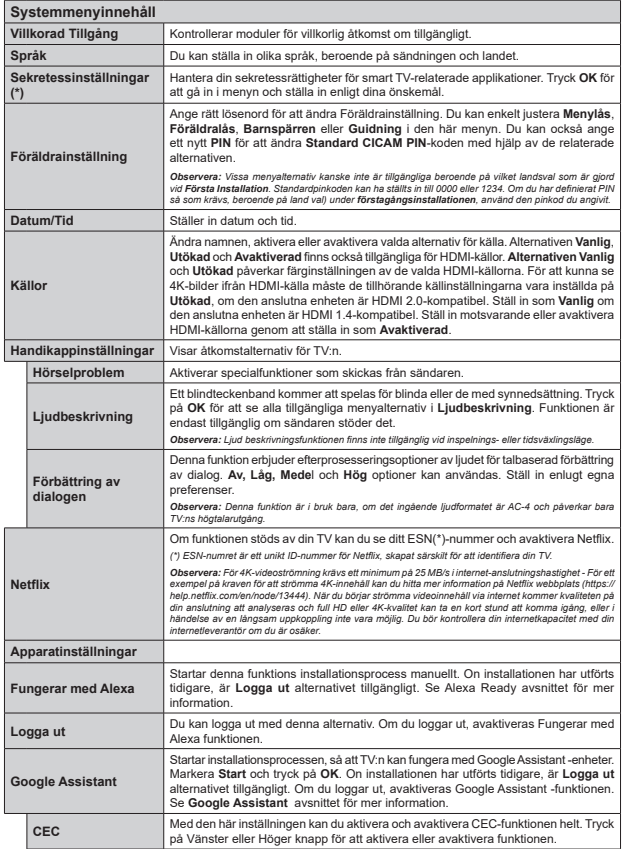

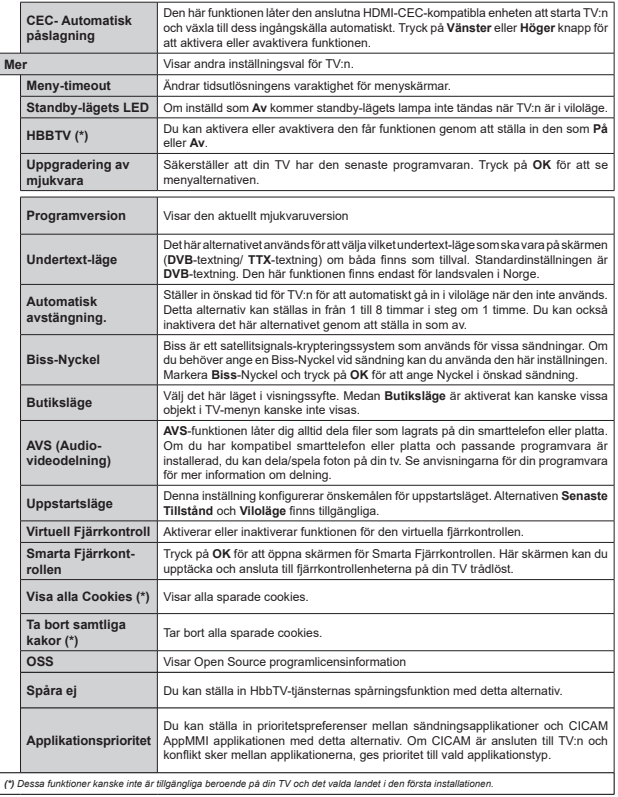

# **Allmän TV-drift**

# **Att använda kanallistan**

Tv:n sorterar alla lagrade stationer i kanallistan. Du kan ändra den här kanallistan, ställa in favoriter eller aktiva stationer som ska listas med hjälp av **kanalmenyalternativen**. Och tryck på OK-knappen för att öppna kanallistan. Du kan filtrera de listade kanalerna eller göra avancerade ändringar i den aktuella listan med alternativen **Filter** och **Ändra**. Markera den flik du vill och tryck på **OK** för att se tillgängliga alternativ

För att lägga till nuvarande kanal till **Hem**-menyn, markera **Lägg till hem** -alternativet i **Ändra**-fliken i **Kanaler**-menyn och tryck **OK**.

# **Hantera Favoritlistorna**

Du kan skapa fyra olika listor med dina favoritkanaler. Gå in i menyn **TV>Kanaler** eller tryck på **OK** för att öppna **kanalmenyn**. Markera fliken **Ändra** och tryck på **OK** för att se redigeringsalternativen och välj alternativet **Tagga/Ta bort tag**. Välj önskad kanal i listan genom att trycka på **OK** medan kanalen är markerad. Du kan göra flera val. Du kan också använda alternativet **Tagga ta bort alla taggar** för att välja alla kanaler på listan. Tryck sedan på **Tillbaka/ Retur**-knappen för att återgå till menyn Ändra. Välj **Lägg till/ta bort favoriter** och tryck på **OK**-knappen igen. Alternativ för favoritkanaler visas. Ställ in önskat listalternativ på På. Den valda kanalen/kanalerna kommer att läggas till på listan. För att ta bort en kanal eller kanaler från en favoritlista, följ samma steg och ställ in önskat listalternativ på **Av**.

Du kan använda filtreringsfunktionen i menyn Kanalmenyn för att filtrera kanaler i kanallistan permanent enligt dina preferenser. Exempelvis kan du med hjälp av alternativen i fliken **Filter** ange en av dina fyra favoritlistor som ska visas varje gång kanallistan öppnas.

# **Konfigurering av föräldrainställningar**

Alternativen i menyn Föräldrar kan användas för att förhindra användare ifrån att se vissa progran, kanaler och använda menyer. Dessa inställningar finns i menyn Inställningar>System>Föräldrar.

För att visa menyalternativ för föräldralås ska en PINkod anges. Efter att ha angivit rätt PIN-kod kommer menyn för Föräldrar att visas.

**Menylås:** Den här inställningen aktiverar eller avaktiverar åtkomst till alla menyer och installationsmenyer för tv:n

**Nivålås:** Om inställningen är på hämtar funktionen nivåinformationen om sändningen och om denna nivå har avaktiverats avaktiveras åtkomst till sändningen.

*Observera: Om landsaltnerativet i Förstagångsinstallationen är Frankrike, Italien, Österrike, då ställs Nivålåset in på 18 år som standard.*

**Barnspärr:** Om alternativet är inställt PÅ kan tv:n endast kontrolleras med fjärrkontroll. Då fungerar inte kontrollknapparna på tv:n.

**Internetlås:** Om det här alternativet är inställt på **På**, inaktiveras internetapplikationerna Ställ in på Av för att släppa dessa applikationer igen.

**Ställ in PIN:** Anger ett nytt PIN-nummer.

**Standard-PIN för CICAM:** Det här alternativet kommer visas i grått om ingen CI-modul har satts i CI-uttaget på tv:n. Du kan förändra standard PIN till CICAM med .<br>hjälp av det här alternativet.

*Observera: Standardpinkoden kan ha ställts in till 0000 eller 1234. Om du har definierat PIN (såsom krävs beroende på landsval) under förstagångsinstallationen använd den pinkod du angivit.*

*Vissa alternativ kanske inte är tillgängliga beroende på modell*  och/eller på landsval i grundinställningarna.

# **Elektronisk programguide**

Med hjälp av elektroniska programguide-funktionen på din TV kan du bläddra i händelseschemat i de installerade kanalerna på din kanallista. Det beror på relaterade sändningen om denna funktion stöds eller inte.

För att komma åt programguiden, tryck på Guideknappen på fjärrkontrollen. Du kan också använda alternativet **Guide** under **TV**-menyn.

Det finns 2 olika typer av schemalayouter tillgängliga Tidslinjeskalender och Nu/Nästa. För att växla mellan dessa layouter markerar du fliken med namnet på alternativlayouten på skärmens övre sida och trycker på **OK**.

Använd riktningsknapparna för att navigera genom programguiden. Använd knappen Tillbaka/Retur för att använda flikalternativen på skärmens övre sida.

#### **Tidschema**

I det här alternativet listas alla händelserna efter tidslinje. Du kan använda riktningsknapparna för att bläddra igenom listan över händelserna. Markera en händelse, och tryck på OK-knappen för att visa alternativmenyn för händelser.

Tryck på Tillbaka/Retur-knappen för att använda tillgängliga flikalternativ. Markera Filterfliken och tryck OK för att se filtreringsalternativen. För att ändra layouten, markera **Nu/Nästa** och tryck **OK**. Du kan använda alternativen **Föregående dag** och **Nästa dag** för att visa händelserna från föregående och nästa dag.

Markera Extrafliken och tryck OK för att gå till alternativen nedan.

**Markera genre:** Visar menyn Markera genre. Välj en genre och tryck på OK. Händelserna i programguiden som matchar den valda genren kommer att vara markerad.

**Guide-sökning** Visar sökalternativ. Med dessa funktioner kan du söka efter program i databasen enligt markerade kriterier. Matchande resultat kommer listas.

 **Nu:** Visar aktuella händelser för den markerade kanalen.

 **Zoom:** Markera och tryck **OK**för att se händelser i ett bredare tidsintervall.

# **Nu/Nästa-schema**

I det här alternativet visas bara nuvarande och nästa händelser i de listade kanalerna. Du kan använda riktningsknapparna för att bläddra igenom listan över händelserna.

Tryck på Tillbaka/Retur-knappen för att använda tillgängliga flikalternativ. Markera Filterfliken och tryck OK för att se filtreringsalternativen. För att ändra layouten, markera tidslinjeskalender och tryck OK.

# **Händelsealternativ**

 Använd navigeringsknapparna för att markera en händelse, och tryck på OK-knappen för att visa **alternativ**menyn. Du kan använda dig av följande alternativ.

**Kanalval:** Med hjälp av detta alternativ kan du växla över till den valda kanalen för att titta. Programguiden kommer att stängas.

**Mer info:** Visar detaljerad information om vald händelse. Använd Upp och Ned riktningsknappar för att bläddra igenom texten.

**Ställ in Timer/Radera timer för Händelser:** Välj alternativet **"Set Timer on Event"** (Spela in) och tryck på **OK**. Du kan ställa in timer för kommande händelser. **För att avbryta en redan inställd timer, markera händelsem och tryck på OK-knappen.** Välj sedan **Radera timer** i händelsealternativen. Timerinställningen tas då bort.

**Spela in/Radera inspeln. Timer:** Välj **alternativet**  Spela in och tryck på **OK**. Om programmet ska sändas i framtiden, kommer det läggas till **timerlistan** för att spelas in. Om det valda programmet sänds för närvarande kommer inspelningen att starta omgående. Om du ångrar dig kan du ta bort händelsen genom att markera det, trycka på knappen **OK** och välja **"Delete Rec". Timer.** Timer-inställningen tas då bort.

*VIKTIGT: För att spela in ett program måste du först ansluta ett USB-minne till din TV medan TV:n är avstängd. Du ska därefter slå på TV:n för att aktivera inspelningsfunktionen. Noteringar: Du kan inte växla till en annan kanal medan en aktiv inspelning eller timer finns i den aktuella kanalen.*

*Du kan inte ange timer eller inspelningstimer för två eller flera individuella händelser inom samma intervall.*

# **Telefontjänster**

Välja **text**-knappen för att komma in. Tryck igen för aktivera mix-läget, vilket låter dig se teletextsidan och TV-sändningen samtidigt. Tryck en gång till för att avsluta. Om tillgängligt, färgas avsnitten på textsidan och kan väljas med färgknapparna. Följ instruktionerna som visas på skärmen.

# **Digital text-TV**

Tryck på **text**-knappen för att se digital teletextinformation. Använd den med de färgade knapparna, pilknapparna och ok-knapparna. Användningsmetoden varierar beroende på innehållet i den digitala text-TV:n. Följ instruktionerna som visas på det digitala text-tv fönstret. När text-knappen trycks in igen återgår tv:n till sändning.

# **Programvaruppgradering**

Din TV kan hitta och uppdatera automatiskt med sändningssignalen eller via internet.

#### **Sökning av programuppdateringar via användargränssnitt**

I huvudmenyn, välj Inställningar>System och sedan Mer. Navigera till **programvaruuppdateringar** och tryck på **OK**-knappen. Välj sedan Sök efter uppgradering och tryck på OK-knappen för att söka efter en ny mjukvaruuppgradering.

Om en ny uppdatering hittas börjar nedladdning av denna. När hämtningen är slutförd visas en varning, tryck OK för att slutföra programvaruuppgraderingen och starta om TV:n.

#### **3) AM-sökning och uppgraderingsläge**

Din TV kommer att söka efter nya uppgraderingar klockan 03:00 om alternativet Automatisk skanning är aktiverat och om Tv:n är ansluten till en antennsignal eller till internet. Om en ny programvara är funnen och nedladdats kommer den installeras vid nästa uppstart.

*Observera: Ta inte ur strömkabeln medan LED-lampan blinkar under omstartsprocessen. Om Tv:n inte fungerar efter uppgraderingen, koppla ur Tv:n i 2 minuter och anslut den igen.*

*Alla uppdateringar styrs automatiskt. Om manuell sökning utförs och ingen mjukvara hittas är detta den nuvarande versionen.*

# **Felsökning och tips**

# **TV:n startar inte**

Kontrollera att strömkabeln är helt ansluten till vägguttaget. Tryck på knappen eller på Tv:n.

# **Dålig bild**

- Kontrollera om du har justerat TV:n korrekt.
- Låg signalnivå kan orsaka att bilden störs. Kontrollera antennanslutningar.
- Kontrollera att du har angivit rätt kanalfrekvens om du har gjort en manuell finjustering.

# **Ingen bild**

- TV tar inte emot någon signal. Kontrollera också att rätt bildkälla är vald.
- Är antennkabeln rätt inkopplad?
- Är antennkabeln skadad?

**Svenska** - 22 -

- Används rätt kontakter för att koppla antennkabeln?
- Om du är osäker, rådgör med din återförsäljare.

#### **Inget ljud**

- Kontrollera om TV-ljudet är avstängt. För att avbryta tyst läge trycker du på "Mute"-knappen eller höjer volymen.
- Ljudet kommer från endast en högtalare. Kontrollera balansinställningar i menyn Ljud.

# **Fjärrkontroll - ingen funktion**

- Batterierna kan vara slut. Byt ut batterierna.
- Batterierna kanske är felaktigt isatta. Se avsnittet "Sätta batterier i fjärrkontrollen".

# **Ingen signal på en ingångskälla**

- Det är möjligt att ingen enhet är ansluten.
- Kontrollera AV-kablar och anslutningar från enheten.
- Kontrollera att enheten är påslagen.

# **Bilden är inte centrerad i VGA-källa.**

För att ha TV:n automatiskt ska centrera bilden, ange menyn PC Position i bildmenyn, **Autoposition** och tryck på **OK**. Vänta tills den är klar. För att ställa in positionen av bilden manuellt kan du använda alternativen **H**-**Position** och **V**-**position.** Välj önskat alternativ och använd vänster och höger riktningsknapp på fjärrkontrollen för att ställa in.

# **Inspelning ej tillgänglig**

För att spela in ett program måste du först ansluta ett USB-minne korrekt till din TV medan TV:n är avstängd. Du ska därefter slå på TV:n för att aktivera inspelningsfunktionen. Om du inte kan spela in, kontrollera att lagringsenheten formaterats korrekt och att det finns tillräckligt utrymme.

# **USB-enheten är för långsam**

Om ett meddelande anger att USB-enheten har för långsam skrivhastighet när du startar en inspelning testar du först med att starta om inspelningen. Om detta inte hjälper kanske den externa enheten inte uppfyller hastighetskraven. Prova att använda en annan USB-lagringsenhet.

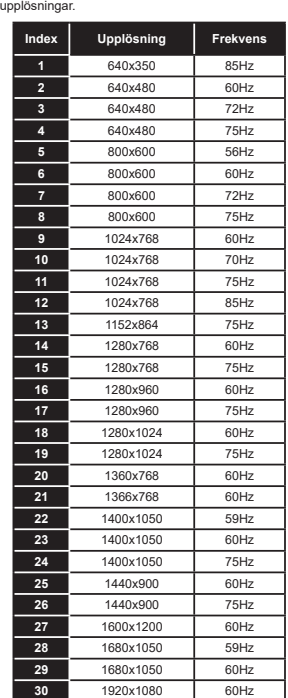

**Typiska visningslägen via PC-ingång** Följande tabell r en illustration av vanliga videovisningslägen. Din TV kanske inte stöder alla

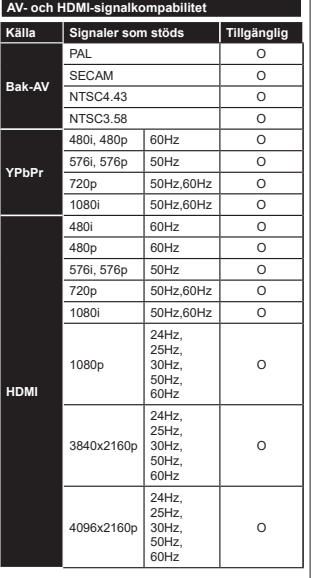

# **(X: Inte tillgänglig, O: Tillgänglig)**

I vissa fall kanske inte en korrekt signal visas på tv:n. Problemet kan vara att det inte är samma som standarderna i källutrustningen (DVD, digitalbox, m.m.). Om du upplever detta problem, ta kontakt med din återförsäljare och tillverkaren av den sändande utrustningen.

# **Filformat som stöds i USB-läget**

#### **Videofilformat**

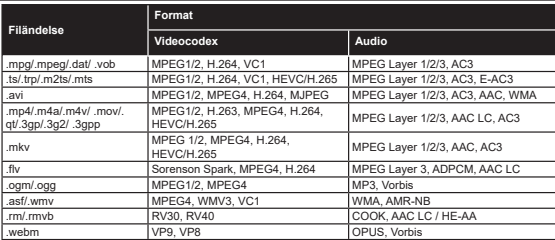

## **Bildfilformat**

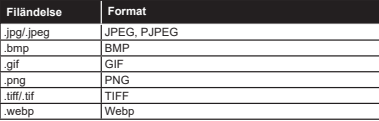

# **Ljudfilformat**

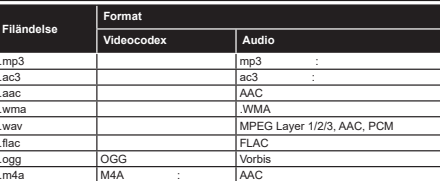

# **Undertextfilformat**

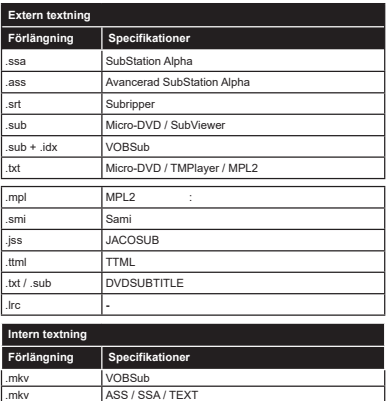

# **DVI-upplösningar som stöds**

.dat, .mpg, .mpeg, .vob

När du ansluter enheter till din TV:s kontakter genom att använda DVI konverteringskablar (medföljer ej) kan du använda följande information.

DVD Subtitle .mp4 DVD undertext, TEXT

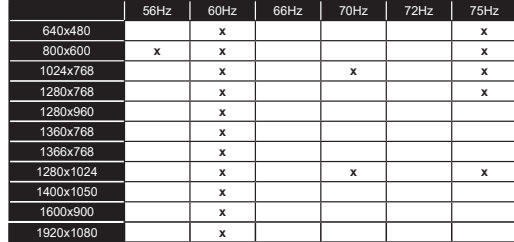

# **Konnektivitet**

# **Trådbunden anslutning**

# **Att ansluta till ett trådbundet nätverk**

- . Du mậste ha ett modem/router ansluten till en aktiv bredbandsanslutning
- . Anslut din TV till modemet/routern via ethernetkabel. Det finns en LAN-port på baksidan (bak) på TV:n.

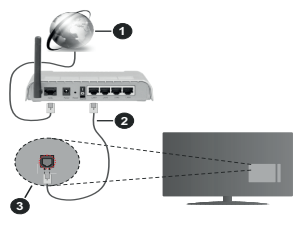

- **1.** Bredband ISP-anslutning
- **2.** LAN (Ethernet) kabel
- **3.** LAN-ingång på baksidan av TV:n

# **Eör att konfigurera de trådbundna inställningarna** se delen för nätverksinställningar i **Inställningsmenvn.**

• Eventuellt kan du ansluta din TV till ditt LAN-nätverk beroende på nätverkets konfigurering. I ett sådant fall anyänder du en ethernetkabel för att ansluta din TV direkt till nätverksuttaget i väggen.

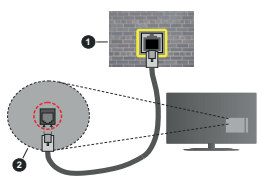

- **1.** nätverksuttag
- **2.** LAN-ingång på baksidan på TV:n

# **Konfigurering Av Inställningar För Trådbunden Enhet**

# **Nätverkstyp**

**Nätverkstyp** kan väljas som **Trådbunden** eller **Trådlös enhet** eller **avaktiverad** i överensstämmelse med den aktiva anslutningen till Tv:n. Välj det som

**Trådburen enhet** om du ansluter via en Ethernet -kabel.

# **Internet hastighetstest**

Markera **Internet Speed Test** och tryck på **OK** -knappen. Tv:n kommer kontrollera internetanslutningens bandbredd och visa resultatet när det är klart.

# **Avancerade inställningar**

Markera **Avancerade Inställningar** och tryck på **OK**-knappen. På nästa skärm kan du förändra IP och DNS-inställningar på tv:n. Markera den önskade och tryck på vänster eller höger knapp för att ändra inställningen ifrån **automatisk** till manuell. Nu kan du ange **Manuell IP**- och/eller **Manuella DSN**-värden. Välj tillhörande objekt i rullgardinsmenyn och ange de nya värdena med hjälp av de numeriska knapparna på din fjärrkontroll. Markera **Spara** och tryck på **OK** -knappen för att spara inställningar när du är klar.

# **Trådlös Anslutning**

# **Ansluta till ett trådlöst nätverk**

TV:n kan inte ansluta till nätverk med dold SSID. För att göra ditt modem SSID synligt bör du ändra dina SSID inställningarna via modem-programvaran.

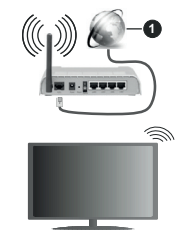

**1.** Bredband ISP-anslutning

En Wireless-N-router (IEEE 802.11a/b/g/n) med samtidiga 2,4 och 5 GHz-band utformade för att öka bandbredden. Dessa är optimerade för jämnare och snabbare videoströmning i HD, filöverföringar och trådlöst spelande.

• Frekvensen och kanalen skilier sig beroende på området.

• Överföringshastigheten är olika beroende på avståndet och antalet hinder mellan transmissionsprodukterna konfigureringen av dessa produkter, radiovågsförhållandena. linietrafiken och på vilka produkter du använder. Överföringarna kan också stängas av eller avbrytas beroende på radiovågsförhållandena för DECTtelefoner eller någon annan WLAN 11b-apparat. Standardvärdena för överföringshastigheten är de

teoretiska maxyärdena för de trådlösa standarderna De är inte dataöverföringens aktuella hastigheter.

- Den mest effektiva platsen för överföringen skilier sig beroende på användningsmiljön.
- Trådlösa funktionen på tv:n stöder 802.11 a. b. g och n-modemtyp. Det rekommenderas starkt att du bör anyända IFFF 802.11n kommunikationsprotokoll för att undvika eventuella problem när du tittar på video.
- . Du mâste ändra modemets SSID när det finns andra modem omkring med samma SSID. Du kan annars stöta på problem med anslutningen. Använd i stället trådbunden anslutning om du unnlever problem med trâdlös anslutning.

# **Konfigurering av inställningar för trådlös enhet**

Öppna **nätverks** menyn och välj **Network Type** som trådlös enhet att starta anslutningsprocessen.

Markera alternativet **Skanna trådlösa nätverk** och tryck OK för att starta en sökning efter tillgängliga trådlösa nätverk. Alla funna nätverk kommer att listas. Markera önskad nätverk från listan och tryck nå **OK** för att ansluta.

*Observera: Om modemet stöder N-läge ska du välja N-lägesinställningar.*

Om det valda nätverket är lösenordsskyddat, ange rätt nyckel med det virtuella tangentbordet. Du kan använda det här tangentbordet via riktningsknapparna och **OK** -knappen på fjärrkontrollen.

Vänta tills IP-adressen visas nå skärmen

Detta betyder att anslutningen nu har upprättats. För att koppla ifrån ett trådlöst nätverk, markera **Nätverkstyp och** tryck på vänster eller höger knapp för att ange som **Avaktiverad**.

Du kan spara ditt trådlösa nätverksprofil med hjälp av **Spara** alternativet i **Avancerade inställningar** menyn. Därefter behöver du inte ange ditt lösenord när du byter till det trådlösa nätverket. När du har anslutit till det trådlösa nätverket markera **Spara** alternativ i **Avancerade inställningar** menyn och tryck **på OK** för att spara din trådlösa nätverksprofil. Om du har sparat ditt trådlösa nätverk **Koppla från** alternativ kommer att visas i **nätverksmenyn.** Markera **Koppla från** och tryck **OK** för att ta bort det trådlösa nätverksprofilen.

Om routern har WPS, kan du ansluta direkt till modemet/routern utan att ange ett lösenord eller lägga till nätverket först. Markera **Tryck WPS på wifi-router** och tryck **på OK** . Gå till ditt modem/routerenhet och tryck på WPS-knappen på den för att göra anslutningen. Du ser en anslutningsbekräftelse på din TV när enheterna har parkopplats. Välj **OK** för att fortsätta. Ingen ytterligare konfiguration krävs.

Markera internethastighetstest och tryck på OKknappen för att kontrollera din internethastighet. **Markera Avancerad Inställningar** och tryck på **OK** -knappen för att öppna den avancerade

inställningsmenyn. Använd riktnings- och sifferknappar för att ställa in ett värde. Markera Spara och tryck på OK - knappen för att spara inställningar när du är klar.

# Övrig information

Statusen för anslutningen kommer att visas som **ansluten** eller inte ansluten och aktuell IP-adress, om en anslutning är etablerad.

#### **Ansluta till din mobiltelefon via WiFi**

Om din mobila enhet har en WI AN-funktion kan du ansluta den till din TV via en router, för att komma åt innehållet på din enhet. För detta behöver din mobilenhet ett lämpligt delningsprogram.

Anslut TV:n till din router enligt de steg som nämns i aysnitten ovan.

Efter det anslut din mobiltelefon med routern och aktivera delningsprogrammet på din mobiltelefon. Väli sedan filerna som du vill dela med din TV.

Om anslutningen har upprättats korrekt ska du nu komma åt de delade filerna installerade på din mobiltelefon via AVS (Audio-videodelning),

Markera AVS alternativet i Sources menyn och tryck **OK** då kommer tillgängliga mediaserver enheter visas i nätverket . Väli din mobila enhet och tryck på **OK** -knappen för att fortsätta.

 Om det är tillgängligt kan du ladda ner ett virtuellt fjärrkontrollprogram från servern för din mobilapplikationsleverantör.

*Observera: Denna funktion kanske inte stöds på alla mobila enheter.*

# **Wake ON**

Wake-on-LAN (WoL) och Wake-on-Wireless LAN (WoWLAN) är en standarder som gör att en enhet kan slås på eller väckas av ett nätverksmeddelande. Meddelandet skickas till enheten av ett program som körs på en fjärrenhet ansluten till samma lokala nätverk, till exempel en smartphone.

Din TV är WoL- och WoWLAN-kompatibel. Den här funktionen kan vara inaktiverad under förstagångsinstallationen. För att aktivera den här funktionen ställa in **Wake On** alternativ i **Network** menyn till **På** . Det är nödvändigt att både enheten, från vilken nätverksmeddelandet skickas till TV:n, och TV:n är anslutna till samma nätverk. Wake On-funktionen stöds endast för Android OS-enheter och kan bara användas via YouTube och Netflix-applikationer.

För att kunna använda den här funktionen ska TV:n och fjärrkontrollen vara ansluten minst en gång medan TV:n är på. Om TV:n är avstängd bör anslutningen återupprättas nästa gång den slås på. Annars är denna funktion otillgänglig. Detta gäller inte när TV-apparaten kopplas in i standby-läge.

Om du vill att din TV förbrukar mindre ström i standbyläge, kan du stänga av denna funktion genom att ställa in **Wake On** alternativet som **Av** .

# **Nätverket i standby-läge**

**Nätverket i standby-läge** är en standard som gör att en enhet kan slås på eller väckas av ett nätverksmeddelande. Meddelandet skickas till enheten av ett program som körs på en fjärrenhet ansluten till samma lokala nätverk, till exempel en smartphone.

För att aktivera den här funktionen ställa in **Nätverket i standby-läge** alternativ i **Nätverk** menyn till **På**. Det är nödvändigt att både enheten, från vilken nätverksmeddelandet skickas till TV:n, och TV:n är anslutna till samma nätverk. Nätverket i standby-läge stöds endast för Android OS-enheter och kan bara användas via YouTube och Netflix-applikationer.

För att kunna använda den här funktionen ska TV:n och fjärrkontrollen vara ansluten minst en gång medan TV:n är på. Om TV:n är avstängd bör anslutningen återupprättas nästa gång den slås på. Annars är denna funktion otillgänglig. Detta gäller inte när TV-apparaten kopplas in i standby-läge.

Om du vill att din TV förbrukar mindre ström i standbyläge, kan du stänga av denna funktion genom att ställa in **Nätverket i standby-läge** alternativet som **Av**.

# **Trådlös Skärm**

Trådlös skärm är standard för att streama videor och ljudinnehåll. Den här funktionen tillhandahåller möjligheten att använda din TV som en trådlös skärmenhet.

# **Användning med mobil trådlös**

Det fins olika standarder som aktiverar delning av skärmar, inklusive grafik, video och ljudinnehåll mellan din mobila enhet och din TV.

Anslut den trådlösa USB-dongeln till Tv:n först, om Tv:n inte har intern WLAN-funktion.

Tryck sedan på knappen **Källa** på fjärrkontrollen och växla till **Trådlös skärm**-källa.

En skärm visas som talar om att TV:n är redo att anslutas.

Öppna delningsprogrammet på din mobila enhet. Dessa program heter olika saker, beroende på vilket märke du har, läs i manualen till din mobila enhet för mer detaljerad information.

Skanna efter enheter. Efter att du valt din TV och anslutit, kommer skärmen visas på din TV.

*Observera: Den här funktionen kan endast användas om den mobila enheten stöder den här funktionen. Om du upplever problem med anslutningen, kontrollera om operativsystemversionen du använder stöder den här funktionen. Det kan finnas inkompatibilitetsproblem med operativsystemversionerna som släpps efter produktionen av denna TV. Skannings- och anslutningsprocesserna skiljer sig åt beroende på programmet du använder.*

#### **Ansluta andra trådlösa enheter**

Din TV stöder också en kort trådlös anslutningsteknik. En parning krävs innan du använder den här typen av

trådlösa enheter med TV: n. Du bör göra följande för att länka samman din enhet med Tv:n:

- Ställ in enheten i läget sammanlänkning
- Starta upptäck enhet på din TV

*Observera: Se bruksanvisningen för den trådlösa enheten för att lära dig hur du ställer in enheten i parningsläge.*

Du kan ansluta liudenheten eller fjärrkontrollerna trådlöst på din TV. Koppla bort alla andra anslutna ljudenheter för att den trådlösa anslutningen ska fungera ordentligt. För ljudenheter ska du använda **Audio Link** alternativ i **Inställningar>Ljud** menyn för fjärrkontroller den **Smart Remote** alternativet i **Inställningar>System>Mer** menyn. Välj menyalternativet och tryck på **OK**-knappen för att öppna den relaterade menyn. Med den här menyn kan du upptäcka och ansluta enheter som använder samma trådlösa teknik och börja använda dem. Följ instruktionerna på skärmen. Starta enhetens "upptäck"-funktion. En lista över tillgängliga enheter kommer att visas. Välj enheten du vill ansluta till ifrån listan och tryck på **OK-**knappen för att ansluta. Om meddelandet **"Enheten ansluten"** visas har anslutningen lyckats. Om anslutningen inte lyckas, försök igen.

# **Bildöverföring och ljudströmning**

Du kan också använda den här typen av anslutning för att överföra bilder eller strömma ljud från din mobila enhet till din TV.

Para ihop den mobila enheten och TV:n som beskrivet tidigare. Starta en enhetssökning i din handhållna enhet. Välj din TV från enhetslistan. Bekräfta begäran om anslutning på TV-skärmen och göra samma sak på den handhållna enhetens skärm. Om ingen hopkoppling sker kommer bildöverföring eller strömmande ljud till TV:n inte vara möjlig.

Bilderna som skickas från den mobila enheten kommer att visas på TV:n utan bekräftelsebegäran, om bildfilen är lämplig. Du kan också spara bildfilen till ett anslutet USB-minne eller ställa in som uppstartsbild, om denna funktion stöds och filen är lämplig. Tryck på **Exit** -knappen för att avsluta visning av bilden.

Ljudet kommer att ledas genom högtalarna på TV:n efter bekräftelse ges. För att starta ljudströmning, ta bort parkopplingen mellan enheten och TV:n om dessa tidigare var ihopkopplade. Efter ihopkopplingen är slutförd kommer ett bekräftelsemeddelande visas som frågar om du vill starta ljudströmning från din mobila enhet. Välj **Ja** och tryck på **OK** -knappen på fjärrkontrollen för TV: n. Om anslutningen lyckades kommer allt ljud gå via TV:ns högtalare. En symbol visas på den övre delen av TV-skärmen så länge ljudströmningsanslutningen är aktiv. För att avsluta ljudströmningen bör du stänga av den trådlösa anslutningen i din mobila enhet.

Stäng alla öppna program och alla menyer på TV:n för en problemfri överföring. Endast bildfiler med storlekar mindre än 5 MB och i följande filformat lämpar sig; *.jpg, .jpeg, .png, bmp* . Om en fil som skickas av den mobila enheten inte passar dessa krav kommer den inte att visas på TV:n.

Om **AVS** alternativet i **Inställningar>System>Fler** menyn är inaktiverat, kommer TV:n ignorera förfrågningar om parkoppling och inget informationsmeddelandet kommer att visas på skärmen. Om en enhet redan är parkopplad innan inaktiveringen av **AVS**-alternativet, kommer den kunna fortsätta dela ljud/bild med TV:n även om **AVS**alternativet är inaktiverat. .

*Observera: Trådlösa enheter kan köras inom samma radiofrekvensintervall och kan därför störas av varandra. Placera din trådlösa enhet minst 1 meter ifrån andra trådlösa enheter, för att förbättra prestandan på din trådlösa enhet.*

# **Anslutning Felsökning**

#### **Trådlöst nätverk är inte tillgängligt**

- Se till att brandväggarna i ditt nätverk tillåter trådlös anslutning till TV:n.
- Försök att söka efter trådlösa nätverk igen, med hjälp av **nätverksmenyn.**

Om det trådlösa nätverket inte fungerar som det ska, försök använda det trådbundna nätverket hemma. Se avsnittet **Trådbundet Nätverk** för mer information om processen.

Om TV:n inte fungerar med den trådbundna anslutningen, kontrollera modemet (routern), Om det inte är något problem med routern, kontrollera modemets internetanslutning

# **Anslutningen är Långsam**

Se instruktionsboken för ditt trådlösa modem för off the information om det interna consigeområdet anslutningshastigheten, signalkvaliteten och andra inställningar. Ditt modem måste ha en höghastighetsanslutning

#### **Avbrott under uppspelning eller långsamma reaktioner**

Du kan försöka med följande i ett sådant fall:

Låt det åtminstone vara tre meter till mikrovågsugnar, mobiltelefoner, Bluetooth-enheter eller andra Wifikompatibla enheter. Försök med att ändra den aktiva kanalen på WLAN-routern.

# Internetanslutning inte tillgänglig / Ljud-/ **Videodelning fungerar inter**

Om MAC-adressen (ett unikt identifierarnummer) på din PC eller modem har permanent-registrerats, är det möiligt att din TV inte kan ansluta till Internet. I så fall. bekräftas MAC-adressen varie gång du ansluter till internet. Det här är en säkerhet mot obehörig åtkomst. Eftersom tv:n har sin egen MAC-adress kan inte din internetleverantör bekräfta MAC-adressen på din TV. Därför kan din TV inte ansluta till internet. Kontakta din Internetleverantör och he om information om hur du ansluter en annan enhet, t.ex. din TV, till Internet.

Det är också möjligt att anslutningen inte är tillgänglig på grund av en brandväggsproblem. Om du tror att detta är orsaken till ditt problem, kontakta din internettiänsteleverantör. En brandvägg kan vara orsaken till ett anslutnings- och upptäcktsproblem när du använder TV: n i läget Audio Video Sharing eller när du surfar via Audio Video Sharing-funktionen.

# **Ogiltig Domän**

Se till att du redan har loggat in på datorn med ett auktoriserat användarnamn / lösenord och kontrollera även att din domän är aktiv, före att dela filer i ditt media-serverprogram på din dator. Om domänen är ogiltig, kan detta orsaka problem när du bläddrar bland filer i ljud-/videodelningsläget.

# **Använda ljud-/videodelning-nätverkstjänsten**

Audio-videodelning är en standard som förenklar visning från digital elektronik och gör den digitala elektroniken smidigare att använda på ett hemnätverk. Den här standarden gör det möjligt för dig att visa och spela upp foton, musik och videor som lagrats på mediaservern som är ansluten till ditt hemnätverk.

# **1 . Installation av Server-programvara**

Liud-/videodelningsfunktionen kan inte användas om serverprogrammet inte är installerat på din PC eller om inte ett mediaserverprogram installerats på kompanjonenheten. Se till att din dator har ett korrekt serverprogram.

**2** Anelut till ett trådbundet eller trådlöst nätverk

 Se kapitlen **Trådbunden/trådlös konnektivitet** för mer information om konfiguration.

**3. Aktivera ljud-/video-delning**

Ange **Inställningar> System> Mer** meny och aktivera **Audio Video Sharing** alternativet.

# 4. Spela delade filer via mediabläddraren

Markera AVS alternativet i Sources menyn genom att använda riktningsknapparna och tryck **på OK** . Tillgänglig mediaserverenheter i nätverket kommer att listas. Väli en och tryck på **OK** för att fortsätta. Medialäsaren visas nu.

Se till **Media Browser** menyavsnittet för ytterligare information om fil uppspelning.

Om det uppstår ett problem med nätverket, stäng då av din TV vid vägguttaget och starta om den igen. Trick mode och hoppa stöds inte med Audio Video Sharing funktionen.

PC/HDD/Mediaspelare eller andra enheter som är kompatibla ska användas med trådbunden anslutning för bättre kvalitet på uppspelningen.

Använd LAN-anslutning för snabbare fildelning med andra enheter som datorer.

*Observera: Det kan finnas vissa datorer som inte kommer*  $B$  *att kunna använda Ljud-/videodelningsfunktionen på grund av administratörs- och säkerhetsinställningar (så som företagsdatorer).*

#### **Appar**

Du kan komma åt de appar som är installerade på din TV från App-menyn. Markera en app och tryck på OK för att starta.

För att hantera appar installerade på din TV, lägg till nya appar från butiken eller för att se alla tillgängliga appar i helskärmsläge, markera alternativet **Lägg till mer** och tryck på **OK**. Med det här menyalternativet kan du lägga till en installerad app till **Hem**-menyn, starta eller ta bort den. Borttagna appar kommer inte längre finnas tillgängliga från **App**-menyn. Du kan också lägga till nya appar från butiken. För att komma in i butiken, markera varukorgen längst upp till vänster på skärmen och tryck på **OK**. Tillgängliga appar i butiken kommer att visas. Använd riktningsknapparna för att markera en app och tryck OK.. Markera alternativet **Lägg till i appar** och tryck **OK** igen för att lägga till den valda appen till **App**-menyn.

För snabbåtkomst till menyn Lägg till mer, tryck bara på internetknappen på fjärrkontrollen, om knappen finns.

# *Noteringar:*

*Eventuella programberoende problem kan orsakas av innehållsleverantören.*

*Tredjeparts internettjänster kan förändras, kan avslutas eller begränsas när som helst.* 

# **Internetläsare**

För att använda internetläsaren går du in i **appmenyn** först. Starta sedan webbläsarappen som har en orangefärgad logotyp med jordsymbol på den.

I den första skärmen i webbläsaren, miniatyrer av de fördefinierade (om någon) länkar till webbplatser tillgängliga visas som kortnummer alternativ tillsammans med **ändra kortnummer** och lägg till **kortnummer** alternativ.

För att navigera i webbäsaren, använd pilknapparna på fjärrkontrollen. eller en ansluten mus. Att se browser options bar, flytta markören till överst på sidan eller tryck på Back/Return-knappen. **Historia**, **flikar** och **bokmärkes**alternativ och webbläsarfältet som innehåller föregående/nästa knappar, uppdatera, adress/sökfält, **kortnummer** o**ch** Vewd-knappar **är** tillgängliga.

För att lägga till en önskad webbplats i Kortnummerlistan för snabb åtkomst, flytta markören till början av sidan eller tryck på Tillbaka/Retur-knappen. Webbläsarfältet visas. Markera **kortnummer** - **ill**knappen och tryck på **OK**-knappen. Välj sedan **Lägg till i kortnummer**alternativet och tryck på **OK**-knappen. Fyll i luckorna med Namn och Adress, markera OK och tryck på OK för att lägga till. Medan du är på webbplatsen som du vill lägga till i Kortnummerlistan,

markera Vewd-knappen och tryck på OK-knappen. Markera sedan **Lägg till kortnummer** alternativet i undermenyn och tryck på **OK**-knappen igen. **Namn** och **adress** kommer att fyllas i automatiskt enligt webbplatsen du besöker. Markera **OK** och tryck på **OK**-knappen to add.

Du kan också använda Vewd-menyalternativen för att hantera webbläsaren. Markera **Vewd**-knappen och tryck på **OK**-knappen för att se tillgängliga sidspecifika och allmänna alternativ.

De olika sätten att säka eller besöka hemsidor på med hjälp av webbläsaren.

 Ange adressen till en webbsida (URL) i sökrutan/ adressfältet och markera **Skicka**-knappen på det virtuella tangentbordet och tryck på **OK** för att besöka webbplatsen.

 Ange sökord i sökrutan/adressfältet och markera **Skicka**-knappen på det virtuella tangentbordet och tryck på **OK**-knappen för att starta en sökning efter de relaterade webbplatserna.

 Markera en kortnummerminiatyrbild och tryck på **OK** för att besöka tillhörande hemsida.

Din tv är kompatibel med USB-mus. Anslut din mus eller trådlösa musadapter till USB-ingången på din TV för enklare och snabbare navigering.

Vissa internetsidor har flash-innehåll. Dessa stöds inte av läsaren.

Din TV stöder inte någon nedladdningsprocess från internetläsaren.

Alla webbplatser på internet kanske inte stöds. Enligt sajten; innehållsproblem kan uppstå. Inom vissa omständigheter kan videoinnehåll kanske inte kunna spelas.

# **HBBTV System**

HbbTV (Hybrid Broadcast Broadband TV) är en ny industristandard som på ett sömlöst sätt kombinerar TV-tjänster som levereas med sändningar med tjänster som levereras med bredband och också möjliggör åtkomst till internettjänster för konsumenter som använder anslutna tv-apparater och boxar. Tjänsterna som levereras via HbbTV inkluderar traditionella tv-kanaler, fördröjningstjänster, video-on-demand, elekronisk programguide, interaktiv reklam, personlig anpassning, valomröstningar, spel, sociala nätverk och andra multimediaprogram.

HbbTV-program är tillgängliga på kanaler där de sänds av sändaren. Sändaren markerar ett program som "autostart" och den startas automatiskt på plattformen. Autostartprogrammen startas generellt med en liten röd knappikon för att visa användaren att ett HbbTV-program finns på den kanalen. Trycka på den röda knappen för att öppna programsidan. Efter att sidan visas kan du gå till baka till den första röda knappikonen genom att trycka på den röda knappen igen. Du kan växla mellan den röda knappikonen och läget för UI i programmet, genom att trycka på den röda knappen. Märk, att den röda knappens funktion kommer från applikationen och några appar kan bete sig på ett annat sätt (andra färgknappar, som grön, gul, blå kan vara definierade till andra funktioner, som genvägar).

Om du växlar till en annan kanal medan ett HbbTVprogram är aktivt (antingen i läget för den röda knappikonen eller i UI-läge), kan följande scenarion utspelas.

- Programmet kan fortsätta att köras.
- Programmet kan stängas av.
- Programmet kan avslutas och en annan autostart knapp kan startas.

HbbTv tillåter att programmet hämtats från både bredband eller sändning. Sändningen kan aktiveras på båda håll, eller på ett av hållen. Om plattformen inte har en fungerade bredbandsanslutning, kan plattformen fortfarande starta program som sänds i en sändning.

Den röda programknappen ger generellt länkar till andra program. Användaren kan växla till andra applikationer genom att använda länkarna som anges. www.com<br>Applikationerna ska gå att stänga av sig själva, oftast är knappen **Avsluta** används för detta ändamål.

HbbTV använder knapparna på fjärrkontrollen för att kommunicera med användaren. När ett HbbTVprogram startas tas en del funktioner av fjärrkontrollen över av programmet. Till exempel, den numeriska kanalväljaren kanske inte fungerar i ett texttv-program där siffrorna anger sidorna.

HbbTv kräver att plattformen har AVströmningskapacitet. Ett flertal program erbjuder VOD (Video on demand) fördröjningstjänster av TV-tjänster. Användaren kan använda knapparna spela, pausa, stoppa, spola fram och spola tillbaka på fjärrkontrollen för att interagera med AV-innehållet.

*Observera: Du kan aktivera eller avaktivera den här funktionen från Mer-menyn i menyn Inställningar>System Meny. Beroende på modellen på din TV och det valda landet i förstagångsinstallationen kan den här funktionen finnas tillgänglig i menyn Inställningar> System> Sekretessinställningar istället för Inställningar>System>Mer.*

# **Smart Center**

Smart Center är en mobil app. som körs på iOS- och Android-plattformar. Med din platta eller telefon kan du enkelt streama dina favoritlive-shower eller program, i från din smart-tv. Du kan också lansera dina appar, använda din platta som en fjärrkontroll för din tv och dela media-filer.

*Observera: Om du kan använda alla funktionerna på den här appen beror på funktionerna på din tv.*

#### **Komma Igång**

För att använda internetbaserade funktioner måste ditt modem/din router vara ansluten till internet.

**VIKTIGT***: Kontrollera att Tv:n och mobilenheten är anslutna till samma nätverk.*

F**ör me**diadelningsfunktioner ska alternativet **Ljudvideodelning** vara aktiverat (om det finns). Tryck på Meny- knappen på fjärrkontrollen och välj Inställningar>System>Mer och tryck sedan OK. Markera **Ljudvideodelning** och ange den som **Aktiverad**. Din TV är redo att ansluta till din handenhet nu.

 Installera lämpligt **Smart Center**-program på din mobila enhet.

 Starta Smart Center-appen. Om alla anslutningar konfigurerats ordentligt kommer du se din TV:s namn på din handenhet. Om din TV inte visas i listan, vänta en stund och tryck sedan på wigeten **Uppdatera**. Välj din Tv från listan.

# **Mobilenhetsskärm**

På huvudskärmen kan du hitta flikar som ger åtkomst till olika funktioner.

Programmet hämtar en faktiskt kanallista ifrån Tv:n först när det startas.

**MINA KANALER:** Programmen i de första fyra kanalerna på listan hämtas ifrån tv:n och visas. Du kan ändra de listade kanalerna. Tryck på kanalminiatyrbilden och håll. En lista av kanaler kan visas och du kan välja din önskade kanal som ska bytas ut.

**TV** Du kan se innehåll igenom TV-fliken. I det här läget kan du kontrollera kanallistan som hämtats ifrån din TV och klicka på miniatyrbilder för att se detaljerade sidor.

**INSPELNINGAR:** Du kan visa dina aktiva inspelningar (om några finns) och påminnelser via den här fliken. För att radera ett objekt, tryck helt enkelt på ikonen radera som hittas på varje rad.

**EPG (**Elektronisk programguide**):** Du kan se sändningsscheman för de valda kanalerna i listan, via den här fliken. Du kan också navigera i kanalerna genom att trycka på den valda kanalen i EPG-mönstret. Vänligen notera att uppdatering av EPG-informationen kan ta en stund beroende på ditt nätverk och kvalitén på dina internettjänster.

*Observera: Internetanslutning krävs för WEB-baserad EPGinformation.*

**INSTÄLLNINGAR:** Konfigurera programmet efter önskemål. Du kan använda;

**Automatiskt lås (Endast i IOS):** Skärmen på enheten stängs automatiskt av efter en viss tid. Standarden för funktionen är av, dvs. skärmen är alltid på.

**Autoaktivera FollowMeTV:** Funktionen FollowMeTV (om den finns) kommer automatiskt att starta när inställningen är aktiverad. Standarden är avaktiverad.
**Automatiskt anslutning till TV:** I aktiverat läge, din mobilenhet kommer automatiskt ansluta till den senast anslutna Tv:n och hoppar över TVsökningsskärmen.

**Byt TV (Endast i IOS):** Visar den för närvarande anslutna Tv:n. Du kan trycka på den här inställingen för att gå till "TV-söksskärmen" samt förändra till en annan TV.

**Redigera anpassningen av kanallista:** Du kan redigera din anpassade kanallista med hjälp av den här inställningen.

**Välj kanallistans källa:** Du kan välja kanallistans källa som ska användas i applikationen. Alternativen är "Tv-lista" och "Anpassad lista". Du kan också aktivera "Kom ihåg mitt val" alternativet som kan ställas in den valda kanallistan och som ett konstant val. I det här fallet, om den valda källan blir tillgänglig kommer den att användas i applikationen.

**Versions-nr:** Visar den aktuella versionen av applikationen.

#### **Detaljsida**

För att öppna detaljsidan, tryck på ett program. På detaljsidans skärm kan du få detaljerad information om programmet som du väljer. Flikarna som finns är "Detaljer", "Cast&Crew" och "Videor".

**DETALJER:** Den här fliken ger en sammanfattning om information om det valda programmet. Det finns också länkar till Facebook- och Twittersidor i det valda programmet.

**CAST&CREW:** Visar alla personer som deltar i det aktuella programmet.

**VIDEOR:** Visar videor på Youtube som relaterar till det valda programmet.

*Observera: För vissa funktioner kan en internetanslutning krävas.*

#### **FollowMe-TV-Funktion (om den finns)**

Tryck på widgeten för **FOLLOWME-TV** som är placerad vänstra hörnet på skärmen för din mobila enhet för att ändra layouten på **FollowMe-TV**funktionen.

Tryck på spela-ikonen och börja streama innehållet i Tv:n till din mobilenhet. Finns om din enhet är inom din routers driftomfång.

#### **Spegelläge**

Det här läget i FollowMe-tvfunktionen aktiveras automatiskt som standard och låter innehållet flöda ifrån någon annan vald tv-källa och Media-bläddrare.

#### *Anteckningar:*

*Notera att endast digitala (DVB-T/C/S) SD-kanaler stöds.* 

På/av funktionen för ljudstöd av flera språk och undertexter *är inte i funktion.*

*Prestandan på streamingen kan skilja sig beroende på kvalitén för din anslutning.*

### **Medadelningssida**

För åtkomst till widgeten för **Mediadelningen** tryck på **Uppåt-pilen** längst ner till vänster på skärmen.

Om widgeten för mediadelning trycks in kommer en skärm att visas där du kan välja media-fil som ska delas med tv:n.

*Observera: Inte alla bilformat stöds. Den här funktionen kommer inte fungera om Ljudvideodelningsfunktionen inte stöds.*

#### **Smart fjärrfunktion**

Du kan använda din mobilenhet som en fjärrkontroll till din tv, när den är ansluten till tv:n. För att använda smart fjärr, tryck på **Uppåt-pilen** längst ner till vänster på skärmen.

### **Röstigenkänning**

Du kan trycka på widgeten för **Mikrofon( )** och hantera dina applikationer genom att ge röstkommandon så som "Volvm upp/ner!", "Program upp/ner!",

*Observera: Den här funktionen är endast till för Androidbaserade enheter.*

#### **Tangentbordssida**

Tangentbordssidan kan öppnas på två sätt; genom att trycka på wigeten för **Tangentbord( )** på applikationsskärmen eller genom att automatiskt få ett kommando via tv:n.

### **Krav**

- **1.** Smart-tv
- **2.** Nätverksanslutning
- **3.** Mobilenheter baserade på Android eller iOSplattformer (Android, OS 4.0 eller senare, iOS 6 eller senare)
- **4.** Smart Center-app. ( återfinns i internetbutiker som säljer Android och iOS-plattformsprodukter)
- **5.** Routermodem
- **6.** USB-lagringsenhet i FAT32-format (krävs för USBinspelningsfunktion, om det finns)

#### Anteckningar:

Stöds för Androidenheter, Normal(mdpi), Stora(hdpi) och Extra  $6$ *Stora(xhdpi) skärmstorlekar. Enheter med* 3" *eller mindre vNational public change* 

 $F$ ör i $\cap$ S<sub>r</sub>enheter stöds alla skärmstorlekar

*Användargränssnittet för Smart Center-appen kan förändras enligt versionen som är installerad på din enhet.*

### **Alexa Ready**

Alexa är Amazons molnbaserade rösttjänst tillgänglig i många röststyrda assistentanordningar. Din TV är kompatibel med och redo att användas med Alexa-enheter.

### **Fungerar med Alexa**

Med Fungerar med Alexa -funktionen kan du kontrollera TV:ns funktioner med Alexa-enheter. För att göra detta, ska installationsprocessen vara färdig. Inställningen kan göras genom att använda **Fungerar med Alexa** -alternativet i **Inställningar>System** menyn.

### **Installationsprocessen**

Installationsguiden vägleder dig genom installationsprocessen.

- I första vyn visas mera information on funktionerna. Markera **Starta** och tryck **OK** för att fortsätta.
- En verifieringskod skapas och visas på skärmen. Använd dator eller annan apparat med internetanslutning för att komma till internetadressen (URL), som visas på skärmen. Du kommer till sida, där du kan logga in till din Amazon-konto, om du inte redan är inloggad. Nu kommer du till sida, där du matar in verifieringskoden som visas i TV:n och länkar TV:n till ditt Amazon-konto.
- Om länkningen lyckas, kommer du att bli ombedd att bestämma ett namn på din TV, kallad "Friendly Name" (FN). Ett "Friendly Name" är ett namn som påminner dig om din TV, som "Vardagsrums-TV", "Köks-TV", "Matrums-TV" etc. Välj ett enkelt namn. Du kommer att säga detta namn för att berätta för Alexa vilken TV som ska styras. När du är klar, markera **OK** och tryck **OK**.
- Exempel på användning av funktionerna visas på nästa vy. Tryck OK för att avsluta installationen.

 När installationsprocessen är klar kommer du att kunna styra din TV med Alexa.

*Observera: Kontrollera att enheterna är anslutna till internet.*

#### **Exempelkommandon**

Nedan visas röstkommandon som kan användas:

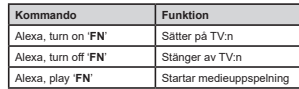

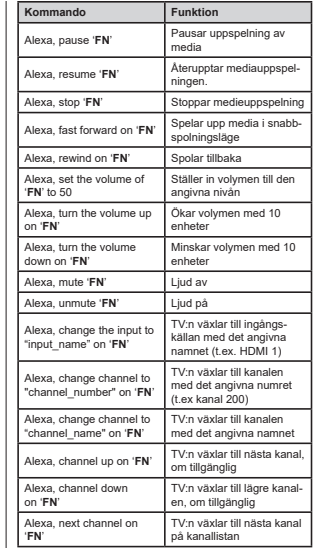

*FN är förkortning för "Friendly Name" (kompisnamn).*

**Amazon DART**

När installationen är klar, kommer DART (Dash Replenishment Through Alexa)-funktionen att integreras. Denna funktion möjliggör att nya batterier beställls automatiskt när fjärrkontrollens batterier behöver bytas ut. Du kan använda Alexa-appen för att konfigurera DART-inställningarna, t.ex. Vilken batterityp som ska beställas.

#### **Google Assistant**

TV:n fungerar med Ok Google för röststyrning av anslutna apparater och enheter.

### **Fungerar med Ok Google**

Med Fungerar med Google Assistant -funktionen kan du kontrollera TV:ns funktioner med Google Assistant -enheter. För att göra detta, ska installationsprocessen vara färdig.

**Innan inställning**

Utför följande procedur, innan du startar TV:ns inställning.

- Installera Google Home -applikationen på din mobiltelefon och logga in på ditt konto
- Lägg till assistant-enheten till ditt konto
- Välj **Vsmart TV** funktionen från funktionslistan i appen
- En skärm där du kan ange verifieringskoden som skapades under TV:ns installationsprocess visas, för att du ska kunna koppla TV:n till ditt konto. Fortsätt med TV:ns installation för att få verifieringskoden

#### **Installationsprocessen**

Inställningen kan göras genom att använda **Google Assistant** -alternativet i **Inställningar>System>Röstassistent** menyn. Installationsguiden vägleder dig genom installationsprocessen.

- Markera på första skärmen **Starta** och tryck **OK** för att fortsätta.
- Du kommer att bli ombedd att bestämma ett namn på din TV, kallad "Friendly Name" (**FN**). Ett "Friendly Name" är ett namn som påminner dig om din TV, som "Vardagsrums-TV", "Köks-TV", "Matrums-TV" etc. Välj ett enkelt namn. När du är klar, markera **OK** och tryck **OK**.
- En verifieringskod skapas och visas på skärmen. Ange koden som du ser i TV:n på Google Home -applikationen

När installationsprocessen är klar kommer du att kunna styra din TV med Google Assistant.

*Observera: Kontrollera att enheterna är anslutna till internet. Du kan ansluta bara en TV till ditt konto.*

### **Exempelkommandon**

Säg bara "Ok Google" för att kontrollera TV:n med rösten.

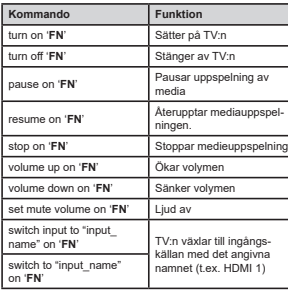

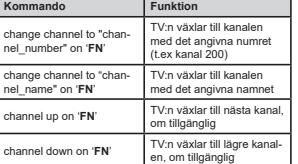

**FN** är förkortning för "Friendly Name" (kompisnamn).

Google är Google LLC:s varumärke.

#### **Information om funktionalitet för marksänd DVB**

Denna DVB-mottagare är endast lämplig att använda i det land den konstruerats för att användas i.

Fastän DVB-mottagaren följde de senaste DVBspecifikationerna vid tiden för tillverkning, kan vi inte garantera kompatibilitet med framtida DVB-sändningar på grund av de förändringar som eventuellt kan komma att genomföras på sändningssignaler och teknologier.

Några digital-TV-funktioner är eventuellt inte tillgängliga i alla länder.

Vi strävar kontinuerligt efter att förbättra våra produkter, därför kan det hända att specifikationer ändras utan föregående meddelande.

För råd om var du kan inhandla tillbehör, kontakta den butik där du köpte din utrustning.

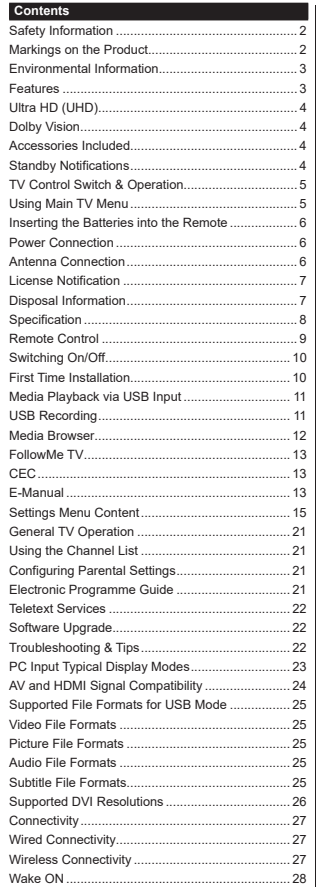

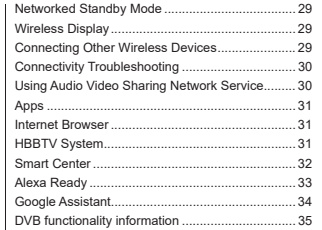

### **Safety Information**

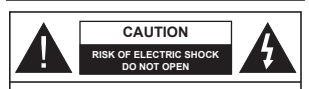

**CAUTION:** TO REDUCE THE RISK OF ELECTRIC SHOCK DO NOT REMOVE COVER (OR BACK). NO USER-SERVICEABLE PARTS INSIDE. REFER SERVICING TO QUALIFIED SERVICE PERSONNEL.

In extreme weather (storms, lightning) and long inactivity periods (going on holiday) disconnect the TV set from the mains.

The mains plug is used to disconnect TV set from the mains and therefore it must remain readily operable. If the TV set is not disconnected electrically from the mains, the device will still draw power for all situations even if the TV is in standby mode or switched off.

*Note: Follow the on screen instructions for operating the related features.*

**IMPORTANT - Please read these instructions fully before installing or operating**

 **WARNING: This device is intended to be used by persons (including children) who are capable / experienced of operating such a device unsupervised, unless they have been given supervision or instruction concerning the use of the device by a person responsible for their safety.**

- Use this TV set at an altitude of less than 5000 meters above the sea level, in dry locations and in regions with moderate or tropical climates.
- The TV set is intended for household and similar indoor use but may also be used in public places.
- For ventilation purposes, leave at least 5cm of free space around the TV.
- The ventilation should not be impeded by covering or blocking the ventilation openings with items, such as newspapers, table-cloths, curtains, etc.
- The power cord plug should be easily accessible. Do not place the TV, furniture, etc. on the power cord. A damaged power cord/plug can cause fire or give you an electric shock. Handle the power cord by the plug, do not unplug the TV by pulling the power cord. Never touch the power cord/plug with wet hands as this could cause a short circuit or electric shock. Never make a knot in the power cord or tie it with other cords. When damaged it must be replaced, this should only be done by qualified personnel.
- Do not expose the TV to dripping or splashing of liquids and do not place objects filled with liquids such as vases, cups, etc. on or over the TV (e.g., on shelves above the unit).
- Do not expose the TV to direct sunlight or do not place open flames such as lit candles on the top of or near the TV.
- Do not place any heat sources such as electric heaters, radiators, etc. near the TV set.
- Do not place the TV on the floor and inclined surfaces.
- To avoid danger of suffocation, keep plastic bags out of the reach of the babies, children and domestic animals.
- Carefully attach the stand to the TV. If the stand is provided with screws, tighten the screws firmly to prevent the TV from tilting. Do not over-tighten the screws and mount the stand rubbers properly.
- Do not dispose of the batteries in fire or with hazardous or flammable materials.

 **WARNING** - Batteries must not be exposed to excessive heat such as sunshine, fire or the like.

**WARNING** - Excessive sound pressure from earphones or headphones can cause hearing loss.

**ABOVE ALL - NEVER let anyone, especially children, push or hit the screen, push anything into holes, slots or any other openings in the case.**

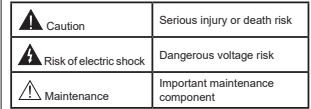

#### **Markings on the Product**

The following symbols are used on the product as a marker for restrictions and precautions and safety instructions. Each explanation shall be considered where the product bears related marking only. Note such information for security reasons.

**Class II Equipment:** This appliance is designed in such a way that it does not require a safety connection to electrical earth.

**Hazardous Live Terminal:** The marked terminal(s) is/are hazardous live under normal operating conditions.

marked area(s) contain(s)<br>coin or button cell batteries. **Caution, See Operating Instructions:** The marked area(s) contain(s) user replaceable

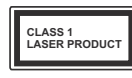

**Class 1 Laser Product:** This product contains Class 1 laser source that is safe under reasonably foreseeable conditions of operation.

#### **WARNING**

 Do not ingest the battery, Chemical Burn Hazard This product or the accessories supplied with the product may contain a coin/button cell battery. If the coin/ button cell battery is swallowed, it can cause severe internal burns in just 2 hours and can lead to death. Keep new and used batteries away from children. If the battery compartment does not close securely,

stop using the product and keep it away from children. If you think batteries might have been swallowed or placed inside any part of the body, seek immediate medical attention.

#### **– – – – – – – – – – – –**

 A television may fall, causing serious personal injury or death. Many injuries, particularly to children, can be avoided by taking simple precautions such as:

- ALWAYS use cabinets or stands or mounting methods recommended by the manufacturer of the television set.
- ALWAYS use furniture that can safely support the television set.
- ALWAYS ensure the television set is not overhanging the edge of the supporting furniture.
- ALWAYS educate children about the dangers of climbing on furniture to reach the television set or ite controle.
- ALWAYS route cords and cables connected to your television so they cannot be tripped over, pulled or grabbed.
- NEVER place a television set in an unstable location.
- NEVER place the television set on tall furniture (for example, cupboards or bookcases) without anchoring both the furniture and the television set to a suitable support.
- NEVER place the television set on cloth or other materials that may be located between the television set and supporting furniture.
- NEVER place items that might tempt children to climb, such as toys and remote controls, on the top of the television or furniture on which the television is placed.
- The equipment is only suitable for mounting at heights  $\leq$ 2 m

If the existing television set is going to be retained and relocated, the same considerations as above should be applied.

**– – – – – – – – – – – –** 

 Apparatus connected to the protective earthing of the building installation through the MAINS connection or through other apparatus with a connection to protective earthing – and to a television distribution system using coaxial cable, may in some circumstances create a fire hazard. Connection to a television distribution system has therefore to be provided through a device providing electrical isolation below a certain frequency range (galvanic isolator)

### **WALL MOUNTING WARNINGS**

 Read the instructions before mounting your TV on the wall.

- The wall mount kit is optional. You can obtain from your local dealer, if not supplied with your TV.
- Do not install the TV on a ceiling or on an inclined wall

 Use the specified wall mounting screws and other accessories.

 Tighten the wall mounting screws firmly to prevent the TV from fall. Do not over-tighten the screws.

Figures and illustrations in this user manual are provided for reference only and may differ from the actual product appearance. Product design and specifications may be changed without notice.

#### **Environmental Information**

This television is designed to be environment friendly. To reduce energy consumption, you can follow these steps:

If you set the **Energy Saving** to **Minimum**, **Medium, Maximum** or **Auto** the TV will reduce the energy consumption accordingly. Set as **Off** to turn this setting off. If you like to set the **Backlight** to a fixed value set as **Custom** and adjust the **Backlight** (will be located under the **Energy Saving** setting) manually using Left or Right buttons on the remote.

*Note: Available Energy Saving options may differ depending on the selected Mode in the Settings>Picture menu.*

The **Energy Saving** settings can be found in the **Settings>Picture** menu. Note that some picture settings will be unavailable to be changed.

You can also turn the screen off using the Screen Off option, if you want to hear the sound only and don't need to watch. If pressed Right button or Left button consecutively **Screen Off** option will be selected and **Screen will be off in 15 seconds** " message will be displayed on the screen. Select **Proceed** and press **OK** to turn the screen off immediately. If you don't press any button, the screen will be off in 15 seconds. Press any button on the remote or on the TV to turn the screen on again.

*Note: Screen Off option is not available if the Mode is set to Game.*

When the TV is not in use, please switch off or disconnect the TV from the mains plug. This will also reduce or stop the energy consumption.

### **Features**

- Remote controlled colour TV
- Fully integrated digital terrestrial/cable/satellite TV (DVB-T-T2/C/S2)
- HDMI inputs to connect other devices with HDMI sockets
- USB input
- OSD menu system
- Stereo sound system
- Teletext
- Headphone connection
- Automatic programming system
- Manual tuning
- Automatic power down after up to eight hours.
- Sleep timer
- Child lock
- Automatic sound mute when no transmission.
- NTSC playback
- AVL (Automatic Volume Limiting)
- PLL (Frequency Search)
- PC input
- Game Mode (Optional)
- Picture off function
- Programme recording
- Programme timeshifting
- Ethernet (LAN) for Internet connectivity and service
- 802.11 a/b/g/n built in WLAN Support
- Audio Video Sharing

#### HbbTV

#### **Ultra HD (UHD)**

TV supports Ultra HD (Ultra High Definition - also known as 4K) which provides resolution of 3840 x 2160 (4K:2K). It equals 4 times the resolution of Full HD TV by doubling the pixel count of the Full HD TV both horizontally and vertically. Ultra HD contents are supported from HDMI, USB inputs and over DVB-T2 and DVB-S2 broadcasts.

#### **High Dynamic Range (HDR) / Hybrid Log-Gamma (HLG)**

Using this feature the TV can reproduce greater dynamic range of luminosity by capturing and then combining several different exposures. HDR/HLG promises better picture quality thanks to brighter, more realistic highlights, more realistic colour and other improvements. It delivers the look that filmmakers intended to achieve, showing the hidden areas of dark shadows and sunlight with full clarity, colour and detail. HDR/HLG contents are supported via native and market applications, HDMI, USB inputs and over DVB-S broadcasts. Set the related HDMI source input as **Enhanced** from the **Sources** option in the **Settings>System** menu in order to watch HDR/HLG content, if the HDR/HLG content is received through an HDMI input. The source device should also be at least HDMI 2.0a compatible in this case.

### **Dolby Vision**

Dolby Vision™ delivers a dramatic visual experience, astonishing brightness, exceptional contrast, and vivid colour, that brings entertainment to life. It achieves this stunning image quality by combining HDR and wide colour gamut imaging technologies. By increasing the brightness of the original signal and using a higher dynamic colour and contrast range, Dolby Vision presents amazing true-to-life images with stunning detail that other post-processing technologies in the TV aren't able to produce. Dolby Vision is supported via native and market applications, HDMI and USB inputs. Set the related HDMI source input as **Enhanced** from the **Sources** option in the **Settings>System** menu in order to watch Dolby Vision content, if the Dolby Vision content is received through an HDMI input. The source device should also be at least HDMI 2.0a compatible in this case. In the **Settings>Picture>Mode** menu two predefined picture modes will be available if Dolby Vision content is detected: **Dolby Vision Bright** and **Dolby Vision Dark**. Both allow the user to experience the content in the way the creator originally intended with different ambient lighting conditions.

#### **Accessories Included**

- Remote Control
- Batteries: 2 x AAA
- Instruction Book
- Quick Start Guide

### **Standby Notifications**

If the TV does not receive any input signal (e.g. from an aerial or HDMI source) for 3 minutes, it will go into standby. When you next switch-on, the following message will be displayed: **"TV switched to stand-by mode automatically because there was no signal for a long time."**

The **Auto Power Down** option(in the **Settings**>**System**  <sup>&</sup>gt;**More** menu) could have been set to a value between 1 and 8 hours by default. If this setting is not set as **Off** and the TV has been left on and not been operated during the set time, it will switch into standby mode after the set time has expired. When you next switch-on the TV, the following message will be displayed. **"TV switched to stand-by mode automatically because no operation was made for a long time."** Before the TV switches into standby mode a dialogue window will be displayed. If you do not press any button the TV will switch into the standby mode after a waiting period of about 5 minutes. You can highlight **Yes** and press **OK** to switch the TV into standby mode immediately. If you highlight **No** and press **OK**, the TV will remain on. You can also choose to cancel the **Auto Power Down** function from this dialogue. Highlight **Disable** and press **OK**, the TV will remain on and the function will be cancelled. You can enable this function again by changing the setting of the **Auto Power Down** option from the **Settings>System>More** menu.

#### **TV Control Switch & Operation**

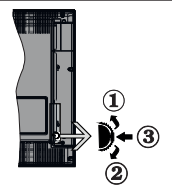

- **1.** Up direction
- **2.** Down direction
- 3. Volume / Info / Sources List selection and Standby-On switch

The Control button allows you to control the Volume / Programme / Source and Standby-On functions of the TV.

**To change volume:** Increase the volume by pushing the button up. Decrease the volume by pushing the button down.

**To change channel:** Press the middle of the button in, the information banner will appear on the screen. Scroll through the stored channels by pushing the button up or down.

**To change source:** Press the middle of the button in twice(for the second time in total), the source list will appear on the screen. Scroll through the available sources by pushing the button up or down.

**To turn the TV off:** Press the middle of the button in and hold it down for a few seconds, the TV will turn into standby mode.

**To turn on the TV:** Press the middle of the button in, the TV will turn on.

#### *Notes:*

*If you turn the TV off, this cycle starts again beginning with the volume setting.*

*Main menu OSD cannot be displayed via control button.*

### **Operation with the Remote Control**

Press the **Menu** button on your remote control to display main menu. Use the directional buttons and **OK** button to navigate and set. Press **Return/Back**  or **Menu** button to quit a menu screen.

### **Input Selection**

Once you have connected external systems to your TV, you can switch to different input sources. Press the **Source** button on your remote control consecutively to select the different sources.

### **Changing Channels and Volume**

You can change the channel and adjust the volume by using the **Programme +/-** and **Volume +/-** buttons on the remote.

### **Forced Standby**

If your TV stops responding to commands, you can perform forced standby which will terminate the process. In order to do this, press and hold the **Standby** button on remote controller for about 5 seconds.

#### **Using Main TV Menu**

When the **Menu** button is pressed, the main TV menu will appear on the screen. You can navigate through the menu items using the directional buttons on the remote. To select an item or see the sub-menu options of the highlighted menu press **OK** button. When you highlight a menu option some of the sub-menu items of this menu may appear on the upper side of the menu bar for quick access. To use a quick access item highlight it, press **OK** and set as desired using the Left/ Right directional buttons. When finished press **OK** or **Back/Return** button to exit.

Press **Exit** button to close the main menu.

### **1. Home**

When main menu is opened **Home** menu bar will be highlighted. The content of the **Home** menu can be customised by adding options from other menus. Just highlight an option and press the Down direction button on the remote. If you see **Add to Home** option you can add it to the **Home** menu. Same way you can delete or change the position of any item in the **Home** menu. Press the Down direction button and select **Delete** or **Move** option and press **OK**. In order to move a menu item use the Right and Left direction buttons to select the position that you want the item to move to and press **OK**.

# **2. TV**

### **2.1. Search**

You can search for channels, programmes, services or settings using this option. Press **OK** and enter a key word using the virtual keyboard. Then highlight **OK** and press **OK** to start the search. Results will be displayed on the screen. Highlight the desired result using the directional buttons and press **OK** to open.

### **2.2. Guide**

You can access the electronic programme guide menu using this option. Refer to **Electronic Programme Guide** section for more information.

### **2.3. Channels**

You can access the **Channels** menu using this option. Refer to **Using the Channel List** section for more information.

### **2.4. Timers**

You can set timers for future events using the options of this menu. You can also review the previously created timers under this menu.

To add a new timer select the **Add Timer** tab using the Left/Right buttons and press **OK**. Set the sub-menu options as desired and when finished press **OK**. A new timer will be created.

To edit a previously created timer, highlight that timer, select the **Edit Selected Timer** tab and press **OK**. Change the sub-menu options as desired and press **OK** to save your settings.

To cancel an already set timer, highlight that timer, select **Delete Selected Timer** tab and press **OK**. A confirmation message will be displayed. Highlight **Yes** and press **OK** to proceed. The timer will be cancelled.

It is not possible to set timers for two or more events that will broadcasted in different channels at the same time interval. In this case you will be asked to choose one of these timers and cancel others. Highlight the timer you want to cancel and press **OK**, **Options** menu will be displayed. Then highlight **Set/Cancel** and press **OK** to cancel that timer. You will have to save changes after that. In order to do that press **OK**, highlight **Save Changes** and press **OK** again.

### **Recordings**

You can manage your recordings using the options of this menu. You can playback, edit, delete or sort previously recorded events. Highlight a tab by using the Left or Right direction button and press **OK** to see available options. Refer to the **USB Recording** section for more information.

### **3. Settings**

You can manage the settings of your TV using the options of this menu. Refer to **Settings Menu Content**  section for more information.

#### **4. Apps**

When your TV is connected to the Internet related contents will also be available, including **Apps** related contents. Using the **Apps** menu you can access and manage your applications. You can add new apps from the market or delete the existing ones. Refer to **Apps** section for more information.

#### **Sources**

You can manage your input source references using the options of this menu. To change the current source highlight one of the options and press **OK**.

#### **Source Settings**

Edit the names lengthe or disable selected source options. There are also **Regular** and **Enhanced** options available for HDMI sources. **Regular** and Enhanced options are affecting the colour settings of the selected HDMI source.

You can reset your customisations on the **Home** and **Apps** menus to defaults using the **Reset Menu**  option in the **Settings** menu (availability depends on TV model and its features). Highlight this option and press **OK**. A confirmation message will be displayed. Highlight **Yes** and press **OK** to proceed. Note that you will not be able to perform this operation again within the next 2 minutes.

### **Inserting the Batteries into the Remote**

Remove the back cover to reveal the battery compartment. Insert two size **AAA** batteries. Make sure the (+) and (-) signs match (observe correct polarity). Do not mix old and new batteries. Replace only with same or equivalent type. Place the cover back on.

A message will be displayed on the screen when the batteries are low and must be replaced. Note that when the batteries are low, the performance of the remote control may be impaired.

Batteries should not be exposed to excessive heat such as sunshine, fire or the like.

### **Power Connection**

**IMPORTANT**: The TV set is designed to operate on a **220-240V AC. 50 Hz supply. After unpacking, allow the** TV set to reach the ambient room temperature before you connect the set to the mains. Plug the power cable to the mains socket outlet.

#### **Antenna Connection**

Connect the aerial or cable TV plug to the AERIAL INPUT (ANT-TV) socket or satellite plug to the SATELLITE INPUT (ANT SAT) socket located on the rear side of the TV.

**Rear side of the TV**

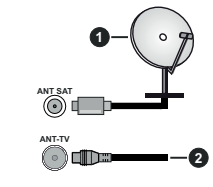

**1.** Satellite

**2.** Aerial or cable

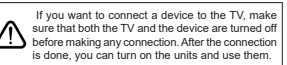

#### **License Notification**

The terms HDMI, HDMI High-Definition Multimedia Interface, and the HDMI Logo are trademarks or registered trademarks of HDMI Licensing Administrator, Inc.

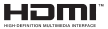

Dolby, Dolby Vision, Dolby Audio, and the double-D symbol are trademarks of Dolby Laboratories Licensing Corporation. Manufactured under license from Dolby Laboratories. Confidential unpublished works. Copyright © 1992-2020 Dolby Laboratories. All rights reserved.

YouTube and the YouTube logo are trademarks of Google Inc.

For DTS patents, see http://patents.dts.com. Manufactured under license from DTS Licensing Limited. DTS, the Symbol, & DTS and the Symbol together are registered trademarks, and DTS TruSurround is a trademark of DTS, Inc.© DTS, Inc. All Rights Reserved.

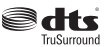

For DTS patents, see http://patents.dts.com. Manufactured under license from DTS Licensing Limited. DTS, DTS-HD, the Symbol, & DTS or DTS-HD and the Symbol together are registered trademarks of DTS, Inc.<sup>6</sup> DTS, Inc. All Rights Reserved.

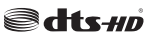

This product contains technology subject to certain intellectual property rights of Microsoft. Use or distribution of this technology outside of this product is prohibited without the appropriate license(s) from **Microsoft** 

Content owners use Microsoft PlayReady™ content access technology to protect their intellectual property, including copyrighted content. This device uses PlayReady technology to access PlayReady-protected content and/or WMDRM-protected content. If the device fails to properly enforce restrictions on content usage, content owners may require Microsoft to revoke the device's ability to consume PlayReady-protected content. Revocation should not affect unprotected content or content protected by other content access technologies. Content owners may require you to upgrade PlayReady to access their content. If you decline an upgrade, you will not be able to access content that requires the upgrade.

The "CI Plus" Logo is a trademark of CI Plus LLP.

This product is protected by certain intellectual property rights of Microsoft Corporation. Use or distribution of such technology outside of this product is prohibited without a license from Microsoft or an authorized Microsoft subsidiary.

### **Disposal Information**

#### **[European Union]**

These symbols indicate that the electrical and electronic equipment and the battery with this symbol should not be disposed of as general household waste at its end-of-life. Instead, the products should be handed over to the applicable collection points for the recycling of electrical and electronic equipment as well as batteries for proper treatment, recovery and recycling in accordance with your national legislation and the Directive 2012/19/EU and 2013/56/EU.

By disposing of these products correctly, you will help to conserve natural resources and will help to prevent potential negative effects on the environment and human health which could otherwise be caused by inappropriate waste handling of these products.

For more information about collection points and recycling of these products, please contact your local municipal office, your household waste disposal service or the shop where you purchased the product.

Penalties may be applicable for incorrect disposal of this waste, in accordance with national legislation.

### **[Business users]**

If you wish to dispose of this product, please contact your supplier and check the terms and conditions of the purchase contract.

#### **[Other Countries outside the European Union]**

These symbols are only valid in the European Union.

Contact your local authority to learn about disposal and recycling.

The product and packaging should be taken to your local collection point for recycling.

Some collection points accept products free of charge.

*Note: The sign Pb below the symbol for batteries indicates that this battery contains lead.*

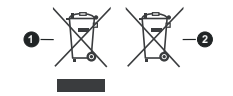

**1.** Products

**2.** Battery

**Specification**

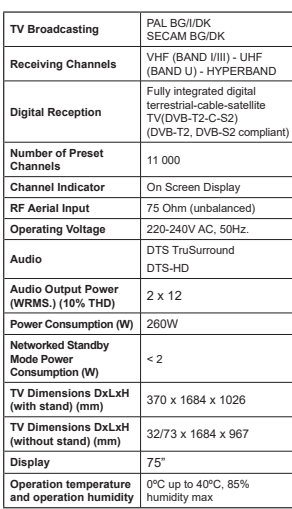

#### **Wireless LAN Transmitter Specifications**

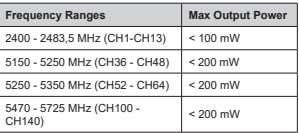

### **Country Restrictions**

This device is intended for home and office use in all EU countries (and other countries following the relevant EU directive) without any limitation except for the countries mentioned below.

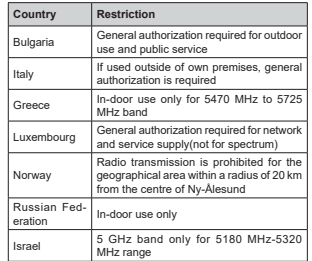

The requirements for any country may change at any time. It's recommended that user checks with local authorities for the current status of their national regulations for 5 GHz wireless LAN's.

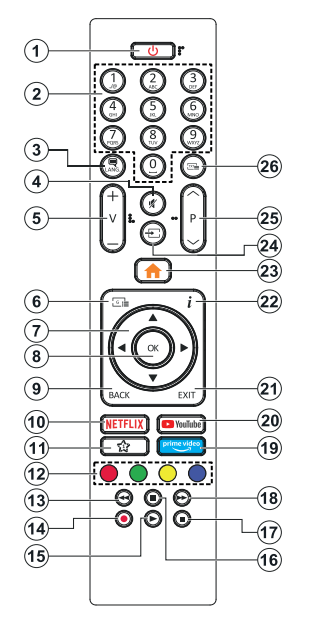

#### **(\*) MY BUTTON 1:**

This button may have default function depending on the model. However you can set a special function to this button by pressing on it for five seconds when on a desired source or channel. A confirmation message will be displayed on the screen. Now the My Button 1 is associated with the selected function.

Note that if you perform **First Time Installation**, My Button 1 will return to its default function.

#### **1. Standby:** Switches On / Off the TV

- 2. Numeric buttons: Switches the channel, enters a number or a letter in the text box on the screen.
- **3. Language:** Switches among sound modes (analogue TV), displays and changes audio/subtitle language and turns subtitles on or off (digital TV, where available)
- **4. Mute:** Completely turns off the volume of the TV
- 5. **Volume +/-**
- **6. Guide:** Displays the electronic programme guide
- **7. Directional buttons:** Helps navigate menus, content etc. and displays the subpages in TXT mode when pressed Right or Left
- **8. OK:** Confirms user selections, holds the page (in TXT mode), views **Channels** menu (DTV mode)
- **9. Back/Return:** Returns to previous screen, previous menu, opens index page (in TXT mode). Quickly cycles between previous and current channels or sources
- **10. Netflix:** Launches the Netflix application
- **11. My Button 1 (\*)**
- **12. Coloured Buttons:** Follow the on-screen instructions for coloured button functions
- **13. Rewind:** Moves frames backwards in media such as movies
- **14. Record:** Records programmes
- **Play:** Starts to play selected media
- **16. Pause:** Pauses the media being played, starts timeshift recording
- **17. Stop:** Stops the media being played
- **18. Fast Forward:** Moves frames forward in media such as movies
- **19. Prime Video:** Launches the Amazon Prime Video application
- **20. YouTube:** Launches the YouTube application
- **21. Exit:** Closes and exits from displayed menus or returns to previous screen
- **22. Info:** Displays information about on-screen content, shows hidden information (reveal - in TXT mode)
- **23. Menu:** Displays TV menu
- **24. Source:** Shows available broadcast and content sources
- **Programme +/-**
- **26. Text:** Displays teletext (where available), press again to superimpose the teletext over a normal broadcast picture (mix)

### **Switching On/Off**

### **To Switch the TV On**

Connect the power cord to a power source such as a wall socket (220-240V AC, 50 Hz).

- To switch on the TV from standby mode either:
- Press the **Standby** button, **Programme +/-** or a numeric button on the remote control.
- Press the middle of the side function switch on the TV in.

### **To Switch the TV Off**

Press the **Standby** button on the remote control or press the middle of the side function switch on the TV in and hold it down for a few seconds, the TV will switch into standby mode.

#### **To power down the TV completely, unplug the power cord from the mains socket.**

*Note: When the TV is switched into standby mode, the standby LED can blink to indicate that features such as Standby Mode Search, Over Air Download or Timer is active. The LED can also blink when you switch on the TV from standby mode.*

### **First Time Installation**

When turned on for the first time, the language selection screen is displayed. Select the desired language and press **OK**. In the following steps of the installation guide, set your preferences using the directional buttons and **OK** button.

On the second screen set your country preference. Depending on the **Country** selection you may be asked to set and confirm a PIN at this point. The selected PIN cannot be 0000. You have to enter it if you are asked to enter a PIN for any menu operation later.

You can activate **Store Mode** option in the next step. This option will configure your TV's settings for store environment and depending on the TV model being used, the supported features of it may be displayed on the side of the screen as an info banner. This option is intended only for store use. It is recommended to select **Home Mode** for home use. This option will be available in **Settings>System>More** menu and can be turned off/on later. Make your selection and press **OK** to continue.

Depending on the model of your TV and the country selection **Privacy Settings** menu may appear at this point. Using this menu you can set your privacy privileges. Highlight a feature and use Left and Right directional buttons to enable or disable. Read the related explanations displayed on the screen for each highlighted feature before making any changes. You can use **Programme +/-** buttons to scroll up and down to read the entire text. You will be able to change your preferences at any time later from the **Settings>System>Privacy Settings** menu. If the **Internet Connection** option is disabled **Network/Internet Settings** screen will be skipped and not displayed. If you have any questions, complaints or comments regarding this privacy policy or its enforcement, please contact by email at smarttvsecurity@vosshub.com.

Highlight Next and press OK button on the remote control to continue and the **Network/Internet Settings** menu will be displayed. Please refer to **Connectivity** section to configure a wired or a wireless connection. If you want your TV to consume less power in standby  $m$ <sub>0</sub> equal can disable the **Networked Standby Mode** option by setting it as **Off**. After the settings are completed highlight Next and press OK button to continue.

On next screen you can set broadcast types to be searched, set your encrypted channel searching and time zone (depending on the country selection) preferences. Additionally you can set a broadcast type as your favourite one. Priority will be given to the selected broadcast type during the search process and the channels of it will be listed on the top of the channel list. When finished, highlight **Next** and press **OK** to continue.

#### **About Selecting Broadcast Type**

To turn a search option for a broadcast type highlight it and press **OK**. The checkbox next to the selected option will be checked. To turn the search option off clear the checkbox by pressing **OK** after moving the focus on the desired broadcast type option.

**Digital Aerial:** If **D. Aerial** broadcast search option is turned on, the TV will search for digital terrestrial broadcasts after other initial settings are completed.

**Digital Cable:** If **D. Cable** broadcast search option is turned on, the TV will search for digital cable broadcasts after other initial settings are completed. A message will be displayed before starting to search asking if you want to perform cable network search. If you select **Yes** and press **OK** you can select **Network** or set values such as **Frequency**, **Network ID** and **Search Step** on the next screen. If you select **No** and press **OK** you can set **Start Frequency**, **Stop Frequency** and **Search Step** on the next screen. When finished, highlight **Next** and press **OK** button to continue.

*Note: Searching duration will change depending on the selected Search Step.*

**Satellite:** If **Satellite** broadcast search option is turned on, the TV will search for digital satellite broadcasts after other initial settings are completed. Before satellite search is performed some settings should be made. **Antenna Type** menu will be displayed first. You can select **Antenna Type** as **Direct**, **Single Satellite Cable** or **DiSEqC switch** by using Left or Right buttons. After selecting your antenna type press **OK** to see the options to proceed. **Continue**, **Transponder list** and **Configure LNB** options will be available. You can change the transponder and LNB settings using 1 the related menu options.

- **Direct:** If you have a single receiver and a direct satellite dish, select this antenna type. Press **OK** to continue. Select an available satellite on the next screen and press **OK** to scan for services.
- **Single Satellite Cable:** If you have multiple receivers and a single satellite cable system, select this antenna type. Press **OK** to continue. Configure settings by following instructions on the next screen. Press **OK** to scan for services.
- **DiSEqC switch:** If you have multiple satellite dishes and a **DiSEqC switch**, select this antenna type. Then set the DiSEqC version and press OK to continue. You can set up to four satellites (if available) for version v1.0 and sixteen satellites for version v1.1 on the next screen. Press **OK** button to scan the first satellite in the list.

**Analogue:** If **Analogue** broadcast search option is turned on, the TV will search for analogue broadcasts after other initial settings are completed.

After the initial settings are completed TV will start to search for available broadcasts of the selected broadcast types.

While the search continues current scan results will be displayed at the bottom of the screen. After all the available stations are stored, **Channels** menu will be displayed. You can edit the channel list according to your preferences using the **Edit** tab options or press the **Menu** button to quit and watch TV.

While the search continues a message may appear, asking whether you want to sort channels according to the LCN**(\*)**. Select **Yes** and press **OK** to confirm**.**

*(\*) LCN is the Logical Channel Number system that organizes available broadcasts in accordance with a recognizable channel number sequence (if available).*

*Note: Do not turn off the TV while initializing first time*  installation. Note that, some options may not be available *depending on the country selection.*

### **Media Playback via USB Input**

*You can connect 2.5" and 3.5" inch (HDD with external power supply) external hard disk drives or USB memory stick to your TV by using the USB inputs of the TV.*

**IMPORTANT!** Back up the files on your storage devices before connecting them to the TV. Manufacturer will not be responsible for any file damage or data loss. Certain types of USB devices (e.g. MP3 Players) or USB hard disk drives/memory sticks may not be compatible with this TV. The TV supports FAT32 and NTFS disk formatting but recording will not be available with NTFS formatted disks

While formatting USB hard drives which have more than 1TB (Tera Byte) storage space you may experience some problems in the formatting process. Wait a little while before each plugging and unplugging as the player may still be reading files. Failure to do so may cause physical damage to the USB player and the USB device itself. Do not pull out your drive while playing a file.

You can use USB hubs with your TV's USB inputs. External power supplied USB hubs are recommended in such a case.

It is recommended to use the TV's USB input(s) directly, if you are going to connect a USB hard disk.

*Note: When viewing media files the Media Browser menu can only display a maximum of 1000 media files per folder.*

# **USB Recording**

### **Recording a Programme**

**IMPORTANT:** When using a new USB hard disk drive, it is recommended that you first format the disk using your TV's **Format Disk** option in the **TV>Recordings>Settings** menu.

To record a programme, you should first connect a USB disk to your TV while the TV is switched off. You should then switch on the TV to enable the recording feature. To use recording your USB drive should have 2 GB free

space and be USB 2.0 compatible. If the USB drive is not compatible an error message will be displayed. To record long duration programmes such as movies, it is recommended to use USB Hard disk drives (HDD's). Recorded programmes are saved into the connected USB disk. If desired, you can store/copy recordings onto a computer; however, these files will not be available to be played on a computer. You can play the recordings only via your TV.

Lip Sync delay may occur during the timeshifting. Radio record is supported. The TV can record programmes up to ten hours.

Recorded programmes are split into 4GB partitions.

If the writing speed of the connected USB disk is not sufficient, the recording may fail and the timeshifting feature may not be available.

It is recommended to use USB hard disk drives for recording HD programmes.

Do not pull out the USB/HDD during a recording. This may harm the connected USB/HDD.

If the AC cord is unplugged while there is an active USB-recording timer setting, it will be cancelled.

Multipartition support is available. A maximum of two different partitions are supported. The first partition of the USB disk is used for USB Recording ready features. It also must be formatted as the primary partition to be used for the USB Recording ready features.

 Some stream packets may not be recorded because of signal problems, as a result sometimes videos may freeze during playback.

While recording a programme in the background you can use menu options, switch to another source or use **Media Browser** functions, such as viewing pictures, playing video and music files, and even play back the ongoing recording.

### **Timeshift Recording**

Press **Pause** button while watching a broadcast to activate timeshifting mode. In timeshifting mode, the programme is paused and simultaneously recorded to the connected USB disk.

Press **Play** button again to resume the paused programme from where you stopped. Press the **Stop** button to stop timeshift recording and return to the live broadcast.

Timeshift cannot be used while in radio mode.

You can use the timeshift rewind feature after resuming normal playback or fast forward option.

### **Instant Recording**

Press **Record** button to start recording an event instantly while watching a programme. Press **Stop** button to cancel instant recording.

You can not switch broadcasts during the recording mode. While recording a programme or during the timeshifting, a warning message appears on the screen if your USB device speed is not sufficient.

### **Watching Recorded Programmes**

Select **Recordings** from the **TV** menu. Select a recorded item from the list (if previously recorded). Press the **OK** button to view the **Options** menu. Select an option then press **OK** button.

*Note: Viewing main menu and menu items will not be available during the playback.*

Press the **Stop** button to stop a playback and return to the **Recordings**.

### **Slow Forward**

If you press **Pause** button while watching recorded programmes, the slow forward feature will be available. You can use **Fast Forward** button to slow forward. Pressing **Fast Forward** button consecutively will change slow forwarding speed.

#### **Recording Settings**

You can configure your recording preferences using the **Settings** tab in the **TV>Recordings** menu. Highlight **Settings** tab by using **Left** or **Right** button and press **OK**. Then select the desired item in the sub-menu and set by using **Left** or **Right** button.

**Start early:** You can set recording timer's starting time to start earlier by using this setting.

**End late:** You can set recording timer's end time to end later by using this setting.

**Max Timeshift:** This setting allows you to set the maximum duration for the timeshift recording. Available options are approximate and the actual recording time may change in practice depending on the broadcast. The reserved and free storage space values will change according to this setting. Make sure that you have enough free space otherwise instant recording may not be possible.

**Auto discard:** You can set the **Discard** type as **None**, **Oldest**, **Longest** or **Shortest**. If it is not set to **None**, you can set the **Unplayed** option as **Included** or **Excluded.** These options determine the preferences for deleting the recordings in order to obtain more storage space for ongoing records.

**Hard disk information:** You can view detailed information about the USB storage device connected to your TV. Highlight and press **OK** to see and press **Back/Return** to close.

**Format Disk:** If you want to delete all files on the connected USB storage device and convert the disk format to FAT32, you can use this option. Press **OK** button while the **Format Disk** option is highlighted. A menu will appear on the screen, requiring you to enter the PIN**(\*)**. After you enter the PIN, a confirmation message will be displayed. Select **Yes** and press **OK** to start formatting the USB storage device. Select **No** and press **OK** to cancel.

*(\*) Default PIN could have been set to 0000 or 1234. If you have defined the PIN(is requested depending on the country selection) during the First Time Installation use the PIN that you have defined.*

**IMPORTANT:** Formatting your USB drive will erase ALL the data on it and it's file system will be converted to FAT32. In most cases operation errors will be fixed after a format but you will lose ALL your data.

If "**USB disk writing speed too slow to record**" message is displayed on the screen while starting a recording, try restarting the recording. If you still get the same error, it is possible that your USB disk does not meet the speed requirements. Try connecting another USB disk.

### **Media Browser**

You can play back music and movie files and display photo files stored on a USB storage device by connecting it to your TV. Connect a USB storage device to one of the USB inputs located on the side of the TV.

After connecting a USB storage device to your TV **Media Browser** menu will be displayed on the screen. You can access the content of the connected USB device any time later from the **Sources** menu. Select the related USB input option from this menu and press **OK**. You can also press the **Source** button on the remote and then select your USB storage device from the list of sources. Then select the file of your choice and press **OK** to display or play it back.

You can set your **Media Browser** preferences by using the **Settings** menu. **Settings** menu can be accessed via the information bar which is displayed on the bottom of the screen while playing back a video or an audio file or displaying a picture file. Press the **Info** button if the information bar has disappeared,

highlight the gear wheel symbol positioned on the right side of the information bar and press **OK**. **Picture Settings**, **Sound Settings**, **Media Browser Settings** and **Options** menus will be available. The contents of these menus may change according to the type of the currently open media file. Only **Sound Settings**  menu will be available while playing back audio files.

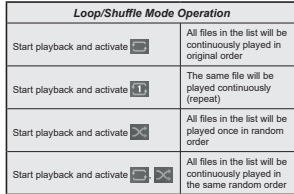

To use the functions on the information bar highlight the symbol of the function and press **OK**. To change the status of a function highlight the symbol of the function and press **OK** as much as needed. If the symbol is marked with a red cross, that means it is deactivated.

#### **Custom Boot Up Logo**

You can personalize your TV and see your favourite image or photo on the screen each time your TV boots up. To do this, copy your favourite image files into a USB disk and open them in the **Media Browser**. Select USB input from the **Sources** menu and press **OK**. You can also press the **Source** button on the remote and then select your USB storage device from the list of sources. When you have chosen the desired image, highlight it and press **OK** to view it in full screen. Press the **Info** button, highlight the gear wheel symbol on the information bar and press **OK**. Select **Options** and press **OK** to enter. **Set Boot Logo** option will be available. Highlight it and press **OK** again to choose the image as custom boot logo. A confirmation message will be displayed. Select **Yes** and press **OK** again. If the image is suitable**(\*)** you will see it on the screen during the TV's next boot up.

*Note: If you perform a First Time Installation the TV will return to using the default logo, if any.*

*(\*) Images must have an aspect ratio between 4:3 to 16:9 and they must be in .jpeg, .jpg or .jpe file formats. The image cannot be set as boot logo, which's resolution doesn't appear on the info banner.*

#### **FollowMe TV**

With your mobile device you can stream the current broadcast from your smart TV using the **FollowMe TV** feature. Install the appropriate Smart Center application to your mobile device. Start the application.

For further information on using this feature refer to the instructions of the application you use.

*Note: Depending on model, your TV may not support this function. The application may not be compatible with all mobile devices. Both of the devices must be connected to the same network. This feature is only functional on TV source.*

# **CEC**

This function allows to control the CEC-enabled devices, that are connected through HDMI ports by using the remote control of the TV.

The **CEC** option in the **Settings>System>Device Settings** menu should be set as **Enabled** at first. Press the **Source** button and select the HDMI input of the connected CEC device from the **Sources List** menu. When new CEC source device is connected, it will be listed in source menu with its own name instead of the connected HDMI ports name(such as DVD Player, Recorder 1 etc.).

The TV remote is automatically able to perform the main functions after the connected HDMI source has been selected. To terminate this operation and control the TV via the remote again, press and hold the "0- Zero" button on the remote control for 3 seconds.

You can disable the CEC functionality by setting the related option under the **Settings>System>Device Settings** menu accordingly.

The TV supports ARC (Audio Return Channel). This feature is an audio link meant to replace other cables between the TV and an audio system (A/V receiver or speaker system).

When ARC is active, the TV will mute its other audio outputs, except the headphone jack, automatically and volume control buttons are directed to connected audio device. To activate ARC set the **Sound Output**  option in the **Settings>Sound** menu as **HDMI ARC**.

*Note: ARC is supported only via the HDMI2 input.*

#### **System Audio Control**

Allows an Audio Amplifier/Receiver to be used with the TV. The volume can be controlled using the remote control of the TV. To activate this feature set the **Sound Output** option in the **Settings>Sound** menu as **HDMI ARC**. When **HDMI ARC** option is selected, **CEC** option will be set as **Enabled** automatically, if it is not already set. The TV speakers will be muted and the sound of the watched source will be provided from the connected sound system.

*Note: The audio device should support System Audio Control feature.*

#### **E-Manual**

You can find instructions for your TV's features in the E-Manual.

To access the E-Manual, enter **Settings** menu, select **Manuals** and press **OK**. For quick access press **Menu** button and then **Info** button.

By using the directional buttons select a desired category. Every category includes different topics. Select a topic and press **OK** to read instructions.

To close the E-Manual screen press the **Exit** or **Menu** button.

*Note: Depending on model, your TV may not support this function. The contents of the E-Manual may vary according to the model.*

# **Settings Menu Content**

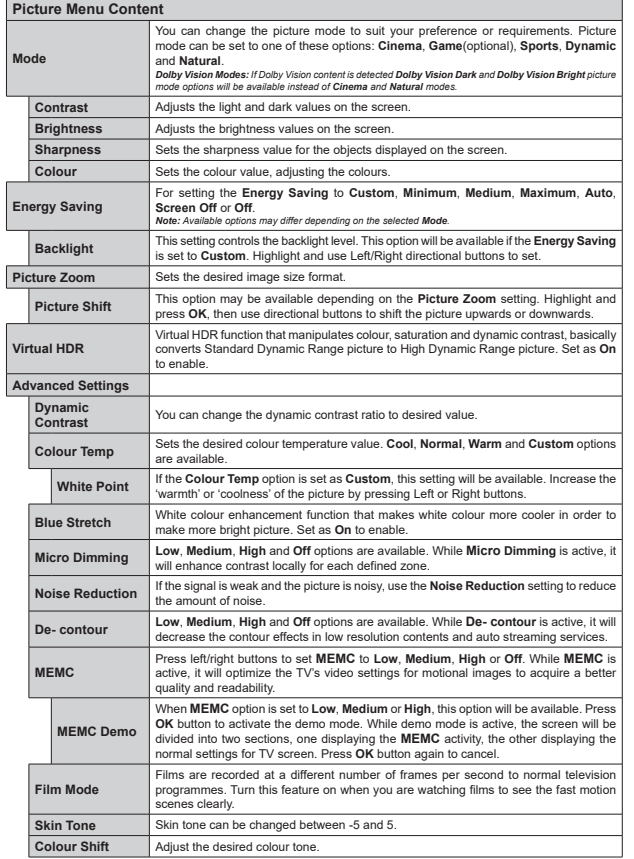

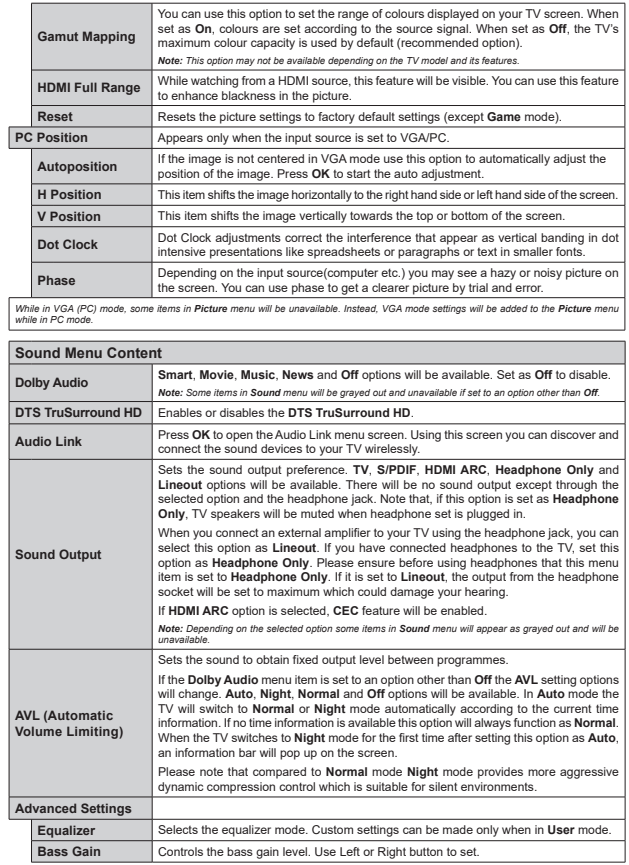

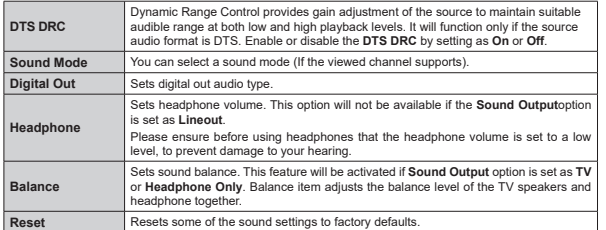

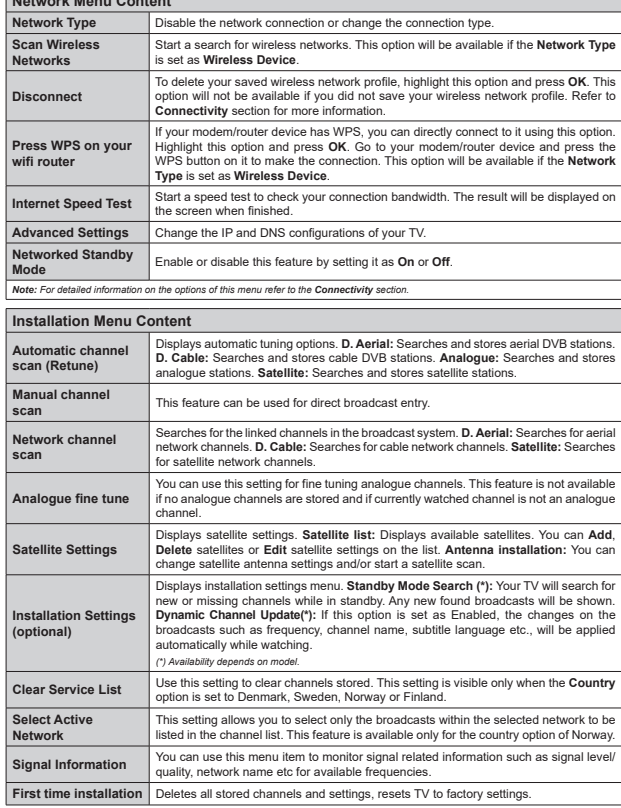

**Network Menu Content**

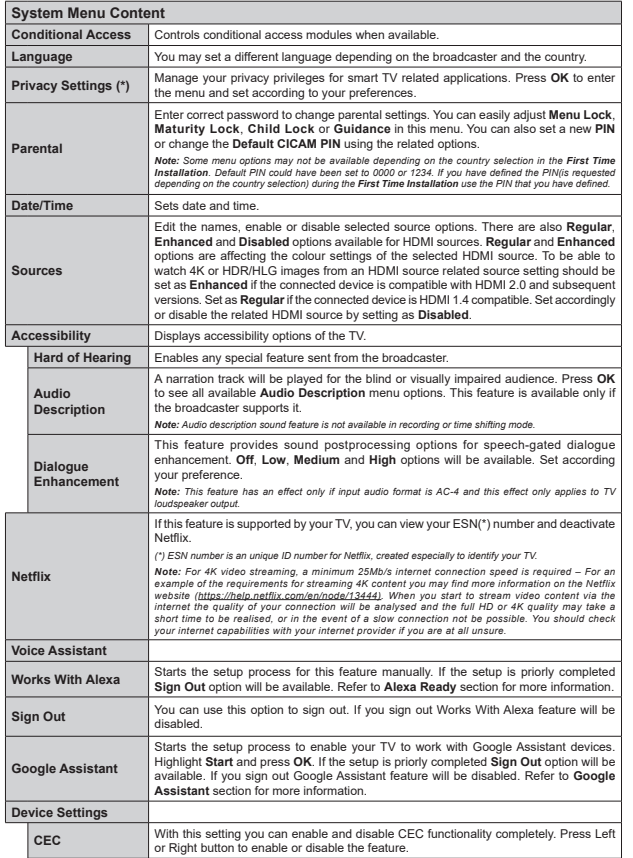

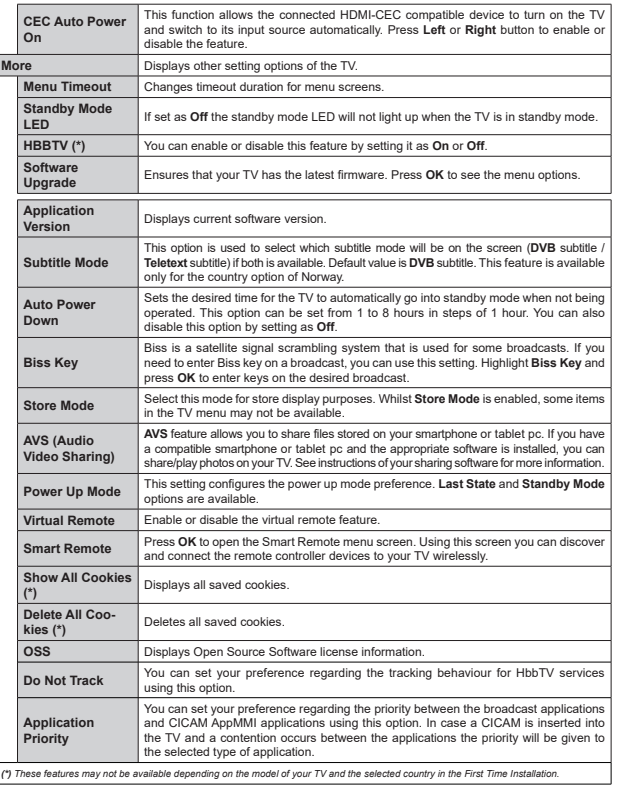

### **General TV Operation**

#### **Using the Channel List**

The TV sorts all stored stations in the channel list. You can edit this channel list, set favourites or set active stations to be listed by using the **Channels** menu options. Press the **OK** button to open the channel list. You can filter the listed channels or make advanced changes in the current list using the **Filter** and **Edit** tab options. Highlight the tab you want and press **OK** to see available options.

In order to add the channel you are currently watching to the **Home** menu, highlight the **Add to Home** option in the **Edit** tab in the **Channels** menu and press **OK**.

### **Managing the Favourite Lists**

You can create four different lists of your favourite channels. Enter the **TV>Channels** menu or press the **OK** button in order to open the **Channels** menu. Highlight the **Edit** tab and press **OK** to see the editing options and select the **Tag/Untag channel** option. Select the desired channel on the list by pressing the **OK** button while the channel is highlighted. You can make multiple choices. You can also use the **Tag/ Untag all** option to select all channels on the list. Then press **Back/Return** button to return to the Edit menu options. Select **Add/Remove Favourites** option and press the **OK** button again. Favourite channel list options will be displayed. Set the desired list option to **On**. The selected channel/s will be added to the list. In order to remove a channel or channels from a favourite list follow the same steps and set the desired list option to **Off**.

You can use the filtering function in the **Channels** menu to filter the channels in the channel list permanently according to your preferences. For instance, using the options of the **Filter** tab, you can set one of your four favourite lists to be displayed every time the channel list is opened.

### **Configuring Parental Settings**

The **Parental** menu options can be used to prohibit users from viewing of certain programmes, channels and using of menus. These settings are located in the **Settings> System>Parental** menu.

To display parental lock menu options, a PIN should be entered. After coding the correct PIN, **Parental** menu will be displayed.

**Menu Lock:** This setting enables or disables access to all menus or installation menus of the TV.

**Maturity Lock:** If this option is set, TV gets the maturity information from the broadcast and if this maturity level is disabled, prohibits access to the broadcast.

*Note: If the country option in the First Time Installation is set as France, Italy or Austria, Maturity Lock's value will be set to 18 as default.*

**Child Lock:** If this option is set to **On**, the TV can only be controlled by the remote control. In this case the control buttons on the TV will not work.

**Internet Lock:** If this option is set to **ON**, the internet using applications will be disabled. Set to **OFF** to release these applications again.

**Set PIN:** Defines a new PIN number.

**Default CICAM PIN:** This option will appear as greyed out if no CI module is inserted into the CI slot of the TV. You can change the default PIN of the CI CAM using this option.

*Note: Default PIN could have been set to 0000 or 1234. If you have defined the PIN(is requested depending on the country selection) during the First Time Installation use the PIN that you have defined.*

*Some options may not be available depending on the model*  and/or on the country selection in the First Time Installation.

#### **Electronic Programme Guide**

By means of electronic programme guide function of your TV you can browse the event schedule of the currently installed channels on your channel list. It depends on the related broadcast whether this feature is supported or not.

To access the programme guide, press the **Guide** button on your remote. You can also use the **Guide** option under **TV** menu.

There are 2 different types of schedule layouts available, **Timeline Schedule** and **Now/Next**. To switch between these layouts highlight the tab with the name of the alternative layout on the upper side of the screen and press **OK**.

Use the directional buttons to navigate through the programme guide. Use the **Back/Return** button to use the tab options on the upper side of the screen.

### **Timeline Schedule**

In this layout option, all events of the listed channels will be displayed by timeline. You can use the directional buttons to scroll through the list of the events. Highlight an event and press **OK** to display event options menu.

Press **Back/Return** button to use available tab options. Highlight **Filter** tab and press **OK** to see the filtering options. To change the layout highlight **Now/Next** and press **OK**. You can use the **Previous Day** and **Next Day** options to display the events of the previous and next day.

Highlight **Extras** tab and press **OK** to access below options.

**Highlight Genre:** Displays **Highlight Genre** menu. Select a genre and press **OK**. The events in the programme guide matching the selected genre will be highlighted.

**Guide Search:** Displays searching options. Using these options, you can search the programme guide database in accordance with the selected criteria. Matching results will be listed.

**Now:** Displays current event of the highlighted channel.

 **Zoom:** Highlight and press **OK** to see events in a wider time interval.

### **Now/Next Schedule**

In this layout option, only the current and next events of the listed channels will be displayed. You can use the directional buttons to scroll through the list of the events.

Press **Back/Return** button to use available tab options. Highlight **Filter** tab and press **OK** to see the filtering options. To change the layout highlight **Timeline Schedule** and press **OK**.

#### **Event Options**

Use the directional buttons to highlight an event and press **OK** button to display **Options** menu. The following options are available.

**Select Channel:** Using this option, you can switch to the selected channel in order to watch it. The programme guide will be closed.

**More Info:** Display detailed information on the selected event. Use up and down directional buttons to scroll through the text.

**Set Timer on Event / Delete Timer on Event:** Select **Set Timer on Event** option and press **OK**. You can set timers for future events. To cancel an already set timer, highlight that event and press the **OK** button. Then select **Delete Timer on Event** option. The timer will be cancelled.

 **Record / Delete Rec. Timer:** Select the **Record** option and press the **OK** button. If the event is going to be broadcasted at a future time, it will be added to **Timers** list to be recorded. If the selected event is being broadcasted at the moment, recording will start immediately.

To cancel an already set record timer, highlight that event and press the **OK** button and select the option **Delete Rec. Timer**. The record timer will be cancelled. *IMPORTANT: Connect a USB disk to your TV while the TV is switched off. You should then switch on the TV to enable the recording feature.*

*Notes: You cannot switch to any other channel while there is an active recording or timer on the current channel.*

*It is not possible to set timer or record timer for two or more individual events at the same time interval.*

#### **Teletext Services**

Press the **Text** button to enter. Press again to activate mix mode, which allows you to see the teletext page and the TV broadcast at the same time. Press once more to exit. If available, sections in the teletext pages will become colour-coded and can be selected by pressing the coloured buttons. Follow the instructions displayed on the screen.

### **Digital Teletext**

Press the **Text** button to view digital teletext information. Operate it with the coloured buttons, cursor buttons and the **OK** button. The operation method may differ depending on the contents of the digital teletext. Follow the instructions displayed on the digital teletext screen. When the **Text** button is pressed again, the TV returns to television broadcast.

### **Software Upgrade**

Your TV is capable of finding and updating the firmware automatically via the broadcast signal or via Internet.

### **Software upgrade search via user interface**

On the main menu select **Settings>System** and then **More**. Navigate to **Software upgrade** and press the **OK** button. Then select **Scan for upgrade** and press **OK** button to check for a new software upgrade.

If a new upgrade is found, it starts to download the upgrade. After the download is completed, a warning will be displayed, press **OK** button to complete software upgrade process and restart TV.

#### **3 AM search and upgrade mode**

Your TV will search for new upgrades at 3:00 o'clock if **Automatic scanning** option is set to **Enabled** and if the TV is connected to an aerial signal or to Internet. If a new software is found and downloaded successfully, it will be installed at the next power on.

*Note: Do not unplug the power cord while led is blinking during the reboot process. If the TV fails to come on after the upgrade, unplug, wait for two minutes then plug it back in.*

*All updates are automatically controlled. If a manual search is carried out and no software is found then this is the current version.*

#### **Troubleshooting & Tips**

### **TV will not turn on**

Make sure the power cord is plugged in securely to a wall outlet. Press the Power button on the TV.

#### **Poor picture**

- Check if you have correctly tuned the TV.
- Low signal level can cause picture distortion. Please check antenna connections.
- Check if you have entered the correct channel frequency if you have performed manual tuning.

#### **No picture**

- TV is not receiving any signal. Make sure the correct source has been selected.
- Is the antenna connected properly?
- Is the antenna cable damaged?
- Are suitable plugs used to connect the antenna?
- If you are in doubt, consult your dealer.

### **No sound**

- Check if the TV sound is muted. Press the **Mute**button or increase the volume to check.
- Sound may be coming from only one speaker. Check the balance settings from Sound menu.

### **Remote control - no operation**

- The batteries may be exhausted. Replace the batteries.
- The batteries maybe inserted incorrectly. Refer to the section "Inserting the Batteries into the Remote".

### **No signal on an input source**

- It is possible that no device is connected.
- Check the AV cables and connections from your device.
- Check the device is switched on.

### **The Image is not centered in VGA source**

To have your TV automatically center the image, enter the **PC Position** menu in **Picture** menu, highlight **Autoposition** and press **OK**. Wait for it to finish. In order to set the position of the image manually you can use **H Position** and **V Position** options. Select the desired option and use Left and Right directional buttons on the remote to set.

### **Recording unavailable**

To record a programme, you should first correctly connect a USB storage device to your TV, while the TV is switched off. You should then switch on the TV to enable recording feature. If you cannot record, check the storage device is correctly formatted and there is sufficient space.

### **USB is too slow**

If a "USB disk writing speed too slow to record" message is displayed on the screen while starting a recording, try restarting the recording. If you still get the same error, it is possible that your USB storage device does not meet the speed requirements. Try using a different USB storage device.

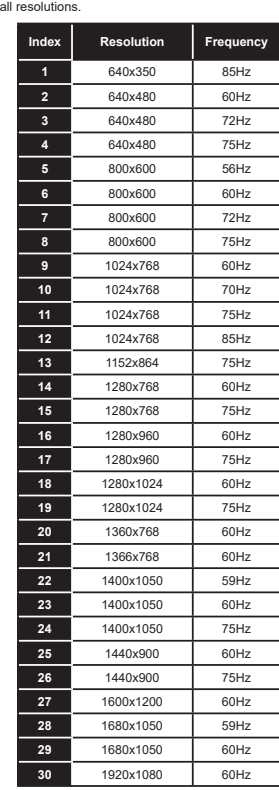

**PC Input Typical Display Modes** The following table is an illustration of some of the typical video display modes. Your TV may not support

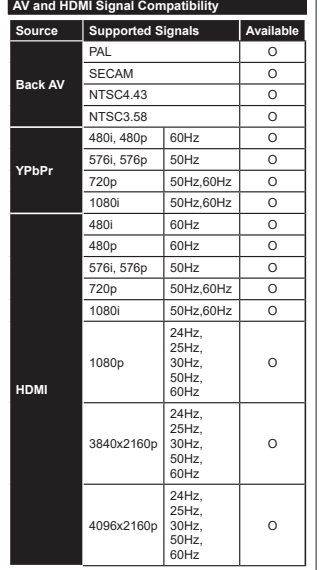

### **(X: Not Available, O: Available)**

In some cases a signal on the TV may not be displayed properly. The problem may be an inconsistency with standards from the source equipment (DVD, Set-top box, etc. ). If you do experience such a problem please contact your dealer and also the manufacturer of the source equipment.

# **Supported File Formats for USB Mode**

#### **Video File Formats**

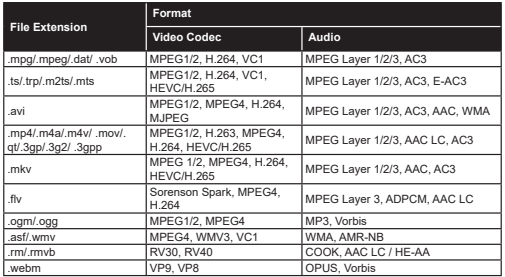

#### **Picture File Formats**

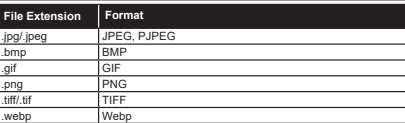

# **Audio File Formats**

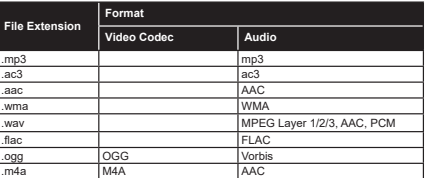

#### **Subtitle File Formats**

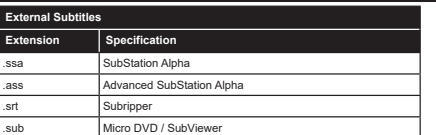

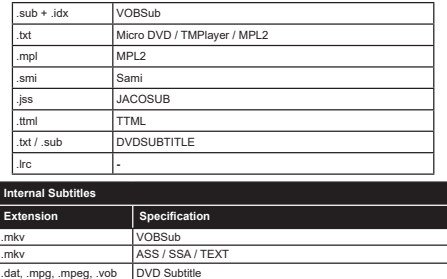

### **Supported DVI Resolutions**

When connecting devices to your TV's connectors by using DVI converter cable(DVI to HDMI cable - not<br>supplied), you can refer to the following resolution information.

.mp4 DVD Subtitle, TEXT

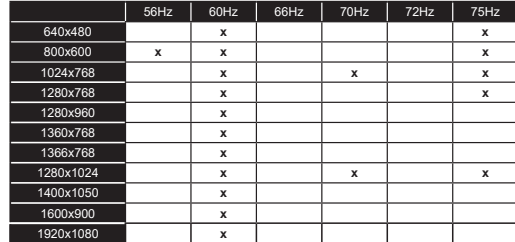

### **Connectivity**

### **Wired Connectivity**

### **To Connect to a Wired Network**

- You must have a modem/router connected to an active broadband connection.
- . Connect your TV to your modem/router via an Ethernet cable. There is a LAN port at the rear (back) of your TV.

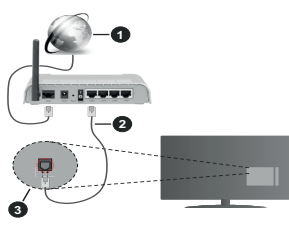

- **1.** Broadband ISP connection
- **2.** LAN (Ethernet) cable
- **3.** LAN input on the rear side of the TV

### $To confiaure wired settings refer to the Network$ **section in the Settings menu.**

• You might be able to connect your TV to your LAN depending on your network's configuration. In such a case, use an Ethernet cable to connect your TV directly to the network wall outlet.

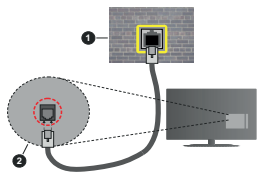

- **1.** Network wall socket
- **2.** LAN input on the rear side of the TV

### **Configuring Wired Device Settings Network Type**

The **Network Type** can be selected as **Wired Device, Wireless Device** or **Disabled**, in accordance with the active connection to the TV set. Select this as **Wired Device** if you are connecting via an Ethernet cable.

### **Internet Speed Test**

Highlight **Internet Speed Test** and press the **OK** button. TV will check the internet connection bandwidth and display the result when complete.

### **Advanced Settings**

Highlight **Advanced Settings** and press the **OK** button. On the next screen you can change the IP and DNS settings of the TV. Highlight the desired one and press Left or Right button to change the setting from **Automatic** to **Manual**. Now you can enter the **Manual IP** and / or **Manual DNS** values. Select the related item in the drop down menu and enter the new values using the numeric buttons of the remote. Highlight **Save** and press the **OK** button to save settings when complete.

### **Wireless Connectivity**

#### **To Connect to a Wireless Network**

The TV cannot connect to the networks with a hidden SSID. To make your modem's SSID visible, you should change your SSID settings via the modem's software.

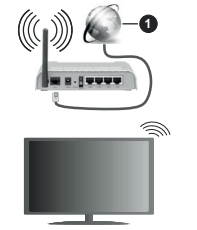

**1.** Broadband ISP connection

A Wireless-N router (IEEE 802.11a/b/g/n) with simultaneous 2.4 and 5 GHz bands is designed to increase bandwidth. These are optimized for smoother and faster HD video streaming, file transfers and wireless gaming.

- The frequency and channel differ depending on the area.
- The transmission speed differs depending on the distance and number of obstructions between the transmission products, the configuration of these products, the radio wave conditions, the line traffic and the products that you use. The transmission may also be cut off or may get disconnected depending on the radio wave conditions. DECT phones or any other WLAN 11b appliances. The standard values of the transmission speed are the theoretical maximum values for the wireless standards. They are not the actual speeds of data transmission.
- The location where the transmission is most effective differs depending on the usage environment.
- The Wireless feature of the TV supports 802.11 a.b.g & n type modems. It is highly recommended that which is the the Vigility togethermenated and protocol in order to avoid any possible problems while watching videos.
- You must change your modem's SSID when there are any other modems around with the same SSID. You can encounter connection problems otherwise. Use a wired connection if you experience problems with a wireless connection.

#### **Configuring Wireless Device Settings**

Open the **Network** menu and select **Network Type** as **Wireless Device** to start connection process.

**Highlight Scan Wireless Networks** option and press **OK** to start a search for available wireless networks. All found networks will be listed. Highlight your desired network from the list and press OK to connect.

*Note: If the modem supports N mode, you should set N mode settings.*

If the selected network is nassword-protected, enter the correct key by using the virtual keyboard. You can use this keyboard via the directional buttons and the **OK** button on the remote control.

Wait until the IP address is shown on the screen

This means that the connection is now established The therm is the controlled the control of the control of the disconnect from a wireless network highlight **Network Type and press Left or Right buttons to set** as **Disabled**.

You can save your wireless network profile using the **Save** option in the **Advanced Settings** menu. Thus you wont need to enter your password whenever you switch to wireless network. After connecting to your wireless network highlight **Save** option in the **Advanced Settings** menu and press **OK** to save your wireless network profile. If you have saved your wireless network **Disconnect** option will appear in the **Network** menu. Highlight **Disconnect** and press **OK** to delete your wireless network profile.

If your router has WPS, you can directly connect to the modem/router without entering a password or adding the network first. Highlight **Press WPS on your wifi router** option and press **OK**. Go to your modem/router device and press the WPS button on it to make the connection. You will see a connection confirmation on your TV once the devices have paired. Select **OK** to proceed. No further configuration is required.

 $-Hichlicht$ **Internet Speed Test** and press the **OK** button to check your internet connection speed. Highlight **Advanced Settings** and press the OK button to REFERENCE CHANGE SHAPPING HERSHAPPING THE STATISTICS numeric buttons to set. Highlight Save and press the **OK** button to save settings when complete.

### **Other Information**

The status of the connection will be displayed as **Connected** or **Not Connected** and the current IP address, if a connection is established.

#### Connecting to your mobile device via WLAN

. If your mobile device has WLAN feature, you can connect it to your TV via a router in order to access the content in your device. For this, your mobile device must have an appropriate sharing software. Connect your TV to your router following the steps mentioned in the sections above.

Afterwards, connect your mobile device to the router and then activate the sharing software on your mobile device. Then, select files that you want to share with your TV.

If the connection is established correctly, you will be able to access the shared files installed on your mobile device via the Audio Video Sharing (AVS) feature of your TV.

**Highlight the AVS option in the Sources menu and** press OK, available media server devices in the network will be displayed. Select your mobile device and press the **OK** button to continue.

 If available, you can download a virtual remote controller application from the server of your mobile device application provider.

*Note: This feature may not be supported on all mobile devices.*

### **Wake ON**

Wake-on-LAN (WoL) and Wake-on-Wireless LAN (WoWLAN) are standards that allow a device to be turned on or woken up by a network message. The message is sent to the device by a program executed on a remote device connected to the same local area network, such as a smartphone.

Your TV is WoL and WoWLAN compatible. This feature might be disabled during the First Time Installation process. To enable this feature set the **Wake On** option in the **Network** menu as **On**. It is necessary that both the device, from which the network message will be sent to the TV, and the TV are connected to the same network. Wake On feature is only supported for Android OS devices and can only be used via YouTube and Netflix applications.

In order to use this feature the TV and the remote device should be connected at least once while the TV is on. If the TV is powered off, the connection should be re-established, the next time it is switched on. Otherwise this feature will be unavailable. This does not apply, when the TV is switched into the standby mode

If you want your TV to consume less power in standby mode, you can disable this feature by setting the **Wake On** option as **Off**.

#### **Networked Standby Mode**

**Networked Standby Mode** is a standard that allows a device to be turned on or woken up by a network message. The message is sent to the device by a program executed on a remote device connected to the same local area network, such as a smartphone.

To enable this feature set the **Networked Standby Mode** option in the **Network** menu as **On**. It is necessary that both the device, from which the network message will be sent to the TV, and the TV are connected to the same network. Networked Standby Mode feature is only supported for Android OS devices and can only be used via YouTube and Netflix applications.

In order to use this feature the TV and the remote device should be connected at least once while the TV is on. If the TV is powered off, the connection should be re-established, the next time it is switched on. Otherwise this feature will be unavailable. This does not apply, when the TV is switched into the standby mode.

If you want your TV to consume less power in standby mode, you can disable this feature by setting the **Networked Standby Mode** option as **Off**.

#### **Wireless Display**

Wireless Display is a standard for streaming video and sound content. This feature provides the ability to use your TV as wireless display device.

#### **Using with mobile devices**

There are different standards which enable sharing of screens including graphical, video and audio content between your mobile device and TV.

Plug the wireless USB dongle to TV first, if the TV doesn't have internal WLAN feature.

Then press the **Source** button on the remote and switch to **Wireless Display** source.

A screen appears stating that the TV is ready for connection.

Open the sharing application on your mobile device. These applications are named differently for each brand, refer to the instruction manual of your mobile device for detailed information.

Scan for devices. After you select your TV and connect, the screen of your device will be displayed on your TV.

*Note: This feature can be used only if the mobile device supports this feature. If you experience problems with the connection check if the operating system version you use supports this feature. There may be incompatibility problems*  with the operating system versions which are released after *the production of this TV. Scanning and connecting processes differ according to the programme you use.*

#### **Connecting Other Wireless Devices**

Your TV supports another short range wireless connection technology too. A pairing is required before using these kind of wireless devices with the TV set. You should do the following to pair your device with the TV:

- Set the device to pairing mode
- Start device discovery on the TV

*Note: Refer to the user manual of the wireless device to learn how to set the device to pairing mode.*

You can connect audio devices or remote controllers wirelessly to your TV. Unplug or switch off any other connected audio device in order for wireless connection feature to work correctly. For audio devices you should use the **Audio Link** option in the **Settings>Sound** menu, for remote controllers the **Smart Remote** option in the **Settings>System>More** menu. Select the menu option and press the **OK** button to open the related menu. Using this menu you can discover and connect the devices that use the same wireless technology and start to use them. Follow the on-screen instructions. Start the device discovery. A list of available wireless devices will be displayed. Select the device you want to connect from the list and press the **OK** button to connect. If "**Device connected**" message is displayed, the connection is successfully established. If the connection fails try it again.

### **Image transfer and audio streaming**

You can also use this type of connection to transfer images or stream audio from your mobile device to your TV.

Pair the mobile device and the TV as described before. Start a device search in your hand-held device. Select your TV from listed devices. Confirm the request for connection on your TV screen and do the same on your hand held device screen. If no pairing is done, image transfer or audio streaming to the TV will not be possible.

The images sent by mobile device will be displayed on the TV without confirmation request, if the image file is suitable. You can also save the image file to a connected USB memory drive or set as boot logo, if this feature is supported and the file is suitable. Press the **Exit** button to terminate displaying the image.

The audio will be routed through the speakers of the TV, after confirmation is given. To start audio streaming unpair the device from your TV if it is paired with your TV previously. After pairing is completed, a confirmation message will be displayed asking whether you want to start audio streaming from your mobile device. Select **Yes** and press the **OK** button on the remote of the TV. If the connection is succeeded, all audio will be routed through the speakers of the TV. A symbol will appear on the upper side of the TV screen as long as the audio streaming connection is active. To terminate the audio streaming, you should turn off the wireless connection of your mobile device.

Close all running applications and all the menus on the TV for a trouble-free transfer. Only image files with sizes smaller than 5 MB and in the following file formats are suitable; *.jpg, .jpeg, .png, bmp*. If a file sent by the mobile device does not suit these requirements, it will not be displayed on the TV.

If the **AVS** option in the **Settings>System>More** menu is disabled, the TV will ignore pairing requests and no information message will be displayed on the screen. If a device is already paired prior to disabling the **AVS** option, it will be able to continue sharing audio/video with the TV even if the **AVS** option is disabled.

*Note: Wireless devices may operate within the same radio frequency range and may interfere with one another. To improve the performance of your wireless device place it at least 1 meter away from any other wireless devices.*

### **Connectivity Troubleshooting**

#### **Wireless Network Not Available**

- Ensure that any firewalls of your network allow the TV wireless connection.
- Try searching for wireless networks again, using the **Network** menu screen.

If the wireless network does not function properly, try using the wired network in your home. Refer to the **Wired Connectivity** section for more information on the process.

If the TV does not function using the wired connection. check the modem (router). If the router does not have a problem, check the internet connection of your modem.

### **Connection is Slow**

See the instruction book of your wireless modem to get information on the internal service area, connection speed, signal quality and other settings. You need to have a high speed connection for your modem.

#### **Disruption during playback or slow reactions** You could try the following in such a case:

Keep at least three meters distance from microwave ovens, mobile telephones, bluetooth devices or any other WLAN compatible devices. Try changing the active channel on the WLAN router.

### **Internet Connection Not Available / Audio Video Sharing Not Working**

If the MAC address (a unique identifier number) of your PC or modem has been permanently registered, it is possible that your TV might not connect to the internet. in such a case, the MAC address is authenticated each time when you connect to the internet. This is a precaution against unauthorized access. Since your TV has its own MAC address, your internet service provider cannot validate the MAC address of your TV. For this reason, your TV cannot connect to the internet. Contact your internet service provider and request information on how to connect a different device, such as your TV, to the internet.

It is also possible that the connection may not be available due to a firewall problem. If you think this causes your problem, contact your infernet service provider. A firewall might be the reason of a connectivity and discovery problem while using the TV in Audio Video Sharing mode or while browsing via Audio Video Sharing feature.

#### **Invalid Domain**

Ensure that you have already logged on to your PC with an authorized username/nassword and also ensure that your domain is active, prior to sharing any files in your media server program on your PC. If the domain is invalid, this might cause problems while browsing files in Audio Video Sharing mode.

#### **Using Audio Video Sharing Network Service**

Audio Video Sharing feature uses a standard that eases the viewing process of digital electronics and makes them more convenient to use on a home network.

This standard allows you to view and play photos, music and videos stored in the media server connected to your home network.

#### **1. Server Software Installation**

The Audio Video Sharing feature cannot be used if the server programme is not installed onto your PC or if the required media server software is not installed onto the companion device. Prepare your PC with a proper server programme.

**2. Connect to a Wired or Wireless Network** 

 See the **Wired/Wireless Connectivity** chapters for detailed configuration information.

**3. Enable Audio Video Sharing**

Enter the **Settings>System>More** menu and enable the **Audio Video Sharing** option.

### **4. Play Shared Files via Media Browser**

 $H$ ightight the **AVS** option in the **Sources** menu by using the directional buttons and press OK. Available media server devices in the network will be listed. Select one and press OK to continue. The media browser will then be displayed.

Refer to the **Media Browser** menu section for further information on file playback.

If a problem occurs with the network, switch your television off at the wall socket and back on again. Trick mode and jump are not supported with the Audio Video Sharing feature.

PC/HDD/Media Player or any other devices that are compatible should be used with a wired connection for higher playback quality.

Use a LAN connection for quicker file sharing between other devices like computers.

*Note: There may be some PC's which may not be able to <i><u>IIIlize the Audio Video Sharing feature due to administrator*</u> *and security settings (such as business PC's).*

#### **Apps**

You can access the applications installed on your TV from **Apps** menu. Highlight an app and press **OK** to launch.

In order to manage the apps installed on your TV, add new apps from the market or to see all available apps in full screen mode highlight the **Add More** option and press **OK**. Using this menu option you can add an installed app to **Home** menu, launch or remove it. Removed apps will no longer be accessible from **Apps** menu. You can also add new apps from the market. In order to enter the market highlight the shopping basket logo located on the upper left side of the screen and press OK. Available apps in the market will be displayed. Use directional buttons to highlight an app and press **OK**. Highlight **Add to Apps** option and press **OK** again to add the selected app to **Apps** menu.

For quick access to **Add More** menu you can press the **Internet** button on the remote, if this button is available. *Notes:*

*Possible application dependent problems may be caused by the content service provider.*

*Third party internet services may change, be discontinued or restricted at any time.* 

#### **Internet Browser**

To use the internet browser, enter the **Apps** menu first, Then launch the internet browser application which has an orange coloured logo with earth symbol on it.

In the initial screen of the browser, the thumbnails of the predefined (if any) links to web sites available will be displayed as **Speed Dial** options along with the **Edit Speed Dial** and the **Add to Speed Dial** options.

To navigate the web browser, use the directional buttons on the remote or a connected mouse. To see the browser options bar, move the cursor to the top of the page or press the **Back/Return** button. **History**, **Tabs** and **Bookmarks** options and the browser bar which contains previous/next buttons, the refresh button, the address/search bar, the **Speed Dial** and the **Vewd** buttons are available.

To add a desired website to the **Speed Dial** list for quick access, move the cursor to the top of the page or press the **Back/Return** button. The browser bar will appear. Highlight the **Speed Dial - iii** button and press the **OK** button. Then select **Add to Speed Dial** option and press the **OK** button. Fill in the blanks for **Name** and **Address**, highlight **OK** and press the **OK** button to add. Whilst you are on the site you wish to add to the **Speed Dial** list, highlight the **Vewd** button and press the **OK** button. Then highlight **Add to Speed Dial** option in the submenu and press the **OK** button again. **Name** and **Address** will be filled automatically according to the site you are visiting. Highlight **OK** and press the **OK** button to add.

You can also use the **Vewd** menu options to manage the browser. Highlight the **Vewd** button and press the **OK** button to see available page specific and general options.

There are various ways to search or visit websites using the web browser.

 Enter the address of a website(URL) into the search/ address bar and highlight the **Submit** button on the virtual keyboard and press the **OK** button to visit the site.

 Enter keyword/s into the search/address bar and highlight the **Submit** button on the virtual keyboard and press the **OK** button to start a search for the related websites.

 Highlight a Speed Dial thumbnail and press the **OK** button to visit the related website.

Your TV is compatible with USB mice. Plug your mouse or wireless mouse adaptor into the USB input of your TV for easier and quicker navigation.

Some web pages include flash content. These are not supported by the browser.

Your TV does not support any download processes from the internet via the browser.

All sites on the internet might not be supported. According to the site; content problems may occur. In some circumstances video contents might not be able to be played.

#### **HBBTV System**

HbbTV (Hybrid Broadcast Broadband TV) is a new industry standard that seamlessly combines TV services delivered via broadcast with services delivered via broadband and also enables access to Internet only services for consumers using connected TVs and settop boxes. Services delivered through HbbTV include traditional broadcast TV channels, catch-up services, video-on-demand, electronic programme guide, interactive advertising, personalisation, voting, games, social networking and other multimedia applications. HbbTV applications are available on channels where they are signalled by the broadcaster. The broadcaster marks one application as "autostart" and this one is started by the platform automatically. The autostart applications are generally launched with a small red button icon to notify the user that there is an HbbTV application on that channel. Press the red button to open the application page. After the page is displayed you can go back to the initial red button icon state by pressing the red button again. You can toggle between the red button icon mode and full UI mode of the application via pressing red button. It should be noted that the red button switching capability is provided by the application and some application may

behave differently (other colour buttons such as green, yellow, blue, may be defined for some other functions, e.g. shurtcuts).

If you switch to another channel while an HbbTV application is active (either in red button icon mode or full UI mode), the following scenarios can occur.

- The application can continue running.
- The application can be terminated.
- The application can be terminated and another autostart red button application can be launched.

HbbTV allows the applications to be retrieved both from broadband or broadcast. The broadcaster may enable both ways or one of them. If the platform does not have an operational broadband connection, the platform can still launch applications transmitted on broadcast.

The autostart red button applications generally provide links to other applications. The user then can switch to other applications by using the links provided. The applications should provide a way to terminate themselves, usually **Exit** button is used for this.

HbbTV applications use keys on the remote control to interact with the user. When an HbbTV application is launched, the control of some keys are owned by the application. For example, numeric channel selection may not work on a teletext application where the numbers indicate teletext pages.

HbbTV requires AV streaming capability for the platform. There are numerous applications providing VOD (video on demand) and catch-up TV services. The user can use play, pause, stop, forward, and rewind keys on the remote control to interact with the AV content.

*Note: You can enable or disable this feature from the More menu in Settings>System menu. Depending on the model of your TV and the selected country option in the First Time Installation this feature might be available in the Settings>System>Privacy Settings menu instead of the Settings>System>More menu.*

#### **Smart Center**

Smart Center is a mobile application running on iOS and Android platforms. With your tablet or phone, you can easily stream your favourite live shows and programmes from your smart TV. Also; you can launch your applications, use your tablet as a remote control for your TV and share media files.

*Note: Being able to use all functions of this application depends on the features of your TV.*

### **Getting Started**

To be able to use internet based features, your modem/ router must be connected to the internet.

*IMPORTANT: Make sure the TV and mobile device are connected to the same network.*

For media sharing feature **Audio Video Sharing** option should be enabled(if available). Press the **Menu** button on the remote, select **Settings>System>More** menu and press **OK**. Highlight **Audio Video Sharing** and change as **Enabled**. Your TV is ready to connect to your mobile device now.

Install the **Smart Center** application onto your mobile device.

 Start the smart center application. If all connections are configured properly, you will see your TV's name on your mobile device. If your TV's name doesn't appear on the list, wait a while and tap on the **Refresh** widget. Select your TV from the list.

#### **Mobile Device screen**

On the main screen you can find tabs to access various features.

The application retrieves actual channel list from TV first when it starts.

**MY CHANNELS:** The programmes of first four channels from the channel list retrieved from the TV are shown. You can change the listed channels. Press on the channel thumbnail and hold. A list of channels will be displayed and you can choose your desired channel to be replaced.

**TV:** You can watch content through the TV tab. In this mode you can navigate through the channel list retrieved from your TV and click on thumbnails to view the detail pages.

**RECORDINGS:** You can view your active recordings(if available) and reminders through this tab. To delete any item, simply press on the delete icon found on each row.

**EPG(**Electronic programme guide**):** You can view the broadcast schedules of selected channel lists through this tab. You can also navigate through channels by pressing on the selected channel on the EPG grid. Please note that updating / refreshing the EPG information may take a while depending on your network and web service quality.

*Note: Internet connection is required for WEB based EPG informations.*

**SETTINGS:** Configure the application to your liking. You can change;

**Auto-lock (Only in IOS):** The screen of the device automatically turns off after a certain amount of time. Default is off, which means the screen will always stay on.

**Auto-enable FollowMeTV:** FollowMeTV function (if available) will start automatically when this setting is enabled. Default is disabled.

**Auto-connection to TV:** When enabled, your mobile device will automatically connect to last connected TV and skips the TV search screen.

**Change TV (Only in IOS):** Shows the currently connected TV. You can press on this setting to go to the "TV search" screen and change to a different TV.

**Edit custom channel list:** You can edit your custom channel list using this setting.

**Choose channel list source:** You can choose the channel list source to be used in the application. The options are "TV List" and "Custom List". Additionally you can activate "Remember my choice" option to set the selected channel list source as a constant choice. In this case if the selected source is available it will be used in the application.

**Version No:** Displays the current version of the application.

### **Detail Page**

To open detail page tap on a programme. On the detail page screen you can get detailed information of the programmes you select. There are "Details", "Cast&Crew" and "Videos" tabs to find on this page.

**DETAILS:** This tab provides summary and information about the selected programme. Also there are links to facebook and twitter pages of the programme selected.

**CAST&CREW:** Shows all the people contributed to the current programme.

**VIDEOS:** Provides videos on Youtube related to the selected programme.

*Note: For some functions an internet connection may be required.*

### **FollowMe TV Feature (if available)**

Tap on the **FOLLOW ME TV** widget located at the bottom left of the screen of your mobile device to change the layout for **FollowMe TV** feature.

Tap the play icon to start streaming of the content from the TV to your mobile device. Available if your device is in your routers operation range.

#### **Mirror Mode**

This mode of FollowMe TV feature is enabled by default and allows streaming the content from any other selected TV sources and Media Browser.

#### *Notes:*

*Note that only digital(DVB-T/C/S) SD and HD channels are supported.*

*Multilanguage audio support and subtitle on/off features are not functional.*

*The streaming performance may change depending on the quality of your connection.*

#### **Media Share Page**

To access the **Media Share** widget tap on the **Uparrow** on the bottom left side of the screen.

If the Media Share widget is pressed, a screen is displayed where you can select the media file type to share with your TV.

*Note: Not all image file formats are supported. This function will not work if Audio Video Sharing feature is not supported.*

#### **Smart Remote Feature**

You can use your mobile device as a remote control for your TV once it has connected to the TV. To use smart remote's full features tap on the **Up-arrow** on the bottom left side of the screen.

### **Voice Recognition**

You can tap on the **Microphone( )** widget and manage your application, giving voice commands such as "Volume Up/Down!", "Programme Up/Down!".

*Note: This feature is only for android based devices available.*

#### **Keyboard Page**

The keyboard page can be opened in two ways; by pressing the **Keyboard( )** widget on the application screen or automatically by receiving a command from the TV.

### **Requirements**

- **1.** Smart TV
- **2.** Network connection
- **3.** Mobile Device based on Android or iOS platform (Android OS 4.0 or higher; IOS 6 or higher version)
- **4.** Smart Center app.(to be found on online application stores based on Android and iOS platforms)
- 5. Router modem
- **6.** USB storage device in FAT32 format (required for USB Recording feature, if available)

#### *Notes:*

 $For$  *Android devices. Normal(mdpi). Large(hdpi) and Extra* Large(xhdpi) screen sizes are supported. Devices with 3" or *smaller screen sizes are not supported.* 

*For iOS devices, all screen sizes are supported* 

*User interface of the Smart Center application is subject to change according to version installed on your device.*

### **Alexa Ready**

Alexa is Amazon's cloud-based voice service available on many voice controlled assistant devices. Your TV is compatible with and ready to be utilized with Alexa devices.

### **Works With Alexa**

By means of the Works With Alexa feature you can control the functions of your TV with Alexa devices. In order to do this, the setup process should be completed. The setup can be carried out by using the **Works With Alexa** option in the **Settings>System** menu.

### **Setup process**

- The wizard will guide you through the setup process.
- On the first screen you will be informed about the feature. Highlight **Start** and press **OK** to proceed.
- An authentication code will be created and displayed on the screen. Use your computer or any other device

with internet access to go to the internet address (URL) shown on the screen. You will be directed to a page where you can sign in to your Amazon account first, if you are not already signed in. Then you will be directed to a page where you can enter the authentication code you see on the TV and link your TV to your Amazon account.

- If the linking process was successful you will be asked to determine a name for your TV, called 'Friendly Name'(**FN**). A 'Friendly Name' is a name that reminds you of your TV, such as 'Living Room TV', 'Kitchen TV', 'Dining Room TV', etc. Choose an easy-to-say name. You will say this name to tell Alexa which TV to control. When you are done, highlight **OK** and press **OK**.
- Examples about the use of the feature will be displayed on the next screen. Press **OK** to finish the setup.

 Once the setup is complete, you will be able to control the functions of your TV with Alexa.

*Note: Make sure that the devices are connected to the internet.*

### **Example Commands**

Here are some voice commands that you can use:

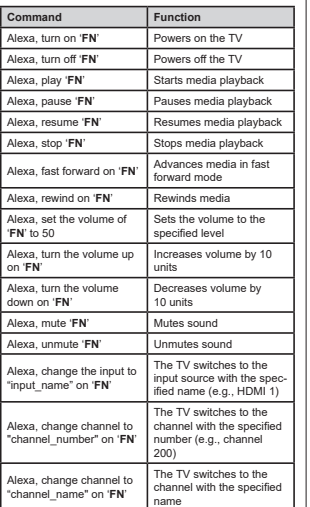

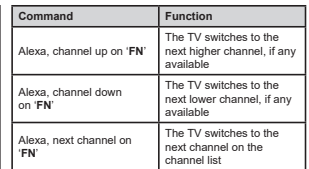

*FN is the abbreviation for 'Friendly Name'.*

### **Amazon DART**

Once the setup is complete, the DART (Dash Replenishment Through Alexa) feature will be integrated. This feature enables new batteries to be ordered automatically when the remote control is low on batteries. You can use Alexa App to configure DART settings, e.g. the battery type you want to be ordered.

### **Google Assistant**

Your TV works with Ok Google for voice control of your connected devices and appliances.

### **Works With Ok Google**

By means of this feature you can control the functions of your TV with Google Assistant devices. In order to do this, the setup process should be completed.

### **Before the setup**

Complete the following procedures before you start the setup on your TV.

- Install the Google Home application on your mobile phone and login to your account
- Add the assistant device to your account
- Select the **Vsmart TV** action from the list of actions within the application
- A screen will be displayed where you will enter the authentication code which will be created during the setup process on your TV in order to link your TV to your account. Continue with the setup on your TV to get the authentication code

### **Setup process**

The setup can be carried out by using the **Google Assistant** option in the **Settings>System>Voice Assistant** menu. The wizard will guide you through the setup process.

- On the first screen highlight **Start** and press **OK** to proceed
- You will be asked to determine a name for your TV on the next screen, called 'Friendly Name'(**FN**). A 'Friendly Name' is a name that reminds you of your TV, such as 'Living Room TV', 'Kitchen TV', 'Dining

Room TV', etc. Choose an easy-to-say name. When you are done, highlight **OK** and press **OK**

An authentication code will be created and displayed on the screen. Enter the code you see on the TV on the Google Home application

Once the setup is complete, you will be able to control the functions of your TV with Google Assistant.

*Note: Make sure that the devices are connected to the internet. You can link only one TV to your account.*

### **Example Commands**

Just say "Ok Google" to control your TV using just your voice.

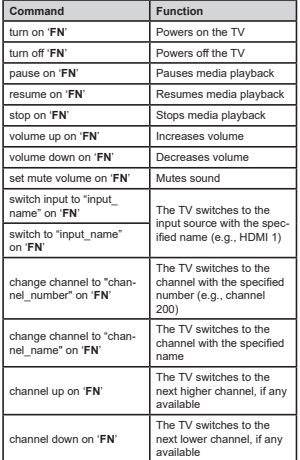

*FN is the abbreviation for 'Friendly Name'.*

Google is a trademark of Google LLC.

### **DVB functionality information**

This DVB receiver is only suitable for use in the country which it was designed to be used in.

Although this DVB receiver conforms to the latest DVB specifications at the time of manufacture, we cannot guarantee compatibility with future DVB transmissions due to changes that may be implemented in broadcast signals and technologies.

Some digital television functions may not be available in all countries.

We continually strive to improve our products: therefore, specifications may change without prior notice.

For advice on where to purchase accessories, please contact the store where you purchased your equipment.

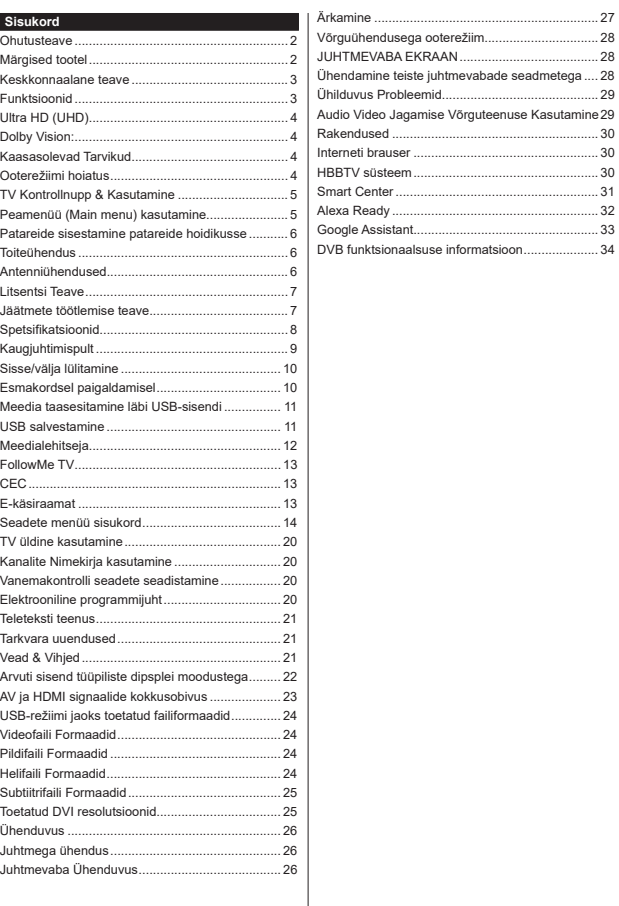

#### **Ohutusteave**

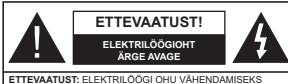

ÄRGE EEMALDAGE KATET (VÕI TAGUST) SELLE SEES POLE ÜHTEGI KASUTAJA POOLT HOOLDATAVAT OSA. SEADME PARANDAMISEKS PÖÖRDUGE KVALIFITSEERITUD TEENINDUSE POOLE.

Äärmusliku ilma (torm, äike) ja pikaajalise mittekasutamise korral (puhkuse ajal), eemaldage teler vooluvõrgust.

*Märkus: Funktsioonide kasutamiseks järgige ekraanijuhiseid.* Seinapistikupesa kasutatakse televiisori lahtiühendamiseks elektrivõrgust ja seepärast peab see jääma kergesti kasutatavaks. Kui teler ei ole vooluvõrgust eemaldatud, kasutab seade elektrit isegi ooterežiimile või välja lülitatuna

### **TÄHTIS – Enne paigaldamist või kasutamist lugege hoolikalt toodud juhiseid.**

**HOIATUS: Seade on ette nähtud kasutamiseks isikutele (kaasa arvatud lapsed), kes suudavad/oskavad sellist seadet ilma järelevalveta kasutada, kui nende ohutuse eest vastutav isik on neid juhendanud seadet kasutama.**

- Kasutage seda telerit madalamatel kõrgustel kui 5000 m üle merepinna, kuivades kohtades ja mõõduka või troopilise kliimaga asukohtades.
- Teler on ette nähtud kodumajapidamises või muus sarnases kohas kasutamiseks, kuid seda võib kasutada ka avalikes kohtades.
- Ventilatsiooni tagamiseks jätke teleri ümber vähemalt 5 cm vaba ruumi.
- Ventilatsiooni ei tohiks takistada, kattes või blokeerides ventilatsiooniavad esemetega, nagu ajalehed, laualinad, kardinad vms.
- Tagage toitepistikule lihtne juurdepääs. Ärge asetage toitejuhtmele telerit, mööblit ega muid esemeid. Vigane toitejuhe/pistik võib tekitada tulekahju või anda elektrilöögi. Ärge ühendage telerit pistikupesast lahti juhtmest tõmmates - hoidke alati pistikust. Ärge puudutage toitejuhet/pistikut märgade kätega - see võib põhjustada lühise või anda elektrilöögi. Ärge tehke toitejuhtmesse sõlme ega siduge seda kokku teiste juhtmetega. Kahjustuste korral tuleb see asendada ja seda tohib teha ainult kvalifitseeritud töötaja.
- Ärge jätke telerit tilkuvate või pritsivate vedelike ja muude vedelikega täidetud esemete, näiteks vaaside, kruuside jne alla ja ärge asetage selliseid esemeid teleri peale ega selle kohale, sealhulgas teleri kohal asuvatele riiulitele.
- Ärge jätke telerit otsese päikesevalguse kätte ja lahtise leegi lähedusse, nt. põlevad küünlad jms.
- Ärge paigutage televiisori lähedusse ühtki soojusallikat, nagu näiteks elektriventilaatorid, radiaatorid jms.
- Ärge pange telerit põrandale ega kaldpindadele.
- Lämbumisohu vältimiseks hoidke plastkotid imikute, laste ja loomade käeulatusest väljaspool.
- Ühendage alus hoolikalt teleriga. Kui alusega on kaasas kruvid, pingutage kruvid tugevalt, et vältida teleri kaldumist. Ärge pingutage kruve üle ja paigaldage aluse tihendid õigesti.
- Ärge visake akusid tulle või ohtlike või tuleohtlike materjalide hulka.
- **HOIATUS** Patareisid ei tohi jätta ülemäärase kuuma kätte, näiteks päikese, tule vms paistele.
- **HOIATUS** liigne helirõhk kuularites või kõrvaklappides võib põhjustada kuulmiskadu.

**KÕIGE TÄHTSAM - ÄRGE KUNAGI laske kellelgi, eriti lastel, vajutada või lüüa ekraanile, lükata midagi pesadesse või muudesse korpuse avadesse.**

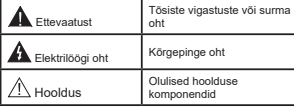

#### **Märgised tootel**

Järgnevaid sümboleid kasutatakse tootel piirangute, ettevaatusabinõude ja ohutusjuhiste märgistamiseks. Iga selgitust tuleb kaaluda, kui toode sisaldab seotud märgitust. Järgige antud sümboleid ohutuse eesmärgil.

**II klassi seade:** See seade on valmistatud selliselt, et see ei vaja ohutusühenduseks maandust.

**Ohtlik pingestatud kontakt:** Märgistatud kontakt(id) on normaalsetes töötingimustes ohtlikult voolu all.

**istevaatust, vt kasutusjuhiseid:** Märgistatud<br>**1** ala(d) sisaldab(sisaldavad) kasutaja<br>vahetavat plaat-või nööppatareid.

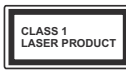

mis sisaldab *1* klassi laserallikaid, mis on mõistlikul ja eesmärgipärasel

#### **HOIATUS**

Ärge neelake patareid alla, keemilise söövituse oht See toode või tootega kaasasolevad lisatarvikud võivad sisaldada nööppatareisid. Kui plaatpatarei neelatakse alla, võib see põhjustada tõsiseid sisemisi põletusi 2 tunni jooksul ja viia isegi surmani. Hoidke uusi ja kasutatud patareisid lastele

kättesaamatus kohas.Kui patareipesa ei sulgu kindlalt, lõpetage toote

kasutamine ja hoidke seda väljaspool laste haardeulatust.

 Kui te kahtlustate, et patarei võib olla alla neelatud või sisestatud mistahes kehaosasse, pöörduge koheselt arsti poole. **– – – – – – – – – – – –** 

Teler võib kukkuda, põhjustades tõsiseid kehavigastusi või surma. Paljusid vigastusi, eriti laste puhul, on võimalik ennetada järgides järgmisi ohutusnõudeid:

 ALATI kasutage kappe, aluseid või kinnitusvõimalusi, mida soovitab teleri tootja.

 ALATI kasutage ainult sellist mööblit, mis telerit ohutult toetab.

 ALATI veenduge, et teler ei ole üle toetava mööbli ääre.

 ALATI õpetage lastele mööblile ronimise ohtusid, kui nad soovivad telerile või selle nuppudele ligipääseda.

 ALATI suunake teleriga ühendatud kaablid ja juhtmed nii, et nende otsa ei saa komistada, ei saa tõmmata või tirida.

KUNAGI ärge pange telerit ebastabiilsesse kohta.

 KUNAGI ärge pange telerit kõrgele mööblile (näiteks kapid või raamaturiiulid) ilma kinnitamata mööblit ja telerit sobilikule toele.

 KUNAGI ärge pange telerit riidele või muule materjalile, mis asub teleri ja toetava mööbli vahel.

- KUNAGI ärge pange esemeid, mis ahvatleksid lastel ronida, nagu mänguasjad ja puldid, teleri peale või mööblile, kuhu teler on paigutatud.
- ٠ Seadmed sobivad paigaldamiseks ainult kõrgustele  $\leq 2$  m.

Kui olemasolev teler liigutatakse uude kohta, siis tuleb rakendada samu viise.

#### **– – – – – – – – – – – –**

Maja juhtmestiku kaitsemaandusega TOITEühenduse või muu kaitsemaandusega seadme kaudu ja telelevisüsteemiga koaksiaalkaabli kaudu ühendatud seade võib teatud tingimustel põhjustada tulekahjuohtu. Seetõttu tuleb seade telelevisüsteemiga ühendada seadmega, mis allpool teatavat sagedusvahemikku on elektriliselt isoleeritud (galvaaniline isolaator)

### **JUHISED SEINALE PAIGALDAMISEKS**

- Lugege juhiseid enne teleri paigaldamist seinale.
- Seinale kinnitamise komplekt on lisatarvik. Saate selle kohalikult edasimüüjalt, kui need pole teleriga kaasas.
- Ärge paigaldage telerit lakke ega kaldus seinale.
- Kasutage spetsiaalseid seinale kinnitamise kruvisid ja muid tarvikuid.
- ٠ Teleri kukkumise vältimiseks pingutage kruvid korralikult. Ärge pingutage kruvisid üle.

Juhises toodud joonised ja illustratsioonid on illustratiivsed ja võivad tegelikkusest erineda. Toote disaini ja spetsifikatsioone võidakse muuta ilma eelneva teavituseta.

### **Keskkonnaalane teave**

Käesolev teler on konstrueeritud keskkonnasõbralikul viisil. Energiatarbe vähendamiseks järgige alljärgnevaid samme:

Kui seate **Energiasäästurežiimi** väärtuseks **Minimaalne**, **Keskmine, Maksimaalne** või **Automaatne**, vähendab teler sellele vastavalt energiatarvet. Selle seade väljalülitamiseks valige seadeks **Välja.** Kui te soovite seadistada **Taustavalguse** fikseeritud väärtusele, seadistage väärtusena **Kohandatud** ja reguleerige suvandit **Taustvalgus** (asub seade **Energia säästmine** all) käsitsi, kasutades kaugjuhtimispuldil nuppusid Vasakule või Paremale.

*Märkus: Saadaolevad Energia säästmine valikud võivad erineda sõltuvalt valitud 5HåLLPLVWmenüüs Seaded***>***Pilt.*

**Energia säästmine** seaded leiate menüüs **Seaded>- Pilt**. Märkus: Mõned pildi-seaded ei ole muutmiseks saadaval.

Ekraani saab välja lülitada ka suvandi ekraan välja م.<br>Abil kui soovite kuulata ainult heli ja te ei nea vaatama Kuj vajutatakse paremale või vasakule nuppu järjest ekraani välja võimalus on valitud ja " ekraan on välja موسط المعلوم اليوم السيسم اليوم السيسم اليوم السيسم اليوم اليوم اليوم اليوم اليوم اليوم اليوم اليوم اليوم اليو **JÄTKA** ja vajutage **OK**, et lülitada ekraan koheselt välja. Kui ühtegi nuppu ei vajutata, lülitub ekraan 15 sekundi pärast välja. Vajutage puldil või teleril mistahes nuppu, et ekraan uuesti sisse lülitada.

#### *Märkus: Ekraan väljas valik ei ole saadaval Mängu*  režiimis.

Kui telerit ei kasutata, siis lülitada seade välja või tõmmata pistik vooluvõrgust välja. See vähendab ka energiatarbimist või peatab selle.

### **Funktsioonid**

• Kaugiuhtimispuldiga värviteleviisor

**1 klassi lasertoode:** Toode, kasutamisel ohutud.

- Täielikult integreeritud digitaalne maapealne / kaabel / satelliit-TV (DVB-T-T2/C/S2)
- HDMI sisendid teiste HDMI pistikutega seadmetega ühendamiseks
- USB sisend
- OSD menüüsüsteem
- Stereo helisüsteem
- Teletekst
- Kõrvaklappide ühendus
- Automaatne programmeerimissüsteem
- Käsitsihäälestus
- Automaatne väljalülitus kuni kaheksa tunni möödumisel.
- Unetaimer
- Lapselukk
- Signaali puudumisel automaatne helivaigistus.
- NTSC-taasesitus
- AVL (Automaatne Helitugevuse Piiramine)
- PLL (Sageduste otsing)
- Arvutisisend
- Mängurežiim (Valikuline)
- Pilt väljas funktsioon
- Programmi salvestus
- Programmi ajaline nihe
- Ethernet (LAN) internetiühenduseks ja -teenusteks
- 802.11 a/b/g/n sisseehitatud WLAN oetus
- Audio Video Jagamine
- HbbTV

### **Ultra HD (UHD)**

Teler toetab Ultra HD-d (Ultra High Definition, mida tuntakse ka .4K" nimetuse all), mis pakub eraldusvõimet 3840 x 2160 (4K:2K). See on võrdne 4-kordse Full HD teleri eraldusvõime, kahekordistades Full HD teleri pikslite arvu nii horisontalselt kui ka vertikaalselt. Ultra HD sisu toetavad HDMI, USBsisendid ja DVB-T2 ja DVB-S2 ülekanded.

#### **High Dynamic Range (HDR) / Hybrid Log-Gamma (HLG)**

Selle funktsiooni abil suudab teler taasesitada laiemat heleduse dünaamilist ulatust erinevaid säriaegu salvestades ja seejärel kombineerides. HDR/HLG võimaldab paremat pildikvaliteeti eredamate ja tõepärasemate heledate toonide, realistlikemate värvide ja muude täiustuste tõttu. See funktsioon toob teieni pildi, mida filmitegijad on soovinud saavutada, kuvades ka tumedate varjude peidetud värvinguid ja päikesevalgust täieliku selguse, värviulatuse ja detailidega. HDR/HLG-sisu toetatakse kohalike ja turul olevate rakenduste, HDMI, USB-sisendite ja DVB-S- ülekannete kaudu. Seadistage asjakohane HDMI-allika<br>sisend väärtusele Tälustatud, kasutades selleks<br>suvandit Allikad menüüs Seaded>Süsteem, et<br>vaadata HDR/HLG-sisu, kui HDR/HLG-sisu võetakse<br>vastu HDMI-sisendi kaudu. Selli

#### **Dolby Vision:**

Dolby Vision™ pakub dramaatilist visuaalset koge-<br>must, hämmastavalt heledust, erakordset kontrasti ja erksat värvi, mis annab meelelahutusele elu. Käes-<br>olev hämmastav pildikvaliteet saavutatakse HDRi ja laia värvigamma tehnoloogiate kombineerimise teel.<br>Suurendades esialgse signaali eredust ning kasutades<br>kõrgemat dünaamilist värvi- ja kontrastiulatust, edastab<br>Dolby Vision jahmatavalt elutruud pildikvaliteeti sellise<br>det kohalike ja turul olevate rakenduste, HDMI- ja USB-si-<br>sendite kaudu.

Seadistage asjakohane HDMI-allika sisend väärtusele **Täiustatud**, kasutades selleks suvandit **Allikad** me kui Dolby Vision -sisu võetakse vastu HDMI-sisendi<br>kaudu. Sellisel juhul peaks allikas ühilduma vähemalt<br>HDMI 2.0a-ga.

Dolby Vision sisu leidmisel on menüüs Süsteem>- Pilt>Režiim saadaval kaks eelseadistatud pildirežiimi:<br>Dolby Vision Bright (hele) ja Dolby Vision Dark **Dolby Vision Bright** (hele) ja **Dolby Vision Dark (tume).** Mõlemad võimaldavad kasutajal kogeda sisu nii, nagu selle looja seda soovis, kuid seda ka erine vates ümbritsevates valgustingimustes.

### **Kaasasolevad Tarvikud**

- **Kaugjuhtimispult**
- Patareid: 2 x AAA
- Kasutusiuhend
- Kiire alustamise juhend

#### **<u>Ooterežiimi</u>** hojatus

Kui teler ei võta vastu ühtegi sisendsignaali (nt. antenni või HDMI allika oma) 3 minuti jooksul, läheb<br>teler ooterežiimile. Kui te järgmisel korral teleri sisse<br>Iülitate ilmub ekraanile lärgnev teade: "TV on lülitatud automaatselt ooterežiimile kuna nikema aja jooksul puudus signaal.**"**.

**TV automaatse väljalülitamise**valik (menüüs väärtusele vahemikus 1 kuni 8 tundi. Kui seda<br>seadet muudetakse ja TV on sisse jäetud ja seda<br>pole määratud aja jooksul kasutatud, lülitub teler<br>ooterežiimile peale määratud aja möödumist. Kui te<br>järgmisel korral teleri si **ühtegi toimingut."**. Enne teleri ooterežiimile lülitumist kuvatakse dialoogiaken. Kui te ei vajuta ühtegi nuppu, lülitub teler pärast umbes 5-minutilist ooteperioodi ooterežiimile. Teleri kohe ooterežiimile lülitamiseks helendage **Jah** ja vajutage **OK**. Kui helendate **Ei** ja vajutate **OK**, siis jääb teler sisse. Sellest dialoogist saab valida ka funktsiooni **Automaatne TV Väljalülitamine** tühistamise. Helendage **Keela** ja vajutage **OK**, teler jääb sisse ja funktsioon tühistatakse. Selle funktsiooni uuesti sisselülitamiseks muutke funktsiooni **Automaatne TV Väljalülitamine** seadeid menüüst **Seaded>Süsteem>Lisa**.

### **TV Kontrollnupp & Kasutamine**

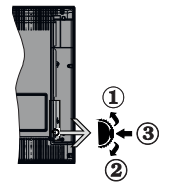

### **1.** Üles

**2.** Alla

**3.** Helitugevus/ Info/ Allikad nimekiria valik ia Ooterežiimi nupp

Kontrollnupp lubab teil muuta Helitugevus/Programmi/ Allika ja Ooterežiimi funktsioone

**Helitaseme muutmiseks:** Helitaseme tõstmiseks vajutage nuppu ülesse. Helitaseme vähendamiseks vajutage nuppu alla.

**Kanalite muutmiseks:** Vajutage nupu keskosale, ekraanile ilmub informatsiooni riba. Kerige läbi salvestatud kanalite vajutades nuppu kas ülesse või alla.

**Allika muutmiseks:** Vajutage nupu kaks korda (teistkordselt) nupu keskosale ja ekraanile kuvatakse allikate nimekiri. Kerige läbi saadaolevate allikate vajutades nuppu kas ülesse või alla.

**Teleri väljalülitamine:** Vajutage nupu keskosa alla ja hoidke paar sekundit, teler lülitub ooterežiimile.

**Teleri sisse lülitamiseks:** Vajutage nupu keskelt sisse, teler lülitub sisse.

#### *Märkused:*

*Kui lülitate TV välja, algab tsükkel uuesti, alates helitaseme sätetega.*

*Põhimenüü OSD ekraani ei saa kuvada kontrollnuppude abil.* **Kaugjuhtimispuldi kasutamine**

Vajutage kaugjuhtimispuldil nuppu **Menüü,** et kuvada põhimenüü. Navigeerimiseks ja seadistamiseks kasutage suunanuppe ja nuppu **OK**. Vajutage **Return/ Back** või **Menu** nuppe, et menüüekraan sulgeda.

### **Sisendi valimine**

Kui olete välised süsteemid oma teleriga ühendanud, võite valida erinevate sisendallikate vahel. Vajutage kaugjuhtimispuldil korduvalt nuppu **Allikas,** et valida erinevaid allikaid.

### **Kanalite ja helitugevuse muutmine**

Kanaleid vahetada ja helitugevust muuta saate kaugjuhtimispuldi **Programm +/-** ja **Helitase +/**  nuppude abil.

### Supplitud ooterežijm

Kui teie teler lõpetab käskudele vastamise, siis võite teostada sunnitud ooterežiimi, et protsess lõpetada. Selle tegemiseks hoidke puldil all Standby (ooterežiimi) nuppu umbes 5 sekundit.

#### **Peamenüü (Main menu) kasutamine**

Kui nuppu **Menu** vajutatakse, ilmub ekraanile teleri põhimenüü. Menüükirjete vahel navigeerimiseks .<br>kasutage kaugjuhtimispuldi suunanuppe. Kirje. valimiseks või helendatud menüü alammenüü valikute nägemiseks vajutage nuppu **OK**. Menüü valiku helendamisel võidakse kuvada mõned selle menüü alammenüü kirjed kiireks ligipääsuks menüüriba ülemisele osale. Kiirjuurdepääsukirje kasutamiseks märkige see rõhtselt, vajutage nuppu **OK** ja sedistage soovitud viisil nuppudege Vasakule / Paremale. Lõpetamisel vajutage väljumiseks nuppu **OK** või nuppu **Tagasi/Naase**.

Vajutage nuppu **Välju**, et sulgeda peamenüü.

### **1. Kodu**

Peamenüü avamisel helendatakse menüü **Kodu** riba. Menüü **Kodu** sisu saab kohandada, lisades sinna teiste menüüde valikuid. Lihtsalt helendage valik ja vajutage kaugjuhtimispuldil suunanuppu Alla. Kui näete valikut **Lisa Kodusse**, siis saate lisada selle menüüsse **Kodu**. Samamoodi saate menüü **Kodu** kirjeid kustutada või nende asukohta muuta. Vajutage nuppu Alla ja valige suvand **Kustuta** või **Teisalda** ja vajutage **OK**. Menüükirje teisaldamiseks kasutage suunanuppe Parem ja Vasak, et valida asukoht, kuhu soovite kirje teisaldada, ning seejärel vajutage **OK**.

### **2. TELER**

**2.1. Otsing**

Selle suvandi abil saate otsida kanaleid, programme, teenuseid või seadeid. Vajutage OK ja sisestage virtuaalklaviatuuri abil võtmesõna. Seejärel valige OK ja vajutage Otsingu alustamiseks OK. Ekraanile ilmub kiri "LÄHTESTAMINE" . Valige soovitud tulemus suunanuppude abil ja vajutage avamiseks nuppu OK. **2.2. Juhis**

Selle valiku abil pääsete ligi elektroonilise programmijuhi menüüle. Lisainformatsiooni vaadake peatükist **Elektrooniline Programmijuht** (EPG).

### **2.3. Kanalid**

Selle valiku abil pääsete ligi menüüle **Kanalid**. Lisainformatsiooni vaadake peatükist **Kanalite Nimekirja kasutamine**.

### **2.4. Taimerid**

Selle menüü valikute abil saate seadistada taimereid tulevastele sündmustele. Selle menüü alt saate ka eelnevalt seadistatud taimereid üle vaadata.

Uue taimeri seadistamiseks valige kaart **Lisa Taimer**, kasutades suunanuppe Vasak/Parem ning vajutage **OK**. Seadistage alammenüü valikud vastavalt soovile ja kui olete lõpetanud, vajutage **OK.** Luuakse uus taimer.

Eelnevalt seadistatud taimeri muutmiseks helendage see taimer, valige kaart **Muuda valitud taimer** ja vajutage **OK**. Muutke alammenüü valikuid vastavalt soovile ja vajutage **OK**, et seadistused salvestada.

Eelnevalt seadistatud taimeri tühistamiseks helendage see taimer, valige kaart **Kustuta valitud taimer** ja vajutage **OK**. Kuvatakse kinnitusekraan. Helendage **Jah** ja vajutage **OK**, et jätkata. Taimer kustutatakse.

Samale ajavahemikule ei saa seada taimereid kahele või enamale programmile, mida kantakse üle erinevatel kanalitel. Sellisel juhul palutakse teil valida üks taimeritest ja kustutada teine. Helendage taimer, mida soovite kustutada ja vajutage **OK**, kuvatakse menüü **Valikud**. Seejärel helendage **Seadista/ Kustuta** ja vajutage **OK**, et tühistada see taimer. Pärast seda tuleb muudatused salvestada. Selleks vajutage **OK**, helendage **Salvesta muudatused** ja vajutage uuesti **OK**.

#### **2.5. Salvestised**

Selle menüü valikute abil saate hallata oma salvestisi. Te saate eelnevalt salvestatud programme esitada, muuta, kustutada või sorteerida. Helendage kaart vasaku või parema suunanupu abil ja vajutage **OK**, et näha võimalikke valikuid. Lisainformatsiooni vaadake peatükist **USB-salvestamine.**

#### **3. Seaded**

Selle menüü valikute abil saate hallata oma teleri seadeid. Lisainformatsiooni vaadake peatükist **Seadete menüü sisukord**.

#### **4. Minu rakendused**

Kui teie teleril on internetiühendus, siis on saadaval ka asjakohane sisu, seehulgas **Rakendustega** seotud sisu. Menüü **Rakendused** kasutamisel pääsete ligi ja saate hallata oma rakendusi. Te saate lisada poest uusi rakendusi või kustutada olemasolevaid. Lisainformatsiooni vaadake peatükist **Rakendused**.

#### **5. Allikad**

Selle menüü valikute abil saate hallata oma sisendallikaid. Käesoleva allika muutmiseks helendage üks valikutest ja vajutage **OK**.

### **5.1. Allika seaded**

Saate muuta nimesid. lubada ja keelata valitud allikavalikuid, Saadaval on ka Tavaline, Laiendatud ia Keelatud valikud HDMI allikate jaoks. Tavaline ,<br>ja **Laiendatud** valik mõjutab valitud HDMI allika hieheezivtäv

Kohandamise saate vaikimissätetele lähtestada Kodu ja Rakenduste menüüs kasutades menüü Lähtesta valikut Sätete menüüs (saadavus sõltub TV mudelist ja selle funktsioonidest). **Helendage see valik** ja vajutage **OK**. Kuvatakse kinnitusekraan. Helendage **Jah** ja vajutage **OK**, et jätkata. Pidage meeles, et järgmise 2 minuti jooksul ei saa seda funktsiooni enam kasutada.

#### **Patareide sisestamine patareide hoidikusse**

Eemaldage tagumine kate, et avada patareide hoidik. Paigaldage kaks **AAA** patareid. Veenduge, et (+) ja (-) märgid oleks õigesti asetatud (järgige polaarsust). Ärge kasutage korraga uusi ja vanu patareisid. Asendage patareid ainult sama või sarnast tüüpi patareidega. .<br>Pange kate tagasi.

Kui patareid on tühjaks saamas ja tuleb välja vahetada, kuvatakse ekraanile vastav teade. Pange tähele, et kui patareid on tühjenemas, siis võib kaugjuhtimispuldi töö häiritud olla.

Patareisid ei tohi jätta ülemäärase kuuma kätte, näiteks päikese, tule vms paistele.

### **Toiteühendus**

**TÄHTIS**: Teler on mõeldud töötama vahelduvvooluga **220–240V AC, 50 Hz**. Peale lahtipakkimist, laske teleril, enne selle vooluvõrku ühendamist, toatemperatuuriga ühtlustuda. Ühendage toitekaabel seinakontakti.

### **Antenniühendused**

Ühendage antenni- või kaabeltelevisiooni pistik pistikupessa ANTENNISISEND (ANT-TV) või satelliittelevisioon pistik pistikupessa SATELLIIDISISEND (ANT SAT), mis asuvad teleri tagaküljel.

#### **Teleri tagumine pool**

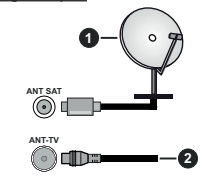

**1.** Satelliit**2.** Antenn või Kaabel

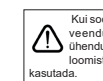

 Kui soovite telerit mõne seadmega ühendada, siis veenduge, et nii seade kui teler oleks enne ühenduse loomist välja lülitatud. Peale ühenduse loomist, võite seadmed sisse lülitada ning neid

### **Litsentsi Teave**

Terminid HDMI, High-Definition Multimedia Interface ia HDMI Logo on HDMI Licensing Administrator, Inc. kaubamärgid või registreeritud kaubamärgid.

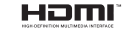

Dolby, Dolby Vision, Dolby Audio, ja topelt-D sümbol on Dolby Laboratories kaubamärgid Licensing Corporation. Valmistatud Dolby Laboratories litsentsiga. Konfidentsiaalsed avaldamata materjalid. Autoriõigused © 1992-2020 Dolby Laboratories. Kõik õigused kaitstud.

YouTube ja YouTube logo Google Inc. kaubamärgid.

DTS patentide vaatamiseks, külastage http://patents. dts.com. Toodetud DTS Licensing Limited litsentsi alusel. DTS, Sümbol ja & DTS koos Sümboliga on registreeritud kaubamärgid. DTS TruSurround on DTS Inc. kaubamärk. © DTS Inc. Kõik õigused reserveeritud.

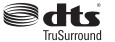

DTS patentide vaatamiseks, külastage http://patents. dts.com. Toodetud DTS Licensing Limited litsentsi alusel. DTS, DTS-HD, selle sümbol, & DTS või DTS-HD ja need sümbolid koos on DTS, Inc. © DTS, Inc.'i registreeritud kaubamärgid. Kõik õigused reserveeritud.

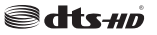

See toode sisaldab tehnoloogiat, millele kehtivad ettevõtte Microsoft teatud intellektuaalse omandi õigused. Selle tehnoloogia kasutamine või levitamine väljaspool seda toodet on ilma ettevõtte Microsoft vastava(te) litsentsi(de)ta keelatud.

Sisuomanikud kasutavad Microsoft PlayReady™-i sisu juurdepääsu tehnoloogiat intellektuaalomandi, sh autoriõigustega kaitstud sisu kaitsmiseks. See seade kasutab tehnoloogiat PlayReady, et juurde pääseda PlayReady ja/või WMDRM-iga kaitstud sisule. Kui seade ei suuda sisu kasutamisel piiranguid korralikult jõustada, võivad sisu omanikud Microsoftilt taotleda, et seade ei suudaks PlayReadyga kaitstud sisu esitada. See ei tohiks mõjutada kaitsmata sisu või sisu, mida kaitsevad muud sisu juurdepääsu tehnoloogiad. Sisu omanikud võivad teilt nende sisule juurdepääsemiseks nõuda PlayReady uuendamist. Kui sellest keeldute, ei pääse te uuendust nõudvale sisule juurde.

..CI Plus" logo on CI Plus LLP kaubamärk.

See toode on kaitstud kindlate ettevõtte Microsoft Corporation intellektuaalse omandi õigustega. Sellise tehnoloogia kasutamine või levitamine väljaspool seda toodet on ilma ettevõtte Microsoft või Microsofti volitatud tütarettevõtte litsentsita keelatud.

#### **Jäätmete töötlemise teave**

#### **[Euroopa Liidus]**

See sümbol tähendab, et elektrilised ja elektroonika seadmed ja patareid, mis antud sümbolit kannavad tuleb hävitada eraldi muust majapidamisprügist. Seadmed tuleb anda üle vastavasse elektri- ja elektroonikaseadmete taaskasutamise kogumispunkti, kus need taaskasuatatkse vastavalt kohalike seadustele ja direktiividele 2012/19/EC ja 2013/56/EC.

Nende seadmete korrektsel hävitamisel aitate säästa loodusressursse ja vähendate nende seadmete keskkonnaohtliku mõju, mis vale käitlemisel võiks tekkida.

Rohkem infot kogumispuntide ja toodete taaskasutuse kohta saate oma kohalikust omavalitsusest, olmeprügi vedamisfirmalt või kauplusest, kust toode on ostetud.

Vale hävitamine võib vastavalt kehtivatele riiklikele seadustele tuua kaasa trahvid.

### **[Ettevõtjatest kasutajad]**

Kui soovite selle toote hävitada, võtke ühendust oma varustajaga ja lugege ostulepingu tingimusi.

### **[Euroopa Liidu välised riigid]**

Need sümbolid on kehtivad ainult Euroopa Liidus.

Võtke ühendust kohaliku omavalitsusega et saada infot hävitamise ja taaskasutamise kohta.

Toode ja pakendid tuleb viia kohalikku kogumispunkti. Mõned kogumispunktid võtavad tooteid vastu tasuta.

*Märkus: Märk Pb aku sümboli all viitab, et see aku sisaldab pliid.*

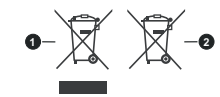

**1.** Toode**2.** Aku

#### **Spetsifikatsioonid**

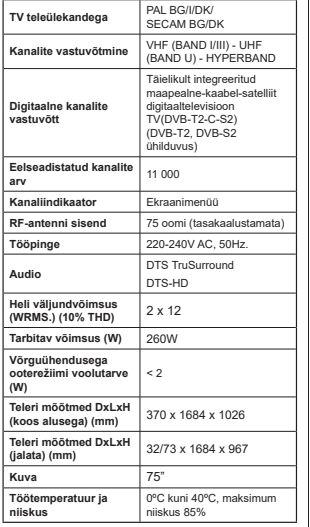

### **Juhtmevaba LAN vastuvõtja spetsifikatsioonid**

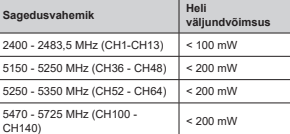

### **Riikidesisesed piirangud**

See seade on mõeldud kasutamiseks kodus ja töökohas kõikides EL riikides (ja muudes riikides, mis järgivad vastavat EL direktiivi) ilma ühegi erandita, välja arvatud allpooltoodud riigid.

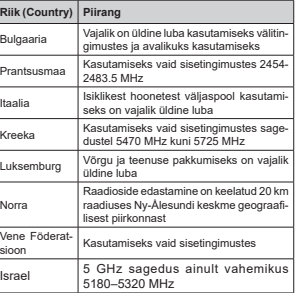

Nõudmised riikidele võivad igal ajal muutuda. Kasutajal on soovitav kohalike võimude kaudu 5 GHz juhtmevaba LANi kohta kehtivad riiklikud regulatsioonid üle kontrollida.

# $\widehat{26}$ T 5 6 ூ  $\widehat{z_1}$ 20 ൹ 19 12 Θ  $\mathbf{O}_1\mathbf{O}$ 18  $\overline{\odot}$  $\bullet$ ۱Q (14 17

Sõltuvalt mudelist, võib sellel nupul olla määratud vaikefunktsioon. Sellele nupule saab määrata ka soovitud funktsiooni: hoidke seda all viis sekundit, olles soovitud kanalil, allikal või lingil. Ekraanil näidatakse kinnitusteadet. Nüüd on MINU NUPP 1 seotud valitud

Pidage meeles, kui teete Esmakordse paigalduse, läheb

**Kaugjuhtimispult**

**(\*) MINU NUPP 1:** 

funktsiooniga.

MINU NUPP 1 algfunktsioonile.

#### **2. Numbrinupud:** Lülitab kanali sisse, sisestab numbri või tähe ekraanil olevasse tekstikasti.

- 3. **Keel:** I ülitub erinevate helirežiimide vahel (analoog-TV), kuvab ja muudab heli/subtiitrite keelt ja lülitab subtiitreid sisse või välja (digitaal-TV, kui see on saadaval)
- **4. Vaigista:** Lülitab teleri heli täielikult välja

**1. Ooterežiim:** Lülitab teleri sisse ja välja

- **5. Helitugevus +/-**
- **6. Juhis:** Näitab elektroonilist programmijuhti
- **7. Suunanupud:** kui vajutada parema või vasaku noole peale, aitavad need liikuda menüüdes, sisus jne ja näitavad TXT-režiimis alamlehti
- **8.** OK: Kinnitab kasutaja valikut, hoiab lehekülge (TXT-režiimil) ja näitab menüüd Kanalid (DTVrežijmil)
- **9. Tagasi/Naase**: Naaseb eelmisele kuvale, eelmise menüü juurde, avab indeksite lehekülje (TXTrežiimil) Lülitub kiiresti eelmise ja käimasoleva programmi või allikate vahel
- **10. Netflix:** Käivitab Netflix rakenduse
- **11. Minu nupp 1 (\*)**
- **12. Värvilised nupud:** värviliste nuppude funktsioonide osas järgige ekraanijuhiseid
- **13. Keri tagasi:** Kerib, näiteks filmide vaatamise korral, kaadrite kaupa tagasi
- **14. Salvesta:** salvestab programme
- **15. Esita:** alustab valitud meedia esitamist
- **16. Paus:** peatab esitatava meedia, alustab salvestamist ajalise nihkega
- **17. Stopp:** peatab esitatava meedia
- **18. Edasi kerimine:** Kerib esitust, näiteks filmide vaatamise korral, kaadrite kaupa edasi
- **19. Prime Video:** Käivitab Amazoni Prime videorakenduse
- **20. YouTube:** Käivitab Youtube'i rakenduse
- **21. Välju:** Sulgeb ja väljub näidatavast menüüst või naaseb eelmisele ekraanile
- **22. Teave:** Näitab teavet ekraani sisu ja varjatud teabe kohta (ilmub - TXT-režiimil)
- **23.** Menüü: Näitab teleri-menüüd
- **24. Allikas:** Näitab saadaolevad ülekanded ja allikad
- **25. Programm +/-**
- **26. Tekst:** näitab teleteksti (kus võimalik). Vajutage uuesti, et käivitada teletekst üle tavalise ülekandepildi (segu)

sioon

Israel

16

#### **Sisse/välja lülitamine**

#### **Teleri sisselülitamine**

Ühendage voolujuhe voolupistikusse (näiteks seina) (220-240V AC, 50 Hz).

Teleri sisselülitamiseks ooterežiimist, kas:

- **Vajutage kaugjuhtimispuldil Ooterežiimi** nuppu, **Programm +/-** või numbrinuppe.
- Vajutage teleri kõrvalfunktsioonide lüliti keskele.

### **Teleri väljalülitamine**

Vajutage **Ooterežiimi** nuppu puldil või vajutage TV asuva juhtnupu keskele ja hoidke seda all mõned sekundid, seejärel lülitub TV ooterežiimile.

#### **Teleri täielikuks väljalülitamiseks, võtke toitekaabel seinakontaktist välja.**

*Märkus:* Ooterežiimile lülitatud teleril hakkab vilkuma  $R$ <sup>2</sup> *Roderežiimi LFD-märgutuli* viidates et funktsioonid nagu  $n$ Aiteks Otsing ooterežiimil Allalaadimine antenni abil või Taimer on sees. LED-tuli võib plinkida ka siis, kui lülitada teler *<i><u>Roterežiimilt</u>* sisse

### **Esmakordsel paigaldamisel**

Teleri esmakordsel sisselülitamisel ilmub ekraanile keele valiku menüü. Valige soovitud keel ja vajutage **OK**. Järgnevates paigalduse etappides seadistage oma eelistusi suunanuppude ja nupu **OK** abil.

Teisel kuval seadistage oma riigi eelistus. Siinkohal, sõltuvalt **Riigi** valikust, võidakse teil paluda sisestada ja kinnitada PIN kood. Valitud PIN ei saa olla 0000. PIN kood tuleb sisestada, kui teil seda hiljem, erinevate menüütoimingute korral, teha palutakse.

Järgmises etapis saate aktiveerida **Esitlusrežiimi** valiku. See seade konfigureerib teie TV seaded looduse säästmiseks ja sõltuvalt kasutatavast TV mudelist võidakse toetatud funktsioonid kuvada ekraani küljele infobännerina. See valik on ette nähtud kasutamiseks ainult kauplustes. Kodus kasutamiseks soovitame valida **Kodurežiimi**. See valik on saadaval **Seaded> Süsteem>Veel** menüü alt ja seda saab ka hiljem sisse / välja lülitada. Tehke oma valik ja jätkamiseks vajutage **OK**.

Sõltuvalt teie teleri mudelist ja riigi valikust võidakse sellel hetkel kuvada **Privaatsuse seaded**. Selle menüü abil saate seadistada oma privaatsuse õigusi. Helendage funktsioon ja õiguse lubamiseks või keelamiseks kasutage Vasakut või Paremat suunanuppu. Enne muudatuste tegemist lugege iga helendatud funktsiooni kohta ekraanile kuvatavaid selgitusi. Kogu teksti lugemiseks kerige lehekülge üles/alla, kasutades **Programm +/** nuppu. Oma eelistusi võite muuta igal ajal menüüs **Seaded>Süsteem>Privaatsuse seaded**. Kui **Internetiühenduse** valik on välja lülitatud, siis jäetakse **Võrgu/interneti seadete** kuva vahele ja seda ei kuvata. Kui teil on selle privaatsuspoliitika või selle rakendamise osas küsimusi, kaebusi või kommentaare, palun võtke ühendust aadressil smarttvsecurity@vosshub.com.

Helendage **Järgmine** ja jätkamiseks vajutage kaugjuhtimispuldil nupule **OK** ja teile kuvatakse **Arvutivõrgu/Interneti Seadete** menüü. Palun lugege jaotist Ühendus, et juhtmega või juhtmeta ühendust üles seada. Kui soovite, et Teie teler tarbiks ooterežiimis vähem elektrit, saate suvandi Võrguühendusega ooterežiimi keelata, seadistades selle asendisse Väljas. Peale seadistamise lõpetamist helendage **Järgmine** ja vajutage jätkamiseks nuppu **OK**.

Järgmisel kuval saate seadistada otsitavate ülekandetüüpide, oma krüptitud kanaliotsingu ja ajavööndi (sõltuvalt riigi valikust) eelistused. Lisaks saate seadistada ülekandetüübi oma lemmikuna. Otsingu protsessi ajal antakse prioriteet valitud ülekandetüübile ja selle kanalid järjekorrastatakse kanalite nimekirja alguses. Lõpetamisel helendage **Järgmine** ja jätkamiseks vajutage **OK**.

### **Ülekandetüübi valimisest**

Otsinguvaliku ülekandetüübiks määramiseks helendage see ja vajutage **OK.** Valiku kõrval olevasse kasti ilmub märge. Otsinguvaliku väljalülitamiseks tühjendage kast, vajutades **OK** pärast seda, kui liigutate fookuse soovitud ülekandetüübi valikule.

**Digitaalantenn:** Kui sisse on lülitatud **D. Antenni** ülekandetüüp, otsib TV digitaalseid maapealseid ülekandeid, kui muud lähteseaded on lõpetatud.

**Digitaalkaabel:** Kui sisse on lülitatud **D. Kaabel** ülekandetüüp, otsib TV digitaalseid kaabelülekandeid, kui muud lähteseaded on lõpetatud. Kui soovite teostada kaabelvõrgu otsingut, kuvatakse enne otsingu alustamist vastav teade. Kui valite **Jah** ja vajutate **OK** sijs saate järgmisel kuval teha valiku **Võrk** või määratud väärtused nagu Sagedus, Võrgu **ID** ia Otsingu samm. Kui valite Ei ja vajutate OK, siis  $S$ aate järgmisel kuval seadistada valikuid **Algsagedus** Lõppsagedus ja Otsingu samm. Lõpetamisel helendage **Järgmine** ja jätkamiseks vajutage nuppu **OK**.

### *Märkus: Otsingu kestus sõltub valitud* **Otsingusammust.**

**Satelliit:** Kui sisse on lülitatud **Satelliidi** ülekandetüüp, siis otsib TV digitaalseid satelliitülekandeid, kui muud lähteseaded on lõpetatud. Enne satelliitotsingu teostamist tuleb teha mõned seadistused. Esmalt kuvatakse menüü **Antenni tüüp**. **Antenni tüübiks** võite valida **Otsene**, **Üks satelliidikaabel** või **DiSEqC lüliti**, kasutades nuppe Vasak või Parem. Pärast antenni tüübi valimist vajutage **OK**, et näha jätkamise valikuid. Saadaval on valikud **Jätka, Transponderite nimekiri** ja **Seadista LNB.** Transponderi ja LNB seadete muutmiseks kasutage vastavaid menüükirjeid.

 **Otsene:** Kui teil on üks vastuvõtja ja otsene satelliidiantenni, siis valige see antenni tüüp. -lWNDPඈVHNV YDMXWDJH **OK.** Valige järgmisel kuval

kasutatav satelliit ja vajutage teenuste otsimiseks **OK.**

- **Üks satelliidikaabel** Kui teil on mitu vastuvõtjat ja üks satelliidikaablisüsteem, valige see antenni tüüp. Jätkamiseks vajutage **OK.** Konfigureerige seaded, järgides järgmisel ekraanil kuvatavaid juhiseid. Teenuste otsimiseks vajutage **OK.**
- **DiSEqC-lüliti:** Kui teil on mitu satelliidiantenni ja **DiSEqC-lüliti**, siis valige see antenni tüüp. Jätkamiseks vaiutage OK. Järgmisel ekraanil saate seada neli **DiSEqC** seadet (võimalusel). Loendis esimese satelliidi otsinguks vajutage **OK.**

**Analoog:** Kui sisse on lülitatud **Analoog** ülekandetüübi otsing, siis otsib TV analoogülekandeid, kui muud lähteseaded on lõpetatud.

Pärast oluliste seadete tegemist, hakkab TV vastavalt valitud ülekandetüübile otsima saadaolevaid ülekandeid.

Otsingu ajal kuvatakse jooksvad otsingutulemused ekraani allosas. Pärast kõikide saadaolevate kanalite salvestamist kuvatakse ekraanil menüü **Kanalid**. Kanalite nimekirja saate muuta vastavalt oma eelistustele, kasutades kaardi **Muuda** valikuid või vajutades lõpetamiseks ja teleri vaatamiseks nuppu **Menüü**.

Otsingu jooksul võidakse kuvada teade, mis küsib, kas soovite kanaleid loogilise järjestuse (LCN) alusel sorteerida.(\*)**.** Valige **JAH** ja vajutage **OK** kinnitamiseks.

 $(*)$  *I* CN on loogiline kanalite numbri-süsteem mis reastab *saadaolevad ülekanded vastavalt kanalite sagedusele (kui on saadaval).*

*Märkus:* Fsmakordset paigaldust teostades, ärge telerit välja *lülitage. Pange tähele, et olenevalt asukohariigist ei pruugi mõned suvandid olla kasutatavad.*

#### **Meedia taasesitamine läbi USB-sisendi**

Te saate ühendada oma teleri USB-sisendite kaudu teleriga  $2.5$ <sup>2</sup> *ia*  $3.5$ <sup>2</sup>*bollised (välise toiteallikaga kõvakettad) välised*  $k\delta$ vakettad või USB-mälupulga.

**OLULINE!** Enne teleriga ühendamist, varundage oma seadmel olevad failid. Tootja ei ole vastutav mis tahes faili kahju või andmete kaotuse eest. Teatud tüüpi USB-seadmed (MP3-mängijad) või USB kõvakettad/mälupulgad võiivad selle teleriga mitte sobida. TV toetab FAT32 ja NTFS-ketta formaate, kuid salvestamine NTFS-formaadiga ei ole võimalik.

Üle 1 TB (tera bait) mälumahuga USB-kõvaketta vormindamisel, võib esineda probleeme.

Oodake ühendamise ja lahtiühendamisega, kuna mängimise seade võib alles faile lugeda. See võib USB-mängijat ja USB-seadet kahjustada. Faili mängimise ajal, ei tohi seadet välja tõmmata.

Teleri USB-sisendiga saate kasutada USB-jaoturit. Sellisel juhul soovitame iseseisva voolutoitega USBjaoturit.

USB sisendit on soovitav kasutada otse, kui ühendate USB kõvakettaga.

*Märkus: Meediumifailide vaatamisel saab Media Browseri Physopology Physopologyaumaiselt 1000 meediumifaili kausta kohta.*

#### **USB salvestamine**

#### **Programmi salvestamine**

**OLULINE!** Kasutades uut USB-kõvaketast, on soovitatav see esmalt vormindada, kasutades selleks teleri **Vorminda ketas** funktsiooni, mis asub **TV>Salvestised>Seaded** menüüs.

 Programmi salvestamiseks peate esmalt, enne teleri sisselülitamist, USB-seadme teleriga ühendama. Salvestusrežiimi aktiveerimiseks tuleb teler sisse lülitada.

 Salvestamiseks on vaja vähemalt 2 GB vaba mälumahuga USB-seadet ja see peab olema USB 2.0 ühilduvusega. Kui USB ei ühildu, siis ilmub veateade. Salvestades pikalt kestvaid programme, nagu filmid, on soovitatav kasutada USB-kõvakettad (HDD-d).

Programmid salvestatakse ühendatud USB-kettale. Soovi korral saate salvestisi hoiustada/kopeerida ka arvutisse, kuigi neid faile ei saa arvutis mängida. Salvestisi saab mängida ainult läbi TV.

Ajalise nihke ajal võib heli olla sünkroonist väljas. Teler toetab raadio salvestamist. TV võib salvestada programme kuni 10 tunni jooksul.

Salvestatud programmid jagatakse 4GB osadeks.

Kui ühendatud USB seadme kirjutamiskiirus pole piisav, võib salvestamine ebaõnnestuda ja ajalise nihke režiim ei pruugi olla kättesaadav.

HD programmide salvestamiseks on soovitav kasutada USB-kõvaketast.

 Ärge tõmmake salvestamise ajal USB/HDD seadet välja. See võib ühendatud USB/HDD seadet kahjustada.

Kui AC juhe ühendatakse lahti aktiivse USB-salvestuse taimeri seadistuse ajal, siis salvestus tühistatakse.

Saadaval on multijagamise toetus. Toetatakse maksimaalselt kahte erinevat jagamist. USB ketta jagamist kasutatakse USB salvestusvalmidusega funktsioonide jaoks. See tuleb vormindada ka esimeseks jagamiseks USB salvestusvalmidusega funktsioonide jaoks.

Mõned striimid võivad tulenevalt signaali probleemidest jääda salvestamata ja seetõttu võib video vahel taasesitamise käigus hanguda.

Programmi salvestamise ajal taustal, saata kasutada menüü valikuid, lülituda teisele allikale või kasutada **Meedia esitaja funktsiooni,** näiteks vaadata pilte, esitada videoid ja muusika faile ja esitada käivat salvestist.

### **Salvestamine ajalise nihkega**

Aialise nihke režiimi aktiveerimiseks vajutage programmi vaatamise ajal nupule **Paus.** Ajalise

nihke režiimil lülitub programm pausile. Samal aial salvestatakse programm ühendatud USB-kettale. Vajuta nuppu **Mängi**, et vaadata peatatud programmi stopp-momendist alates. Vajutage nuppu **Stopp**, et ajalise nihke režiim katkestada.

Aialist nihet ei saa kasutada raadiorežiimil.

Te ei saa kasutada ajalise nihke tagasikerimise funktsiooni enne, kui olete jätkanud taasesitust või edasikerimise funktsiooni.

### **Kiirsalvestamine**

Vajutage nuppu **Salvesta**, et alusta programmi vaatamise käigus kohest salvestamist. Kiirsalvestamise valiku tühistamiseks, vajutage nuppu **Stopp** .

Salvestamisrežiimi ajal ei saa lülituda teisele programmile. Programmi salvestamise ajal või ajalise nihke korral, kui ühendatud USB-seadme kiirus pole piisav, võib ilmuda hoiatusteade.

#### **Salvestatud programmide vaatamine**

Valige **Salvestised TV** menüüst. Valige nimekirjast salvestatud saade (kui on eelnevaid salvestusi). Vajutage nuppu **OK**, et vaadata menüüd **Valikud**. Tehke valik ja vajutage nuppu **OK**.

*Märkus: Mahamängimise ajal ei saa vaadata Põhimenüüd ega teisi menüü seadeid.*

Vajutage nupule **Stopp**, et mahamängimine peatada ja naasta **Salvestiste** nimekirja.

#### **Aeglane Edasikerimine**

Kui vajutada salvestatud programmide vaatamise ajal nupule Paus, siis käivitub aeglase edasikerimise funktsioon. Aeglaseks edasikerimiseks saate kasutada **Kiire edasikerimise** nuppu. Nupu **Kiire edasikerimine** mitmekordsel vajutamisel, muutub edasikerimise kiirus.

#### **Salvestiste seaded**

Menüü **Salvestised** kaardi **Seaded** abil saate seadistada ka oma salvestiste eelistused. Helendage **Seadete** kaart, kasutades **Vasakut** või **Paremat**  nuppu ja vajutage **OK**. Seejärel valige alammenüüst **soovitud** kirje ning seadistage see **Vasaku** või **Parema** nupu abil.

**Alusta varem:** Selle seadega saate seada salvestustaimeri algusaja varasemaks.

**Lõpeta hiljem:** Selle seadega saate seada salvestustaimeri lõpuaja hilisemaks.

**Maksimaalne ajaline nihe:** Selle seadega saate valida ajalise nihkega salvestamise maksimaalse kestuse. Saadavalolevad valikud on umbkaudsed ja tegelik salvestusaeg võib praktikas ülekandest sõltuvalt erineda. Reserveeritud ja vaba salvestusmahu väärtused muutuvad selle seadistuse põhiselt. Veenduge, et teil on piisavalt vaba mahtu, sest vastasel juhul ei pruugi salvestamine võimalik olla.

**Automaatne kustutamine: Kustutamise** tüübiks saab valida kas **Mitte midagi**, **Kõige vanemad**, **Kõige pikemad** või **Kõige lühemad**. Kui seadistuseks on **Mitte midagi**, saab seadistada **Esitamata**  valiku kas **Kaasa arvatud** või **Välja arvatud**. Need valikud määravad eelistused salvestiste kustutamisele, eesmärgiga järgnevate salvestiste jaoks salvestusmahtu suurendada.

**Kõvaketta info:** Saate vaadata teleriga ühendatud USB mäluseadme infot. Info nägemiseks helendage valik ja vajutage **OK** ning sulgemiseks vajutage **Tagasi/Naase**.

**Ketta vormindamine:** Kui soovite kustutada kõik ühendatud USB mäluseadmel olevad failid ja konverteerida ketas FAT32 formaati, saate kasutada seda valikut. Vajutage nuppu **OK**, kui funktsioon **Ketta Vormindamine** on helendatud. Ekraanile ilmub aken, mis palub teil sisestada PIN koodi**(\*).** Pärast PIN koodi sisestamist kuvatakse kinnitusekraan. Valige **Jah** ja vajutage nuppu **OK**, et alustada USB ketta vormindamist. Tühistamiseks valige **Ei** ja vajutage nuppu **OK**.

*(\*)* Vaikimisi määratud PIN-kood võib olla 0000 või 1234  $\overline{X}$ ui olete PIN-koodi määratlenud (nõutav sõltuvalt teie riigi *valikust), siis* **Esmakordse paigaldamise** *käigus kasutage RPD magnetud PIN-kondi* 

**OLULINE!** USB seadme vormindamine kustutab sellelt KOGU teabe ja faili-süsteem muudetakse FAT32. Üldjuhul parandatakse sellega kõik töötõrked, kuid kaotate KOGU olemas oleva teabe.

Kui salvestamise alguses kuvatakse ekraanile teade "**USB ketta kirjutamiskiirus on salvestamiseks liiga aeglane**", siis proovige salvestamist uuesti alustada. Kui sama veateade kuvatakse uuesti, on võimalik, et teie USB-seade ei vasta nõutud kiiruse nõuetele. Proovige ühendada teine USB-seade.

### **Meedialehitseja**

Saate esitada muusika- ja filmifaile ning fotosid, mis on salvestatud USB mäluseadmele ja ühendatud selle teleriga. Ühendage USB mäluseade ühte teleri küljel asuvatest USB-sisenditest.

Pärast USB mäluseadme teleriga ühendamist kuvatakse ekraanile menüü **Meedialehitseja**. Hilisem ligipääs ühendatud USB seadme sisule on võimalik igal ajal menüü **Allikad** kaudu. Valige sellest menüüst sobiv USB sisend ja vajutage **OK**. Võite vajutada ka nuppu Allikas kaugjuhtimispuldil ja seejärel valida oma USB-mäluseade allikate loendist. Seejärel valige sobiv fail ja selle kuvamiseks või esitamiseks vajutage **OK**.

Saate muuta **Meedia Lehitseja** eelistusi, kasutades **Seadete** menüüd. Seaded menüü saab tutvuda teavet riba, mis kuvatakse ekraani allosas taasesitusel videovõi helifaili või kuvamine pildi fail. Vajutage nuppu **Info**, helendage inforiba paremal poolel asuv hammasratta sümbol ja vajutage **OK**. Saadaval on menüüd **Pildi seaded**, **Heli seaded**, **Meedialehitseja seaded** ja **Valikud**. Nende menüüde sisu võib muutuda vastavalt hetkel avatud meediafaili tüübile. Helifailide taasesitamisel on saadaval ainult menüü **Heliseaded**.

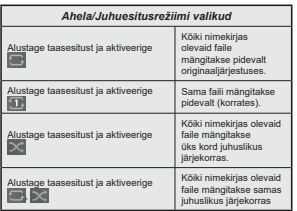

Inforiba funktsioonide kasutamiseks helendage vastava funktsiooni sümbol ja vajutage **OK**. Funktsiooni oleku muutmiseks helendage vastava funktsiooni sümbol ja vajutage **OK** nii mitu korda, kui vaja. Kui sümbolil on punane rist, siis on see deaktiveeritud.

### **Tavaline buutimise logo**

Te saate kohandada oma telerit ning vaadata oma lemmikpilti või -fotot ekraanil iga kord, kui teie teler käivitub. Selleks kopeerige oma lemmikpildifailid USB-kettale ja avage need **Meediabrauseris**. Valige USB sisend menüüst **Allikas** ja vajutage **OK**. Võite vajutada ka nuppu Allikas kaugjuhtimispuldil ja seejärel valida oma USB-mäluseade allikate loendist. Kui olete soovitud pildi valinud, tõstke see esile ja vajutage **OK**, et näha seda täisekraanil. Vajutage nuppu **Info**, helendage inforibal asuv hammasratta sümbol ja vajutage **OK**. Sisenemiseks valige **Valikud** ja vajutage nuppu **OK**. Saadaval on valik **Seadista käivitumise logo.** Helendage see ja vajutage uuesti **OK**, et valida pilt kasutaja käivitumise logoks. Kuvatakse kinnitusekraan. Valige Jah ja vajutage uuesti **OK**. Kui pilt on sobiv(\*) näete seda ekraanil teleri järgmisel buutimisel.

*Märkus: Kui teostate esmakordse paigaldamise, hakkab teler logu kasutamisel kasutama uuesti algset logo.*

*(\*)* Piltidel peab olema kuvasuhe vahemikus 4:3 kuni 16:9 ia *nad peavad olema formaadis .jpeg. .jpg või .jpe. Pilti, mille* resolutsioon infoloosungile ei ilmu, ei saa logoks seada.

#### **FollowMe TV**

Tahvelarvutiga saate vaadata oma smart TV hetkel käivat ülekannet kasutades**FollowMe TV** funktsiooni. Paigaldage asjakohane Smart Center rakendus oma mobiilseadmesse. Käivitage rakendus.

Lisainformatsiooni selle funktsiooni kasutamise kohta vaadake kasutatava seadme kasutusjuhendist.

*Märkus: Sõltuvalt mudelist ei pruugi teie teler seda funktsiooni toetada. Rakendus ei ühildu kõikide mobiilseadmetega. Mõlemad seadmed peavad olema lülitatud samasse võrku.*  **See funktsioon töötab ainult siis, kui teleri sisendallikaks on TV** 

### **CEC**

See funktsioon võimaldab kontrollida CEC-toega seadmeid, mis on ühendatud läbi HDMI porti, kasutades teleri kaugjuhtimispulti.

Esmalt tuleb seada **CEC** valik menüüs **Seaded>Süsteem>Veel** olekusse **Lubatud**. Vajutage nupule **Allikas (Source)** ja valige HDMI sisendiga ühendatud CEC-seade menüüst Allikate loetelu. Kui uus CEC seade on ühendatud, siis ilmub Allikate loetelu menüüsse selle seade nimi ja mitte enam HDMI porti nimi (näiteks DVD-mängija, salvesti 1 jne).

TV pult täidab, pärast ühendatud HDMI allika valimist, oma põhiülesandeid automaatselt. Töö lõpetamiseks ia teleri taasiuhtimiseks puldiga, hoidke puldil "0-Null" nuppu all 3 sekundit.

CEC funktsionaalsuse keelamiseks seadistage vastav valik menüüst **Seaded>Süsteem>Veel.**

TV toetab ka ARC (Audio Return Channel) funktsiooni. See funktsioon on audio link, mis on mõeldud asendama teleri ja teiste audio-süsteemide (A/V vastuvõtja või kõlari süsteem) vahelisi kaableid.

Kui ARC on aktiivne, siis teler vaigistab kõik teised heliväljundid, välja arvatud kõrvaklapipesa, automaatselt ja helitugevuse nupud suunatakse ühendatud heliseadmele. ARC funktsiooni aktiveerimiseks **seadke väljundi** valik menüüs **Seaded>Heli HDMI ARC**.

**Märkus:** ARC on toetatud läbi HDMI2 sisendi.

#### **Süsteemi heli juhtimine**

Võimaldab Audio võimendit/Vastuvõtjat teleriga kasutada. Helitugevust saab kontrollida teleri kaugjuhtimispuldiga. Selle funktsiooni aktiveerimiseks **seadke väljundi** valik menüüs **Seaded>Heli HDMI ARC**. Kui **HDMI ARC** valik on valitud, siis **CEC** valik on seatud automaatselt **lubatud** peale, kui see pole juba selle peal. TV kõlarid vaigistatakse ja heli tagatakse vaadatavas allikas ühendatud helisüsteemiga.

*Märkus:* Heliseade peaks toetama süsteemi heli juhtimise funktsiooni.

#### **E-käsiraamat**

Juhiseid TV funktsioonide kohta leiate E-käsiraamatust. E-käsiraamatule ligipääsuks sisenege menüüsse **Seaded**, valige **Käsiraamatud** ja vajutage **OK.** Kiireks ligipääsuks vajutage nuppu **Menüü** ja seejärel nuppu **Info.**

Suunanuppude abil saate valida soovitud kategooria. Iga kategooria hõlmab erinevaid teemasid. Valige teema ja juhiste lugemiseks, vajutage nupule **OK.**

E-käsiraamatu sulgemiseks, vajutage nuppu **Välju** või **Menu**.

*Märkus:* Sõltuvalt mudelist ei pruugi teie teler seda funktsiooni toetada. E-käsiraamatu sisu võib sõltuvalt mudelist erineda.

### **Seadete menüü sisukord**

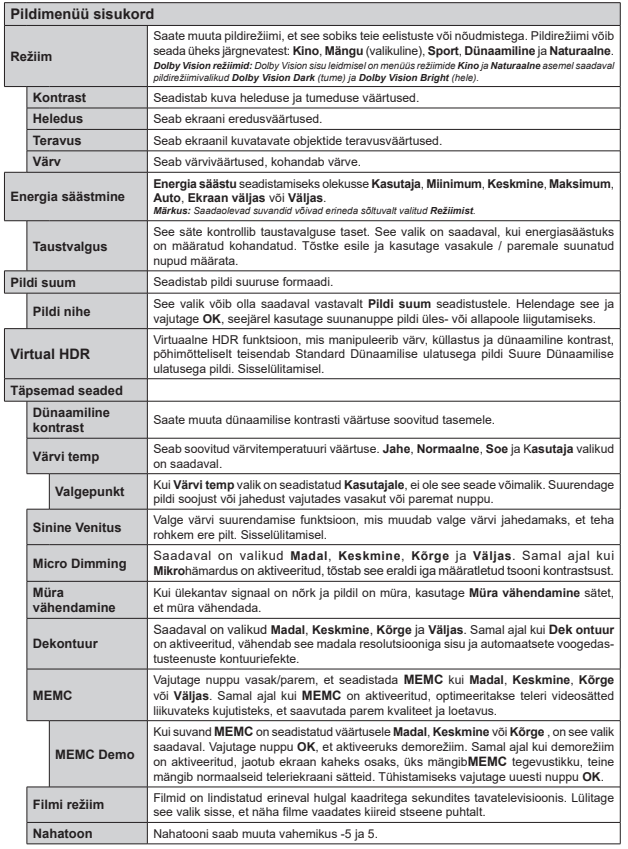

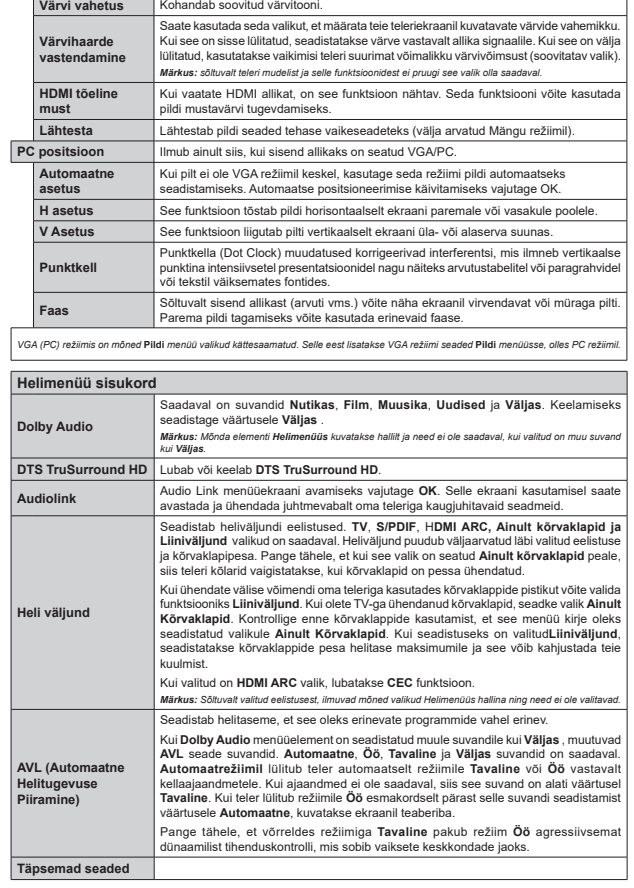

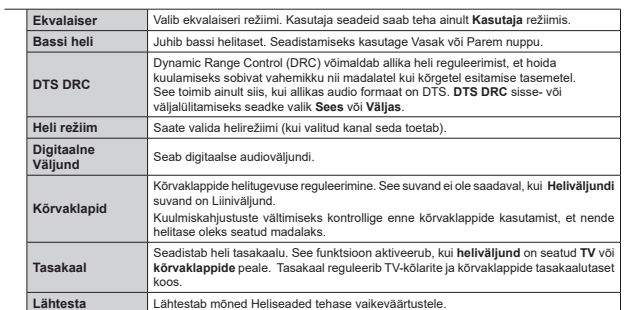

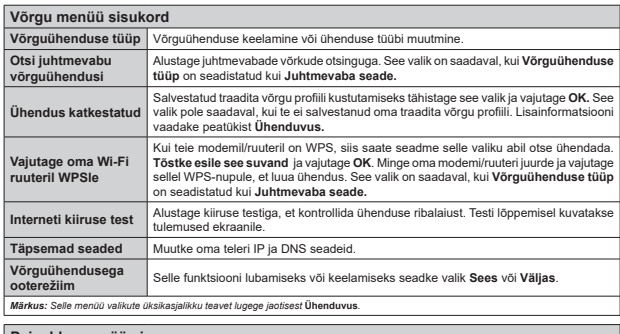

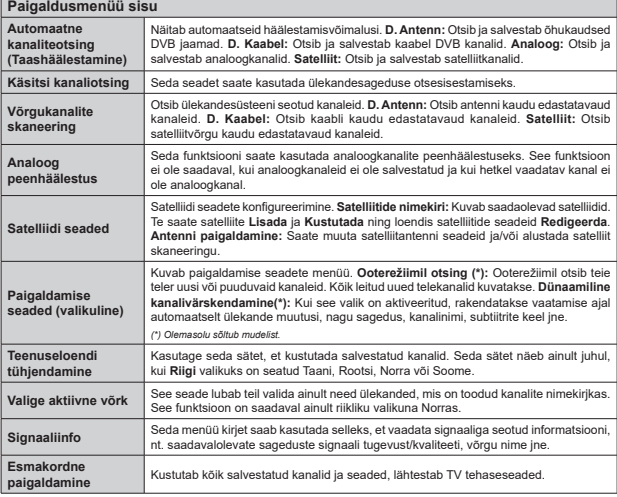

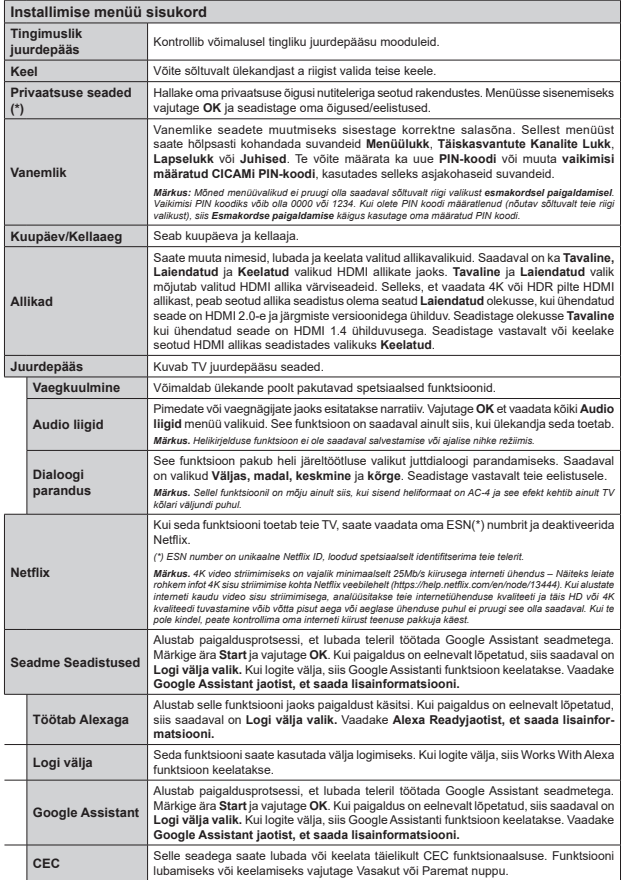

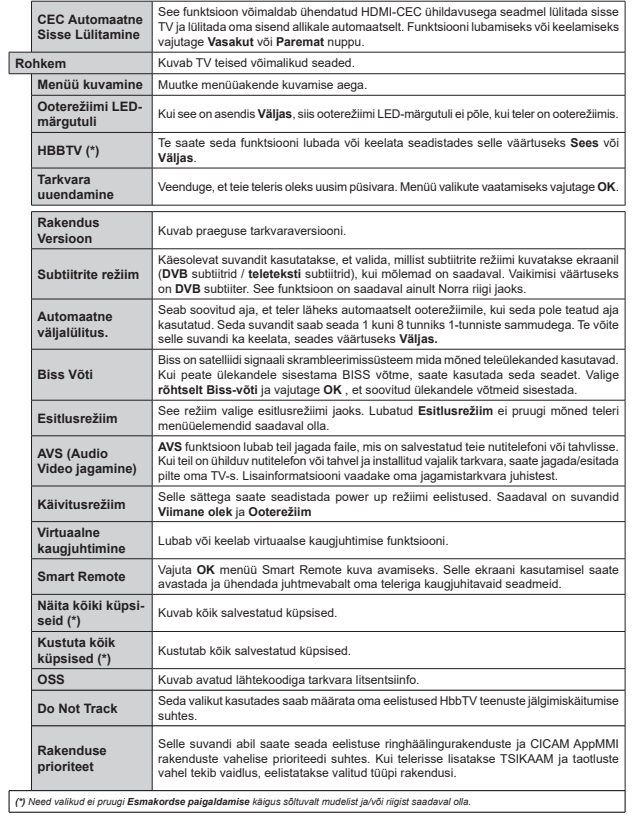

### **TV üldine kasutamine**

#### **Kanalite Nimekirja kasutamine**

TV paigutab kõik salvestatud kanalid kanalite nimekirja. **Kanalite** menüü valikuid kasutades saab muuta kanalite nimekirja, seada lemmikuid või aktiivseid kanaleid. Vajutage nuppu **OK,** et avada kanalite nimekiri. Nimekirjas olevate kanalite filtreerimiseks või käesoleva nimekirja muudatuste tegemiseks kasutage **Filtreeri** ja **Muuda** kaartide valikuid. Helendage soovitud kaart ja vajutage **OK**, et näha saadavalolevaid valikuid.

Selleks, et lisada kanal, mida parajasti vaatate, menüüsse Avaleht, Vali menüü kanalid vahekaardil Redigeeri valik Lisa koju ja vajuta OK.

#### **Lemmikute nimekirja haldamine**

Saate luua oma lemmikkanalitest neli erinevat nimekirja. Sisenege menüüsse **TV>Kanalid** või vajutage nuppu **OK**, et avada menüü **Kanalid**. Helendage kaart **Muuda** ja vajutage **OK**, et näha muutmise valikuid ja valida **Märgista kanal/vabasta kanal märgistusest** valik. Valige nimekirjast soovitud kanal, vajutades nuppu **OK** samal ajal, kui kanal on helendatud. Te saate teha mitmeid valikuid. Samuti saate kasutada valikut **Märgista kanal/vabasta kanal märgistusest**, et valida kõik nimekirjas olevad kanalid. Seejärel vajutage nuppu **Tagasi/Naase**, et naasta menüü Muuda valikute juurde. Valige **Lisa/eemalda lemmikud** ja vajutage uuesti nuppu **OK.** Kuvatakse lemmikkanalite nimekiri. Seadistage soovitud nimekirja valik valikule **Sees**. Valitud kanal/id lisatakse nimekirja. Selleks, et eemaldada kanal või kanalid lemmikute nimekirjast järgige samu samme ning valige soovitud nimekirja valikuks **Väljas**.

Saate kasutada filtreerimise funktsiooni menüüs **Kanalid**, et filtreerida kanaleid kanalite nimekirjas püsivalt vastavalt teie eelistustele. Näiteks kasutades **Filtreeri** kaardi valikuid, saate seadistada ühe oma neljast lemmikute nimekirjast, et seda kuvataks alati kui kanalite nimekiri avatakse.

#### **Vanemakontrolli seadete seadistamine**

**Vanemakontrolli** menüü valikuid saab kasutada, et keelata kasutajatel teatud programmide ja kanalite vaatamine ja menüüde kasutamine. Need seaded on asukohas **Seaded>Süsteem>Vanemakontrolli**menüü.

Vanemakontrolli menüü kuvamiseks tuleb sisestada PIN kood. Peale korrektse PIN koodi sisestamist kuvatakse **Vanemakontrolli** menüü.

**Menüü Lukk:** See seade lubab või keelab juurdepääsu kõikidele menüüdele või TV paigaldusmenüüdele.

**Vanusepiirangu Lukk:** Selle seadistamisel, saab teler telekanalitelt teavet vanusepiirangute kohta ja kui saate vaatamine on keelatud, siis ülekanne katkestatakse.

*Märkus: Kui riigi valik* **Esmakordsel Paigaldamisel** *RQ PllUDWXG NXL 3UDQWVXVPDD ,WDDOLD Y}L \$XVWULD VLLV* **Vanusepiirangu Luku** *väärtus seatakse vaikimisi 18.*

**Lapselukk:** Kui see valik on **Sisse** lülitatud, saab telerit juhtida ainult kaugjuhtimispuldist. Sel juhul TV juhtnupud nupud ei tööta.

**Interneti lukk:** Kui see valik on Sisse lülitatud, siis on internetti kasutavad rakendused keelatud. Lülitage valik **Välja**, et need rakendused jälle avada.

**PIN Koodi Seadistamine:** Seadistab uue PIN koodi.

**Vaikimisi CICAM PIN:** See valik ilmub hallina, kui CI moodul on sisestatud TV CI pessa. Saate muuta vaikimisi CI CAM PIN koodi kasutades seda valikutt.

*Märkus: Vaikimisi PIN koodiks võib olla 0000 või 1234 Kui olete PIN-koodi määratlenud (nõutav sõltuvalt teie riigi valikust), siis Esmakordse paigaldamise käigus kasutage REDIGITION COMMENCE* 

*Mõned valikud ei pruugi Esmakordse paigaldamise käigus V}OWXYDOWPXGHOLVWMDY}LULLJLVWVDDGDYDOROOD*

#### **Elektrooniline programmijuht**

Teie teleri elektroonilise programmijuhi funktsiooni abil saate sirvida kanalite nimekiria paigaldatud kanalite sündmuste nimekirja. Selle funktsiooni tugi sõltub vastavast ülekandest.

Programmijuhile liginääsuks vajutage kaugjuhtimispuldil nuppu **Juht**. Valikut **Juht** saate kasutada ka menüü **TV** alt.

Valida on 2 erineva ajakava kujundustüübi vahel **Ajajoone ajakava** ja **Nüüd/Järgmine.** Nende kujundustüüpide vahel valimiseks helendage alternatiivse kujundustüübi nimega kaart ekraani ülaosas ja vajutage **OK.**

Programmijuhis navigeerimiseks vajutage suunanuppe. Ekraani ülaosa kaartide valikute kasutamiseks kasutage nuppu **Tagasi/Naase.**

#### **Ajajoone ajakava**

Selles kujundustüübis on kõik nimekirjas olevate kanalite sündmused paigutatud ajajoonele. Sündmuste nimekirja sirvimiseks saate kasutada suunanuppe. Helendage sündmus ja vajutage **OK**, et kuvada sündmuse valikute menüü.

Saadavalolevate kaartide valikute kasutamiseks vajutage nuppu **Tagasi/Naase.** Helendage kaart **Filtreeri** ja vajutage **OK**, et näha filtreerimise valikuid. Kujundustüübi muutmiseks helendage **Nüüd/ Järgmine** ja vajutage **OK.** Eelmise ja järgmise päeva sündmuste kuvamiseks saate kasutada valikuid **Eelmine päev** ja **Järgmine päev.**

Helendage kaart **Lisad** ja vajutage **OK**, et pääseda ligi alltoodud valikutele.

**Vali žanr:** Kuvab menüü Vali žanr. Valige žanr ja vajutage nuppu **OK**. Programmijuhis sisalduvad sündmused, mis vastavad valitud žanrile, esitatakse nimekirjana.

**Programmijuhi otsing:** Kuvab otsingu valikud. Kasutades neid valikuid võite otsida programmijuhi andmestikus vastavalt valitud kriteeriumitele. Sobivad tulemused esitatakse nimekirjana. **Nüüd:** Kuvab esiletõstetud kanali praegused

sündmused.

 **Suum:** Helendage ja vajutage **OK**, et näha suurema ajalise intervalliga sündmusi.

### **Nüüd/Järgmine ajakava**

Selle kujundusvalikuga kuvatakse ainult käimasolevad ja järgmised sündmused nimekirjas sisalduvate kanalite kohta. Sündmuste nimekirja sirvimiseks saate kasutada suunanuppe.

Saadavalolevate kaartide valikute kasutamiseks vajutage nuppu **Tagasi/Naase.** Helendage kaart **Filtreeri** ja vajutage **OK**, et näha filtreerimise valikuid. Kujundustüübi muutmiseks helendage **Ajajoone ajakava** ja vajutage **OK.**

#### **Sündmuste valikud**

 Kasutage suunanuppe, et helendada sündmus ja vajutage nuppu **OK** et kuvada menüü **Valikud**. Saadaval on järgnevad valikud.

**Kanali valimine:** Seda funktsiooni kasutades saate lülituda valitud kanalile ja seda vaadata. Programmijuht suletakse.

 **Rohkem infot:** Kuvab valitud sündmuse kohta detailse info. Teksti sirvimiseks kasutage suunanuppe Üles ja Alla.

**Sea sündmusele taimer / Kustuta sündmuse taimer:** Valige **Sündmuse valikutest Sea sündmusele taimer** ja vajutage **OK**. Taimereid saab seada ka tulevastele sündmustele. Juba kehtiva taimeri tühistamiseks, helendage vastav sündmus ja vajutage nuppu **OK**. Seejärel valige **Sündmuse valikutest Kustuta taimer**  . Taimer kustutatakse.

 **Salvesta / Kustuta salvest. Taimer:** Valige **Salvesta** ja vajutage nuppu **OK** . Kui sündmus kantakse üle tulevikus oleval ajal, lisatakse see Taimeri nimekirja. Kui valitud sündmus kantakse üle hetkel, algab salvestamine koheselt.

 Kehtiva salvestamise taimeri tühistamiseks, helendage vastav sündmus, vajutage nuppu **OK** ja valige **Kustuta Salvestus**. **Taimer**. Salvestamise taimer kustutatakse.*TÄHTIS!* Ühendage USB-ketas teleriga, kui teler on välja *<i><u>Iülitatud</u>* Salvestusrežiimi aktiveerimiseks tuleb teler sisse *lülitada.*

*Märkused: Kui käesoleval kanalil on aktiivne salvestamine või taimer siis ei saa te lülituda sel ajal teisele kanalile.*

*Samale ajavahemikule ei saa seada taimerit või salvestustaimerit kahele või enamale iseseisvale programmile.*

#### **Teleteksti teenus**

Sisenemiseks vajutage Text nunnu. Mix režimi aktiverimiseks vajutage uuesti, saate korraga vaadata nii tekstitelevisiooni lehte, kui ka TV ülekannet. Väljumiseks vajutage veel üks kord. Kui on olemas siis on teleteksti lehekülgedel värvikoodid ja neid saab valida, kui vajutada värvilisi nuppe. Järgige juhiseid, mis kuvatakse ekraanile.

### **Digitaalne Teletekst**

Vajutage **Text** nuppu, et vaadata digitaalset teleteksti infot. Opereerige siinkohal värviliste nuppudega, kursori ja **OK** nupuga. Opereerimisviis võib erineda sõltuvalt digitaalse teleteksti sisust. Järgige juhiseid, mis kuvatakse digitaalse teleteksti ekraanile. Kui nupp **Tekst** on vajutatud, naaseb teler tagasi televisiooni.

#### **Tarkvara uuendused**

Teie teler on suuteline leidma ja uuendama püsivara automaatselt läbi ülekandesignaali.

**Tarkvara uuenduste otsing läbi kasutajaliidese**

Peamenüüst valige **Seaded>Süsteem** ja seejärel **Veel**. Liikuge **Tarkvara uuendustele** ja vajutage **OK** nuppu. Seejärel valige **Otsi uuendusi** ja vajutage **OK** nuppu, et leida tarkvarauuendusi.

Kui uuendus leitakse, siis alustab teler uuenduse allalaadimist. Pärast allalaadimist kuvatakse hoiatus. Teleri taaskäivitamiseks ja tarkvara uuendusprotsessi lõpule viimiseks vajutage **OK**.

#### $3$  AM otsingud ia uuenduste režiim

Teler otsib uuendusi kell 3:00 öösel, kui **Automaatotsing** on **Lubatud** ja kui TV on antenni signaali / Internetiga ühendatud. Kui uus tarkvara on leitud ja edukalt alla laetud, siis paigaldatakse see järgmise sisselülitamisega.

*Märkus:* Ärge eemaldage toiteiuhet, kui LED-tuli taaskäivituse *ajal vilgub. Kui TV peale uuendust ei käivitu, siis tõmmake pistik seinast välja, oodake kaks minutit ja ühendage pistik uuesti.*

*Kõiki uuendusi kontrollitakse automaatselt. Kui teostatakse käsitsi otsing ja tarkvara ei leita, siis on paigaldatud kõige uuem versioon.*

### **Vead & Vihjed**

### **TV ei lülitu sisse**

Veenduge, et voolujuhe on korralikult seinapistikus. Vajutage teleril asuvat Toitenuppu.

#### **Halb pilt**

- Veenduge, et olete teleri õigesti häälestanud.
- Kehv signaal võib põhjustada häireid pildis. Kontrollige ühendust antenniga.
- Kontrollige, kas olete sisestanud käsitsihäälestusel õige sageduse.

### **Pilt puudub**

- Teler ei võta ühtegi signaali vastu. Kontrollige, et valitud on õige sisendi-allikas.
- Kas antenn on õigesti ühendatud?
- Kas antennikaabel on vigastatud?
- Kas antenni ühendamiseks on kasutatud sobivaidpistikuid?

Kui tekib kahtlus, kontakteeruge edasimüüjaga.

### **Heli puudub**

- Kontrollige, et teler ei oleks vaigistatud (helitu). Vajutage nuppu Helitu või tõstke kontrollimiseks helitaset.
- Heli on kuulda vaid ühest kõlarist. Kontrollige helimenüüst tasakaalu-seadeid.

### **Kaugjuhtimispult ei tööta**

- Patareid võivad olla vanad. Vahetage patareid.
- Patareid võivad olla valesti sisestatud. Vaadakelõigust "Juhtimispulti patareide sisestamine".

### **Ühendatud allikas ei loe signaali**

- On võimalik, et ühtegi seadet ei ole ühendatud.
- Kontrollige oma seadme AV kaableid ja ühendusi.
- Veenduge, et seade on sisse lülitatud.

### **Pilt ei ole VGA allikas keskel**

Selleks, et TV kuvaks pildi automaatselt keskele, sisestage PC Asendi menüüs Pildi menüüsse, helendage Automaatne positsioneerimine ja vajutage OK. Oodake, kuni toiming on lõpetatud. Selleks, et pilti käsitsi asetada saate kasutada H positsiooni ja V positsiooni valikuid. Valige soovitud valik ja kasutage seadmiseks Vasak ja Parem suunanuppe kaugiuhtimispuldil.

#### **Salvestamine ei ole võimalik**

Programmi salvestamiseks peate esmalt, enne teleri sisse lülitamist, USB mälupulga teleriga ühendama. Salvestusrežiimi aktiveerimiseks, tuleb teler sisse lülitada. Kui te ei saa salvestada, kontrollige, et mäluseade on õigesti vormindatud ja et sellel on piisavalt vaba mäluruumi.

### **USB on liiga aeglane**

Kui salvestamise alguses kuvatakse ekraanile teade "USB ketta kirjutamiskiirus on salvestamiseks liiga aeglane", püüdke salvestamist taasalustada. Kui sama veateade kuvatakse uuesti, on võimalik, et teie USB-seade ei vasta nõutud kiiruse nõuetele. Proovige kasutada mõnda muud USB mäluseadet.

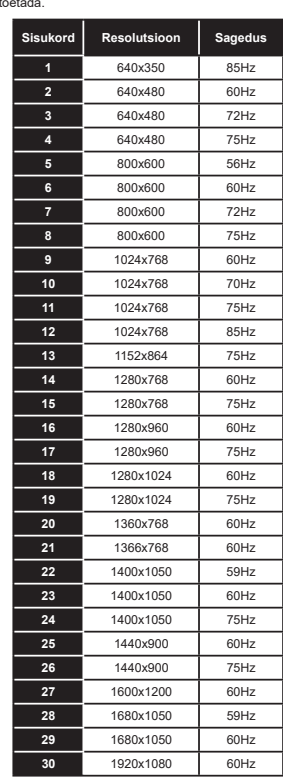

**Arvuti sisend tüüpiliste dipsplei moodustega** Järgnev tabel illustreerib mõningaid tüüpilisi videorežiime. Teie teler ei pruugi kõiki resolutsioone

toetada.

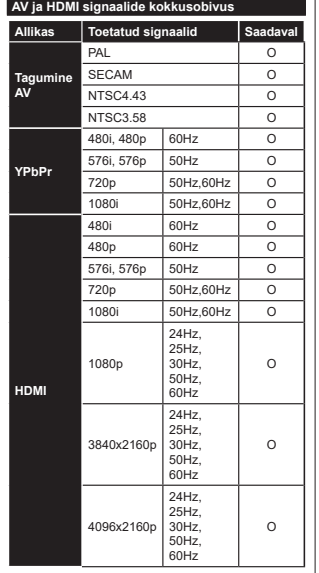

### **(X: Pole saadaval, O: Saadaval)**

Mõnel juhul ei näidata teleri signaali õigesti. Probleem võib olla tingitud kokkusobimatusest allikaseadme standarditega (DVD, Set-top box jne). Sellise probleemi tekkimisel, võtke ühendust seadme edasimüüjaga.

# **USB-režiimi jaoks toetatud failiformaadid**

#### **Videofaili Formaadid**

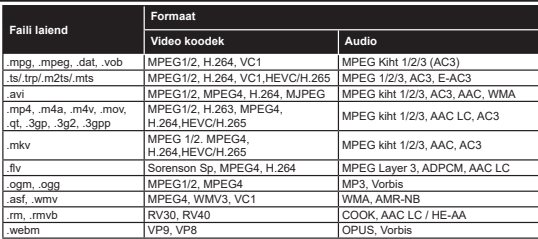

#### **Pildifaili Formaadid**

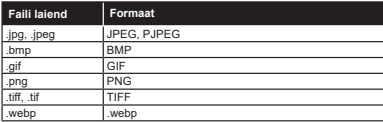

#### **Helifaili Formaadid**

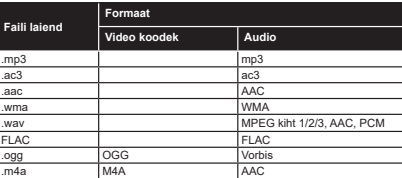

### **Subtiitrifaili Formaadid**

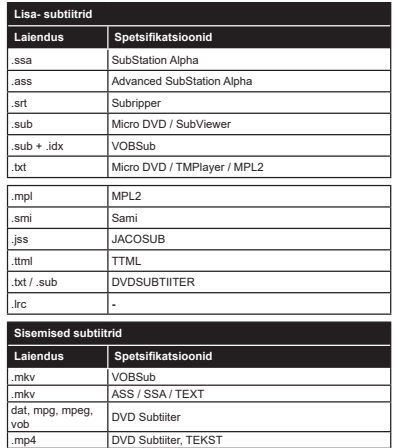

### **Toetatud DVI resolutsioonid**

Kui ühendate seadmedoma teleri pistikutega, kasutades DVI konvertereid (DVI HDMI'ks juhe ei ole komplektis), A experimental of the method of the method of the method of the site state of the site state lugeda järgnevat informatsiooni resolutsiooni kohta.

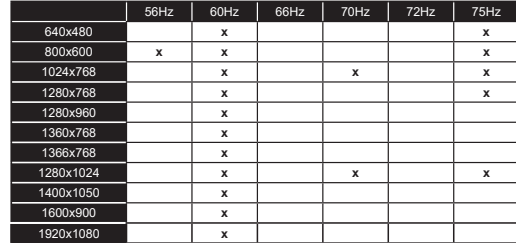

### **Ühenduvus**

### **Juhtmega ühendus**

### **Ühendamine juhtmega võrguga**

- Teil peab olema modem/ruuter ühendus, et võimaldada lairiba ühendus.
- $\cdot$  Ühendage oma teler modemi/ruuteriga läbi Etherneti kaabli. Teleri taga küliel asub LAN port.

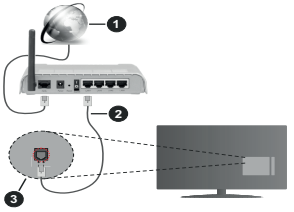

- **1.**Lairiba ISP ühendus
- **2.**LAN (Ftherneti) juhe
- **3.** LAN sisend TV tagumisel küljel

#### **-XWPHTPHIPHPHPHOTHERWAY** Võrgu peatükki Seadete menüüs.

• TV ühendamine LAN võrguga võib olla võimalik, sõltuvalt võrgu konfiguratsioonist. Sellisel juhul kasutage Etherneti kaablit, et ühendada TV otse võrguühenduse seinapistikusse.

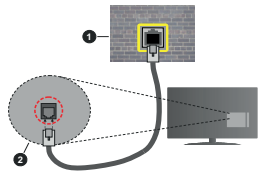

- **1.** Võrguühenduse seinapistik
- **2.** LAN sisend TV tagumisel küljel

### **Juhtmega seadme konfigureerimine**

#### **Võrguühenduse tüüp**

**Võrguühenduse tüüp** saate valida **Juhtmega Seade, Juhtmevaba Seade** või **Keelatud**, vastavalt TV komplekti aktiivsele ühendusele. Valige selleks Juhtmega Seade, kui olete ühendatud Etherneti kaabli abil.

### **Interneti kiiruse test**

Helendage **Interneti Kiiruse Test** ja vajutage nuppu **OK**. TV kontrollib interneti ühenduse ribalaiust ja kuvab lõpetamisel tulemused.

### **Täpsemad seaded**

Tooge esile **Täpsemad seaded** ja vajutage nuppu **OK** . Järgmisel ekraanil saate muuta TV IP ja DNS seadeid. Helendage soovitu ja vajutage Vasakut või Paremat nuppu, et muuta seade **Automaatsest Manuaalseks**. Nüüd saate sisestada **Manuaalse IP** ja / või **Manuaalse DNS** väärtuse. Valige seotud kirje rippmenüüst ja sisestage uued väärtused kasutades puldi numbrinuppe. Tõstke esile**Salvesta** ja vajutage nuppu **OK,** et salvestada lõpetamisel sätted.

#### **Juhtmevaba Ühenduvus**

#### **Ühendamine Juhtmevaba Võrguga**

Teler ei saa ühendust võrguga kui SSID on varjatud. Et muuta oma modemi SSID nähtavaks, peate muutma oma SSID-seadeid modemi tarkvara abil.

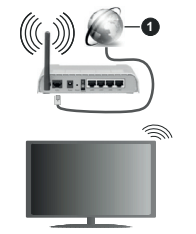

**1.** Lairiba ISP ühendus

Juhtmevaba N ruuter (IEEE 802.11 a/b/g/n) järjestikuste 2,4 ja 5 GHz ribadega disainitud suureneva ribalaiusega. Need on optimeeritud sujuvama ja kiirema HD video striiminguks, faili ülekandeks ja juhtmevabaks mänguks.

- Sagedus ja kanalite erisus sõltub piirkonnast.
- · Ülekande kiirus sõltub ülekande toodete teel olevate takistuste kaugusest ja hulgast aga ka nende toodete konfiguratsioonist, raadiolainete konditsioonist. ميوم التي المعاصر المستورج المستورج المستورج المستورج المستورج المستورج المستورج المستورج المستورج المستورج ال<br>ويوسى المستورج المستورج المستورج المستورج المستورج المستورج المستورج المستورج المستورج المستورج المستورج المست woih ka katkeda või ühendus võih kaduda sõltuvalt raadiolainete konditsioonist DECT telefonis või mis iganes muus WLAN 11b seadmes. Ülekande kiiruste standard väärtused on teoreetilised maksimaalsed väärtused juhtmevabadele standarditele. Need ei ole tegelikud andmesidekiirused.
- Asukoht kus ülekanne on kõige efektiivsem sõltub kasutuskoha keskkonnast.
- TV juhtmevaba seade toetab 802.11 a,b,g & n tüüpi modemeid. On tungivalt soovituslik kasutada IEEE 802.11n kommunikatsiooni protokolli, et vältida võimalikke probleeme videote vaatamisel.
- Peate muutma oma modemi SSID, kui läheduses on teisi sama SSID-iga modemeid. Muidu võib tekkida ühenduse probleeme. Kui juhtmevaba ühendusega tekib probleeme, kasutage pigem juhtmega ühendust.

### **Juhtmevaba Seadme Konfigureerimine**

Avage Võrgu menüü ja valige Võrguühenduse tüün Juhtmevaba Seade, et alustada ühendamise toiminguid.

Helendage valik Otsi juhtmevabu võrguühendusi ia olemasolevate juhtmevabade võrkude otsingu alustamiseks vajutage OK. Kõik leitud võrgud esitatakse nimekirjana. Helendage soovitud võrk ja ühendamiseks vaiutage OK.

*Märkus: Kui modem toetab N režiimi, peate seadme N* režiimi seaded

Kui valitud võrk on salasõnaga kaitstud, sisestage virtuaalse klaviatuuri abi salasõna. Klaviatuuri saate kasutada läbi suunanuppude ja OK nupu kaugiuhtimispuldil.

Oodake kuni ekraanil näidatakse IP aadressi.

See tähendab, et ühendus on nüüd loodud. -Juhtmevahast võrgust lahtiühendamiseks tõstke esile Võrgu tüüp ja vajutage Vasakut või Paremat suunanuppu, et valida Keelatud.

Võite salvestada oma traadita võrgu profiili, kasutades **edasijõudnud seadete menüüs Save (salvesta) valikut.** Seega te ei pea traadita võrkude vahetamisel sisestama parooli. Pärast traadita võrku ühendumist tähistage **Advanced Settings** (edasijõudnute seaded) menüüs valik **Save** (salvesta) valik ja vajutage **OK**, et salvestada oma traadita võrgu profiil. Kui olete traadita võrgu salvestanud, siis **Network** (võrk) menüüs ilmub valik **Disconnect** (katkesta ühendus). Tähistage **Disconnect** (katkesta ühendus) ja vajutage **OK**, et kustutada traadita võrgu profiil.

Kui teie ruuteril on WPS, saate modemiga/ruuteriga ühenduse luua parooli sisestamata või lisades kõigepealt võrgu. Helendage valik **Vajutage oma Wi-Fi ruuteril WPSle** ja vajutage **OK**. Minge oma modemi/ ruuteri juurde ja vajutage sellel WPS-nupule, et luua ühendus. Seadmete paaritamise lõppemisel näete teleri ekraanil ühenduse kinnituse teadet. Jätkamiseks valige **OK**. Rohkem seadistusi ei ole vaja teha.

**Helendage Interneti Kiiruse Test** ja vajutage **OK** nuppu, et kontrollida oma internetiühenduse **Kürust Helendage Tänsemad Seaded** ja vajutage nuppu **OK** et avada täpsemate seadete menüü. Seadistamiseks kasutage suuna- või numbrinuppe. Tõstke esile**Salvesta** ja vajutage nuppu **OK**, et salvestada lõpetamisel sätted.

## **Muu teave**

**Ühendus oleks kuvatakse kui Ühendatud või Mitte** ühendatud ja praegune IP aadress, kui ühendus on loodud.

#### Ühendamine mobiiltelefoniga läbi WLANi

• Kui teie mobiilseadmel onWLAN funktsioon, saate Selle telerina ühendada ruuteri abil et tanada iuurdepääs oma seadmes asuvatele materialidele. Selleks peab tele mobillseadmel olema sobiv iagamise tarkvara.

Ühendage oma teler ruuteriga ülaltoodud jaotistes esitatud etappide järgi.

Seejärel ühendage oma mobiilne seade ruuteriga ja seejärel aktiveerige mobiilse seadme iagamistarkvara. Siis valige failid, mida soovite oma teleriga jagada.

Kui ühendus on loodud õigesti, siis pääsete nüüd läbi teleri ligi mobiilses seadmes AVS (Audio Video jagamine) kaudu jagatavatele failidele.

**Helendage valik AVS menüüs Allikad ning vajutage OK** seejärel kuvatakse võrgus olevate meediaserveri seadete nimekiri. Valige oma mobiilseade ja vajutage **OK** nuppu, et jätkata.

 Võimaluse korral, saate serverist alla laadida virtuaalse kaugjuhtimispuldi rakenduse, mida pakub teie mobiiltelefoni teenusepakkuja.

*Märkus: Mõned seadmed ei pruugi seda funktsiooni toetada.*

### **Ärkamine**

Wake-on-LAN (WoL) ja Wake-on-Wireless LAN (WoWLAN) on standardid, mis lasevad võrgusõnumi abil seadet sisse lülitada või üles äratada. Sõnum saadetakse seadmele sama kohtvõrguga ühendatud muu seadme, näiteks nutitelefoni, programmi poolt.

Teie teler on WoL-i ja WoWLAN-iga ühilduv. See funktsioon ei pruugi olla Esmakordsel paigaldamisel saadaval. Aktiveerimiseks seadke valik **Wake On (Ärkamine)** menüüst **Võrk** olekusse **Sees**. See seade, millelt telerile võrgusõnum saadetakse, ja teler peavad olema ühendatud sama võrguga. Wake On (Ärkamine) funktsioonil on ainult Android OS tugi ja seda saab kasutada ainult YouTube ja Netflix rakendustega.

Selle funktsiooni kasutamiseks teleri ja kaugjuhtimisseadmega tuleb teler ühendada vähemalt üks kord siis, kui teler on sisse lülitatud. Kui teler on välja lülitatud, tuleb ühendus taastada järgmisel sisselülitamise korral. Vastasel juhul pole see funktsioon saadaval. See ei kehti juhul, kui teler lülitub onterežiimile

Kui soovite, et teie teler tarbiks ooterežiimis vähem energiat, lülitage see funktsioon välja, seadistades **Wake On** (Ärkamine) asendisse **Off** (Väljas).

#### Võrguühendusega ooterežiim

Võrguühendusega ooterežiim on standard, mis laseb võrgusõnumi abil seadet sisse lülitada või üles äratada. Sõnum saadetakse seadmele sama kohtvõrguga ühendatud muu seadme, näiteks nutitelefoni, programmi poolt.

Lubamiseks seadke suvand **Võrguühendusega RRWHUHåLLP**menüüs **Võrk** olekusse **Sees**. See seade, millelt telerile võrgusõnum saadetakse, ja teler peavad olema ühendatud sama võrguga. Võrguühendusega noterežijmi funktsionnil on ainult Androidi tugi ja seda saab kasutada ainult YouTube'i ja Netflixi rakendustega.

Selle funktsiooni kasutamiseks teleri ja kaugjuhtimisseadmega tuleb teler ühendada vähemalt üks kord siis, kui teler on sisse lülitatud. Kui teler on välja lülitatud, tuleb ühendus taastada järgmisel sisselülitamise korral. Vastasel juhul pole see funktsioon saadaval. See ei kehti juhul, kui teler lülitub noterežijmile

Kui soovite, et Teie teler tarbiks ooterežiimis vähem energiat, lülitage see funktsioon välja, seadistades Võrguühendusega ooterežiim asendisse Väljas.

#### **JUHTMEVABA EKRAAN**

Juhtmevaba ekraan on standardiks videote ja heli sisu voogesitamisel. See funktsioon annab teile võimaluse kasutada oma telerit juhtmevaba ekraaniseadmena.

#### **Kasutades koos mobiilseadmega**

On olemas erinevad standardid, mis lubavad ekraanide, kaasaarvatud graafika, video ja audio sisu, jagamist mobiilseadme ja TV vahel.

Esmalt ühendage juhtmevaba USB pordilukk teleriga, kui teleril puudub sisene WLAN funktsioon.

Seejärel vajutage nuppu **Allikas** kaugjuhtimispuldil ja lülitage allikale **Juhtmevaba ekraan**.

Ilmub ekraan, mis kinnitab, et teler on ühendamiseks valmis.

Avage oma mobiilseadmes sobiv jagamise rakendus. Iga kaubamärk nimetab neid rakendusi erinevalt, täpsema info leidmiseks vaadake oma mobiilseadme kasutusjuhendit.

Otsige seadmed. Kui olete valinud oma TV ja ühenduse, kuvatakse teie seadme ekraan telerisse.

*Märkus:* Seda funktsioon saab kasutada ainult juhul, kui *mobiilseade toetab seda funktsiooni. Ühenduse probleemide esinemisel kontrollige, kas kasutusel olev operatsioonisüsteemi YHUVLRRQWRHWDEVHGDIXQNWVLRRQL3lUDVWVHOOHWHOHULWRRWPLVW välja lastud operatsioonisüsteemi versioonide puhul võib esineda ühilduvuse probleeme. Skaneerimine ja ühendamine erineb vastavalt kasutatavast programmist.*

#### **Ühendamine teiste juhtmevabade seadmetega**

Teie TV toetab ka teisi lähitoimelisi juhtmevaba ühendusega tehnoloogiaid. Enne selliste juhtmevabade seadmete kasutamist televiisoriga on vajalik need siduda. Seadme ja teleri sidumiseks, tuleb teil teha järgmist:

- Seadke seade sidumisrežiimile
- Alustage teleris seadme avastamisega

*Märkus: Vaadake juhtmevaba seadme kasutusjuhendit, et*  saada teada, kuidas saab seadme seada sidumisrežiimile.

Saate ühendada audioseadmeid või kaugjuhtijaid teleriga juhtmevabalt. Katkestage ühendus või lülitage teised ühendatud heliseadmed välja, et juhtmevaba ühenduse funktsioon toimiks korrektselt. Audioseadmete jaoks peate kasutama **Audio Link** valikut mis asub menüüs **Seaded>Heli**, kaugjuhtseadmete jaoks peate kasutama **Smart Remote** valikut mis asub **Seaded>Süsteem>Veel**. Valige menüüvalik ja vajutage nuppu **OK**, et avada seotud menüü. Selle menüü abil saate otsida ja ühendada seadmeid, mis kasutavad sama raadiosidetehnoloogiat, ja alustada nende kasutamist. Järgige ekraanijuhiseid. Käivitage seadmete otsing. Kuvatakse nimekiri saadaolevatest juhtmevabadest seadmetest. Valige nimekirjast seade, mida soovite ühendada, ja vajutage ühendamiseks nuppu **OK**. Kui kuvatakse sõnum "**Seade ühendatud**", siis oli ühendus edukas. Kui ühendus ebaõnnestub, siis proovige uuesti.

#### **Pildi ülekanne ja audio striimimine**

Seda tüüpi ühendust saate kasutada ka pildi ülekandeks ja audio striimimiseks oma mobiilseadmest telerisse.

Siduge oma seade ja telekas nagu eelpool kirjeldatud. Alustage seadme otsingut oma käsiseadmest. Valige nimekirjast olevate seadmete hulgast oma teler. Kinnitage ühenduse loomiseks tellimus oma teleri ekraanil ja tehke sama ka käsiseadme ekraanil. Kui sidumist ei tehta, ei saa telerisse kanda pilte ja striimida heli.

Kui pildi fail on sobilik, saadetakse pilt mobiilseadmest telerisse ilma vastavat kinnitust küsimata. Saate salvestatud pildifaili salvestada ühendatud USB mäluseadmele või seadistada buutimislogo, kui selline funktsioon on toetatud ja fail on sobilik. Pildi kuvamise katkestamiseks vajutage nuppu VÄLJU.

Audio edastatakse läbi teleri kõlarite, kui selleks on luba antud. Audio striimimise alustamiseks lõpetage oma seadme sidumine teleriga, kui sidumine on eelnevalt tehtud. Kui sidumine on lõpule viidud, kuvatakse kinnitussõnum, mis küsib, kas soovite alustada audiostriimimisega oma mobiilseadmest. Valige JAH ja seejärel vajutage OK nuppu TV kaugjuhtimispuldil. Kui ühendus õnnestus, suunatakse kogu heli läbi TV kõlarite. TV ekraani ülaserva ilmub sümbol, mis jääb sinna kuni audio striimimise lõpuni. Audio striimimise peatamiseks, peate lülitama välja oma mobiilseadme juhtmeta ühenduse.

Sulgege kõik töötavad rakendused ja kõik TV ühendused, et ülekanne kulgeks tõrgeteta. Sobilikud on ainult väiksemad kui 5 MB pildifailid alljärgnevates formaatides: *.jpg, .jpeg, .png, bmp*. Kui mobiili kaudu saadetav fail ei vasta nendele nõuetele, siis seda teleri ei kuvata.

Kui AVS säte menüüs Sätted>Süsteem>Menüü on keelatud, eirab teler sidumise palvet ja ekraanile infosõnumit ei kuvata. Kui teler on juba enne AVS valiku keelamist seotud, saab see jätkuvalt jagada audiot/videoid teleriga, isegi siis, kui AVS on keelatud.

*Märkus: Juhtmevahad seadmed võivad töötada sama raadiosagedusliku vahemiku piires ja võivad üksteist häirida. Oma juhtmevaba seadme soorituse parandamiseks asetage see vähemalt 1 meetri kaugusele teistest juhtmeta seadmetest.*

### **Ühilduvus Probleemid**

#### **Juhtmevaba võrk pole saadaval**

- Veenduge, et tulemüürid lubavad teleri juhtmevaba ühendust.
- Proovige uuesti otsida juhtmevaba võrku, kasutades **Võrgu** menüüd.

Kui juhtmevaba võrk ei toimi korrektselt, proovige kasutada kodust juhtmega ühendust. Lisainformatsiooni protsessi kohta leiate **Juhtmega Ühenduse** peatükist.

Kui teler ei toimi juhtmega ühendusega, kontrollige modemit (ruuterit). Kui ruuteriga probleeme pole. kontrollige oma modemi interneti ühendust.

#### **Ühendus on Aeglane**

Vaadake juhtmeyaha modemi kasutusiuhendit et saada lisainformatsiooni teenuse. ühenduskiiruse. signaali kvaliteedi ja muude seadete kohta. Teil peab olema modemi jaoks kiire ühendus.

#### **Probleemid taasesituse ajal ja aeglased reaktsioonid**

Sellisel juhul võite proovida järgmist:

Tekitage vähemalt kolme meetrine vahe mikrolaineahjude, mobiilide, sinihamb seadmete ja muude WLAN ühilduvusega seadmetega. Proovige muuta WLAN ruuteri aktiivkanalit.

#### **Interneti Ühendus Pole Saadaval / Audio Video Jagamine Ei Tööta**

Kui teie PC MAC aadress (unikaalne identifitseerimisnumber) või modem on püsivalt registreeritud, on võimalik et teie TV ei saa ühendust internetiga, Sellisel juhul, autenditakse MAC aadress igal interneti sisenemise korral. See on ettevaatusabinõu autoriseerimata ühenduste vastu. Kung tele teleril on oma enda MAC gadress ei sag teje interneti teenuse nakkuja kinnitada teje TV MAC aadressi. Sellel põhjusel ei saa teje TV ühendust internetiga. Võtke ühendust teenuse pakkujaga ja uurige kuidas ühendada erinevaid seadmeid, nagu nt TV interneting

Võimalik, et ühendus ei ole võimalik ka tulenevalt tulemüüri seadetest. Kui arvate, et see on võimalik. võtke ühendust teenuse pakkujaga. Tulemüür võib olla ühenduse ja teenuse leidmise probleemide põhjuseks. kui kasutate TV-d Audio Video jagamise režiimil või kui lehitsete läbi Audio Video jagamise funktsiooni.

### **Vigane Domeen**

Veenduge, et olete juba oma arvutisse sisseloginud autoriseeritud kasutajanime/salasõnaga ja veenduge, et domeen oleks aktiivne, et saaksite DLNA serveris iagada kõiki faile. Kui domeen on vigane, võib see nõhiustada probleeme kui lehitsete faile Audio Video բույստատ բաստ<br>ianamise režiimil

#### **Audio Video Jagamise Võrguteenuse Kasutamine**

Audio Video jagamise funktsioon kasutab standardit, mis hõlbustab digitaalse elektroonika vaatamise profsessi ja teeb nende kasutamise mugavamaks koduvõrkudele.

Standard lubab teil vaadata ja esitada fotosid, muusikat ia videoid, mis on salvestatud meedia jagamise verisse, mis on tele koduvõrguga ühendatud.

### **1. Serveri tarkvara paigaldamine**

Audio-video jagamise funktsiooni ei saa kasutada, kui teie arvutisse ei ole paigaldatud serveriprogrammi või kui partner-seadmesse ei ole installitud meediaserveri tarkvara. Paigaldage oma arvutisse sobiv serveriprogramm.

2. Ühendage juhtmega või juhtmevaba võrguga Vaadake peatükke **Juhtmega/juhtmevaba ühenduse** täpsema konfigureerimisteabe saamiseks.

**3. Audio Video jagamise lubamine**

Sisenege menüüsse**Seaded>Süsteem>Veel ja lubage valik AVS**.

#### *<u>A</u>* Mängi jagatud Faile Lähi Meedialehitseja

**Helendage valik AVS** menüüs Allikad suunanuppude abil ja vajutage OK. Esitatakse meediaserveris saadavalolevate seadmete nimekiri. Valige üks ia vajutage **OK** jätkamiseks. Teile kuvatakse meedialehitseja.

Taasesituse kohta lisainformatsiooni vaadake Meedia **Lehitseia menüü** peatükist.

Kui võrguga esineb probleem, siis tõmmake teler pistikust välja ja pange tagasi sisse. Trikirežiim ja hüpe ei ole lubatud Audio Video Jagamise funktsiooniga.

PC/HDD/Meedia mängija või iga muu seade, mis ühildub, tuleb kasutada juhtmega ühendusega, et saavutada parem esituskvaliteet.

Kiiremaks faili jagamiseks teiste seadmetega näiteks arvutitega, kasutage LAN ühendust.

*Märkus: Mõnad arvutid aj ola suutalisad Audio Vidao -DJDPਟVHIXQNWVLRRQLO}SHWDPDVHGDWXOHQHYDOWDGPLQLVWUDDWRUL* ja turvalisuse seadetest (näiteks äri-arvuti korral).

#### **Rakendused**

Teie telerisse paigaldatud rakendustele pääsete ligi menüüst **Rakendused.** Helendage rakendus ja käivitamiseks vajutage **OK**.

Teie telerisse paigaldatud rakenduste haldamiseks lisage uusi rakendusi poest või kõigi saadavalolevate rakenduste nägemiseks helendage täisekraani režiimis valik Lisa veel ja vajutage OK. Selle menüüvaliku kasutamisega saate lisada paigaldatud rakenduse menüüsse **Kodu**, samuti seda käivitada või eemaldada. Eemaldatud rakendused ei ole enam menüüst **Rakendused** juurdepääsetavad. Rakendusi võib lisada ka poest. Poodi sisenemiseks helendage ekraani vasakus ülaosas asuv ostukorvi logo ja vajutage **OK.** Kuvatakse poes saadavalolevad rakendused. Rakenduse helendamiseks kasutage suunanuppe ja vajutage **OK.** Helendage valik **Lisa Rakendustesse** ja vajutage **OK**, et lisada valitud rakendus menüüsse **Rakendused.**

Kiireks juurdepääsuks **Lisa veel** menüüle vajutage kaugjuhtimispuldil nuppu **Internet** (kui on saadaval).

#### *Märkused:*

*Saadaoleva rakendusega seotud probleemid võivad olla seotud teenuse pakkujaga.*

*Kolmanda osapoole internetiteenus võib mistahes ajal muutuda, katkeda või olla keelatud.* 

#### **Interneti brauser**

Internet brauseri kasutamiseks, sisenege esmalt **Rakenduste** menüüsse. Seejärel käivitage interneti brauseri rakendus, mille oranžil logol on maakera sümbol.

Brauseri esmasel ekraanil kuvatakse saadaolevate eelseadistatud (kui neid leidub) veebilehtede lingid näiteks **Kiirvalimise** valikud koos **Redigeeri Kiirvalimist** ja **Lisa Kiirvalimisse** valikutega.

Veebibrauseris liikumiseks kasutage suunanuppe kaugjuhtimispuldil või ühendatud hiirt. Brauseri valikute riba nägemiseks, liigutage kursor lehekülje ülaserva või vajutage nuppu **Back/Return**. **Ajalugu**, **Kaardid** ja **Järjehoidjate** valikud ja brauseri riba, mis koosneb eelmine/järgmine ja värskenda nuppudest, aadressi/ otsingu ribast ning saadaval on ka **Kiirvalimine** ja **Vewd** nupud.

Selleks, et lisada soovitud veebileht kiireks juurdepääsuks **Kiirvaliku** nimekirja, liigutage kursorit lehekülje ülemisse ossa või vajutage **Tagasi/Naase** nuppu. Ilmub brauseririba. Helendage **Kiirvalimise** - nupp ja vajutage **OK** nuppu. Seejärel valige **Lisa Kiirvalimise** valik ja vajutage nuppu**OK**. Sisesta lünkadesse **Nimi ja aadress**, helenda **OK**  ja lisamiseks vajuta **OK** nuppu. Kui olete lehel, mida soovite lisada Kiirvalimise nimekirja, helendage **Vewd** nupp ja vajutage nuppu **OK.** Seejärel helendage **Lisa Kiirvalimise** valik ja vajutage uuesti nuppu **OK**. **Nimi** ja **Aadress** täidetakse automaatselt vastavalt lehele mida te külastate. Helendage **OK** ja lisamiseks vajutage **OK** nuppu.

Saate kasutada ka **Vewd** menüü valikut, et brauserit hallata. Helendage **Vewd** nupp ja vajutage nuppu **OK** et vaadata saadaoleva lehe spetsifikatsioone ja üldandmeid.

Olemas on erinevaid viise veebibrauseri abil veebilehti otsida või vaadata.

 Sisestage veebilehe (URL) aadress otsingu/aadressi ribale ja helendage nupp **Sisesta** virtuaalsel klaviatuuril ja veebilehe külastamiseks vajutage **OK**.

 Sisestage otsisõna otsingu/aadressi ribale ja helendage nupp **Sisesta** virtuaalsel klaviatuuril ja seotud veebilehe otsimiseks vajutage **OK**.

 Helendage Kiirvalimise otsetee ja vajutage nuppu **OK** et külastada seotud veebilehte.

Teie TV ühildub USB hiirega. Kiiremaks ja mugavamaks navigeerimiseks ühendage oma hiir või juhtmevaba hiire adapter TV USB sisendisse.

Mõned interneti lehed sisaldavad välksisu. Need ei ole brauseri poolt toetatud.

Teie TV ei toeta allalaadimist internetis läbi veebibrauseri.

Kõiki interneti saidid ei pruugi olla toetatud. Vastavalt saidile võivad esineda sisu probleemid. Mõnel juhul ei pruugi olla võimalik esitada video sisu.

#### **HBBTV süsteem**

HbbTV (Hybrid Broadcast Broadband TV) on uus tööstusharustandard, mis läbi teleri ja digiboksi ühendab endas ülekannete kaudu edastatavad teleteenused, lairibateenused ja võimaldab ka juurdepääsu Interneti vahendusel tagatavatele teenustele. Lisaks tavalistele telekanalitele pakub HbbTV juurdepääsu jälgitavale TVle, videote tellimisele, elektroonilisele programmijuhile, interaktiivsele reklaamile, isikustamisele, hääletustele, mängudele, sotsiaalsetele suhtlusvõrkudele ja teistele multimeedia lahendustele.

HbbTV rakendused on saadaval kanalitel, kus nad ülekande saatja poolt on määratud. Ülekandja märgib ühe aplikatsiooni kui "autostart" ja platvormi käivitamisel alustab see automaatselt. Rakendused käivitatakse harilikult pisikese punase nupu ikooniga, et meenutada kasutajale, et kanalil on olemas HbbTV rakendus. Vajutage punast nuppu, et avada rakenduse lehekülg Peale lehekülje vaatamist saab kasutaja minna tagasi algasendisse vajutades uuesti punast nuppu. Läbi punase nupu saab liikuda punase ikooni seadete vahel ja UI režiimi sätete vahe. Tuleb märkida. et punase nupu vahetamise võime on ette nähtud taotluse ja mõned taotluse võib käituda erinevalt (muud värvi nupud, nagu roheline, kollane, sinine, võidakse määrata mõned muud funktsioonid, nt shurtcuts).

Kui kasutaja lülitub aktiivse HbbTV rakenduse ajal teisele kanalile (kas siis punase ikooni režiimil või täis UI režiimil), võib käivituda järgnev stsenaarium.

Rakendus jätkab töötamist.

- Rakendus katkestatakse.
- Rakendus katkestatakse ja käivitatakse uus rakendus.

HbbTV võimaldab vastu võtta rakendusi lairibaühenduselt või tavaliselt ülekandelt. Ülekandja võib võimaldada mõlemad võimalused või ühe neist. Kui platvormil puudub lairibaühendus, võib platvorm siiski käivitada ringhäälinguvõrgus edastatavaid rakendusi.

Autostart punase nupu rakendus võimaldab juurdepääsu tavaliselt teistele rakendustele. Kasutaja saab lülituda teistele rakendustele kasutades toodud linke. Rakendusel on olemas moodus töö katkestamiseks, enamasti on selleks kasutatav nupp **Välju.**

HbbTV rakendusi saab kasutada kaugiuhtimispuldi numbriliste nuppude abil. Kui HbbTV rakendus on käivitatud saab mõningaid nuppe ainult nende rakenduste tarvis kasutada. Näiteks numbreid ei saa kasutada kanalite vahetamiseks teleteksti režiimil olles

HbbTV platvormi jaoks on vajalik AV striimi võimekus. Hulk rakendusi võimaldab teenuseid nagu VOD (renditavad videod ) jälgitava TV teenused. Kasutaja saab kasutada kaugjuhtimispuldilt funktsioone esita, paus, stopp, edasi ja tagasi.

*Märkus:* Saate selle funktsiooni lubada või keelata *menüüs Rohkem mille menüüs Seaded>Süsteem.*  $68$ Oltuvalt teje teleri mudelist ja riigi valikust Esmakordsel *Daigaldamisel võib see funktsioon olla saadaval menüüs Seaded>Süsteem>Privaatsuse seaded, mitte menüüs Seaded>Süsteem>Veel.*

#### **Smart Center**

Smart Center on mobiilirakendus, mis töötab iOS ja Android platvormidel. Oma tahvelarvuti või telefoniga saate mugavlt ligi oma nuti teleri lemmik live-showdele ja programmidele. Samuti saate käivitada rakendusi, kasutades oma tahvelarvutit kaugjuhtimispuldina, ja jagada meediat või audio faile.

*Märkus: Selle rakenduse kõikide funktsioonide kasutamise võimalus sõltub telerist.*

#### **Alustamine**

Selleks, et kasutada sisseehitatud funktsioone, peab teie modem/ruuter olema internetiga ühendatud.

**OLULINE***! Kontrollige, et TV ja tahvelarvuti oleks ühendatud sama võrguga.*

Meedia jagamise funktsiooni kasutamiseks peab olema **Audio Video Jagamise** funktsioon lubatud(kui on saadaval). Vajutage puldil nuppu **Menüü**, valige **Seaded>Süsteem>Veel** menüü ja vajutage **OK**. Helendage **Audio Video Jagamine** ja muutke see **Lubatuks**. Teler on tahvelarvutiga ühendamiseks valmis.

 Paigaldage oma **mobiilseadmesse Smart Center**  rakendus.

Käivitage smart center rakendus. Kui kõik ühendused on õigesti seadistatud, näete oma teleri nime mobiilseadmes. Kui teie teleri nime ei ilmu nimekirja, oodake natuke ja toksake **Värskenda** vidinat. Valige nimekirjast oma teler.

### **Mobiilseadme ekraan**

Põhierkraanil näete erinevaid kaarte juurdepääsuks mitmetele funktsioonidele.

Käivitamisel võtab rakendus telerist vastu tegeliku kanalite nimekirja.

**MINU KANALID:** Näidatakse esimese nelja kanali programme, mis on kanalitenimekirja võetud vastu telerist. Saate muuta nimekirjas olevaid kanaleid. Vajutage kanali pisipildile ja hoidke. Kuvatakse kanalite nimekiri ja saate valida kanalid, mida soovite asendada.

**TELER** Saate vaadata sisu läbi TV kaardi. Selles režiimis saate navigeerida läbi kanalite, mis on TV-st vastu võetud ja klikkida pisipiltidel, et näha detailsemaid lehekülgi.

**SALVESTISED:** Sellel kaardil saate vaadata aktiivseid salvestisi(kui neidon) ja meeldetuletusi. Mistahes kirjete kustutamiseks vajutage lihtsalt ikoonil kustuta, mis asub iga rea lõpus.

**EPG (**Elektrooniline Programmi juht**):** Selle kaardil saate vaadata ülekannete ajakavasid valitud kanalite kohta. Samuti saate navigeerida läbi kanalite vajuatdes EPJ aknas valitud kanalile. Pidage meeles, et EPJ info uuendamine/värskendamine võib võtta pisut aega ja sõltub teie võrgu ja veebiteenuste kvaliteedist.

*Märkus: :(%L S}KLVH (3- LQIRUPDWVLRRQL MDRNV RQ YDMDOLN interneti ühendus.*

**Seaded:** Seadistage rakendus vastavalt oma eelistustele. Saate muuta;

**Auto-lukk (Ainult IOS):** Seadme ekraan lülitub automaatselt välja teatud konkreetse aja pärast. Vaikimisi on see väljas, mis tähendab, et ekraan on püsivalt sees.

**Automaatselt lubatud FollowMeTV:** FollowMeTV (kui on saadaval) funktsioon käivitub automaatselt, kui see seade on lubatud. Vaikimisi väärtuseks on keelatud.

**Auto-ühendamine TV-ga:** Kui see on lubatud, ühendusb teie mobiilseade automaatselt viimati ühendatud TV-ga ja jätab vahele TV otsingu ekraani.

**Muuda TV (Ainult IOS):** Näitab hetkel ühendatud telerit. Saate lülitada selle seade sisse, et minna TV otsingu ekraanile ja muuta valitud telerit.

# **Muuda kohandatud kanalite nimekirja:** Saate

muuta oma kohdantud kanalite nimekirja selle seade abil.

**Valige kanalite nimekirja allikas:** Saate valida kanalite nimekirja allika, mida rakenduses kasutatakse. Valikuteks on TV nimekiri ja Kohandatud nimekiri. Lisaks saate aktiveerida "Mäleta minu valikut", et seada valitud kanalite nimekiri alatiseks eelistuseks. Sellisel juhul, kui valitud allikas on saadaval, kasutatakse seda rakenduses.

**Versiooni nr.:** Kuvab käesoleva rakenduse versiooni.

#### **Detailide lehekülg**

Detailse lehekülje avamiseks toksake programmil. Detailide lehekülje aknas saata valitud programmide kohat detailsemat informatsiooni. Seal on "Detailid", "Näitlejad ja meeskond" ja "Video" kaardid.

**DETAILID:** Selles kaardis leiate kokkuvõtted ja informatsiooni valitud kanali kohta. Samuti on seal lingid valitud kanalite facebook ja twitter lehtedele.

**NÄITLEJAD JA MEESKOND:** Näitab kõiki inimesi, kes antud programmi oma panuse on andnud.

**VIDEOD:** Pakub Youtube videosid seotud programmile. *Märkus:* Mõned funktsioonid võivad vajada interneti ühendust

#### **FollowMe TV Funktsioon (kui on saadaval)** Toksake **FOLLOW ME TV vidinat, mis asub teie mobiilseadme ekraani vasakul alaosas, et muuta FollowMe funktsiooni välimust.**

Toksake ikooni esita, et alustada TV materjalide striimimisega oma mobiilseadmes. See on saadaval, kui tele seade on ruuteri tööraadiuses.

### **Peegeldusrežiim**

Bežiim FollowMe TV funktsioon on Jubatud vaikimisi ja see lubab striimida mistahes muu valitud TV allika sisu ja Media brauserit.

#### *Märkused:*

Pidage meeles, et ainult digitaalsed (DVB-T/C/S) SD ia HD *kanalid on toetatud.*

*Mitmekeelne audio toetus ia subtiitrite sisse/välia lülitamine*  $ei$ *ole funktsionaalsed* 

*Striimingu esitamine võib sõltuvalt ühenduse kvaliteedistmuutuda.*

#### **Meedia jagamise leht**

Juurdepääsuks **Meedia jagajavidinale toksake** Nool üles erkaani vasakus alaosas.

Kui olete vajutanud Meedia jagamise vidinat, kuvatakse ekraans kus saate valida meedia faili tüübi, mid aoma teleriga jagada soovite.

*Märkus:* Kõiki pildifaili formaate ei toetata. See funktsioon ei tööta, kui Audio Video jagamise funktsioon ei ole toetatud.

#### **Smart Remote funktsioon**

Saate kasutada oma mobiilseadet kaugiuhtimispuldina kui see on teleriga ühendatud. Nutipuldi kõikide funktsioonide kasutamiseks vajutage **Nool üles** ekraani vasakul alaosas.

### **Hääletuvastus**

Saate toksata **Mikrofoni (<sup>11</sup>)** vidinal ja hallata oma rakendust, anda häälkäsklusi nagu nt. "Volume Up/Down!"(Helitugevus valjemaks/vaiksemaks!), "Programme Up/Down!!"(Programm üles/alla!).

*Märkus: Funktsioon on saadaval ainult android põhistele seadmetele.*

### **Klaviatuuri lehekülg**

**Klaviatuuri lehekülge saab avada kahel moel vajutades**Klaviatuuri(<sup>[6]</sup>) vidinat rakenduse ekraanil või automaatselt andes käskluse telerist.

## **Nõuded**

- **1.** Smart TV
- **2.** Võrguühendus
- **3.** Mobiilseade mis on Android või iOS platvormiga (Android OS 4.0 või kõrgem; IOS 6 või kõrgem versioon)
- **4.** Smart Center rakendus.(leitav online rakenduste poodidest Android ja iOS platvormidele)
- **5.** Ruuter modem
- **6.** USB mäluseade FAT32 formaadis (nõutud PVR funktsiooni jaoks, kui on saadaval)

#### *Märkused:*

Android seadmete jaoks, Normaalsed(mdpi), Suured (hdpi) ja **Ekstra suured/xhdni) ekraani suurused on toetatud. Seadmed** 3" või väiksema ekraaniga ei ole toetatud.

*iOS* seadmed, mis tahes ekraanisuurused on toeatatud.

*9HVWHO 6PDUW &HQWHU NDVXWDMDOLLGHV Y}LE PXXWXGD YDVWDYDOW rakenduste versioonile, mis on teie seadmesse paigaldatud.*

### **Alexa Ready**

Alexa on Amazoni pilvepõhine häälteenus, mis on saadaval mitmetes hääljuhtimisega abiseadmetes. Teie teler ühildub ja on valmis kasutamiseks koos Alexa seadmetega.

#### **Töötab Alexaga**

Works With Alexa funktsiooniabiga saate kontrollida teleri funktsioone Alexa seadmetega. Selleks peab läbima paigaldusprotsessi. Seda saab seadistada, kasutades **Sätted>süsteem menüüs Works with Alexa valikut.**

### **Paigaldusprotsess**

Paigaldusviisard juhendab teid läbi paigaldamise protsessi.

 Esimesel ekraanil teavitatakse teid funktsioonist. Märkige ära **Start ja vajutage jätkamiseks OK.**

- Luuakse autentimiskood ja seda näidatakse ekraanil. Kasutage oma arvutit või muud internetiühendusega seadet, et minna ekraanil näidatud interneti aadressile (URL). Teid suunatakse lehele, kus saate sisse logida oma Amazoni kontole, kui te pole juba sisse logitud. Siis teid suunatakse lehele, kus saate sisestada teleris oleva autentimiskoodi, et ühendada oma teler Amazoni kontoga.
- Kui ühendamise protsess oli edukas, palutakse teil määrata oma telerile nimi, nn. "Sõbralik nimi" (Friendly name, **FN**). "Sõbralik nimi" on selline nimi, mis meenutab teile teie telerit, nt. Elutoa TV", Köögi TV", "Söögitoa TV" vms. Valige lihtsasti hääldatav nimi. Te ütlete seda nime, et anda Alexale juhised, millist telerit juhtida. Kui olete lõpetanud, märkige ära OK ja vajutage sellele.
- Funktsioonide kasutamise näidiseid näidatakse järgmisel ekraanil. Vajutage **OK, et lõpetada paigaldamine.**

Pärast paigalduse lõppu saate kontroolida oma teleri funktsioone Alexaga.

*Märkus: Kontrollige, et seadmed oleks ühendatud internetti.* **Näidiskäsud**

Siin on mõned helikäsklused, mida saate kasutada:

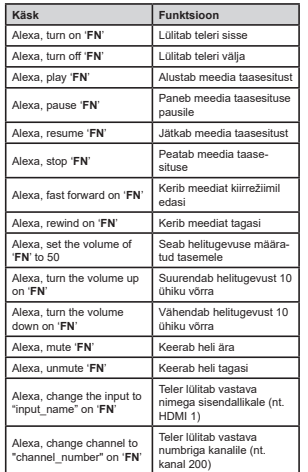

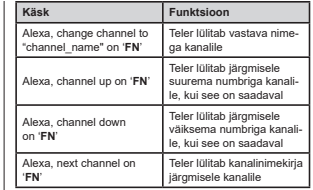

**FN** on Sõbraliku nime" lühend.

### **Amazon DART**

Kui seadistamine on lõpule viidud, integreeritakse funktsioon DART (Dash Replenishment Through Alexa ehk välktäiendamine Alexa abil). See funktsioon võimaldab automaatset uute patareide tellimist, kui kaugjuhtimispuldi patareid on tühjaks saamas. Alexa rakenduse abil saate konfigureerida DART-i sätteid, nt patareitüüpi, mida soovite tellida.

### **Google Assistant**

Teie teler reageerib lausele Ok Google, mida kasutatakse ühendatud seadmete häälega juhtimiseks.

#### **Reageeribe lausele Ok Google**

Selle funktsiooniabiga saate juhtida oma teleri funktsioone Google Assitant seadmetega. Selleks peab läbima paigaldusprotsessi.

### **Enne seadistamist**

Lõpetage järgmised protseduurid enne teleris seadistamise alustamist.

- Paigaldage oma mobiiltelefoni Google Home rakendus ja logige oma kontoga sisse.
- Lisage abiseade oma kontole
- Rakenduses valige tegevustenimekirjast **Smart TV** valik.
- Teile näidatakse ekraani, kus peate sisestama autentimiskoodi, mis luuakse teleris paigaldusprotsessi ajal, et ühendada oma teler kontoga. Jätkake teleris paigaldusega, et saada autentimiskood

### **Paigaldusprotsess**

Seda saab seadistada, kasutades **Sätted>süsteem> Hääleassistent** menüüs **Google Assistant** valikut. Paigaldusviisard juhendab teid läbi paigaldamise protsessi.

#### Märkige ära **Start ja vajutage jätkamiseks OK**

 Järgmisel ekraanil palutakse Teil määrata oma telerile nimi, nn. "Sõbralik nimi" (Friendly name, **FN**). "Sõbralik nimi" on selline nimi, mis meenutab teile teie telerit, nt. "Elutoa TV", "Köögi TV", "Söögitoa
TV" vms. Valige lihtsasti hääldatav nimi. Kui olete lõpetanud, märkige ära **OK** ja vajutage sellele

 Luuakse autentimiskood ja seda näidatakse ekraanil. Sisestage kood, mida näete teleris,Google Home rakendusse

Pärast paigalduse lõppu saate juhtida oma teleri funktsioone Google Assistant abiga.

*Märkus: Kontrollige, et seadmed oleks ühendatud internetti. Saate kontoga ühendada ainult ühe teleri.*

## **Näidiskäsud**

Lihtsalt öelge "OK Google", et oma telerit ainult oma hääle abil juhtida.

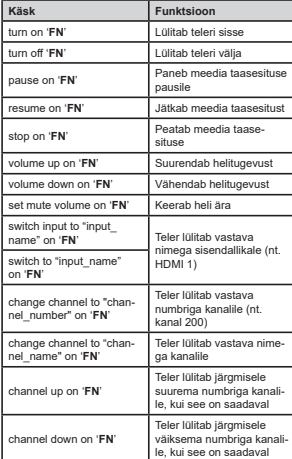

**FN** on "Sõbraliku nime" lühend.

Google on Google LLC kaubamärk.

## **DVB funktsionaalsuse informatsioon**

See DVB ressiiver on sobilik kasutamiseks ainult riikides kuhu see seade on valmistatud.

Kuigi see DVB ressiiver vastab kõikidele uusimatele tootmises olevatele DVB spetsifikatsioonidele, ei saa me garanteerida ühilduvust tuleviku DVB ülekannetele, mida võidakse edaspidi ülekandesignaalides ja tehnoloogiates kasutada.

Mõned digi televisiooni funktsioonid ei pruugi kõikides riikides olla kätte saadavad.

Me püüame pidevalt oma tooteid täiustada, seega võivad spetsifikatsioonid ilma ette teatamata muutuda.

Infot lisaseadmete ostmiseks saate kauplusest kust te oma seadme ostsite.

- **TR:** İşbu belgede; VESTEL Elektronik Sanayi ve Ticaret A.Ş., telsiz ekipmanı tipi TFT IDTV 'nin 2014/53/AB sayılı direktife uygun olduğunu beyan eder. AB uygunluk beyanının tam metni internet adresinde mevcuttur: doc.vosshub.com
- **EN:** Hereby, VESTEL Elektronik Sanayi ve Ticaret A.Ş., declares that the radio equipment type TFT IDTV is in compliance with Directive 2014/53/EU. The full text of the EU declaration of conformity is available at the following internet address: doc.vosshub.com
- **BG:** С настоящото VESTEL Elektronik Sanayi ve Ticaret A.Ş., декларира, че този тип радиосъоръжение TFT IDTV е в съответствие с Директива 2014/53/ЕС. Цялостният текст на ЕС декларацията за съответствие може да се намери на следния интернет адрес: doc.vosshub.com
- **CZ:** Tímto VESTEL Elektronik Sanayi ve Ticaret A.Ş., prohlašuje, že typ rádiového zařízení TFT IDTV je v souladu se směrnicí 2014/53/EU. Úplné znění EU prohlášení o shodě je k dispozici na této internetové adrese: doc.vosshub.com
- DA: Hermed erklærer VESTEL Elektronik Sanayi ve Ticaret A.Ş., at radioudstyrstypen TFT IDTV er i overensstemmelse med direktiv 2014/53/EU. EUoverensstemmelseserklæringens fulde tekst kan findes på følgende internetadresse: doc.vosshub.com
- **DE:** Hiermit erklärt VESTEL Elektronik Sanayi ve Ticaret A.Ş., dass der Funkanlagentyp TFT IDTV der Richtlinie 2014/53/EU entspricht. Der vollständige Text der EU-Konformitätserklärung ist unter der folgenden Internetadresse verfügbar: doc.vosshub.com
- **EL:** Με την παρούσα ο/η VESTEL Elektronik Sanayi ve Ticaret A.Ş., δηλώνει ότι ο ραδιοεξοπλισμός TFT IDTV πληροί την οδηγία 2014/53/ΕΕ. Το πλήρες κείμενο της δήλωσης συμμόρφωσης ΕΕ διατίθεται στην ακόλουθη ιστοσελίδα στο διαδίκτυο: doc.vosshub.com
- **ES:** Por la presente, VESTEL Elektronik Sanayi ve Ticaret A.Ş., declara que el tipo de equipo radioeléctrico TFT IDTV es conforme con la Directiva 2014/53/UE. El texto completo de la declaración UE de conformidad está disponible en la dirección Internet siguiente: doc.vosshub.com
- **ET:** Käesolevaga deklareerib VESTEL Elektronik Sanayi ve Ticaret A.Ş., et käesolev raadioseadme tüüp TFT IDTV vastab direktiivi 2014/53/EL nõuetele. ELi vastavusdeklaratsiooni täielik tekst on kättesaadav järgmisel internetiaadressil: doc.vosshub.com
- **FI:** VESTEL Elektronik Sanayi ve Ticaret A.Ş., vakuuttaa, että radiolaitetyyppi TFT IDTV on direktiivin 2014/53/ EU mukainen. EU-vaatimustenmukaisuusvakuutuksen täysimittainen teksti on saatavilla seuraavassa internetosoitteessa: doc.vosshub.com
- **FR:** Le soussigné, VESTEL Elektronik Sanayi ve Ticaret A.Ş., déclare que l'équipement radioélectrique du type TFT IDTV est conforme à la directive 2014/53/UE. Le texte complet de la déclaration UE de conformité est disponible à l'adresse internet suivante: doc.vosshub.com
- **HR:** VESTEL Elektronik Sanayi ve Ticaret A.Ş., ovime izjavljuje da je radijska oprema tipa TFT IDTV u skladu s Direktivom 2014/53/EU. Cjeloviti tekst EU izjave o sukladnosti dostupan je na sljedećoj internetskoj adresi: doc.vosshub.com
- **HU:** VESTEL Elektronik Sanayi ve Ticaret A.Ş., igazolja, hogy a TFT IDTV típusú rádióberendezés megfelel a 2014/53/ EU irányelvnek. Az EU-megfelelőségi nyilatkozat teljes szövege elérhető a következő internetes címen: doc.vosshub.com
- **IT:** Il fabbricante, VESTEL Elektronik Sanayi ve Ticaret A.Ş., dichiara che il tipo di apparecchiatura radio TFT IDTV è conforme alla direttiva 2014/53/UE. Il testo completo della dichiarazione di conformità UE è disponibile al seguente indirizzo Internet: doc.vosshub.com
- **LT:** Aš, VESTEL Elektronik Sanayi ve Ticaret A.Ş., patvirtinu, kad radijo irenginių tipas TFT IDTV atitinka Direktyva 2014/53/ES. Visas ES atitikties deklaracijos tekstas prieinamas šiuo interneto adresu: doc.vosshub.com
- **LV:** Ar šo VESTEL Elektronik Sanayi ve Ticaret A.Ş., deklarē, ka radioiekārta TFT IDTV atbilst Direktīvai 2014/53/ES. Pilns ES atbilstības deklarācijas teksts ir pieejams šādā interneta vietnē: doc.vosshub.com
- **MT:** B'dan, VESTEL Elektronik Sanayi ve Ticaret A.Ş., niddikjara li dan it-tip ta' tagħmir tar-radju TFT IDTV huwa konformi mad-Direttiva 2014/53/UE. It-test kollu tad-dikjarazzjoni ta' konformità tal-UE huwa disponibbli f'dan l-indirizz tal-Internet li ġej: doc.vosshub.com
- **NL:** Hierbij verklaar ik, VESTEL Elektronik Sanayi ve Ticaret A.Ş., dat het type radioapparatuur TFT IDTV conform is met Richtlijn 2014/53/EU. De volledige tekst van de EU-conformiteitsverklaring kan worden geraadpleegd op het volgende internetadres: doc.vosshub.com
- **PL:** VESTEL Elektronik Sanayi ve Ticaret A.Ş., niniejszym oświadcza, że typ urządzenia radiowego TFT IDTV jest zgodny z dyrektywą 2014/53/UE. Pełny tekst deklaracji zgodności UE jest dostępny pod następującym adresem internetowym: doc.vosshub.com
- **PT:** O(a) abaixo assinado(a) VESTEL Elektronik Sanayi ve Ticaret A.Ş., declara que o presente tipo de equipamento de rádio TFT IDTV está em conformidade com a Diretiva 2014/53/UE. O texto integral da declaração de conformidade está disponível no seguinte endereço de Internet: doc.vosshub.com
- **RO:** Prin prezenta, VESTEL Elektronik Sanayi ve Ticaret A.Ş., declară că tipul de echipamente radio TFT IDTV este în conformitate cu Directiva 2014/53/UE. Textul integral al declarației UE de conformitate este disponibil la următoarea adresă internet: doc.vosshub.com
- **SK:** VESTEL Elektronik Sanayi ve Ticaret A.Ş., týmto vyhlasuje, že rádiové zariadenie typu TFT IDTV je v súlade so smernicou 2014/53/EÚ. Úplné EÚ vyhlásenie o zhode je k dispozícii na tejto internetovej adrese: doc.vosshub.com
- **SL:** VESTEL Elektronik Sanayi ve Ticaret A.Ş., potrjuje, da je tip radijske opreme TFT IDTV skladen z Direktivo 2014/53/EU. Celotno besedilo izjave EU o skladnosti je na voljo na naslednjem spletnem naslovu: doc.vosshub.com
- **SV:** Härmed försäkrar VESTEL Elektronik Sanayi ve Ticaret A.Ş., att denna typ av radioutrustning TFT IDTV överensstämmer med direktiv 2014/53/ EU. Den fullständiga texten till EU-försäkran om överensstämmelse finns på följande webbadress: doc.vosshub.com

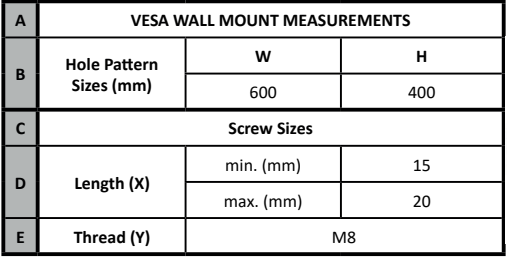

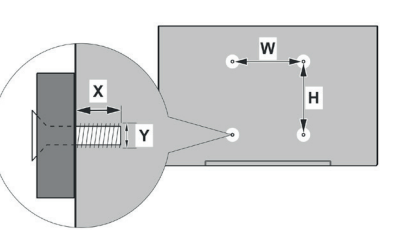

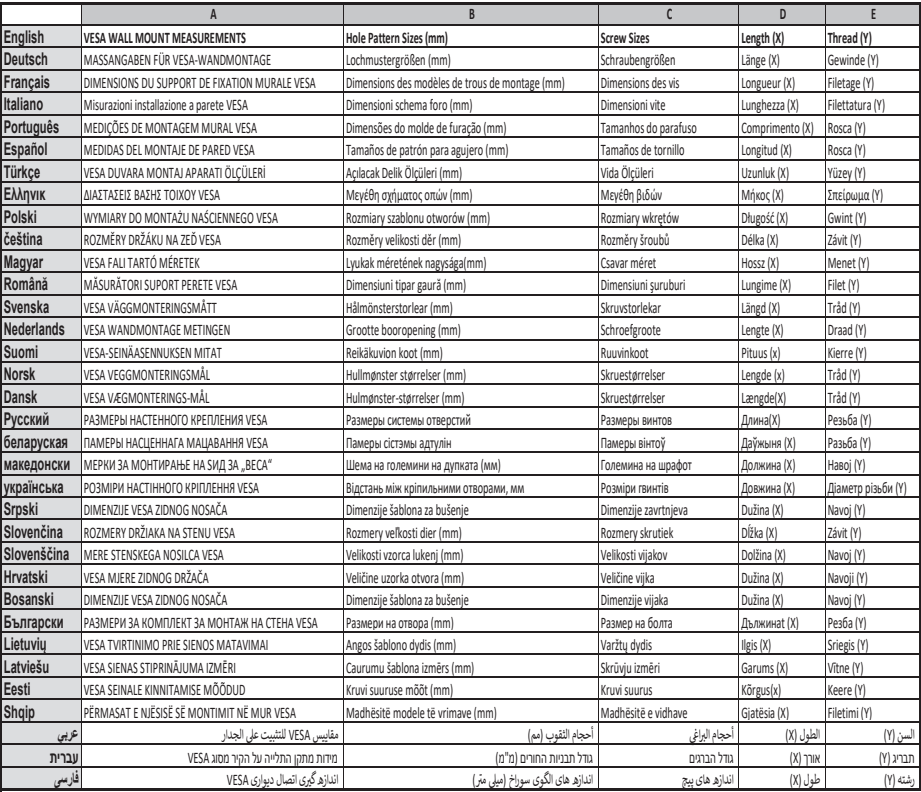

## $C \in$

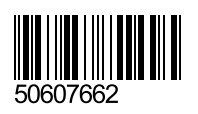